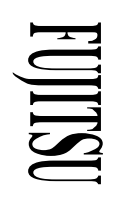

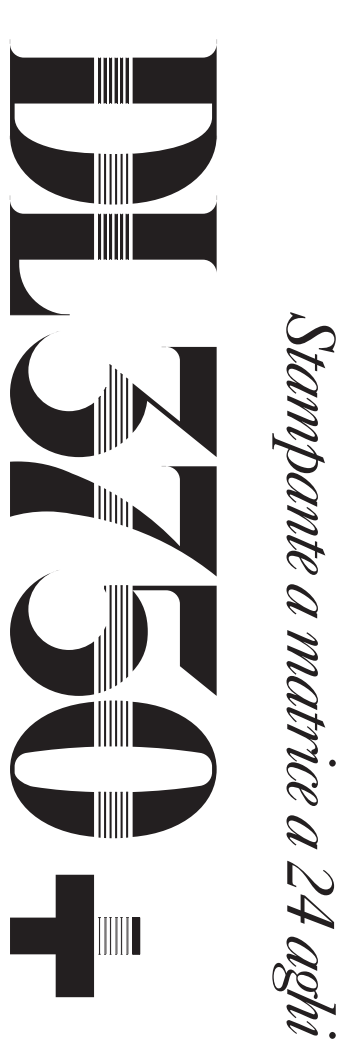

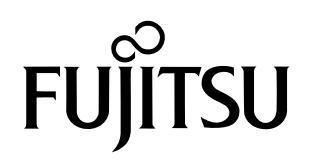

# **MANUALE DELL'UTENTE**

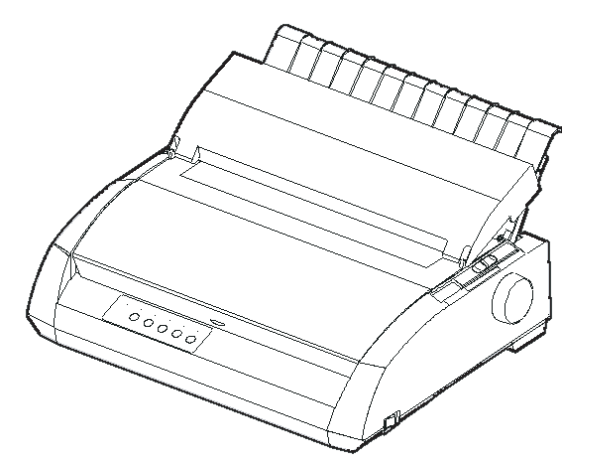

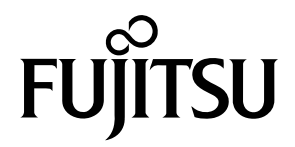

# FUJITSU DL3750+ STAMPANTE A MATRICE

# MANUALE DELL'UTENTE

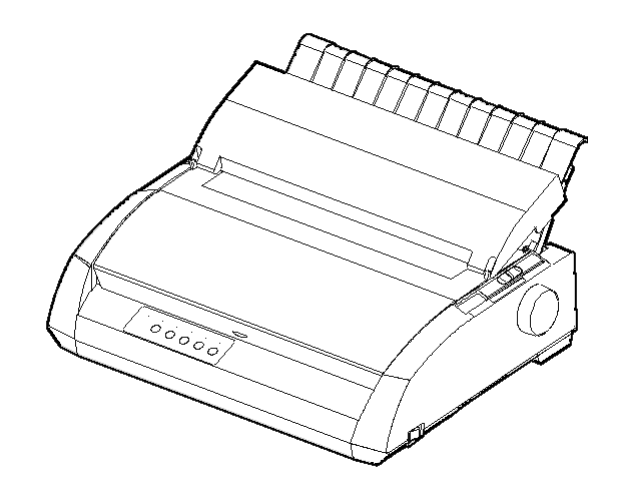

# **NOTE IMPORTANTI PER GLI UTENTI**

LEGGERE ATTENTAMENTE L'INTERO MANUALE PRIMA DI USARE QUESTO PRODOTTO. UN USO SBAGLIATO DEL PRODOTTO POTREBBE CAUSARE DANNI ALL'UTENTE, A CHI GLI STA VICINO O ALLA PROPRIETÀ.

Anche se FUJITSU ISOTEC ha cercato di assicurare l'accuratezza di tutte le informazioni contenute in questo manuale, FUJITSU ISOTEC non si assume responsabilità per qualunque danno causato da un qualunque errore o omissione contenuta in questo manuale, o i suoi aggiornamenti o supplementi, anche se questi errori o omissioni siano causati da negligenza, da incidenti o da qualunque altra causa. In più, FUJITSU ISOTEC non si assume alcuna responsabiltà nei confronti dell'applicazione o dell'uso di un qualunque prodotto o sistema in accordo con le descrizioni o istruzioni qui contenute, includendo qualunque responsabiltà per danni incidentali o conseguenziali che possano avvenire.

FUJITSU ISOTEC NON DÀ ALCUNA GARANZIA CIRCA I CONTENUTI DELLLE INFORMAZIONI QUI CONTENUTE, NÉ ESPRESSA, NÉ IMPLICITA O STATUARIA. FUJITSU ISOTEC si riserva il diritto di cambiare qualunque prodotto qui descritto senza preavviso e senza alcun obbligo.

# **Uso di questo prodotto in situazioni ad alto rischio**

Questo prodotto è progettato e prodotto per l'uso in situazioni standard come lavoro d'ufficio, uso personale, uso in casa, e uso industriale in genere. Questo prodotto non è inteso per usi speciali (controllo di reattori nucleari in centrali atomiche, sistemi aeronautici e spaziali, controllo del traffico aereo, operazioni di controllo di sistemi di trasporto di massa, macchine mediche per supporto vitale, o il lancio di missili nel campo degli armamenti) dove esistono dei requisiti di affidabilità particolarmente alti, nel caso che i livelli adatti di sicurezza non siano garantiti, o nel caso che un fallimento o un errore operativo potesse mettere in pericolo una vita o causare un danno fisico (da qui in poi questi casi saranno definiti uso a "alto rischio"). I clienti che stiano pensando di usare questo prodotto per applicazioni ad alto rischio devono essere dotati di un'assicurazione di sicurezza. Inoltre, li si prega di consultarsi con i nostri rappresentanti prima di cominciare questo uso specializzato.

# **Federal Communications Commission Radio Frequency Interference Statement for United States Users**

**NOTE:** This equipment has been tested and found to comply with the limits for a Class B digital device, pursuant to Part 15B of the FCC Rules. These limits are designed to provide reasonable protection against harmful interference in a residential installation. This equipment generates, uses, and can radiate radio frequency energy and, if not installed and used in accordance with the instructions, may cause harmful interference to radio communications. However, there is no guarantee that interference will not occur in a particular installation. If this equipment does cause harmful interference to radio or television reception, which can be determined by turning the equipment off and on, the user is encouraged to try to correct the interference by one or more of the following measure:

- Reorient or relocate the receiving antenna.
- Increase the separation between the equipment and receiver.
- Connect the equipment into an outlet on a circuit different from that to which the receiver is connected.
- Consult the dealer or an experienced radio/TV technician for help.

**FCC warning:** Changes or modifications not expressly approved by the party responsible for compliance could void the user's authority to operate the equipment.

#### **NOTES**

- 1. Testing of this equipment was performed on model number M33331A.
- 2. The use of a nonshielded interface cable with the referenced device is prohibited. The length of the parallel interface cable must be 3 meters (10 feet) or less. The length of the optional serial interface cable must be 15 meters (50 feet) or less.
- 3. The length of the power cord must be 2 meters (6.6 feet) or less.

# **Notice for Canadian Users**

This class B digital apparatus meets all requirements of the Canadian Interference-Causing Equipment Regulations.

Cet appareil numérique de la Classe B respecte toutes les exigences du Règlement sur le matériel brouilleur du Canada.

## **Notice for German Users**

#### **Bescheinigung des Herstellers/Importeurs**

Hiermit wird bescheinigt, daß der/die/das

- M33330B
- M33331B

in Übereinstimmung mit den Bestimmungen der

• EN 45014 (CE)

funkentstört ist.

Der Deutschen Bundesport wurde das Inverkehrbringen dieses Gerätes angezeigt und die Berechtigung zur Überprüfung der Serie auf Einhaltung der Bestimmungen eingeräumt.

• Maschinenlärminformationsverordnung 3. GSGV, 18.01.1991: Der höchste Schalldruckpegel beträgt 70 dB (A) oder weniger gemäß EN 27779.

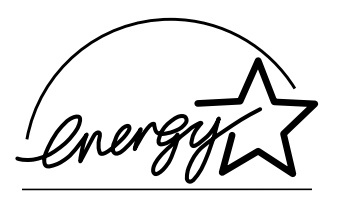

# **Risparmio di energia**

In qualità di partner di ENERGY STAR®, FUJITSU ISOTEC LIMITED ha accertato la conformità di questo prodotto alle direttive ENERGY STAR® per il risparmio di energia.

L'International ENERGY STAR® Office Equipment Program è un programma internazionale per la promozione del risparmio di energia durante l'uso di computer e di altre apparecchiature per ufficio. Il programma intende favorire lo sviluppo e la diffusione di prodotti dotati di funzioni che riducono effettivamente il consumo di energia. È un programma aperto a cui possono aderire spontaneamente tutti i proprietari di attività commerciali. I prodotti che rientrano nel programma sono apparecchiature per ufficio quali computer, monitor, stampanti, fax e fotocopiatrici. Gli standard e i logo di queste apparecchiature sono uniformi in tutte le nazioni che aderiscono al programma.

# **Dichiarazione di conformità UE**

Questo prodotto, distribuito in Europa, è conforme agli standard stabiliti nelle direttive UE.

Il contenuto di questo manuale può essere modificato senza preavviso, né ulteriori obblighi, al fine di includere variazioni e miglioramenti alle unità già inviate.

Ogni cura è stata posta per assicurare che al momento della pubblicazione, le informazioni contenute nel presente manuale siano complete ed accurate, ma la Fujitsu Isotec Limited non può essere ritenuta responsabile di errori od omissioni.

Le specifiche delle diverse stampanti dipendono dal voltaggio dell'alimentazione (100-120 o 220-240 V CA).

> C147-E046-01AL Gennaio 2004 Copyright © 2004 FUJITSU ISOTEC LIMITED

Stampato in Giappone. Tutti i diritti riservati. E' vietata la riproduzione o la traduzione di qualsiasi parte di questo manuale, così come la sua registrazione in database o sistemi di reperimento dati, la sua trasmissione, in qualsiasi forma o con qualsiasi mezzo, elettronico, meccanico, in fotocopia, registrazione o altro, senza previo permesso scritto del proprietario del copyright.

# **RICONOSCIMENTO DEI MARCHI REGISTRATI**

FUJITSU e Fujitsu Creative Faces sono marchi registrati della Fujitsu Limited. Centronics è un marchio registrato della Centronics Data Computer Corporation IBM PC e IBM Proprinter XL24E sono marchi registrati della International Business Machines Corporation ESC/P2 è un marchio registrato della Seiko Epson Corporation. Microsoft è un marchio registrato e MS-DOS e Windows sono marchi registrati della Microsoft Corporation. Nimbus Sans è un marchio registrato della URW Unternehmensberatung Karow Rubow Weber GmbH, Amburgo.

Altri nomi di prodotti riportati in questo manuale possono anch'essi essere marchi registrati qui utilizzati solamente a scopo identificativo.

# **ALCUNE NOTE SU QUESTO MANUALE**

*Congratulazioni per l'acquisto della stampante a matrice DL3750+*. Il suo funzionamento è affidabile nel tempo e richiede una manutenzione minima. Questo manuale spiega come utilizzare la stampante e ottenere da essa le migliori prestazioni. Il manuale è scritto sia per coloro che acquistano una stampante per la prima volta, che per gli utenti esperti.

Questo manuale spiega come installare, predisporre e usare la vostra stampante e i suoi accessori. Esso spiega anche come mantenere l'apparecchio in condizioni di lavoro ottimali e cosa fare se si verificano degli inconvenienti. Per coloro che usano la stampante per la prima volta sono fornite le procedure dettagliate. Utenti esperti possono sorvolare sui dettagli, usando il sommario e le introduzioni dei capitoli per trovare le informazioni occorrenti.

Questo manuale prevede differenti appendici, un glossario e un indice. L'Appendice A del Manuale elenca le pubblicazioni aggiuntive riguardanti la stampante. Per ottenere tali pubblicazioni o ulteriori informazioni, contattate il vostro rivenditore o un rappresentatnte autorizzato Fujitsu. Le filiali Fujitsu sono elencate alla fine del manuale.

# **MODELLI DI STAMPANTI ED OPZIONI**

Questo manuale riguarda il modello DL3750+, una stampante a 80 colonne. Questo modello ha 100-120 V CA 0 220-240 V CA per il voltaggio dell'alimentazione. L'interfaccia seriale viene fornita dal produttore. Dovete specificarla quando comprate la stampante.

#### DL3750+

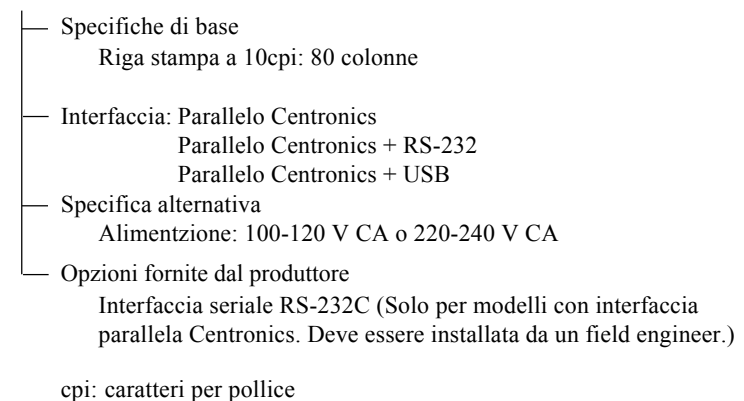

**ORGANIZZAZIONE** Il manuale è organizzato come segue:

La **Guida rapida** sintetizza le operazioni più comuni della stampante. Dopo aver preso confidenza con la stampante, usate questa sezione come aiuto mnemonico.

Il **Capitolo 1 , Introduzione**, descrive la stampante, ne elenca le caratteristiche principali e le opzioni che aumentano tali caratteristiche.

Il **Capitolo 2, Installazione**, descrive dettagliatamente le procedure per installare ed utilizzare la stampante. Descrive anche i nomi dei principali componenti della stessa. Se questa è la vostra prima stampante a matrice di punti, vi raccomandiamo di leggere questo capitolo interamente.

Il **Capitolo 3 , Caricare e usare la carta**, spiega come caricare ed usare la carta nella vostra stampante.

Il **Capitolo 4 , Stampa**, tratta le principali operazioni di stampa. Quest'ultimo descrive, inoltre, il normale utilizzo del pannello di controllo della stampante con indicazioni sul corretto caricamento della carta e sulla selezione delle caratteristiche di stampa. Dopo aver appreso il funzionamento della stampante, usate la **Guida rapida**, situata all'inizio di questo manuale, per ripasso.

Il **Capitolo 5, Uso del modo setup**, descrive come cambiare le impostazioni opzionali della stampante: le caratteristiche di stampa, le opzioni hardware e il punto di inizio foglio. La maggior parte delle impostazioni influenzerà alcune caratteristiche di stampa quali il tipo di stile e il formato pagina. Alcune impostazioni devono essere selezionate correttamente per ottenere la completa compatibilità con il vostro sistema hardware e software. Se necessario fate riferimento a questo capitolo.

Il **Capitolo 6, Manutenzione**, spiega le procedure di base per la manutenzione di questa stampante.

Il **Capitolo 7, Soluzione dei problemi**, tratta delle tecniche di soluzione dei problemi. Prima di chiedere aiuto al vostro rivenditore, consultate l'elenco dei problemi e relative soluzioni nel Capitolo 7.

Alla fine del manuale, troverete le appendici, un glossario e un indice. L'Appendice A elenca i numeri d'ordine dei materiali di consumo, degli accessori e delle pubblicazioni riguardanti la stampante. Le altre appendici riportano ulteriori informazioni tecniche.

### **CONVENZIONI**

Le informazioni speciali, come gli avvisi e le richieste di attenzione sono indicati nel modo seguente:

#### **ATTENZIONE**

*Indica la possibilità di danni alla persona se una procedura non viene correttamente seguita.*

### **AVVISO**

*Indica che la stampante può essere danneggiata se una procedura non viene seguita correttamente.*

#### **NOTA**

**Fornisce spiegazioni o suggerimenti per aiutarvi ad operare correttamente. Esse si rivelano particolarmente utili per gli utenti non esperti.**

#### **Per gli utenti esperti:**

*Se già conoscete questa stampante, o in generale le stampanti a matrice, queste informazioni vi aiuteranno ad usare il manuale in modo più efficace.*

# SOMMARIO

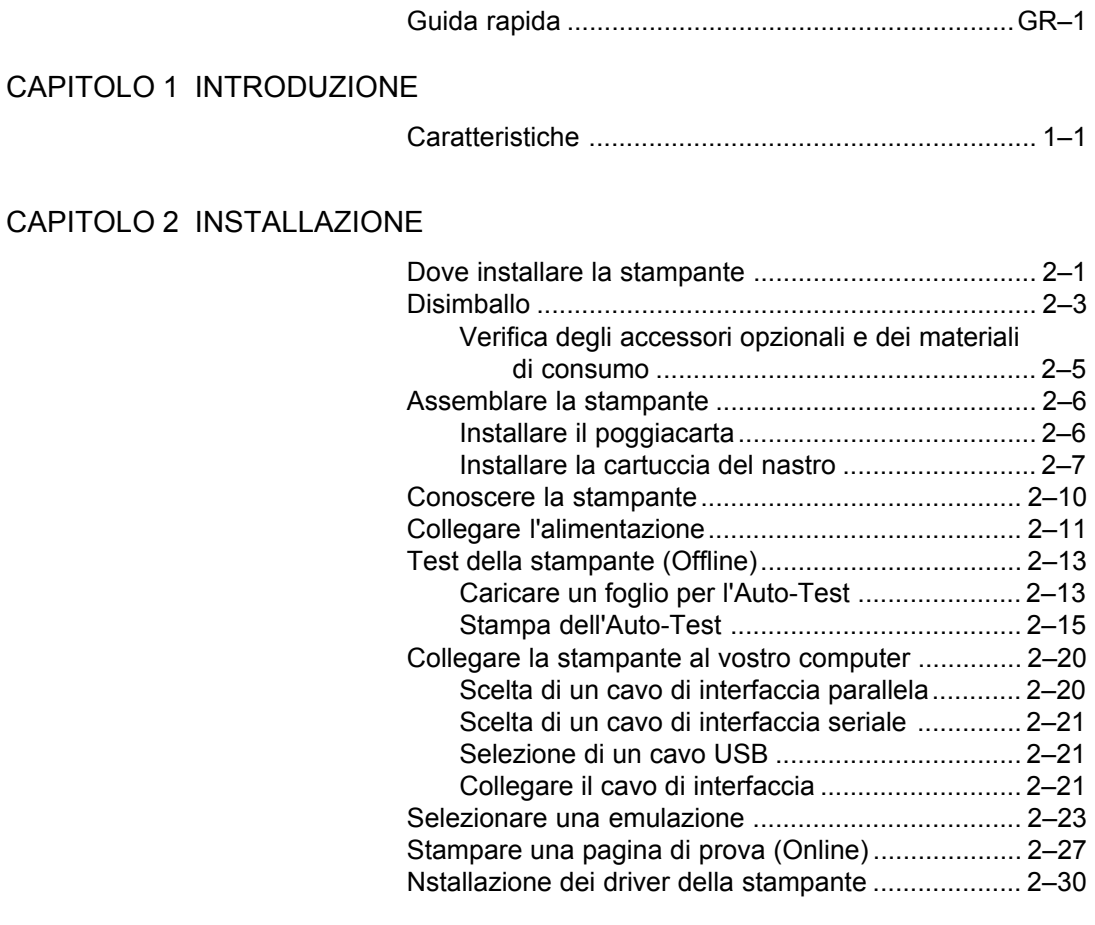

# [CAPITOLO 3 CARICARE ED UTILIZZARE LA CARTA](#page-50-0)

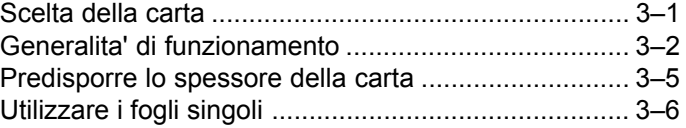

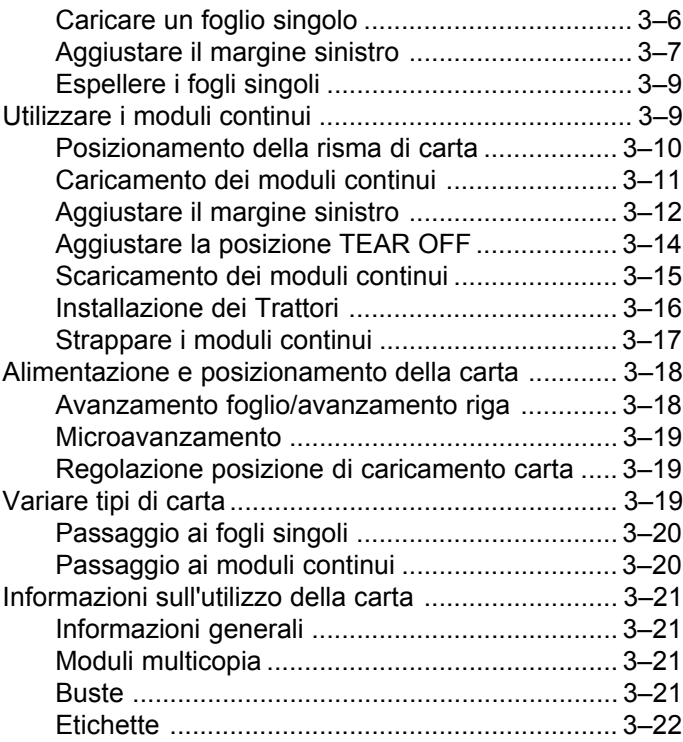

# [CAPITOLO 4 LA STAMPA](#page-72-0)

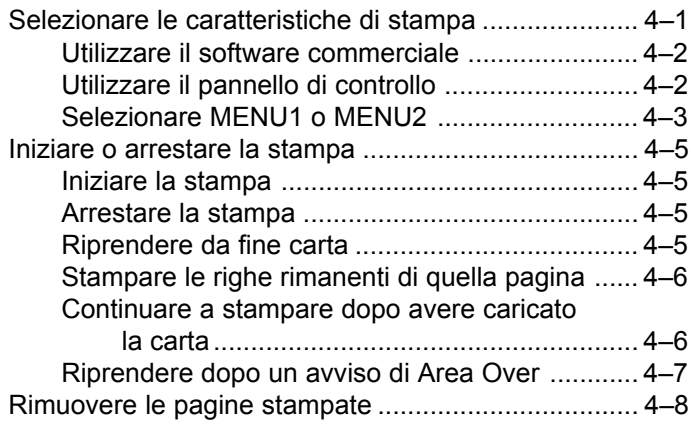

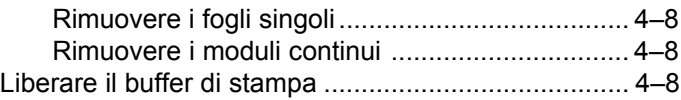

# [CAPITOLO 5 USO DEL MODO SETUP](#page-80-0)

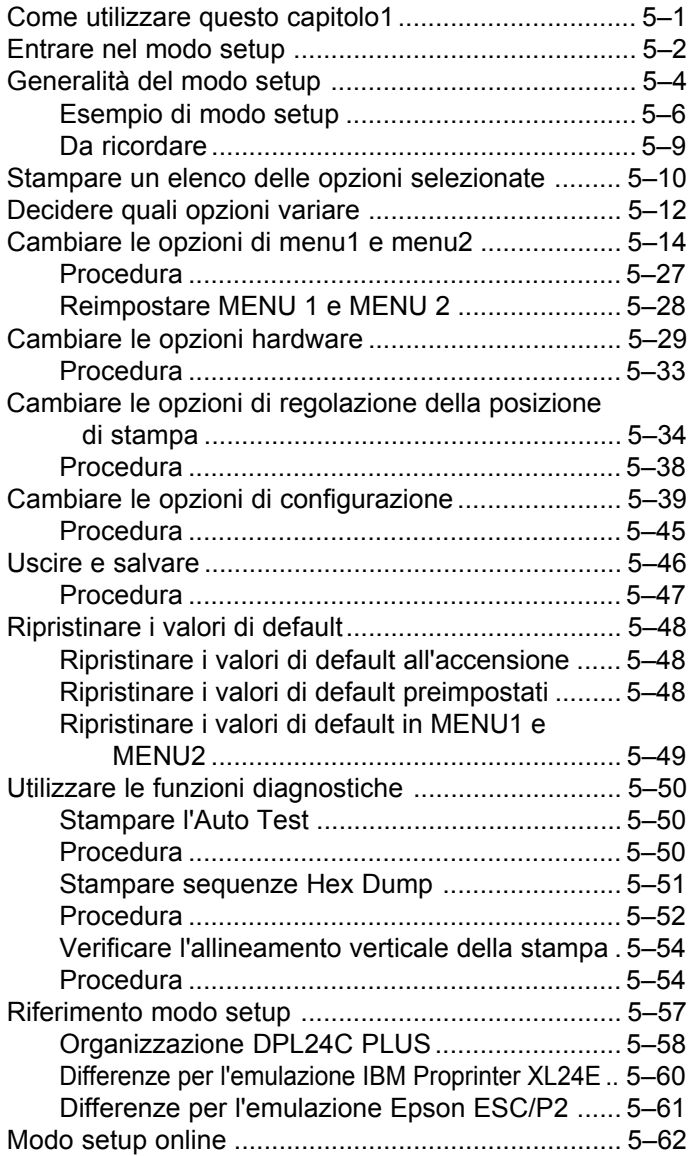

# [CAPITOLO 6 MANUTENZIONE](#page-142-0)

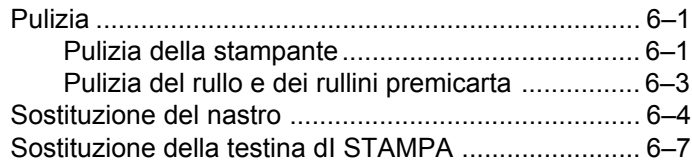

# [CAPITOLO 7 SOLUZIONE DEI PROBLEMI](#page-150-0)

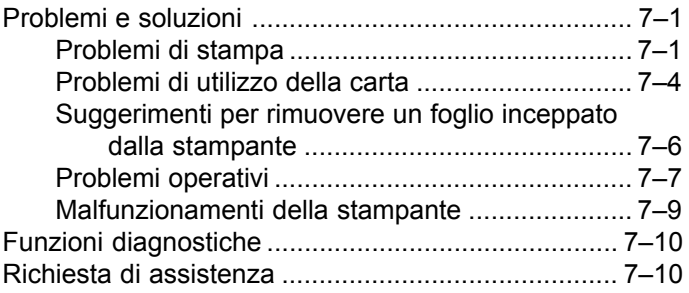

# [APPENDICE A MATERIALI DI CONSUMO E OPZIONI](#page-160-0)

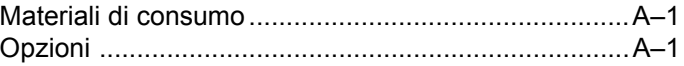

# [APPENDICE B CARATTERISTICHE TECNICHE DELLA STAMPANTE E DELLA CARTA](#page-162-0)

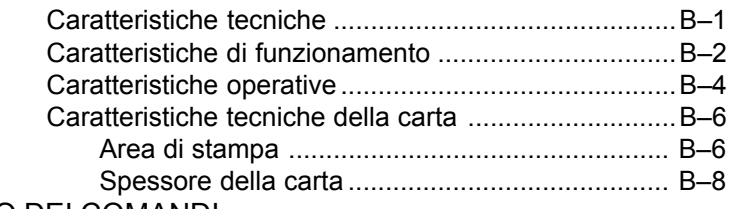

# [APPENDICE C SOMMARIO DEI COMANDI](#page-172-0)

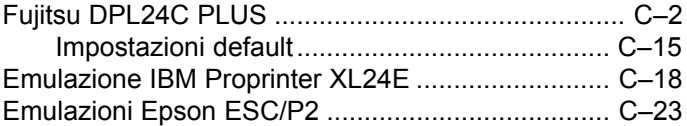

# [APPENDICE D INFORMAZIONI SULL'INTERFACCIA](#page-202-0)

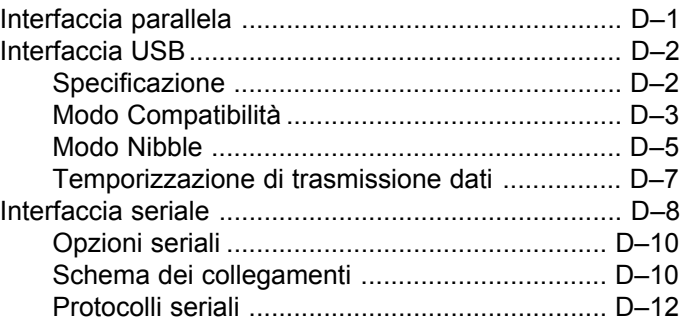

# [APPENDICE E SET CARATTERI](#page-214-0)

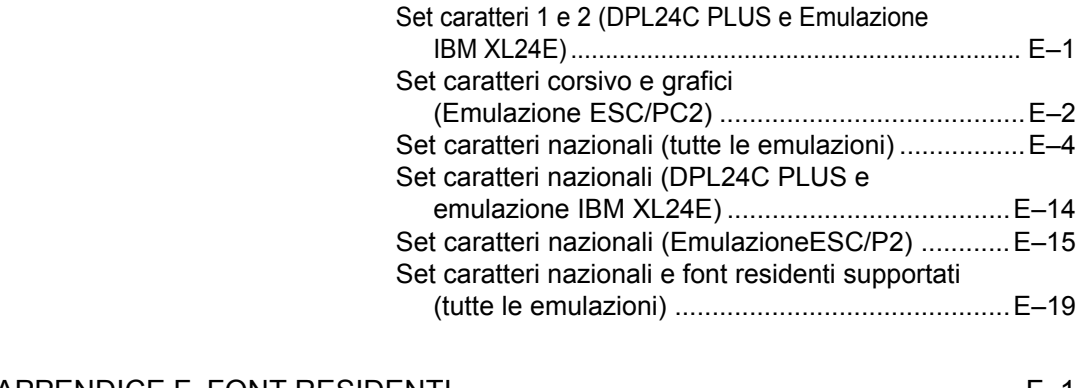

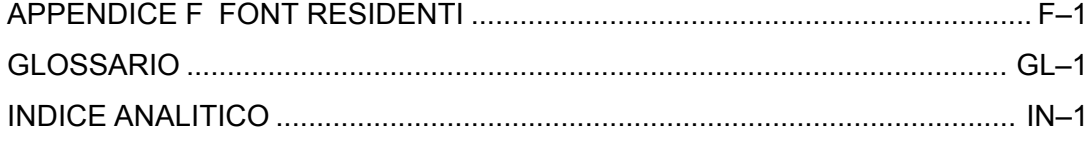

# <span id="page-16-0"></span>**GUIDA RAPIDA**

Questa sezione è stata scritta per gli utenti esperti che pur avendo familiarità con il funzionamento della stampante intendono talvolta avvalersi di una guida

rapida che sintetizzi le sue principali funzioni. *La guida tratta solo il modo normale*, non setup, della stampante. Per dettagli sul modo setup, vedere il Capitolo 5.

L'operazione in modo normale include semplici operazioni come il trattamento della carta e le selezione dei font. La stampante si pone in questo modo quando viene accesa. Si entra in modo setup premendo contemporaneamente i pulsanti TEAR OFF e ONLINE mentre l'indicatore ONLINE è spento.

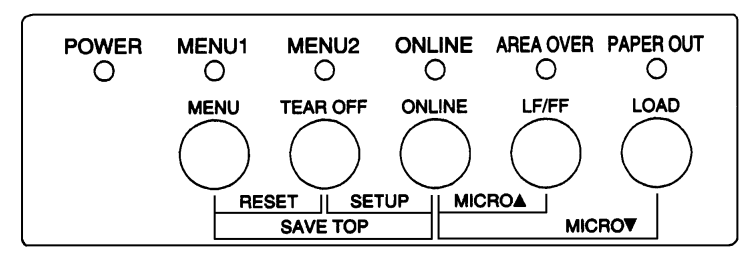

# *Pannello di controllo*

La tabella seguente elenca in ordine alfabetico le operazioni in modo normale che richiedono condizioni online/offline e quali pulsanti premere.

G

# *OPERAZIONI DELLA STAMPANTE (MODO SETUP)*

√ : L'operazione può essere attuata quando la stampante si trova in questo stato.

— : L'operazione non può essere attuata quando la stampante si trova in questo stato.

N/A : Non applicato.

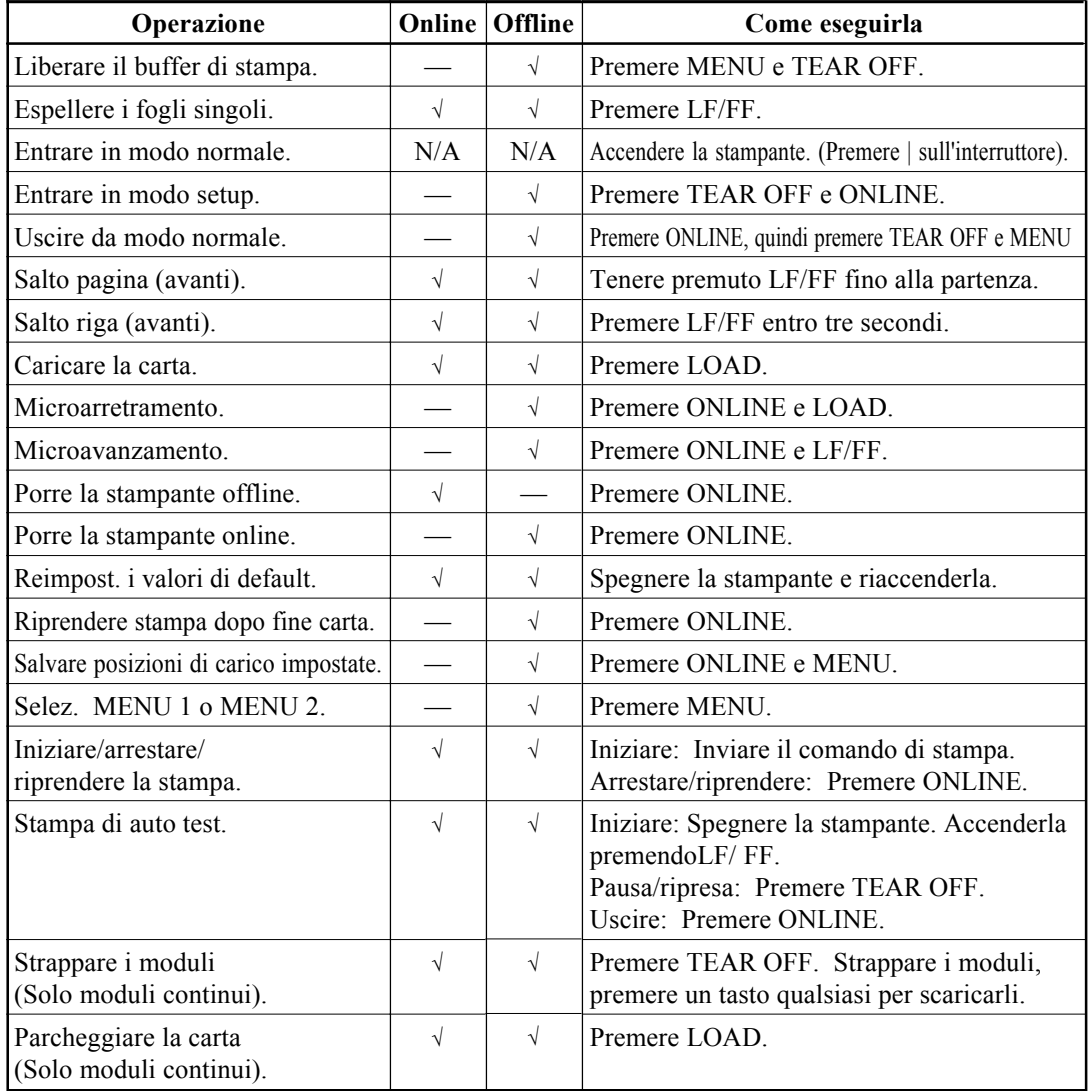

<span id="page-18-0"></span>**11 INTRODUZIONE**<br> *Congratulazioni per il vostro acquisto*.<br>Questa stampante, infatti, rappresenta la soluzione<br>
ideale per chi richiede versetilità e le più empie *Congratulazioni per il vostro acquisto.* Questa stampante, infatti, rappresenta la soluzione ideale per chi richiede versatilità e la più ampia

compatibilità con le attuali applicazioni software ed i personal computer. Con l'utilizzo di una testina di stampa a 24 aghi, la stampante fornisce una stampa di elevata qualità per le applicazioni utilizzate nel lavoro, in ufficio o personali. La vostra stampante è inoltre semplice da installare e da utilizzare.

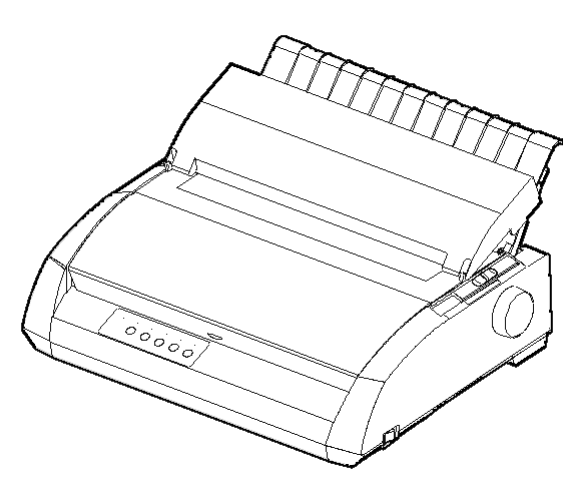

*Stampante a matrice*

# **CARATTERISTICHE**

Le principali caratteristiche ed altre utili opzioni vengono riportate nelle due sezioni successive:

- **Compatibilità software.** La stampante che funziona principalmente con l'emulazione residente Fujitsu DPL24C PLUS é compatibile con le emulazioni IBM Proprinter XL24E e Epson ESC/P2.
- **Set di caratteri.** Sono disponibili i set di caratteri IBM PS/2 (pagine codice 437, 850, 852, 855, 860, 863, 865, 866 e DHN), ISO 8859-1/ ECMA 94, ecc. (per un totale di 57 o 61 set di caratteri nazionali a seconda dell'emulazione). I set di caratteri IBM PC 1 e 2 sono disponibili per il set di comando Fujitsu DPL24C PLUS e l'emulazione IBM Proprinter XL24E. Il set di caratteri corsivo e grafico 1 e 2 sono disponibili per l'emulazione Epson ESC/P2.
- **Opzioni font multipli.** Diciannove font residenti: dieci font bitmap, Courier 10, Pica 10, Prestige Elite 12, Boldface PS, OCR-B 10, OCR-A 10, Correspondence, Compressed, Draft e High-speed Draft e nove font generali - Timeless, Nimbus Sans e Courier, in diritto, corsivo e grassetto.
- **Stampa ad alta velocità.** A 10 cpi, la velocità di stampa varia da 113 cps in modalità letter quality fino 400 cps in modalità draft ad alta velocità.
- **Ampio buffer di stampa.** 128K byte disponibili in totale per la memorizzazione di dati di input e per font download. Un ampio buffer di dati di input consente di inviare file alla stampante e ritornare velocemente a lavorare sulla vostra applicazione. Un ampio buffer download consente di utilizzare font personalizzati.
- **La linea della stampa a 80 colonne.** La stampante a 80 colonne è più adatta alla stampa nel modo landscape con la carta della taglia lettera o A4.
- **Semplice sostituzione del tipo di carta.** Il parcheggio dei moduli continui rende agevole il passaggio tra questi ultimi e i fogli singoli.
- **Autostrappo.** I moduli continui sono fatti avanzare automaticamente fino al punto di strappo alla fine di ogni stampa.
- **Assenza di manutenzione.** Una periodica pulizia e la sostituzione della cartuccia del nastro è tutto ciò che la stampante richiede.

<span id="page-20-0"></span>**INSTALLAZIONE**<br>
La vostra nuova stampante è semplice da installare.<br>
Questo capitolo spiega come effettuare una corretta<br>
installazione e ottenere una buona stampa. Se questa La vostra nuova stampante è semplice da installare. Questo capitolo spiega come effettuare una corretta installazione e ottenere una buona stampa. Se questa

è la vostra prima stmpante a matrice di punti, vi raccomandiamo di leggere l'intero capitolo, seguendo tutte le indicazioni. In questo capitolo apprenderete come:

- Posizionare, disimballare e assemblare la stampante.
- Identificare i principali componenti della stampante.
- Collegare il cavo dell'alimentazione e quello dell'interfaccia.
- Effettuare il test della stampante prima di collegarla al computer.
- Selezionare un'emulazione e stampare usando il vostro software.
- Installazione dei driver della stampante.

Se incontrate un problema nell'installazione della stampante, rileggete l'elenco dei problemi e relative soluzioni riportato nel Capitolo 7. Se il problema persiste contattate il vostro rivenditore.

Questa stampante può essere usata in casa, in ufficio o in altri ambienti. Per ottenere il funzionamento ottimale scegliete una disposizione che soddisfi le seguenti indicazioni:

- √ Collocate la stampante su una superficie piana e stabile.
- √ Accertatevi che la stampante sia in prossimità di una presa di alimentazione AC dotata di messa a terra.
- √ Per assicurare un agevole accesso alla parte frontale e posteriore della stampante, lasciate dello spazio attorno ad essa. Non ostruite le prese di ventilazione poste sui fianchi e sulla parte anteriore della stampante.
- √ Evitate di esporre la stampante a diretto contatto del sole o in prossimità di radiatori e altre fonti di calore.
- √ Prediligete un ambiente ben ventilato e riparato dalla polvere.

# **DOVE INSTALLARE LA STAMPANTE**

**Installazione**

Installazione

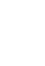

- √ Non esponete la stampante a valori di temperatura e umidità eccessivi.
- √ Utilizzate il cavo di alimentazione fornito con la stampante. Non servitevi di prolunghe.
- √ Non collegate la stampante ad una presa condivisa da dispositivi industriali potenti (ad esempio motori) o altri apparecchi (ad es. fotocopiatrici o macchine del caffé). Tali dispositivi spesso emettono disturbi elettrici o provocano abbassamenti di tensione.

<span id="page-22-0"></span>**DISIMBALLO** Disimballate la vostra stampante come segue:

1. Aprite la scatola ed estraete la stampante ed i suoi componenti. Assicuratevi di avere tutti i componenti riportati di seguito. Si noti che il cavo di alimentazione fornito dipende dal modello di stampante (alimentazione a 100-120 oppure a 200-240V CA).

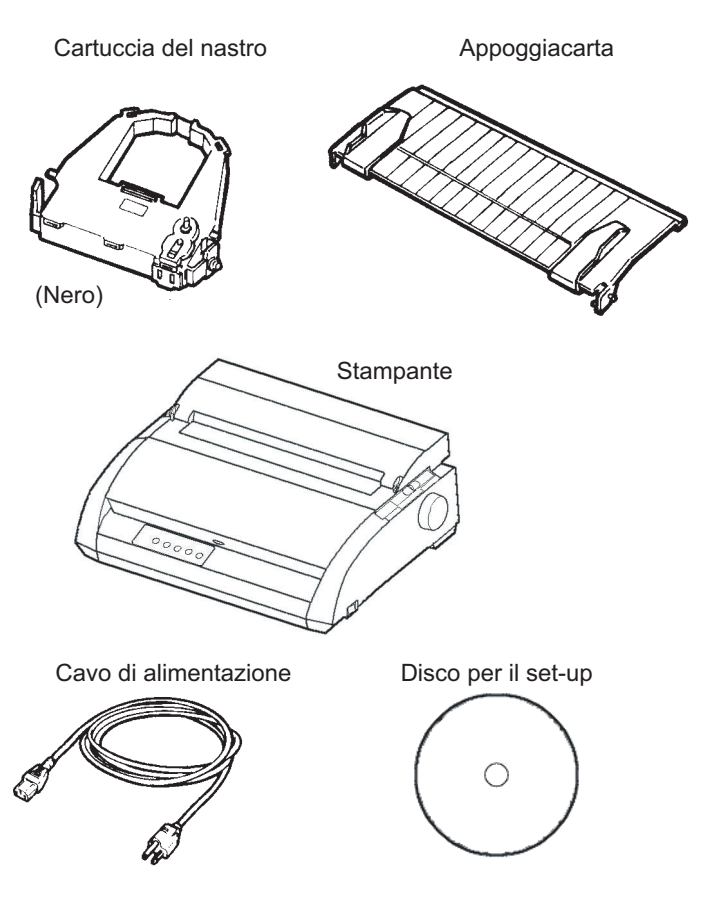

*Verifica dei componenti ricevuti*

- 2. Esaminate attentamente ogni componente ed assicuratevi che non sia danneggiato. Riferite eventuali danni al vostro rivenditore o a chi vi ha inviato la stampante.
- 3. Collocate la stampante nel luogo prescelto.
- 4. Togliere il nastro adesivo che fissa i coperchi frontale, di uscita e posteriore. Aprite il coperchio frontale e togliete il cartone di imballaggio che blocca il carrello della testina.

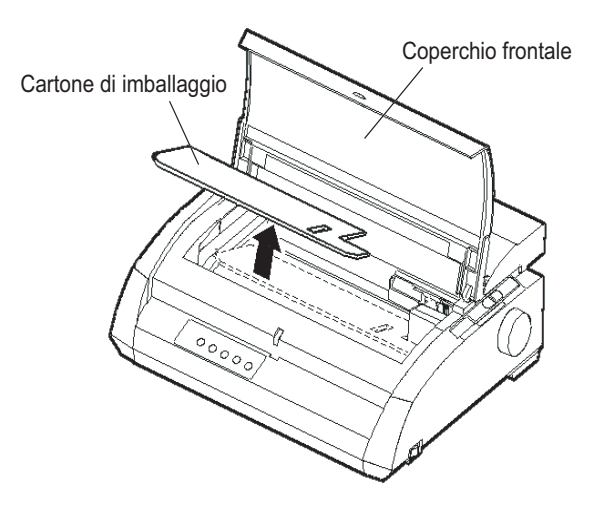

*Rimozione del fermo di imballaggio*

5. Conservate l'imballaggio originale in tutte le sue parti. L'imballo originale è ideale per spostare o spedire la vostra stampante in un altro luogo.

### **NOTA**

**Dovete procurarvi il cavo di interfaccia. Esso non viene fornito con la stampante.**

# <span id="page-24-0"></span>**Verifica degli accessori opzionali e dei materiali di consumo**

I seguenti accessori e materiali di consumo (se ordinati) vengono inviati in imballi separati:

• Cartucce nastro monocromatiche.

L'interfaccia seriale RS-232C è un optional di fabbrica e deve essere installata da un field engineer. Se avete ordinato una stampante con l'interfaccia, la sua scheda è stata installata nella stampante.

Se avete ordinato una di queste parti, assicuratevi di averla ricevuta.

Dopo esservi assicurati di avere tutti i pezzi necessari, siete pronti per il montaggio della stampante.

# <span id="page-25-0"></span>**ASSEMBLARE LA STAMPANTE**

Questa sezione spiega come installare il poggiacarta e la cartuccia del nastro.

# **Installare il poggiacarta**

Il poggiacarta consente una corretta alimentazione sia dei fogli singoli che dei moduli continui. Installate il poggiacarta nel modo seguente:

1. Facendo riferimento alla figura seguente, mettete le due dentellature scanalate sulla parte superiore della stampante, dietro al coperchio superiore.

Notate che ogni dentellatura ha la scanalatura frontale e quella posteriore.

2. Si trovano i due perni di montaggio posti sui due margini del poggiacarta.

Perni di montaggio

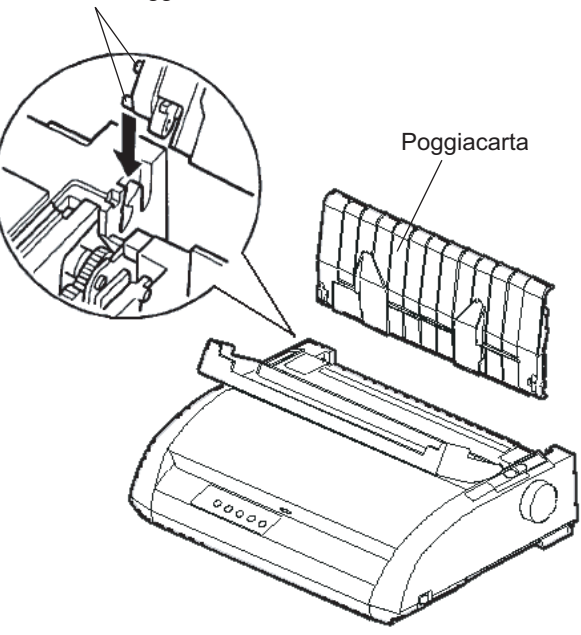

*Installare il poggiacarta*

<span id="page-26-0"></span>3. Tenete il poggiacarta inclinato sopra la parte superiore della stampante. Slittate i perni di montaggio dentro le lunghe scanalature frontali delle dentellature. Questa è la posizione alzata del poggiacarta per la stampa di fogli singoli.

Per ruotare il poggiacarta in basso, impugnarlo ai bordi e tirare finché i due perni superiori si staccano dagli attacchi frontali. Ruotare il poggiacarta in basso per localizzare i perni nella parte posteriore.

# **Installare la cartuccia del nastro**

La stampante utilizza cartucce di nastro nero. Per installare la cartuccia del nastro:

- 1. Spengete la stampante. Aprite i coperchi frontale della stampante. Per raggiungere agevolmente il carrello della testina di stampa fatelo scorrere in una posizione dove non sia di fronte a un rullino.
- 2. All'interno, sul lato destro della stampante, individuate la leva dello spessore carta riportata nella figura seguente. La leva dello spessore carta ha nove posizioni. Prima di montare la cartuccia del nastro spostate la leva sulla posizione D.

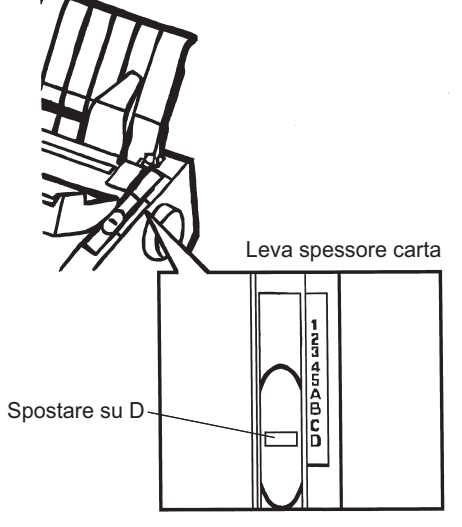

*Predisporre l'installazione del nastro*

3. Rimuovete la cartuccia del nastro dal suo involucro. E spingete verso l'interno le due linguette del nastro finché non si agganciano alla cartuccia e il meccanismo di avvolgimento del nastro non ingrana.

Ruotate il pomello di avvolgimento del nastro in senso orario per assicurare il corretto scorrimento del nastro.

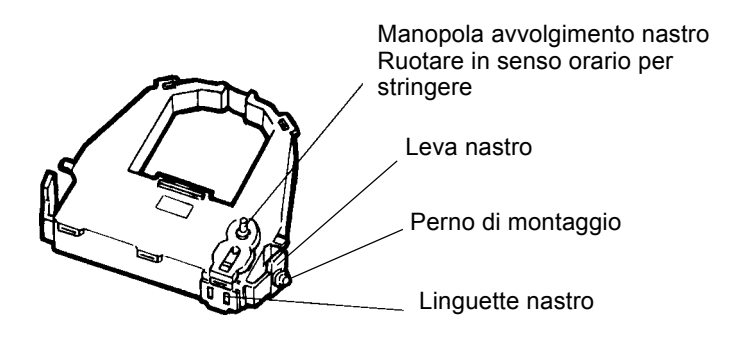

*Preparare la cartuccia del nastro*

4. Si trovano le due leve nastro su ogni lato della cartuccia di nastro. Ogni leva nastro ha un perno di montaggio sul suo lato. Come si vede, mettete questi perni sui sostegni del portante di testina. Inserite il nastro tra la testina di stampa e la guida di stampa in plastica.

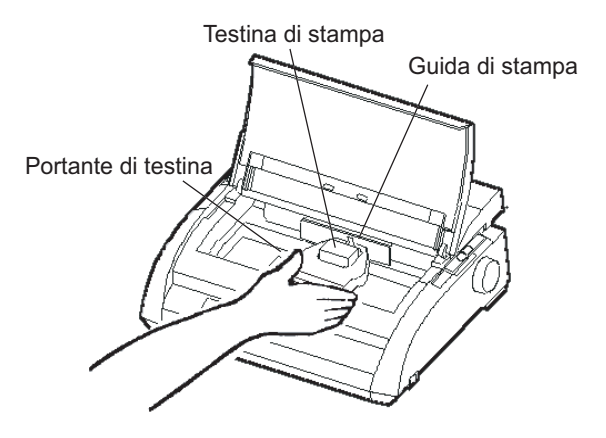

*Installare la cartuccia del nastro*

- 5. Premete le leve nastro dentro finché i perni di montaggio si aggancino alle buche dei sostegni di nastro. Tirate la cartuccia gentilmente per assicurare che i perni sono inseriti nelle buche in modo sicuro.
- 6. Ruotate il pomello di avvolgimento del nastro in senso ORARIO in modo da tendere il nastro stesso.
- 7. Spostate la leva dello spessore carta su una posizione adatta alla carta che volete usare.
- 8. Chiudere il coperchio frontale della stampante.

### **Nota**

**Vi raccomandiamo di usare esclusivamente una cartuccia nastro di Fujitsu. Altrimenti potrebbero occorrere problemi sulle operazioni o danni sulla testina di stampa.**

# <span id="page-29-0"></span>**CONOSCERE LA STAMPANTE**

Ora che la vostra stampante è assemblata, familiarizziamo con i suoi componenti principali.

Guardando la stampante dal lato destro frontale, potete osservare i componenti riportati nella figura seguente.

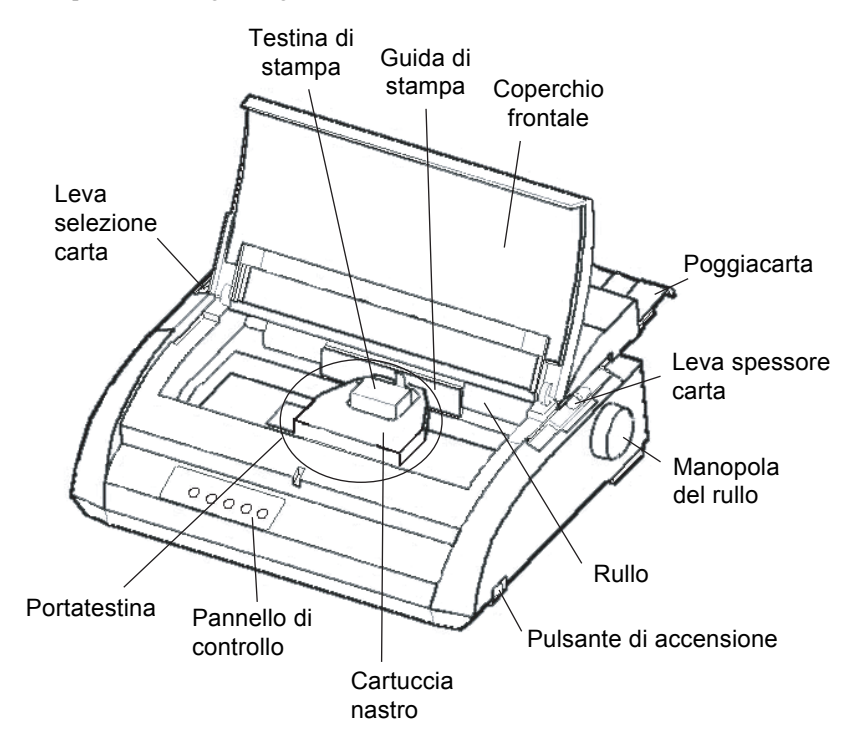

*Componenti sul lato anteriore e sui fianchi della stampante*

Il pannello di controllo della stampante contiene i pulsanti e gli indicatori utilizzati per caricare ed alimentare la carta (vedere il Capitolo 3) e per selezionare le caratteristiche di stampa (vedere il Capitolo 4). Il pannello di controllo vi consente inoltre di variare le impostazioni opzionali della stampante (vedere il Capitolo 5).

<span id="page-30-0"></span>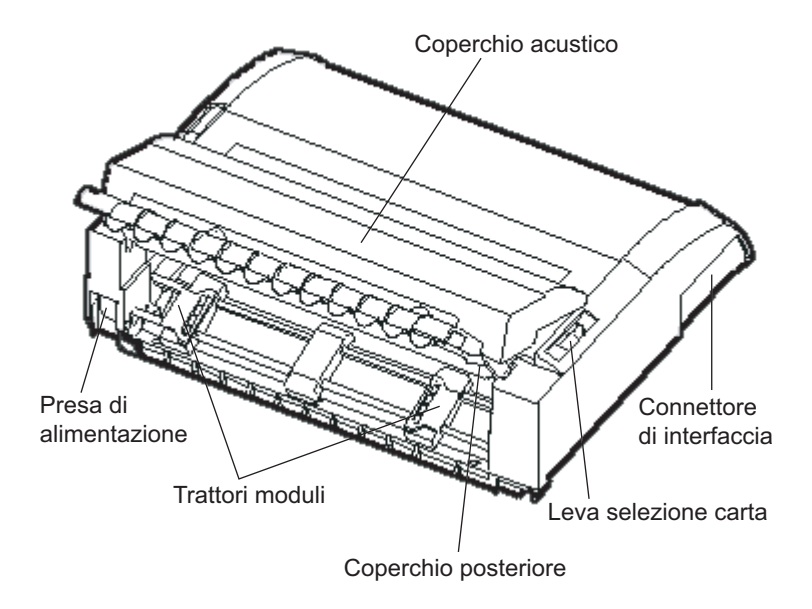

Guardando la stampante dal retro, potete osservare i seguenti componenti:

# *Componenti sul lato posteriore della stampante*

# **COLLEGARE L'ALIMENTAZIONE**

Prima di collegare la stampante:

- √ Assicuratevi che la stampante sia spenta. Il pulsante di accensione sul retro dovrebbe essere in posizione "1".
- √ Assicuratevi che la presa di alimentazione sia dotata di messa a terra.
- √ Assicuratevi di utilizzare il cavo di alimentazione fornito con la stampante. Esso è progettato per ridurre al minimo le interferenze di radio frequenza.

Per collegare il cavo di alimentazione:

- 1. Collegate un capo del cavo di alimentazione al connettore posto sul lato sinistro, sul retro della stampante.
- 2. Collegate l'altro capo del cavo alla presa di alimentazione.

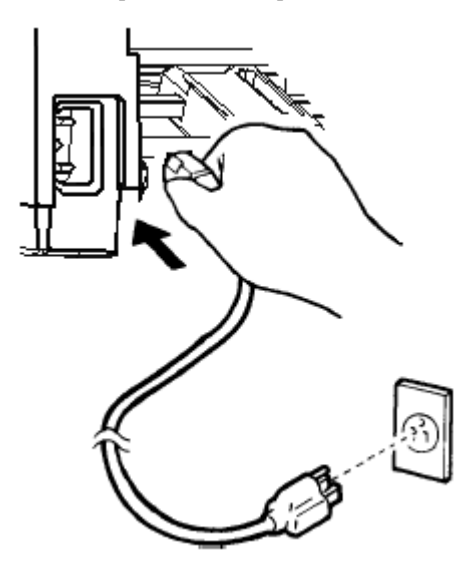

*Collegare il cavo di alimentazione*

- 3. Assicuratevi che il cavo di alimentazione sia saldamente collegato.
- 4. Per accendere la stampante, premete il pulsante "1" di accensione. Dopo pochi secondi si accende l'indicatore del POWER: sul pannello di controllo, la testina di stampa si sposta nella posizione iniziale e si accende l'indicatore ONLINE (verde).

#### **NOTA**

**La stampante emette un segnale acustico e la spia PAPER OUT diventa rossa, se non si caricano i fogli, e non si accende l'indicatore ONLINE quando la leva selezione della carta è posizionata all'indietro per i moduli continui. Spostate la leva selezione della carta in avanti alla posizione di fogli singoli (come descritto nella sezione successiva), e la spia PAPER OUT si spegnerà. Questa condizione dipende dalle regolazioni eseguite nella fabbrica e non comporta alcun problema.**

# <span id="page-32-0"></span>**TEST DELLA STAMPANTE (OFFLINE)**

Ora siete pronti a caricare un foglio di carta e ad effettuare l'auto- test della stampante. Effettuando l'auto-test, potete verificare il funzionamento della stampante e la sua qualità di stampa prima di collegarla al vostro computer. E' possibile utilizzare fogli singoli o moduli continui (vedi il Capitolo 3). Questa sezione illustra le procedure con i fogli singoli.

# **Caricare un foglio per l'Auto-Test**

Per la stampa dell'auto-test utilizzate un foglio di larghezza superiore a 215,9 mm (8 pollici e 1/2) in modo da evitare di stampare sul rullo. Può essere utilizzato un foglio formato A4 o lettera inserito *orizzontalmente*.

Per caricare un foglio di carta assicuratevi che la stampante sia accesa. Quindi procedete come segue:

1. Assicuratevi che la leva dello spessore carta (sulla parte superiore della stampante sul lato destro) sia in posizione 1. Assicuratevi che la leva di selezione carta (a sinistra sulla parte superiore) sia in posizionata in *avanti*, come riporta la figura seguente.

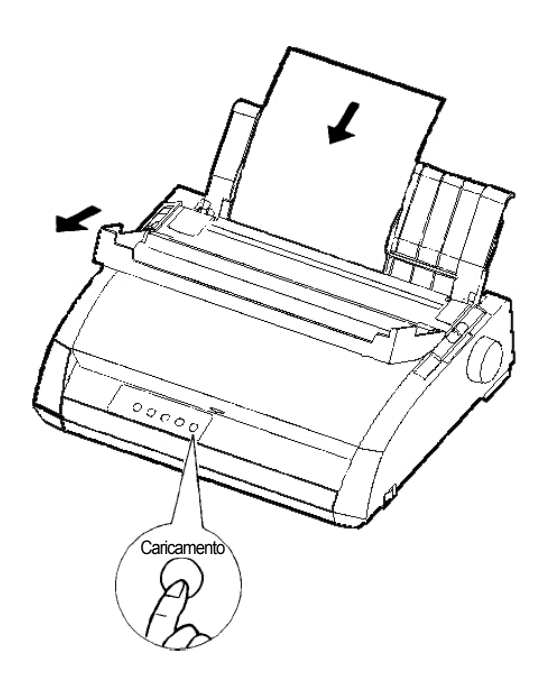

# *Caricare un foglio di carta*

2. Sollevare il poggiacarta. Spostare il guidacarta sinistro completamente a destra. Inserire il foglio di carta nel poggiacarta. Se si utilizzano fogli in formato A4 o lettera, *inserirli orizzontalmente*, in modo da evitare di stampare sul rullo.

Sistemare il guidacarta destro in modo che il foglio appoggi completamente sul poggiacarta.

3. Inserite la carta nel poggiacarta in modo che il bordo inferiore tocchi il rullo. Il foglio di carta avanzerà automaticamente in posizione di inizio foglio.

# <span id="page-34-0"></span>**Stampa dell'Auto-Test**

La stampante contiene un programma residente. L'auto-test stampa la versione del microprogramma, i nomi delle emulazioni residenti nella stampante e tutti i caratteri disponibili nelle emulazioni. L'auto-test stampa una riga di 80 colonne.

Assicuratevi di aver caricato un foglio di carta. Per stampare una pagina di auto-test operate, quindi, come segue:

- 1. Spegnete la stampante.
- 2. Tenete premuto il pulsante LF/FF e accendete la stampante. Continuate a premere LF/FF fino a che la stampante emette un segnale acustico. Inizierà quindi la stampa dell'auto-test.

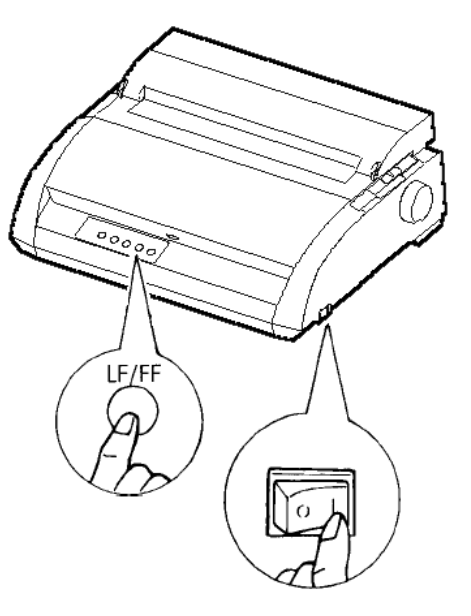

# *Iniziare l'auto-test*

3. Attendere che la stampa continui per dodici o più righe. Per arrestare la stampa premere il pulsante TEAR OFF. Ruotare manualmente la manopola del rullo in senso orario per rimuovere il foglio.

#### **NOTA**

**Non utilizzare il pulsante LF/FF (line feed/form feed) per espellere il foglio. In modo auto-test, LF/FF non può essere utilizzato per far avanzare il foglio.**

4. Osservate la pagina di auto-test. Dovrebbe essere simile all'esempio riportato nella pagina seguente.

Verificate che la stampa sia uniforme e non presenti aree più chiare, più scure o macchiate. Se la qualità della stampa è buona, andate al punto 5. Altrimenti tentate di risolvere il problema utilizzando le seguenti indicazioni:

- Assicuratevi che il nastro sia installato correttamente.
- Assicuratevi che la leva dello spessore della carta sia su **1**.
- Inserite un nuovo foglio di carta nel poggiacarta. Ruotate la manopola del rullo per avanzare manualmente il foglio fino a che il suo margine superiore ha oltrepassato i rullini.
- Premere TEAR OFF per riprendere la stampa. Se la qualità della stampa rimane insoddisfacente, spegnete la stampante e contattate il vostro rivenditore per l'assistenza.
```
BUTTON
           ACTION
\langle ONLTNE>
           Exit to normal mode
\langleLE/FF\rangleReturn to <<FUNCTION>> mode
\langleTEAROFF>
           Pause/resume printing
1. Software specification
    KA02008-J101 (01A) 024601
2. Emulations
   DPL24C+ --- FUJITSU DPL24C PLUS
                                     Ver. 2.02
   IBMXL24E --- IBM Proprinter XL24E
                                     Ver. 1.02
   ESC/P-2 --- EPSON ESC/P-2Ver. 1.02
3. Repeat printing
LOG ; 00 00 00 00 00 00 00
01 00 00 00 00 00 00 00 00 00 10 00 30 30 60 00 00 00 00 01
00 01 00 0A 0A 33 43 00 10 10 11 00 00 01 00 00 11 00 00 00
16 16 11 00 00 00 00 00 00 12 00 00 00 00 00 00 00 01 F5 00<br>F9 FE FB 00 00 00 00 00 00 00 00 00 00 00 00 F8
00 00 00 00 00 00 00 00 47 62 00 00
```
## *Esempio di stampa di Auto-Test*

5. Per uscire dal modo auto-test, premete ONLINE. La stampante ritornerà online.

**Installazione**

Installazione

#### **NOTA**

**La stampante è in grado di stampare uno speciale "demo" che illustra alcune delle sue possibilità. Per stampare il campione demo, riportato nella figura più sotto, operate come segue:**

- **1. Caricate un foglio formato A4 o lettera.**
- **2. Spegnete la stampante.**
- **3. Tenendo premuto il pulsante TEAR OFF, accendete la stampante. Essa inizierà la stampa del campione demo.**
- **4. Il demo si ferma dopo la stampa di una pagina. Per fare una pausa o ricominciare il demo durante la stampa di una pagina, premete il pulsante ONLINE.**
- **5. Per uscire dal modo demo, spegnete la stampante.**

## *INSTALLAZIONE*

24 wire dot matrix, Logic seeking<br>Letter quality - 360 x 180 dots/inch<br>Draft quality - 120 x 180 dots/inch<br>High speed draft - 90 x 180 dots/inch Printing technology: Resolution: Fujitsu DPL24C PLUS Version 2.01 Standard command set: Epson ESC/P2, IBM Proprinter XL24E Resident emulations: IBM PC char.sets 1 and 2<br>IBM PS/2 char.sets (Codepage 437,850,851, Character sets: 852, 855, 860, 863, 865, 866) ISO8859-1/ECMA 94 National character sets (USA, UK, German, French, Italian, Spanish, Swedish, Finnish, Norwegian, Danish 1 and 2, Hungarian 1 and 2, Slovenia 1 and 2, Mazowia 1 and 2, PG-DHN, Polish 1 and 2, Latin2 1 and 2, Latin P, ISO-Latin, Kamenicky 1 and 2, Turkish 1 and 2,<br>ELOT927, ELOT928, Cyrillic, Lithuanian 1 and 2, Mik, Macedonian, PG-MAC, ABG, ABY, DEC GR, Greek11, HBR-DEC, HBR-OLD, ISO-Turkish, Korean and Legal) 691 characters per font Print functions: See below. Fonts - < Bitmap> Courier 10, Pica 10, Prestige 12, Boldface PS Compression 17, Correspondence 10, Draft 12, HI-Draft 12 OCR-B 10, OCR-A 10 <Scalable> Courier scalable Upright/Italic/Bold Timeless PS Upright/Italic/Bold Nimbus Sans PS Upright/ftalic/Bold Bold printing Shadow printing Italic printing Underline Subscript Double width Double height Double W & H (The following functions are for the DPL24C PLUS only) Underline TYPE 1 TYPE 2 TYPE 3 TYPE 4 TYPE 5 TYPE 6 Overline Bar code print: Codabar, EAN8, EAN13, EAN exampl Code 3 of 9,<br>Industrial 2 of 5, Interleaved 2 of 5, Matrix 2 of 5, UPC type A, Code 128 Scalable font + Screened outline:  $\mathbf{A}^{\texttt{LA}}$ B

*Campione demo*

# **COLLEGARE LA STAMPANTE AL VOSTRO COMPUTER**

La stampante supporta una delle seguenti opzioni:

- Solo interfaccia parallela Centronics
- Interfaccia parallela Centronics + interfaccia seriale RS-232C
- Interfaccia parallela Centronics + interfaccia USB

L'interfaccia seriale RS-232 è un'opzione di fabbrica per il modello di interfaccia parallela Centronics. L'installazione della opzione seriale permettere d'avere 1una doppia interfaccia permettendo la connessione con entrambe le interfacce ma non con entrambe nello stesso momento.

La vostra stampante possiede un'interfaccia parallela Centronics, mentre l'interfaccia seriale RS-232C è una opzione di fabbrica. Con questa opzione, l'interfaccia è doppia, e entrambe possono essere connesse. Il connettore dell'interfaccia parallela è dotato di clip di fissaggio del cavo, quello dell'interfaccia seriale è dotato di fori filettati per il fissaggio del cavo. I cavi per questo tipo di interfaccia si possono reperire dai rivenditori, dai produttori e da altri fornitori. Per ulteriori specifiche riguardanti le interfacce, vedere l'Appendice D.

## **Scelta di un cavo di interfaccia parallela**

L'uso di un cavo di interfaccia parallela richiede le seguenti specifiche:

- $\sqrt{\phantom{a}}$  Dal lato stampante, utilizzare un connettore schermato maschio tipo Amphenol DDK 57FE-30360 o equivalente. Per prevenire RFI (interferenza di radio frequenza), l'esterno del connettore deve essere collegato alla schermatura del cavo.
- $\sqrt{\phantom{a}}$  Dal lato computer, la maggior parte dei computer (inclusi gli IBM PC) richiede un connettore maschio DB-25P, mentre alcuni richiedono un connettore Centronics. Per determinare il tipo di connettore utilizzato dal vostro computer fate riferimento al suo manuale utente o chiedete al vostro rivenditore.
- √ Assicuratevi che la lunghezza del cavo non superi i 3 metri (10 piedi).

## **Scelta di un cavo di interfaccia seriale**

L'uso di un cavo di interfaccia seriale richiede le seguenti specifiche:

- √ Dal lato stampante, usare un connettore maschio a 25-pin tipo Cannon DB-25P oequivalente.
- √ Per determinare il tipo di connettore richiesto dal vostro computer fate riferimento al suo manuale utente o chiedete al vostro rivenditore.
- √ La lunghezza del cavo può arrivare fino a 15 metri (50 piedi). Tale lunghezza è necessaria in diverse configurazioni di rete o condivisione dei dispositivi di stampa.

## **Selezione di un cavo USB**

- $\sqrt{\phantom{a}}$  Quando si usa un'interfaccia USB per connettersi a un computer ospite, l'interfaccia parallela e l'interfaccia seriale (opzione montata dalla fabbrica) non possono essere connesse contemporaneamente.
- √ L'interfaccia USB non garantisce la connessione con tutte le periferiche dotate di USB.

## **Collegare il cavo di interfaccia**

Per collegare il cavo di interfaccia:

- 1. Spegnere sia il computer che la stampante.
- 2. Tirare lo sportello sul lato sinistro della stampante in sù fino a quando è possibile.

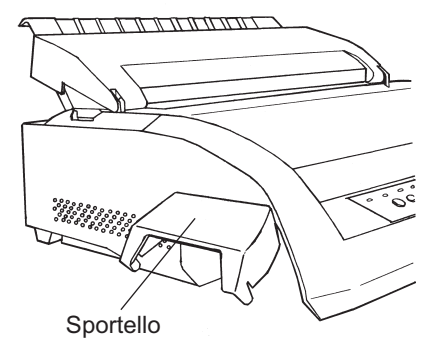

*Aprire lo sportello*

#### **NOTA**

**Quando lo sportello non è necessario, può essere staccato secondo le istruzioni seguenti.**

**Tirare lo sportello in fuori e poi tirarlo verso il basso per staccarlo.**

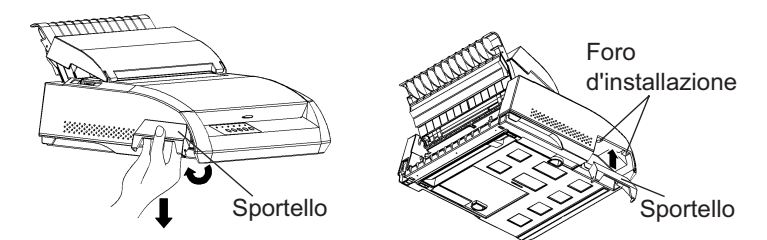

**Per riattaccare lo sportello, inclinare lo sportello e inserire una delle sue parti convesse nel foro d'installazione della stampante, e poi inserire l'altra parte nell'altro foro. Dopo aver inserito entrambe le parti convesse, abbassare e spingere lo sportello nella sua posizione originale.**

3. Attaccare il cavo di interfaccia al connettore. Un connettore Centronics e un'interfaccia seriale RS-232C possono essere connese simultaneamente. Un cavo USB, invece, non può essere connesso nello stesso momento di un connettore Centronics o di un'interfaccia seriale RS-232C.

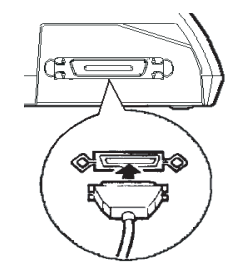

Interfaccia parallela **Centronics** 

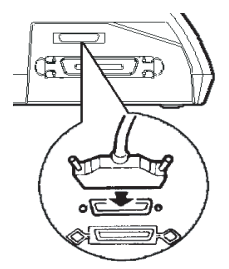

 Interfaccia parallela Centronics + RS 232C

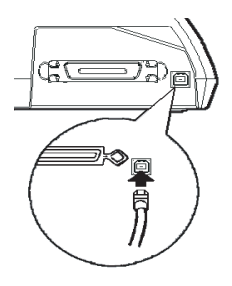

Interfaccia parallela Centronics + USB

### *Collegare il cavo di interfaccia*

- 4. Per assicurare il cavo di interfaccia parallela, fate scattare le clip di fissaggio poste sulla stampante all'interno delle scanalature del connettore del cavo. Per assicurare un cavo di interfaccia seriale avvitate le viti poste sul connettore.
- 5. Collegate l'altro capo del cavo al vostro computer. Operate una leggera pressione sul cavo per verificarne la tenuta.
- 6. Chiudere lo sportello.

## Prima di stampare con il vostro software, dovete verificare che sia selezionata l'emulazione corretta sulla vostra stampante. Questa sezione spiega cosa sono le emulazioni e come selezionare quella appropriata.

# *Per gli utenti esperti:*

*L'impostazione di default della stampante è l'emulazione Fujitsu DPL24C PLUS. Se questa è quella necessaria, potete evitare di leggere questa sezione.*

Una emulazione è una serie di comandi utilizzati dal vostro software per comunicare con la stampante. Per le stampanti esistono differenti tipi di emulazione. Ognuna di esse possiede caratteristiche e possibilità particolari. Questa stampante vi offre tre emulazioni *residenti*:

- Fujitsu DPL24C PLUS (per stampanti Fujitsu serie DL).
- IBM Proprinter XL24E.
- Epson ESC/P2.

Le emulazioni residenti sono contenute nella memoria permanente.

# **SELEZIONARE UNA EMULAZIONE**

Ecco alcune indicazioni per aiutarvi a determinare quale emulazione scegliere:

- √ Determinate quali emulazioni sono supportate dal vostro software. (Fate riferimento alla documentazione ad esso allegata). Dato che la maggior parte dei programmi di software supportano questa stampante, vi raccomandiamo di provare a eseguire un programma con le emulazioni predeterminate dalla fabbrica ( l'emulazione DPL24C PLUS è il default di fabbrica) Provatela anche se non siete sicuri su quale emulazione scegliere. I dettagli sulla comunicazione della stampante con il software sono esposti al Capitolo 5.
- √ Se utilizzate più di un software, determinate quale emulazione è supportata dal software utilizzato più frequentemente. Quella sarà l'emulazione che dovrete scegliere per la stampante.
- √ Se il vostro software supporta più di un'emulazione, selezionate, se possibile, l'emulazione DPL24C PLUS. Questa è l'emulazione che offre maggiori possibilità.
- √ Se volete utilizzare un'emulazione non supportata dal vostro software, contattate il produttore dello stesso o il rivenditore della stampante e chiedete se il supporto è disponibile. Potreste riuscire, ad esempio, ad ottenere il driver di una stampante non presente tra quelli inviati nel pacchetto software originale.

Per selezionare un'emulazione, operate come segue:

#### **1. Accendere la stampante e caricare un foglio di carta.**

Per variare una singola impostazione della stampante, ad esempio l'emulazione, potete utilizzare un foglio singolo. Per variare più impostazioni della stampante, come riporta il Capitolo 5, dovete invece caricare i moduli continui. Vedere il Capitolo 3 per istruzioni sul caricamento della carta.

#### **2. Entrare in modo setup.**

Premete il pulsante ONLINE per porre la stampante offline. Quindi premete i pulsanti TEAR OFF e ONLINE.

La stampante entra in modo setup offline e stampa la seguente informazione.

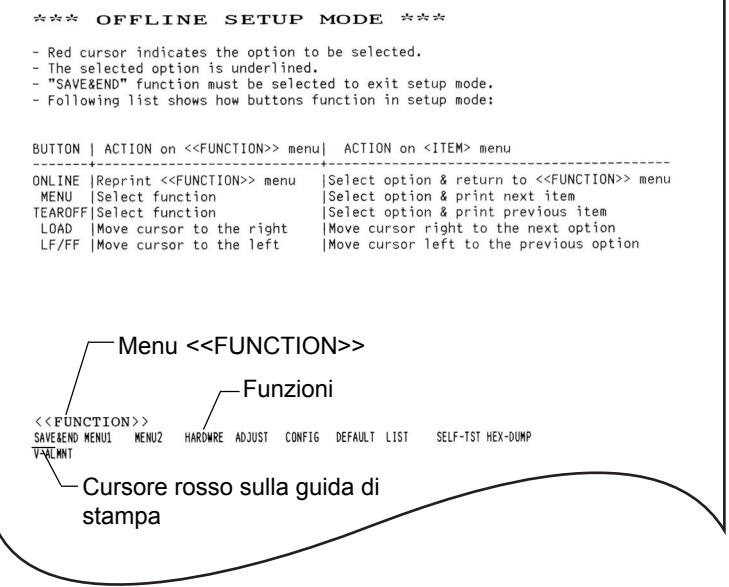

## *Stampa iniziale in modo setup*

Verificate che il menu <<FUNCTION>> (riportato nella figura precedente) venga stampato sul fondo della pagina.

#### **3. Selezionare la funzione MENU1.**

Cercate il cursore rosso sulla guida di stampa in plastica. Inizialmente dovrebbe essere posizionato sotto a SAVE&END all'inizio del menu <<FUNCTION>>. Premete ripetutamente LOAD fino a posizionare il cursore rosso sotto a MENU1, come mostrato di seguito:

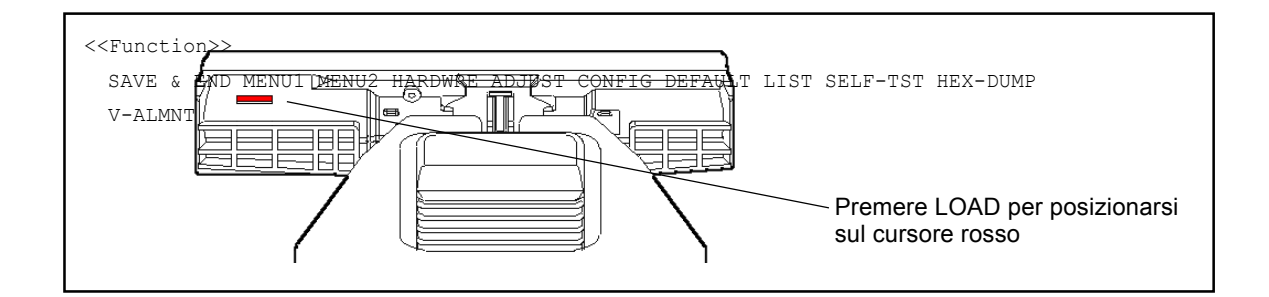

Premete MENU per selezionare MENU1 e stampare le opzioni <EMULATE>:

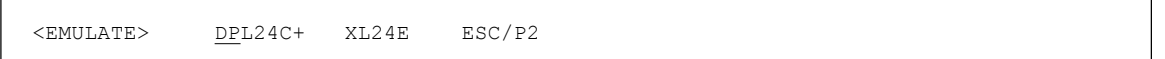

L'emulazione correntemente usata è indicata da una breve sottolineatura. Nella figura precedente è selezionata l'emulazione Fujitsu DPL24C PLUS.

#### **4. Selezionare un'emulazione.**

Premete ripetutamente LOCK per posizionare il cursore rosso sotto all'emulazione scelta. Premete MENU per sottolineare (selezionare) l'emulazione e stampare il termine successivo del MENU1.

#### **5. Uscire da MENU1.**

Premete ONLINE per uscire dalla funzione MENU1 e ristampare il menu <<FUNCTION>>.

#### **6. Uscire dal modo setup salvando l'emulazione.**

Per uscire dal modo setup e salvare la nuova emulazione, assicuratevi che il cursore rosso sia posizionato sotto SAVE&END. Premere quindi MENU. La stampante sottolineerà (selezionerà) SAVE&END e ritornerà online.

Per variare altre impostazioni della stampante utilizzando il modo setup, vedere il Capitolo 5.

# **STAMPARE UNA PAGINA DI PROVA (ONLINE)**

Avete utilizzato l'auto-test della stampante per verificare il corretto funzionamento hardware della stessa. Ora siete pronti a stampare utilizzando uno dei vostri pacchetti software. Ciò vi consentirà di verificare se la stampante è collegata correttamente al vostro computer.

Se state usando un'interfaccia parallela, la stampante stamperà caratteri corretti. Potrebbe essere necessario sistemare il layout della pagina o differenti caratteristiche di stampa usando il vostro software o il modo setup della stampante stessa. Se state usando un'interfaccia seriale, è possibile che la stampante non funzioni o che stampi una serie di caratteri "?". Questo vuol dire che le impostazioni seriali della stampante non corrispondono a quelle del vostro software o del computer. Prima di variare tali impostazioni usate la seguente procedura per tentare di stampare utilizzando le impostazioni predefinite.

Per verificare la comunicazione tra stampante e computer, procedete come segue:

- 1. Caricate un foglio di carta.
- 2. Assicuratevi che la stampante sia online. La spia ONLINE dovrebbe essere verde. In caso contrario premere il pulsante ONLINE.
- 3. Provate a stampare con il vostro elaboratore testi, con un compilatore o un altro software.

4. Se il layout della pagina o altre caratteristiche di stampa sono errati, usate il menu di selezione delle stampanti presente nel vostro software o il modo setup della stampante, descritto nel Capitolo 5, per operare le variazioni necessarie.

Se la stampante non stampa o stampa caratteri errati, procedete come segue:

- Verificate che il cavo di interfaccia sia collegato correttamente.
- Verificate che l'emulazione selezionata nel vostro software sia uguale a quella scelta sulla stampante.
- Se utilizzate un'interfaccia seriale, assicuratevi che le impostazioni dell'interfaccia seriale della stampante siano uguali a quelle scelte per il computer. Le impostazioni pre-impostate della stampante sono: 8 bit di dato, nessuna parità, 1 bit di stop, 9600 baud e protocollo XON/XOFF.

Potete variare le impostazioni seriali sulla vostra stampante o sul vostro computer. Per variare le impostazioni della stampante, vedere il Capitolo 5. Per variare quelle del computer, usate il menu di selezione del vostro software o i comandi del sistema operativo del vostro computer. Più sotto viene riportato un esempio che utilizza il sistema operativo MS-DOS. Se la stampante non funziona consultate il vostro rivenditore o un esperto in comunicazioni seriali.

## **Uso di MS-DOS per le impostazioni dell'interfaccia seriale**

Per un IBM PC o compatibile, i seguenti comandi in MODO MS-DOS uniformeranno le impostazioni seriali del computer a quelle pre-impostate della stampante:

## MODE COM1:9600,N,8,1,P MODE LPT1:=COM1

Per attivare tali impostazioni ogni volta che accendete il computer, includete i comandi MODE nel vostro file AUTOEXEC.BAT. Verificate che il file MODE.COM sia incluso nella direttrice radice.

Se la stampante ancora non funziona, contattare il rivenditore o una persona esperta di comunicazioni seriali.

• Se accade un errore mentre si stampa con Windows, il solo ristampare la pagina potrebbe ingarbugliare i caratteri stampati. Per evitare questiproblemi, eseguire il reset dal pannello di controllo o spengere la stampante, e poi ristampare la pagina.

Avete ora terminato di impostare e verificare la stampante. Per familiarizzare con le normali operazioni di stampa, come caricare la carta, sele-zionare le caratteristiche di stampa e stampare, vedere i Capitoli 3 e 4.

## **INSTALLAZIONE DEI DRIVER DELLA STAMPANTE**

In ambiente Windows sono necessari dei driver per usare la stampante. Dei driver specifici per Windows 95, 98, Me, NT 4.0, XP, e 2003 sono dati con la stampante DL3750+.

Per maggiori informazioni su come installare i driver della stampante, fare riferimento a Readme.txt dei driver della stampante da installare.

- Questi driver funzionano con un'emulazione di DLP24C+ . Assicurarsi di specificare emulazione DLP24C+ tra le modalità stampante.
- Il driver della stampante DL3750+ è un driver per la stampa monocromatica.

Il risultato della stampa di dati in colore potrebbe differire dall'anteprima di stampa o dal risultato di una stampa monocromatica.

### Disco di Set-up DL3750+

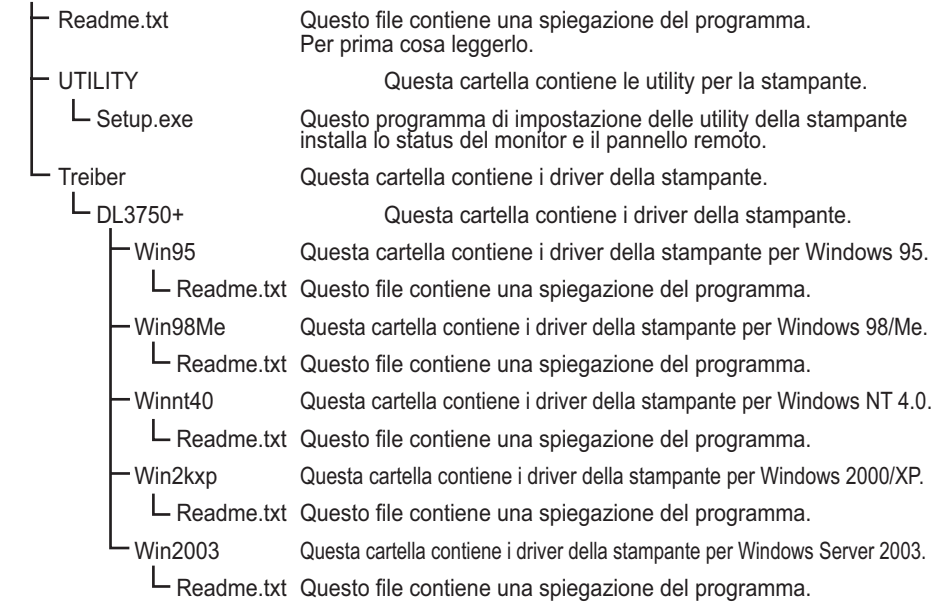

# **CARICARE ED UTILIZZARE LA CARTA**

Questo capitolo spiega come la vostra stampante utilizza la carta. Gli argomenti trattati sono esposti in quest'ordine:

- Scelta della carta.
- Generalità di funzionamento.
- Predisporre lo spessore della carta.
- Utilizzare i fogli singoli.
- Utilizzare i moduli continui.
- Alimentazione e posizionamento della carta.
- Variare i tipi di carta.

Specifiche sull'utilizzo della carta vengono riportate alla fine del capitolo. Se utilizzate moduli multicopia, buste o etichette leggete questa sezione.

### **SCELTA DELLA CARTA**

La stampante può utilizzare sia fogli singoli sia moduli continui. I fogli singoli comprendono buste e moduli multicopia non continui. I moduli continui comprendono etichette e moduli multicopia alimentati nella stampante utilizzando gli appositi trattori di avanzamento carta.

Per ottenere i migliori risultati, assicuratevi che la carta abbia le caratteristiche elencate di seguito. Vedere l'Appendice B per ulteriori informazioni. Se le specifiche della vostra carta non sono chiare provate ad utilizzarla e consultate il vostro rivenditore.

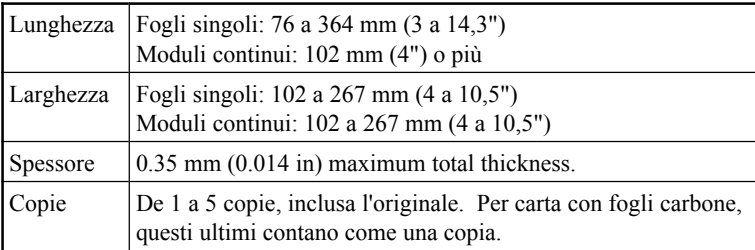

3

# **GENERALITA' DI FUNZIONAMENTO**

Per la gestione della carta nella vostra stampante, vengono utilizzati i seguenti tasti e le seguenti leve:

- Leva di selezione della carta, sull'angolo superiore sinistro della stampante.
- Leva dello spessore carta, sull'angolo superiore destro della stampante.
- Pulsanti sul pannello di controllo: LF/FF, TEAR OFF LOAD e MENU. (Premendo il pulsante ONLINE è possibile modificare ognuna di queste funzioni).

La figura che segue mostra la disposizione delle leve e dei pulsanti.

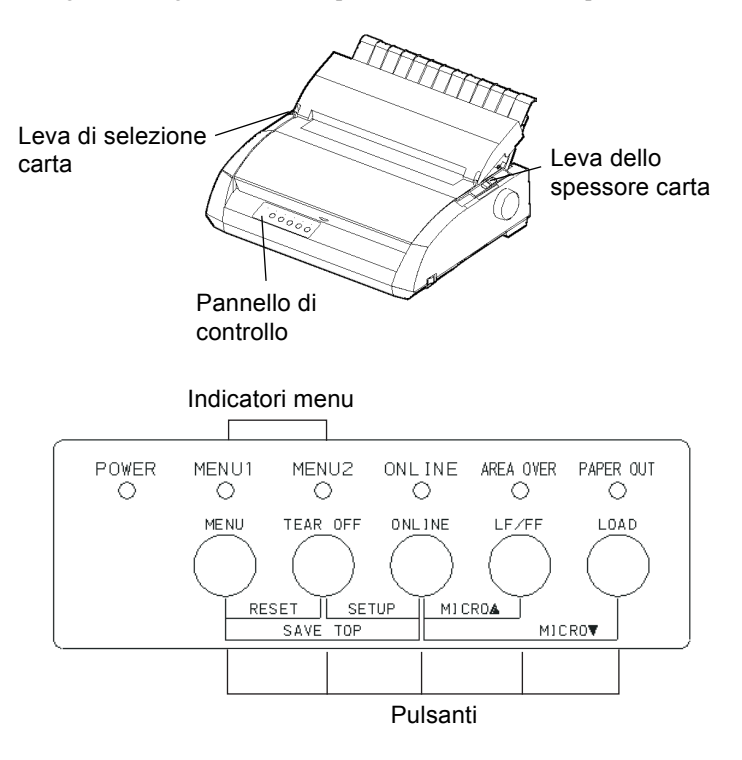

### *Leve e pulsanti della stampante*

La tabella 3.1 sintetizza l'uso di leve e pulsanti nel trattamento della carta. Per ulteriori informazioni vedere le altre sezioni nel Capitolo.

#### **NOTA**

**Per caricare e far avanzare i fogli di carta, la stampante deve essere:**

- **Posta on-line o non deve ricevere o stampare dati.**
- **Posta off-line e non nel modo setup.**

**Per microavanzamenti dei fogli di carta, disponibili premendo il pulsante ONLINE, la stampante deve essere:**

**• Posta off-line e non nel modo setup.**

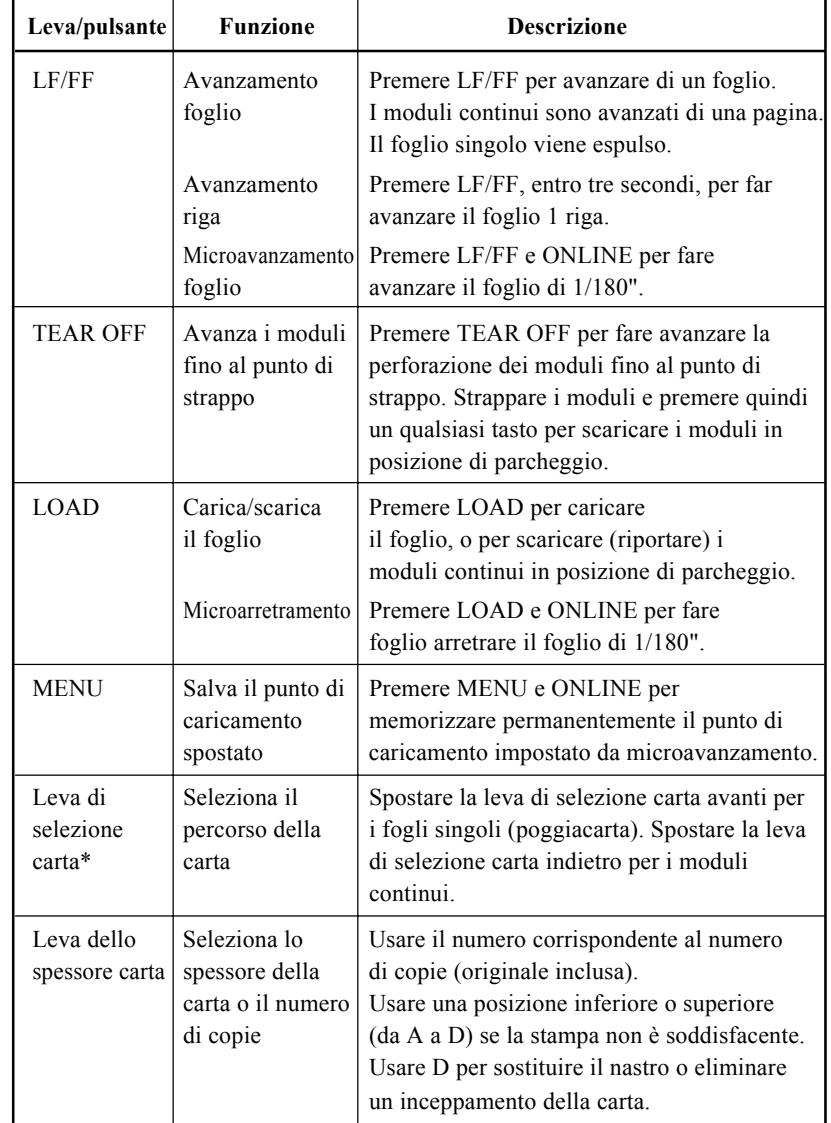

## *Tabella 3.1 Leve e pulsanti usati per il trattamento della carta*

**\* I seguenti simboli sono incisi sul coperchio.**

$$
\bigcap_{i=1}^n A_i
$$

- **: Moduli continui**
- $\Vert \Vert$ : Fogli singoli

## **PREDISPORRE LO SPESSORE DELLA CARTA**

La stampante può utilizzare carta con spessori differenti inclusi moduli multicopia fino a cinque fogli (l'originale più quattro copie). Per ulteriori specifiche sullo spessore della carta, vedere l'Appendice B.

La leva dello spessore carta, posta sull'angolo superiore destro della stampante, vi consente di utilizzare carta di differenti spessori. Assicuratevi di posizionare correttamente la leva dello spessore carta ogniqualvolta variate il numero di copie da stampare.

La leva dello spessore carta ha nove posizioni: da 1 a 5 e da A a D. Usate la tabella seguente per determinare l'impostazione appropriata per la vostra carta. Spostate la leva dello spessore carta nella posizione appropriata.

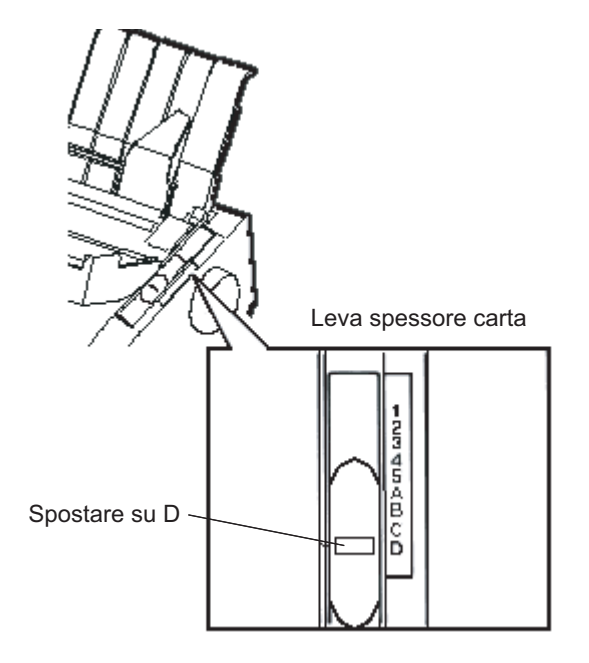

*Regolare la leva dello spessore della carta*

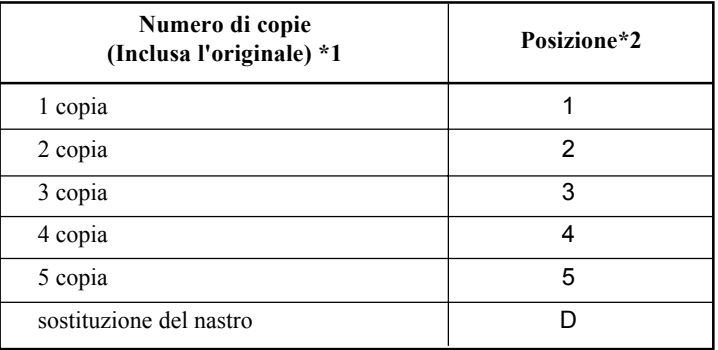

### *Tabella 3.2 Impostazioni della leva di spessore della carta*

\*1 Per carta con foglio carbone, quest'ultimo conta come una copia.

\*2 Usare una posizione inferiore o superiore (da **A** a **D**) se la stampa non è soddisfacente. Usare **D** per sostituire il nastro o eliminare un inceppamento della carta. Per etichette e buste, la presente tabella non fornisce indicazioni soddisfacenti. Per un migliore risultato, selezionare una posizione.

### **NOTA**

**Se la stampa è confusa, il nastro non alimenta o la carta si accartoccia, sollevare la leva di una posizione.**

# **UTILIZZARE I FOGLI SINGOLI**

Questa sezione spiega come caricare la carta nel poggiacarta. Il poggiacarta consente di caricare manualmente un singolo foglio per volta.

## **Caricare un foglio singolo**

Per caricare un foglio di carta sul poggiacarta:

1. Assicuratevi che la stampante sia accesa. Verificate che i moduli continui con alimentazione posteriore siano in posizione di parcheggio (per ulteriori dettagli vedere **Scaricamento dei moduli continui**, in questo capitolo).

- 2. Se necessario, riposizionate la leva dello spessore carta (vedere **Predisporre lo spessore della carta** riportato in precedenza in questo capitolo).
- 3. Spostate la leva di selezione carta (sul margine superiore sinistro della stampante) in avanti.
- 4. Sollevate il poggiacarta. Posizionate la guida carta sinistra. Notate che il suo spostamento è limitato.

# **Aggiustare il margine sinistro**

Sul poggiacarta è presente una scala graduata in 1/10" sotto la guida carta sinistra. Quando la guida carta sinistra è posizionata a destra, il margine sinistro è di circa 5 mm. Per facilitare l'allineamento della guida carta utilizzare anche i due righelli in pollici posti sul coperchio di uscita della stampante. La scala del righello mostra 10 colonne per pollice.

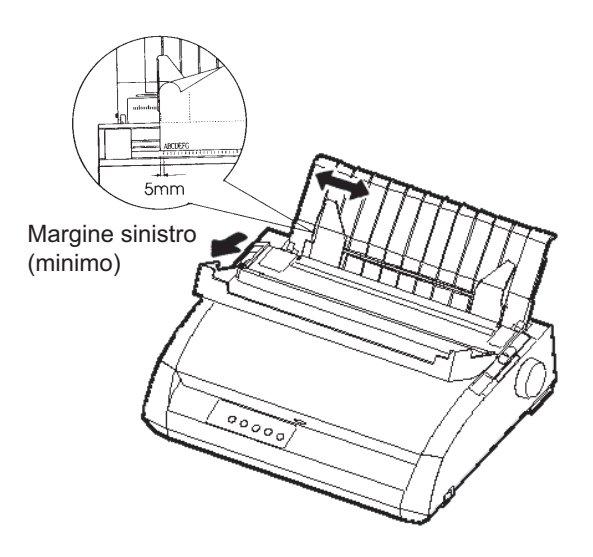

# *Predisporre il caricamento di un foglio di carta*

5. Inserite un foglio di carta nel poggiacarta. Assicuratevi che il margine inferiore del foglio arrivi a toccare il rullo. Sistemate la guida destra del foglio.

6. Premete LOAD. La carta avanzerà in posizione di inizio foglio. L'inizio foglio è la prima riga sulla quale può iniziare la stampa. Per regolare leggermente la posizione del foglio, premete il pulsante ONLINE e contemporaneamente LF/FF o LOAD. La carta viene fatta avanzare o arretrare di 1/180".

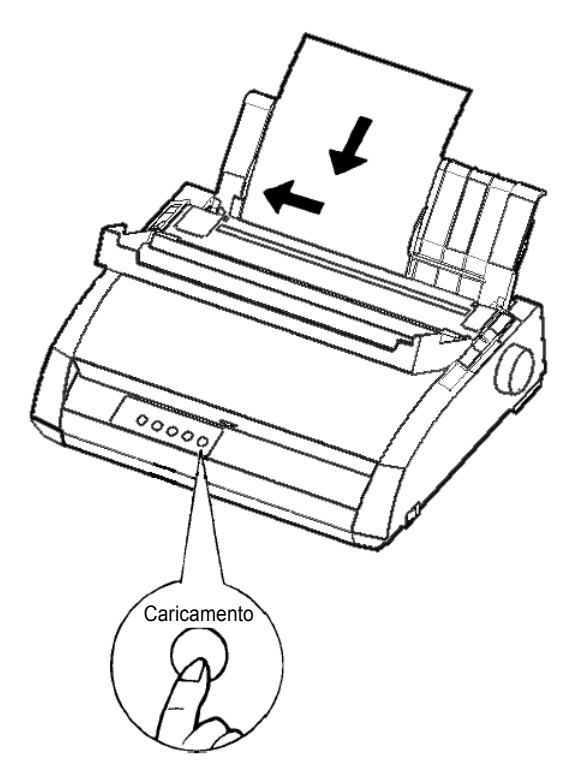

*Caricare un foglio di carta*

- 7. Porre la stampante online. Stampare una pagina di prova e veri-ficare i margini della stessa. Se necessario sistemarli come segue:
	- Allineamento orizzontale del foglio. Riposizionare le guide carta se necessario.
	- Impostazioni di inizio foglio (vedere il Capitolo 5).
	- Impostazioni dei margini. Utilizzate il vostro software o il modo setup della stampante (vedere il Capitolo 5).

# **Espellere i fogli singoli**

Se stampate utilizzando il software, ogni foglio verrà automaticamente espulso appena la pagina stampata arriva alla fine. Per espellere manualmente i fogli di carta, utilizzate uno dei seguenti metodi:

- Premere e tenere abbassato il pulsante LF/FF per eseguire un avanzamento foglio.
- Ruotate in senso orario la manopola del rullo.

La carta dei moduli continui, piegata lungo le perforazioni orizzontali, è ideale per la stampa di bozze e di file lunghi. La carta viene alimentata nella stampante utilizzando gli appositi trattori di avanzamento carta. I trattori montati sul retro della stampante spingono i moduli in avanti. Questa procedura viene definita alimentazione in avanti.

# **UTILIZZARE I MODULI CONTINUI**

## **Posizionamento della risma di carta**

Sistemare la risma di carta direttamente sotto la parte posteriore della stampante. Dopo aver installato la carta nella stampante essa avrà un percorso come quello riportato di seguito:

## **Posizionamento corretto**

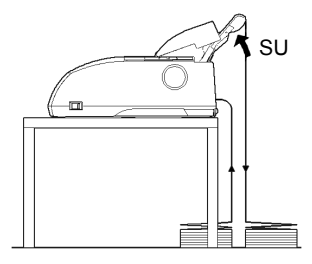

Alimentazione dallo slot posteriore

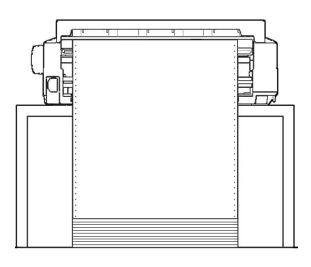

**Posizionamento errato**

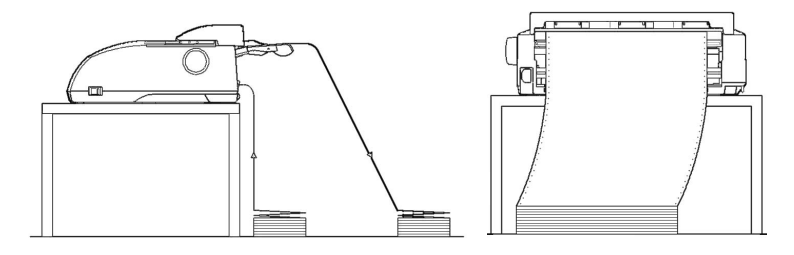

*Posizionamento dei moduli continui*

## **Caricamento dei moduli continui**

Questa sezione spiega come usare i moduli continui. L'unità trattore spinge i moduli continui.

- 1. Assicuratevi che la stampante sia accesa. Togliete tutti i fogli singoli dalla stampante.
- 2. Se necessario, reimpostate la leva di selezione dello spessore carta (vedere **Predisporre lo spessore della carta** riportato in precedenza in questo capitolo).
- 3. Spostate la leva di selezione della carta (mostrata più in basso) verso la parte posteriore.

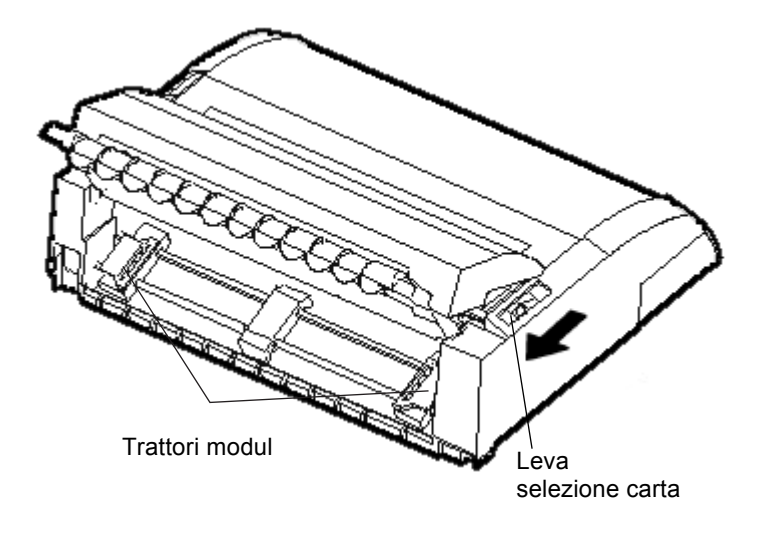

*Predisporre il caricamento dei moduli continui*

- 4. Liberate le leve di fermo dei trattori, tirandole verso l'alto e aprite i fermacarta. Vedere la figura seguente:
- 5. Posizionate il trattore destro (visto dal retro della stampante). Portate indietro la leva di fermo destra in maniera da bloccare il trattore in posizione. Centrate il supporto moduli centrale.

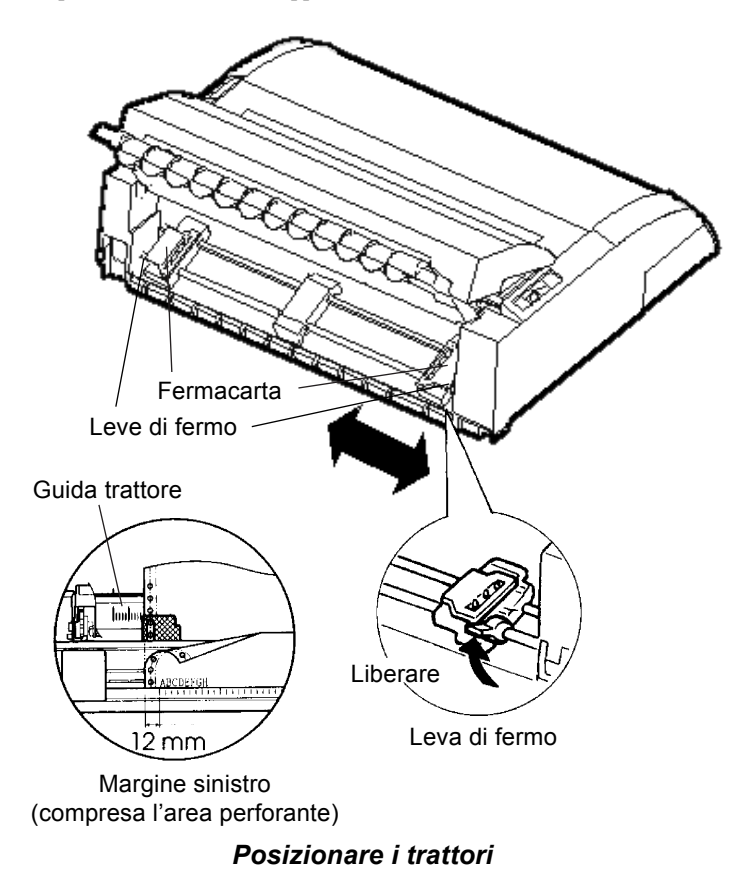

## **Aggiustare il margine sinistro**

Sotto il trattore destro (visto da dietro) c'é una guida trattore , un piccolo righello in pollici che riporta 10 colonne per pollice. Utilizzate il righello per posizionare il trattore. Quando il bordo della carta viene sistemato sulla sinistra, il margine sinistro è di circa 12 mm, area di perforazione inclusa.

6. Adattate le perforazioni dei sui perni dei trattori destro e sinistro, posizionate il trattore sinistro (visto dal retro della stampante) alla giusta larghezza del modulo. Chiudete i fermacarta.

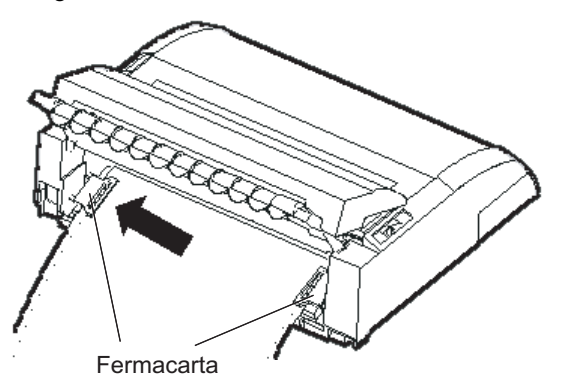

# *Installare la carta dei moduli (vista posteriore)*

- 7. Regolate il trattore sinistro (visto dal retro) in maniera da tendere leggermente il foglio. Portate indietro la leva sinistra di fermo in maniera da bloccare il trattore in posizione. Chiudete il coperchio posteriore.
- 8. Installate il poggiacarta. Per informazioni, vedere la sezione **Installare il poggiacarta** nel **Capitolo 2**.
- 9. Premete, quindi, il pulsante LOAD. La carta avanzerà fino alla posizione di inizio foglio. L'inizio foglio è la prima riga sulla quale può iniziare la stampa.
- 10. Premere il pulsante ONLINE per porre la stampante online. Stampare una pagina di prova e verificare i margini della stessa. Se necessario sistemarli come segue:
	- Allineamento orizzontale del foglio. Spostare i trattori dei moduli secondo le necessità.
	- Impostazioni di inizio foglio (vedere il Capitolo 5).
	- Impostazioni dei margini. Utilizzate il vostro software o il modo setup della stampante (vedere il Capitolo 5).

Se la posizione del poggiacarta e quella della perforazione non combaciano, aggiustarli usando la seguenti procedura.

#### **NOTA**

**Quando si usa il modulo continuo, assicurarsi che i bordi delle guide di stampa di destra e sinistra non tocchino la carta.**

**Lo scivolo di entrambe le guide di stampa dovrebbe scorrere sulle estremità di entrambi i lati.**

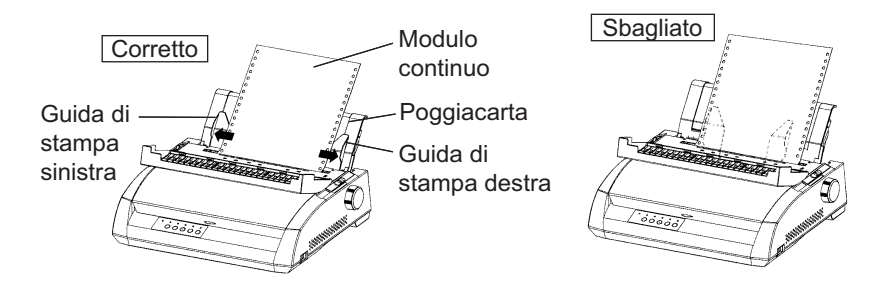

### **Aggiustare la posizione TEAR OFF**

Quando si usa il tasto TEAR OFF per far avanzare la carta da tagliare, la posizione del poggiacarta e quella della perforazione potrebbero non combaciare. In questo caso, aggiustare le loro posizioni usando la seguente procedura.

Procedura di aggiustamento:

- 1. Usare il tasto TEAR OFF per far avanzare la carta fino alla sua posizione di taglio. (Tenere premuto il tasto TEAR OFF.)
- 2. Mentre s tiene premuto il tasto TEAR OFF, aggiustare la posizione per tagliare usando il tasto LF/FF o il tasto LOAD.
	- Tasto LF/FF : Premendo questo tasto una volta si immette altra carta per 1/180 pollici.
	- Tasto LOAD : Premendo questo tasto si riduce la carta di 1/180 pollici.
	- La gamma di aggiustamento è di più o meno 63/180 poillici (circa 9 mm). Quando si eccede questo limite, si aziona un allarme.
- 3. Quando la posizione di taglio è stata aggiustata, lasciare il tasto TEAR OFF. L'ammontare così scelto della carta per l'alimentazione viene memorizzato come l'ammontare di carta che sarà rilasciato quando si premerà il tasto TEAR OFF.

## **Scaricamento dei moduli continui**

Opzione non disponibile per la retro-alimentazione. Per scaricare i moduli continui:

- 1. Assicuratevi che la leva di selezione carta sia impostata in posizione posteriore.
- 2. Premete il pulsante LOAD. I moduli continui sono scaricati in posizione di parcheggio. Se i moduli non possono essere scaricati in un'unica operazione, continuate a premere LOAD fino a che la carta venga riportata in posizione di parcheggio.

### **NOTA**

**La stampante può scaricare i moduli con uno spostamento massimo di 55,8 cm (22 pollici) per volta.**

3. Per togliere i moduli, rimuovete il poggiacarta, sollevate i fermacarta dei trattori e sganciate la carta.

## **Installazione dei Trattori**

Per installare i trattori occorre seguire le istruzioni date nel caso che si stacchino dagli attacchi.

- 1. Spengere la stampante.
- 2. Rimuovere il poggiacarta e aprire il coperchio acustico.
- 3. Agganciare la testa del trattore nell'attacco 1, e poi ruotare il tutto verso il basso fino a incastrare l'altro aggancio nell'attacco 2.

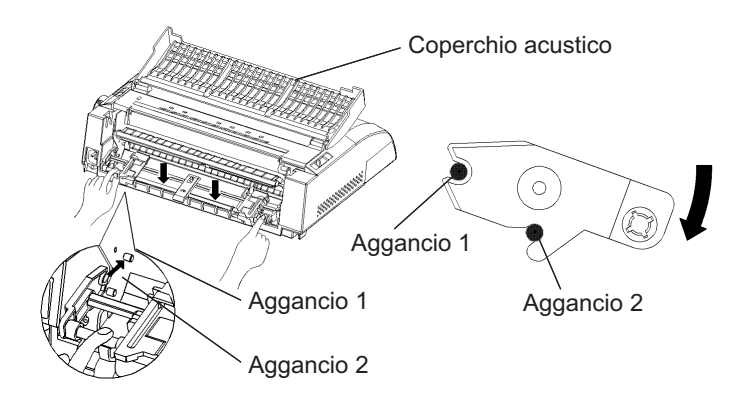

## **Strappare i moduli continui**

Opzione non disponibile per la retro-alimentazione. La vostra stampante è fornita di un bordo per facilitare lo strappo che vi consente di rimuovere le pagine stampate senza spreco di carta. Il bordo di strappo è posto sul coperchio di uscita.

Per strappare i moduli continui utilizzando l'apposito bordo:

1. Premete il pulsante TEAR OFF. La perforazione sul fondo dell'ultima pagina avanzerà fino al bordo di strappo. Se specificate TEAR OFF : AUTO con la funzione CONFIG nel modo setup, la carta avanza automaticamente fino al bordo di strappo alla fine di ogni stampa (o quando la stampante ha stampato tutti i dati ricevuti).

### **NOTA**

**Se la perforazione dei vostri fogli non collima con il bordo di strappo, vuol dire che la lunghezza della vostra carta non è correttamente specificata nel vostro software o nel modo setup della stampante. Verificate che la lunghezza della carta sia correttamente specificata. Per informazioni sulla lunghezza pagina da specificare usando il modo setup, vedere Capitolo 5.**

2. Strappate la carta lungo la perforazione.

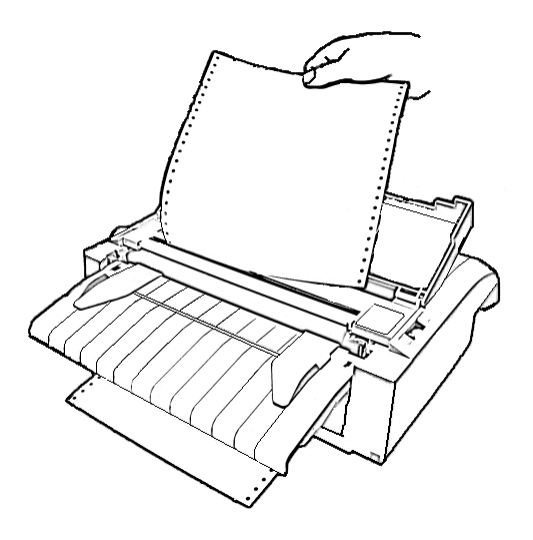

### *Strappare i moduli continui*

3. Premete un qualsiasi tasto per riportare i moduli in posizione di inizio foglio. Chiudete il coperchio superiore.

### **Avanzamento foglio/avanzamento riga**

Usate la funzione avanzamento foglio/avanzamento riga per fare avanzare la carta. Questa funzione può essere eseguita sia online sia offline. Premendo e tenendo abbassato il pulsante LF/FF si fa avanzare la carta di un foglio. Premendo il pulsante LF/FF una volta si fa avanzare la carta di una riga (non tenete premuto il pulsante per più di tre secondi).

La stampante non vi consente di eseguire dal pannello di controllo un salto pagina o un salto riga "all'indietro". Per spostare il foglio all'indietro, ruotate manualmente la manopola del rullo. Ricordate che la posizione di inizio foglio fa slittare l'originale.

**ALIMENTAZIONE E POSIZIONAMENTO DELLA CARTA**

### **Microavanzamento**

Usate questa funzione per una precisa regolazione della posizione della carta. Questa funzione viene eseguita online. Premendo il pulsante ONLINE e LF/ FF viene eseguito un microavanzamento della carta. Premendo il pulsante ONLINE e LOAD viene eseguito un microarretramento della carta.

Ricordate che la posizione di inizio foglio fa slittare l'originale.

## **Regolazione posizione di caricamento carta**

Usate anche la funzione microavanzamento per regolare la posizione di caricamento della carta. Quando usate questa funzione, subito dopo aver premuto il pulsante LOAD in offline, la posizione impostata rimane temporaneamente la nuova posizione di caricamento fino a quando non si spegne la stampante. Premendo i pulsanti ONLINE e MENU la nuova posizione di caricamento viene memorizzata permanentemente. Le posizioni di caricamento sono salvate separatamente per ogni singolo foglio e modulo continuo.

### **VARIARE TIPI DI CARTA**

Se eseguite lavori di tipo diverso è spesso conveniente poter passare dai moduli continui ai fogli singoli. Questa sezione spiega come passare da un tipo di carta all'altro. Non è necessario rimuovere i moduli continui dalla stampante.

## **Passaggio ai fogli singoli**

Per passare dai moduli continui ai fogli singoli:

- 1. Strappate le pagine stampate.
- 2. Riportate i moduli in posizione di parcheggio, premendo il pulsante LOAD. L'indicatore PAPER OUT diventa rosso.

#### **AVVISO**

*Se non si parcheggiano i moduli continui si avrà un inceppamento.*

- 3. Spostate la leva di selezione carta in avanti (posizione per fogli singoli).
- 4. Montate il poggiacarta (Vedere **Caricare i fogli singoli** riportato in precedenza in questo capitolo). Se state usando il poggiacarta, premete LOAD per avanzare la carta in posizione di inizio foglio.

Ora potete stampare utilizzando i fogli singoli.

## **Passaggio ai moduli continui**

Per passare dai fogli singoli ai moduli continui:

1. Se un foglio di carta è caricato, per spostarlo ruotate la manopola del rullo o premete e tenete abbassato il pulsante LF/FF.

#### **AVVISO**

#### *Se non si rimuove il foglio si determinerà un inceppamento.*

- 2. Spostate la leva di selezione carta sul retro (in posizione per moduli continui).
- 3. Premete LOAD. I moduli continui avanzeranno in posizione di inizio foglio.

Ora siete pronti a stampare utilizzando i moduli continui.

## **INFORMAZIONI SULL'UTILIZZO DELLA CARTA**

## **Informazioni generali**

- Utilizzare carta di buona qualità. Non utilizzare carta arricciata o con i bordi piegati.
- Non utilizzare carta con graffe o altre parti metalliche.
- Non utilizzare carta con variazioni di spessore non previste come carta parzialmente multipla, carta con stampa in rilievo ed etichette con foglio di supporto esposto.
- Conservare la carta in un ambiente pulito e non umido.

# **Moduli multicopia**

- Evitare di utilizzare fogli singoli di carta carbonata. La stampa tende a disallinearsi sul foglio di fondo.
- Per ottenere un'agevole alimentazione dei moduli multicopia cuciti, sollevare il poggiacarta come supporto ai moduli stessi.

### **Buste**

Per stampare le buste, usate il poggiacarta o la fessura per l'alimentazione manuale. Ricordate:

- Impostate la leva dello spessore carta in base alle proprie esigenze.
- Quando caricate le buste, assicuratevi che la chiusura sia rivolta verso il basso, altrimenti si può verificare un inceppamento.

## **Etichette**

- Utilizzare le etichette in condizioni operative normali. Esse sono sensibili alla temparatura e all'umidità.
- Usare solo etichette poste su moduli di supporto continui. Non stampare etichette poste su fogli singoli poiché il supporto è lucido e tende a scivolare determinando così una stampa disallineata.
- Impostare la leva dello spessore carta in base alle proprie esigenze.
- Non parcheggiare i moduli di etichette usando LOAD/UNLOADdal pannello di controllo. Si potrebbe determinare un accartocciamento.
- Non utilizzare la funzione di strappo carta. Quando i moduli vengono scaricati, possono uscire dalle guide e incepparsi.
- Non lasciare i fogli di etichette inseriti nella stampante poiché possono arrotolarsi attorno al rullo e incepparsi alla ripresa della stampa.
- Verificate il funzionamento dei moduli di etichette prima di usarli. Se si accartocciano, ponete la leva dello spessore carta sulla posizione di massima larghezza. Se il problema si ripresenta, provate un tipo differente di etichetta.
**LA STAMPA**<br>Questo capitolo descrive le operazioni di stampa più<br>comuni. Per il caricamento della carta vedere il Questo capitolo descrive le operazioni di stampa più comuni. Per il caricamento della carta vedere il Capitolo 3. Utilizzate le procedure descritte in questo capitolo per:

- Selezionare le caratteristiche di stampa.
- Iniziare, arrestare o riprendere la stampa.
- Rimuovere le pagine stampate.
- Liberare il buffer di stampa.

Le caratteristiche di stampa che scegliete determineranno il modo in cui apparirà la vostra pagina. Le caratteristiche di stampa includono:

- La qualità della stampa.
- I font.
- Il passo (numero dei caratteri per pollice orizzontale).
- La lunghezza e la larghezza della pagina.
- L'interlinea (numero di righe per pollice verticale).

Per selezionare le caratteristiche di stampa, potete utilizzare sia il software commerciale sia il pannello di controllo della stampante. Se il vostro software tratta la maggior parte delle caratteristiche di cui avete bisogno, avrete raramente la necessità - se mai - di utilizzare il pannello di controllo per selezionarle. *Molto spesso, infatti, il vostro software non terrà conto delle impostazioni della stampante*.

Se il vostro software ha opzioni limitate, potete utilizzare il pannello di controllo della stampante per impostare le caratteristiche di stampa. Talvolta il pannello di controllo vi consentirà di impostare delle caratteristiche non trattate dal vostro software. Potete, ad esempio, selezionare dei font download non supportati dal vostro software.

# **SELEZIONARE LE CARATTERISTICHE DI STAMPA**

### **Utilizzare il software commerciale**

La maggior parte degli attuali pacchetti software offre un'ampia varietà di caratteristiche di stampa, incluse quelle non presenti in questa stampante. Il software, ad esempio, fornisce spesso una varietà maggiore di dimensioni dei font rispetto alla stampante. Esso vi consente inoltre di specificare differenti tipi di font all'interno di una pagina. Per determinare le caratteristiche supportate dal vostro software ed il modo in cui selezionarle, fate riferimento alla documentazione fornita con esso.

#### **Utilizzare il pannello di controllo**

Utilizzando il pulsante MENU potete selezionare direttamente uno dei due menu.

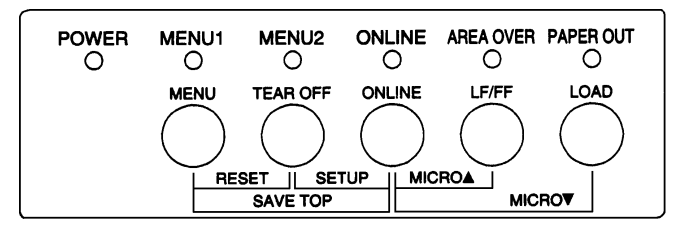

*Pannello di controllo della stampante*

Il MENU specifica Menu 1 o 2 nei quali si possono specificare in anticipo diverse serie di opzioni. Qualcuna di queste caratteristiche di stampa include l'emulazione, la qualità della stampa, il passo del carattere e lo spazio fra le righe.

Appena accendete la stampante, l'indicatore MENU si accende il che significa che tutte le caratteristiche di stampa assegnate a MENU1 sono attive. Si può, comunque, passare facilmente a MENU2 prima di stampare. Si può anche selezionare un font residente diverso da quelli già assegnati a MENU1 e MENU2.

#### **NOTA**

**Per un più facile riferimento, è buona norma tenere vicino alla vostra stampante una lista delle correnti impostazioni di MENU 1 e MENU 2. Per stampare una lista delle impostazioni correnti, vedere "Stampare una lista delle opzioni selezionate" nel Capitolo 5. Potete utilizzare anche lo spazio della Tabella 4.1 per registrare le vostre impostazioni.**

## **Selezionare MENU1 o MENU2**

Appena accendete la stampante è attivo il MENU1. Per passare a MENU2, o per ritornare a MENU1 operate come segue:

- 1. Premere ONLINE per porre la stampante offline.
- 2. Premete ripetutamente il pulsante MENU. L'indicatore 1 o 2 acceso mostra il menu selezionato. Se la selezione del menu si cambia, il font (serie di caratteri, passo e qualità) assegnato nel menu selezionato diventa valida.

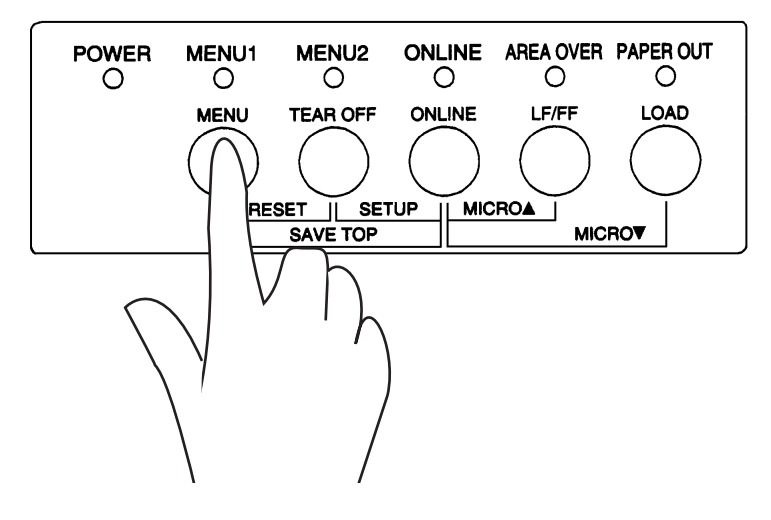

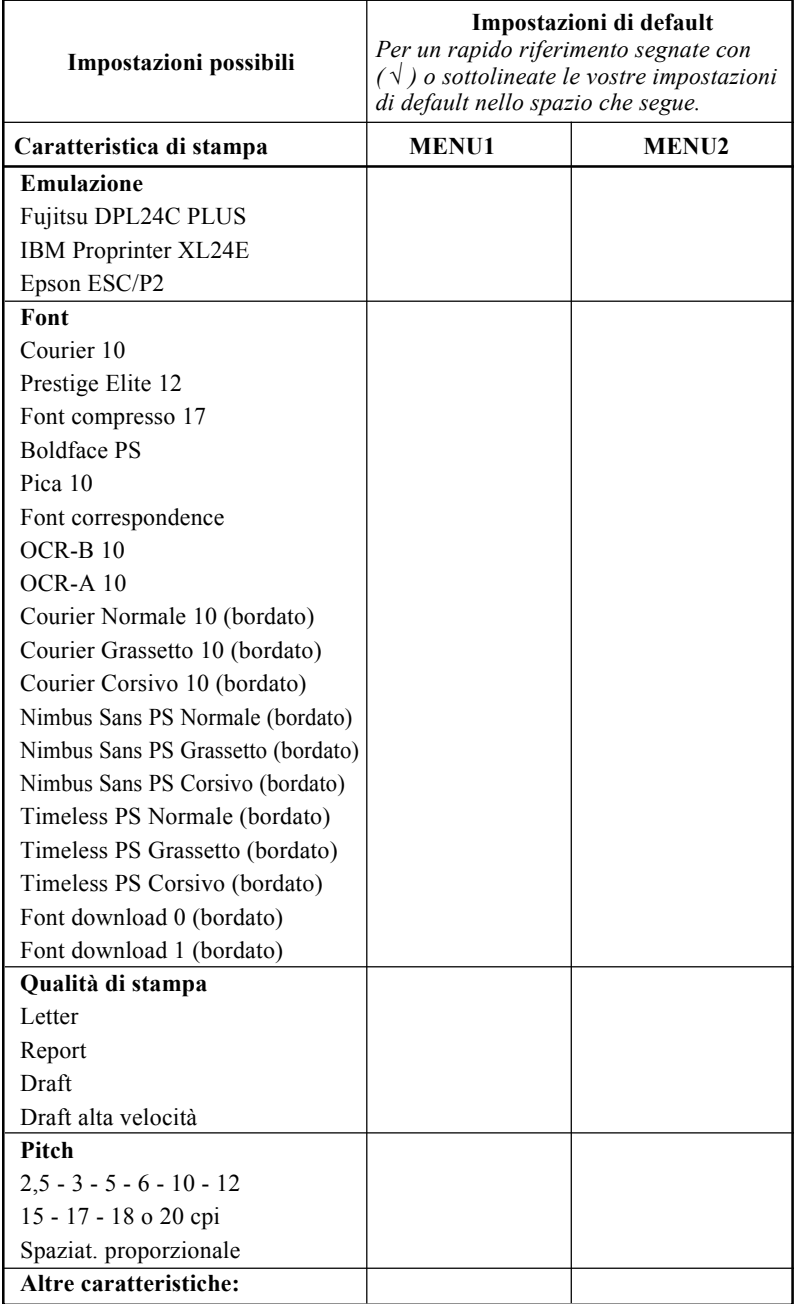

# *Tabella 4.1 Impostazioni MENU 1 e MENU 2*

3. Premete ONLINE per ritornare online. Adesso siete pronti a stampare usando il menu selezionato.

# **INIZIARE O ARRESTARE LA STAMPA**

## **Iniziare la stampa**

Prima di iniziare la stampa, assicuratevi che la carta sia caricata. Verificate anche che la leva dello spessore carta sia nella posizione corretta (da **1** a **D**).

Per iniziare la stampa premete il pulsante ONLINE per porre la stampante online e avviare il vostro software.

### **Arrestare la stampa**

Per arrestare immediatamente la stampa, porre la stampante offline premendo il pulsante ONLINE. Per arrestare la stampa potete anche utilizzare il vostro software ma la stampa non terminerà subito. Tutti i dati inviati al buffer della stampante e non ancora stampati vengono tenuti in memoria fino alla ripresa della stampa o vengono persi se la stampante viene spenta.

Per riprendere la stampa, premere nuovamente ONLINE. Per arrestare la stampa utilizzate i comandi di annullamento del vostro software o computer. Per liberare il buffer della stampante, porre la stampante offline e premere i pulsanti MENU e TEAR OFF. Tutti i dati inviati al buffer di stampa prima della sospensione di quest'ultima andranno persi.

## **Riprendere da fine carta**

La stampante "sente" la mancanza di carta. A seconda di come PPR-OUT (fine carta) è stato impostato in modo setup, essa:

- O arresta la stampa ed accende l'indicatore rosso PAPER OUT,
- O continua a stampare fino all'ultimo dato ad essa inviato.

Vedere il Capitolo 5 per dettagli sulle impostazioni di <PPR-OUT>. L'impostazione di default è di arrestare la stampa quando terminano i moduli continui e di continuare la stampa quando terminano i fogli singoli.

Per riprendere la stampa dopo che la carta è terminata, sono disponibili due modi:

## **Stampare le righe rimanenti di quella pagina**

E' conveniente continuare a stampare in condizione di fine carta.

- 1. Premere ONLINE. La stampante viene commutata su online, stampa o avanza di una riga e accende nuovamente l'indicatore PAPER OUT.
- 2. Ripetere questa procedura fino a quanto la carta è terminata nella testina di stampa. L'interlinea potrebbe tuttavia risultare irregolare.

#### **ATTENZIONE**

*Quando si utilizza il poggiacarta o quando si stampano le righe restanti, fare attenzione a non stampare sul rullo per evitare di danneggiare il rullo e la testina di stampa.*

## **Continuare a stampare dopo avere caricato la carta**

- 1. Installare la carta sui trattori di avanzamento carta o sul poggiacarta.
- 2. Per caricare il primo foglio di carta, premere LOAD. L'indicatore PAPER OUT si spegnerà.
- 3. Premere ONLINE per porre la stampante online. La stampante riprende la stampa.

#### **NOTA**

**Per i moduli continui, la pagina dove si è interrotta la stampa probabilmente non si collegherà correttamente alla pagina da cui riprende la stampa. Ristampare queste pagine.**

## **Riprendere dopo un avviso di Area Over**

La stampante "sente" i margini sinistro e destro della carta e memorizza le loro posizioni quando la carta viene caricata. Se il vostro software stampa dati oltre i due margini la stampante ignorerà questi dati ma non arresterà la stampa e accenderà l'indicatore AREA OVER per richiamere la vostra attenzione sulla perdita di dati.

L'operazione AREA OVER è valida quando AREACNT (controllo area) è stabilito su ENABLE in modalità setup. Vedete il Capitolo 5 per informazioni sul settaggio di AREACNT. Questa funzione non è abilitata di default. Se la carta è di colore scuro o prestampata, la stampante non potrebbe essere in grado di sentirli correttamente. In questo caso, disabilitate il sensore.

Per riprendere la stampa:

- 1. Arrestate il vostro software e premete ONLINE per porre la stampante offline.
- 2. Regolate la posizione orizzontale della carta o modificate l'impostazione dei margini nel menu setup della stampante o nel vostro software.
- 3. Premete ONLINE per porre la stampante online. Riavviate il software dalla pagina che contiene i dati perduti.

## **RIMUOVERE LE PAGINE STAMPATE**

Questa sezione descrive i metodi migliori per rimuovere i fogli singoli o i moduli continui dopo la stampa.

## **Rimuovere i fogli singoli**

Quando si stampa utilizzando il software, la stampante espelle automaticamente ogni foglio di carta non appena raggiunge l'ultima riga di stampa. Per espellere manualmente i fogli, utilizzate uno dei metodi seguenti:

- Eseguite un salto pagina (premere e mantenere LF/FF ).
- Ruotate in senso orario la manopola del rullo.

## **Rimuovere i moduli continui**

Per rimuovere i moduli continui, ed evitare di sprecare della carta, utilizzate la funzione bordo di strappo. Premere il pulsante TEAR OFF per far avanzare la perforazione fino al bordo di strappo. Strappare il foglio e premere quindi un tasto qualsiasi per riportare la carta in posizione di inizio foglio. Per istruzioni più dettagliate, vedere il Capitolo 3.

# **LIBERARE IL BUFFER DI STAMPA**

Mettete la stampante off-line. Premendo contemporaneamente i pulsanti MENU e TEAR OFF si cancellano tutti i dati presenti nel buffer di stampa. Ciò è utile se volete cancellare un'operazione di stampa e non desiderate stampare i dati già inviati alla stampante.

Le impostazioni di MENU1 e MENU2, le impostazioni delle posizioni di caricamento della carta e i font download non vengono cancellati.

USO DEL MODO SETUP<br>La vostra stampante prevede due modi: il modo La vostra stampante prevede due modi: il modo normale e il modo setup. Il *modo normale* – usato nelle operazioni quotidiane – viene spiegato nei Capitoli 3 e 4.

Il modo setup viene utilizzato per due scopi:

- Per selezionare le impostazioni opzionali della stampante.
- Per aiutarvi a risolvere i problemi di stampa.

Le funzioni del modo setup possono essere usate offline tramite il pannello di controllo della stampante o usando un programma remoto di setup presente nel vostro sistema operativo o nel vostro software. Questo capitolo spiega come usare il modo setup offline. Il modo setup online, citato alla fine di questo capitolo, è valido per tutte le emulazioni.

Le impostazioni opzionali della stampante riguardano l'emulazione, i font, il pitch, la lunghezza e la larghezza della pagina, le opzioni di interfaccia seriale e la posizione di inizio foglio. Quando salvate le vostre impostazioni nella memoria permanente della stampante, esse divengono i nuovi valori di default, definite in breve "defaults". I valori di default divengono attivi ogni qualvolta accendete la stampante. Se, ad esempio, salvate DPL24C PLUS come emulazione di default, DPL24C PLUS sarà l'emulazione attiva all'accensione della stampante.

Le funzioni di diagnosi della stampante sono SELF-TST, HEX-DUMP, e V-ALMNT. Tali funzioni sono utili per individuare i problemi relativi alla stampante, come descrive il Capitolo 7. HEX-DUMP è utilizzato dai programmatori anche per stampare sequenze di hex dump.

## **COME UTILIZZARE QUESTO CAPITOLO1**

Le sezioni di questo capitolo vengono presentate con una sequenza logica. *Se non siete utenti esperti* leggete *prima di tutto* la sezione seguente:

- Entrare nel modo setup.
- Generalità del modo setup.

Queste sezioni vi faranno conoscere il funzionamento del modo setup. Una volta compresi i suoi fondamenti, utilizzate le sezioni seguenti per selezionare le opzioni della stampante compatibili con il setup della parte hardware e software del vostro computer:

- Stampare un elenco delle opzioni selezionate.
- Decidere quali opzioni variare.
- Cambiare le opzioni di MENU1 e MENU2.
- Cambiare le opzioni hardware.
- Cambiare le opzioni di regolazione della posizione di stampa.
- Cambiare le opzioni di configurazione.
- Uscire e salvare.

Per ripristinare i valori di default della stampante (preimpostati in fabbrica o di accensione) vedere **Ripristinare i valori di default**.

Per ulteriori informazioni sull'utilizzo delle funzioni SELF-TST, HEX-DUMP, e V-ALMNT , vedere **Uso delle funzioni diagnostiche**.

## **Per gli utenti esperti:**

*Dopo aver familiarizzato con il modo setup, potete utilizzare lo schema a blocchi riportato a fine del presente capitolo come guida rapida. Tale schema elenca tutte le funzioni, i termini e le opzioni del setup della stampante*

## **ENTRARE NEL MODO SETUP**

Prima di entrare in modo setup, caricate i moduli continui nella stampante (vedere il Capitolo 3 per le istruzioni relative). L'impostazione di tutte le selezioni di setup può richiedere diversi fogli di carta.

Per entrare in modo setup operate come segue.

- 1. Assicuratevi che siano caricati i moduli continui e che la leva di selezione carta sia spostata indietro.
- 2. Premere ONLINE per porre la stampante offline.

**POWER MENU1** MENU<sub>2</sub> **ONLINE** AREA OVER PAPER OUT О  $\circ$  $\circ$ Ο O O **MENU TEAR OFF ONLINE** LF/FF **LOAD RESET ETUP MICROA** П **MICROV SAVE T** 

3. Premere contemporaneamente i pulsanti TEAR OFF e ONLINE fino a

che la stampante emette un segnale acustico.

Entrare nel modo setup

Se non sentite un segnale acustico o sentite un allarme acustico (sentite il segnale acustico quattro volte), la stampante non è nel modo setup. Ponete la stampante offline e riprovate.

4. La stampante entra in modo setup offline e stampa la seguente informazione.

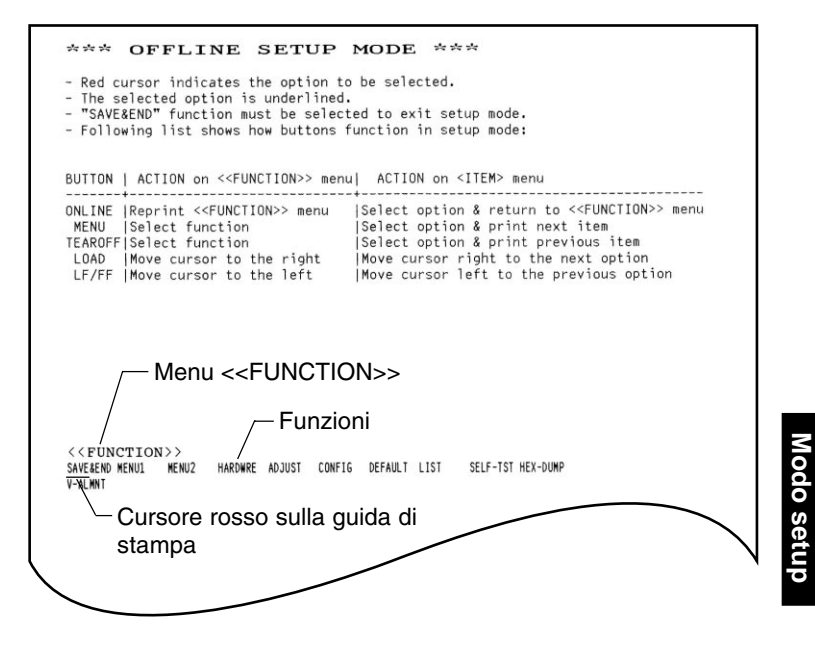

Stampa iniziale del modo setup

**Modo setup**

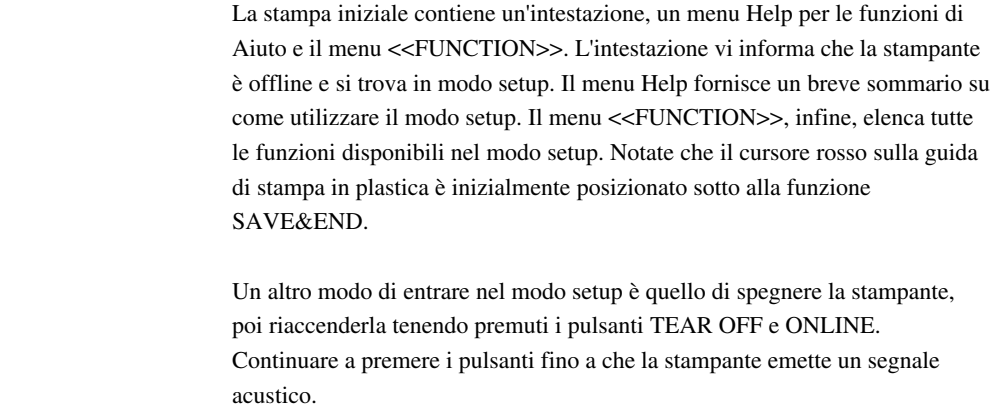

# **GENERALITÀ DEL MODO SETUP**

Quando entrate nel modo setup, come descritto dalla sezione precedente, viene sempre stampato il menu <<FUNCTION>>:

<<Function>> SAVE&END MENU1 MENU2 HARDWRE ADJUST CONFIG DEFAULT LIST SELF-TST HEX-DUMP V-ALMNT

Lo scopo di ogni funzione viene brevemente descritto nella tabella seguente:

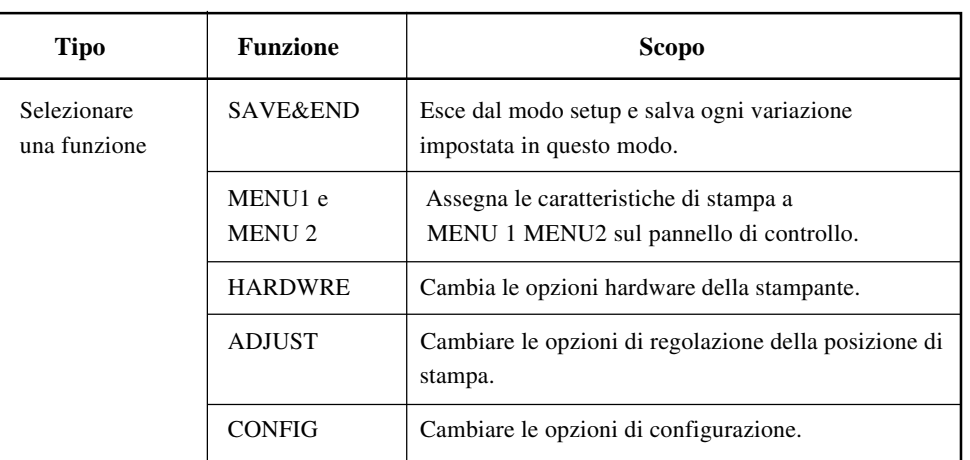

# **Tabella 5.1 Funzioni di setup**

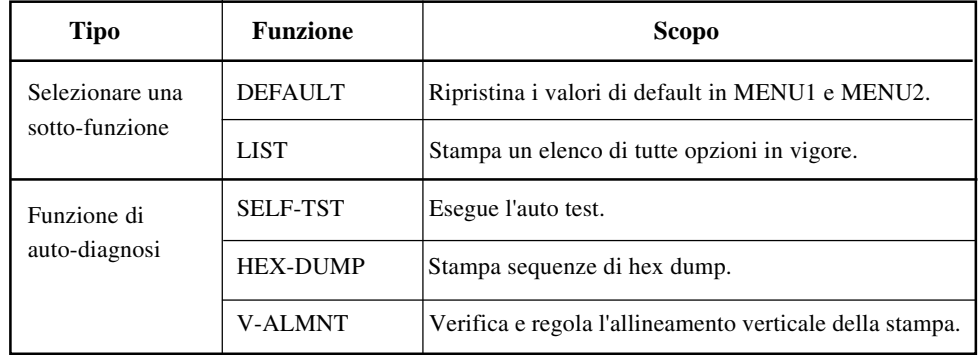

## **Tabella 5.1 Funzioni di setup**

Per selezionare una funzione dal menu <<FUNCTION>>:

- 1. Premere ripetutamente LOAD o LF/FF fino a posizionare il cursore rosso della guida in plastica sotto all'opzione desiderata. Il tasto LOAD porta il cursore all'opzione successive mentre il tasto LF/FF riporta il cursore all'opzione precedente.
- 2. Premere TEAR OFF e MENU per sottolineare (selezionare) la funzione. Se la funzione prevede termini e opzioni, la stampante stamperà il primo termine e le sue opzioni. Le funzioni MENU1, MENU2, HARDWRE, ADJUST e CONFIG contengono termini con opzioni selezionabili. Le altre funzioni non hanno termini o opzioni.

Quelli che seguono, ad esempio, sono i primi tre termini e le loro opzioni di MENU1. I termini sono entro parentesi < >.

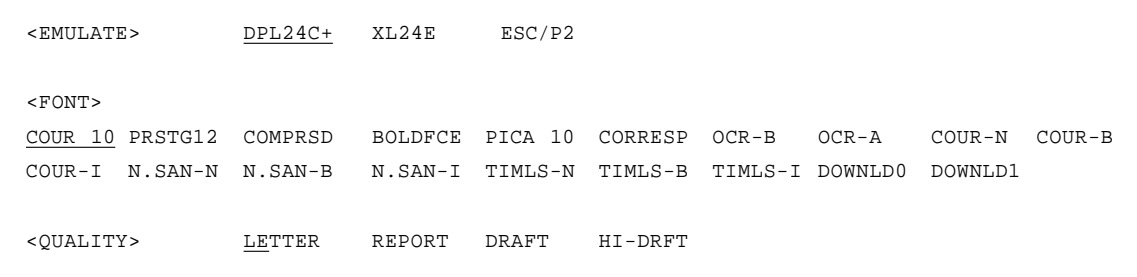

Per selezionare un'opzione dal menu <termine>:

- 1. Premere ripetutamente LOAD o LF/FF fino a posizionare il cursore rosso della guida in plastica sotto all'opzione desiderata.
- 2. Premete il pulsante MENU per selezionare l'opzione. La stampante stamperà il termine successivo e le sue opzioni. Premete il pulsante MENU per selezionare l'opzione. La stampante stamperà il termine precedente e le sue opzioni.
- 3. Dopo aver selezionato tutte le opzioni necessarie, premere ONLINE per ristampare il menu <<FUNCTION>>.

Per ogni termine, l'opzione sottolineata è l'opzione corrente di default (cioé quella attualmente salvata nella memoria permanente della stampante). Nell'esempio precedente, le opzioni di default sono: emulazione Fujitsu DPL24C PLUS, font Courier 10, qualità di stampa letter.

Lo schema della pagina seguente sintetizza come selezionare delle opzioni quali l'emulazione, il font e la qualità di stampa. Esso riassume inoltre il modo di utilizzare i pulsanti con funzioni che non hanno opzioni.

#### **Esempio di modo setup**

Per familiarizzare con il modo setup, utilizzate l'esempio che segue, saranno necessari solo alcuni minuti. Questo esempio mostra come cambiare il font e il pitch in MENU 2 con Prestige Elite 12 e 12 cpi.

#### **1. Caricare i moduli continui.**

#### **2. Entrare nel modo setup.**

Premere i pulsanti TEAR OFF e ONLINE contemporaneamente fino a che la stampante emette un segnale acustico.

#### **3. Selezionare la funzione MENU2.**

Attendere che la stampante termini la stampa e premere LOAD o LF/FF due volte per posizionare il cursore rosso della guida di stampa sotto MENU2. Premere TEAR OFF e MENU per sottolineare (selezionare) la funzione MENU2 e stampare il termine <EMULATE> e le sue opzioni.

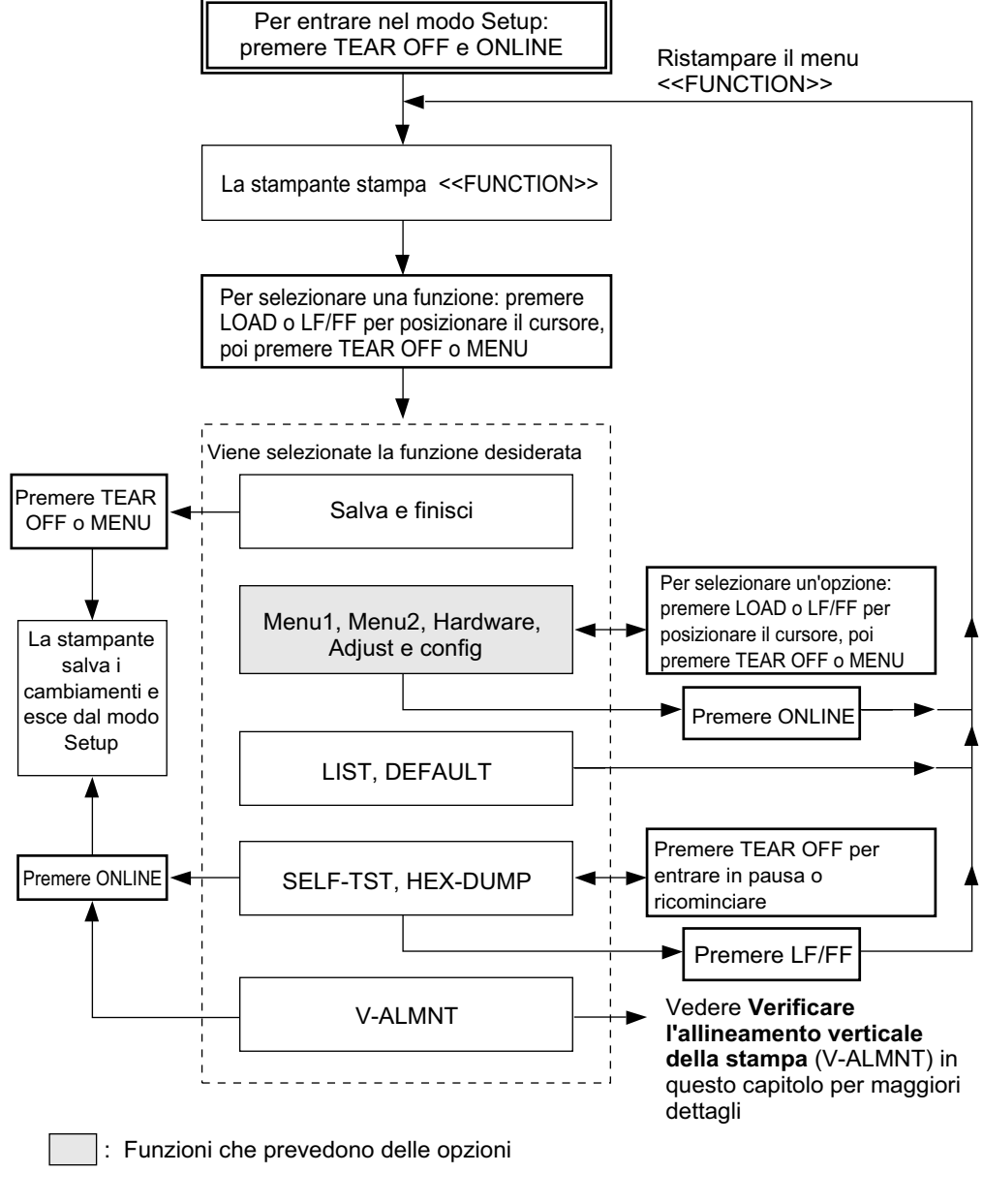

## **Summary of setup mode**

#### **4. Selezionare l'emulazione corrente.**

Dato che non volete cambiare l'emulazione, premete <MENU> per selezionare l'emulazione corrente e stampare il termine successivo e le sue opzioni.

#### **5. Cambiare il font in Prestige Elite 12.**

Premere LOAD o LF/FF una volta per posizionare il cursore rosso sotto a PRSTG12. Premere MENU per sottolineare (selezionare) PRSTG12 e stampare il termine successivo, <QUALITY>, e le sue opzioni.

#### **6. Selezionare la qualità di stampa corrente.**

Dato che non volete variare la qualità di stampa, premete MENU per selezionare la qualità di stampa corrente e stampare il termine successivo, <PITCH>, e le sue opzioni.

#### **7. Variare il passo a 12 cpi e uscire dalla funzione MENU2.**

Premere LOAD o LF/FF una volta per posizionare il cursore sotto a 12 cpi. Dato che non vi sono ulteriori variazioni da impostare in MENU2, premere ONLINE per sottolineare (selezionare) 12 cpi e uscire da MENU2. Viene ristampato il menu <<FUNCTION>>.

#### **8. Uscire dal modo setup, salvando il nuovo font e passo.**

Dato che il cursore è sotto a SAVE&END. Premete MENU o TEAR OFF per sottolineare (selezionare) SAVE&END. La stampante salverà Prestige Elite 12 e 12 cpi come nuovi valori di default di MENU 2, uscirà dal modo setup e ritornerà online. Tali impostazioni rimarranno in vigore fino a nuova variazione.

## **Da ricordare**

- Caricate i moduli continui prima di entrate nel modo setup. Nel modo setup, il pulsante LF/FF non si può usare per alimentare la carta. Per aggiustare la posizione lineale della carta nel modo setup, utilizzate la manopola del rullo.
- Ogni volta che entrate in modo setup, vengono stampati, all'inizio della pagina, dei brevi menu "Help". Tali menu vengono stampati anche quando selezionate le funzioni SELF-TST, HEX-DUMP, o V-ALMNT. Usando il modo setup, utilizzate i menu Help come riferimento rapido.
- Quando si stampano i termini e le opzioni di ogni funzione, è possibile solo la stampa di un termine per volta. Potete comunque spostarvi lungo l'elenco dei termini. Per spostarvi in avanti (stampare il termine successivo) premete MENU. Per andare indietro (stampare il termine precedente) premete TEAR OFF.
- Mentre ci si trova nel menu <<FUNCTION>> o si seleziona una funzione contenente termini e opzioni selezionabili, premere ONLINE per ristampare il menu <<FUNCTION>>.
- Una breve sottolineatura delle prime due lettere di un'opzione indica l'attuale impostazione di default. 12 cpi, ad esempio, indica che il passo di default è di 12 caratteri per pollice. Per variare questa impostazione di default, dovete selezionare e salvare un nuovo valore.
- In modo setup, potete sempre usare la funzione LIST per stampare un elenco delle opzioni da voi attualmente selezionate (vedere la sezione successiva per ulteriori dettagli).
- Per uscire dal modo setup e salvare le vostre impostazioni, dovete selezionare la funzione SAVE&END. Per ulteriori dettagli, vedete **Uscire e salvare** riportato di seguito in questo capitolo. Per uscire dal modo setup senza salvare le impostazioni, spegnete la stampante. All'accensione, ritorneranno attivi i precedenti valori di default.

## **STAMPARE UN ELENCO DELLE OPZIONI SELEZIONATE**

La funzione LIST vi consente di stampare un elenco di tutte le opzioni correntemente selezionate. Ciò è utile per verificare le impostazioni della stampante prima di entrare o di uscire dal modo setup. Per stampare una lista delle opzioni, caricate i moduli continui e operate come segue.

#### **1. Entrare in modo setup.**

Mettere la stampante off-line. Premete TEAR OFF e ONLINE contemporaneamente finché la stampante dia l'allarme acustico. Attendete che la stampante si fermi e verificate che si stampi il menu <<FUNCTION>>:

<<Function>> SAVE&END MENU1 MENU2 HARDWRE ADJUST CONFIG DEFAULT LIST SELF-TST HEX-DUMP V-ALMNT

#### **2. Selezionare la funzione LIST.**

Premere ripetutamente LOAD o LF/FF per portare il cursore rosso sotto a LIST. Premere TEAR OFF e MENU per selezionare la funzione LIST. La stampante inizia a stampare un elenco di tutte le opzioni correntemente selezionate. I valori preimpostati in fabbrica, detti anche valori di default, sono riportati alla pagina seguente. Quando la stampante termina di stampare l'elenco delle opzioni, viene ristampato il menu <<FUNCTION>>.

#### **NOTA**

**Per togliere il foglio, ruotare la manopola del rullo e strappare il foglio lungo le perforazioni. In modo setup non è possibile utilizzare la funzione strappo (pulsante TEAR OFF).**

#### **3. Eseguite una delle seguenti operazioni:**

- Selezionare un'altra funzione.
- Uscire dal modo setup, salvando le variazioni impostate.

Per dettagli sulle altre funzioni, vedere le sezioni di questo capi-tolo. Per uscire dal modo setup e salvare le variazioni, assicuratevi che il cursore rosso sia sotto SAVE&END. Premete MENU e TEAR OFF.

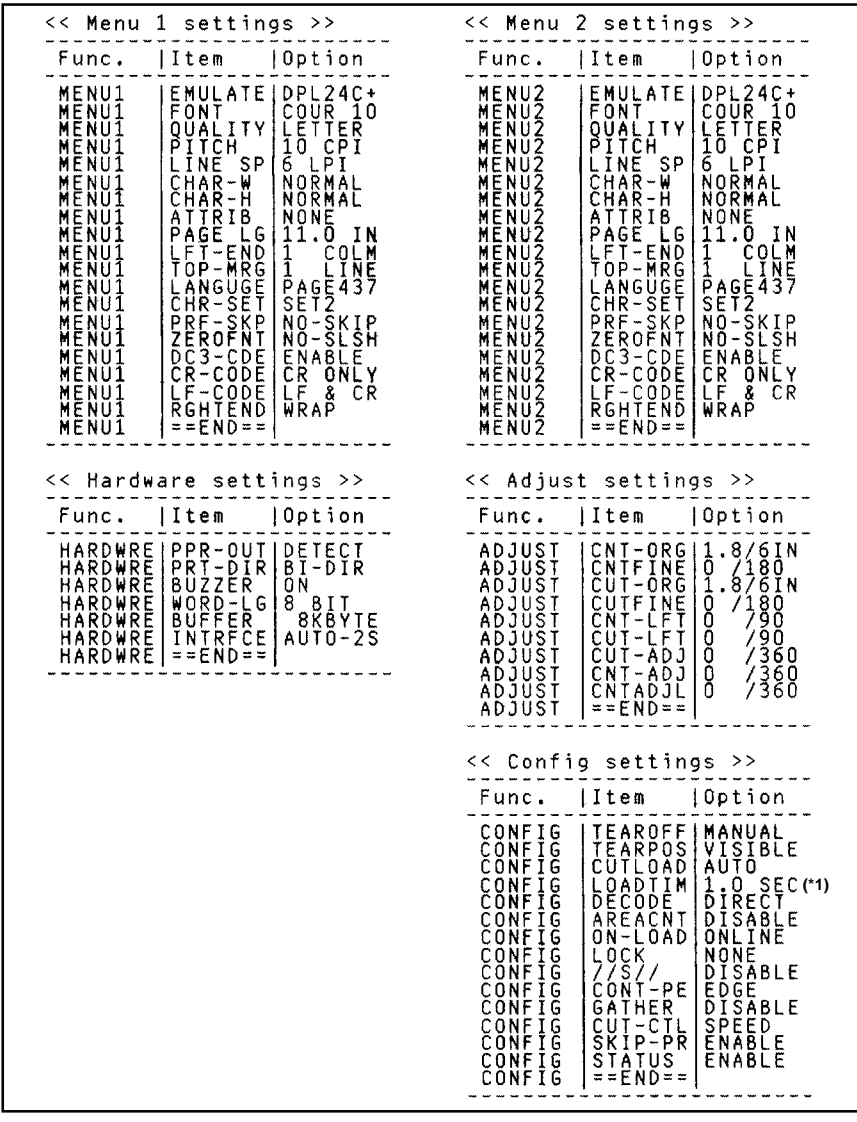

\*1 LOADTIM viene stampato dopo questa riga quando l'opzione AUTO è selezionata per CUTLOAD.

**Stampa dei valori preimpostati di default usando LIST**

## **DECIDERE QUALI OPZIONI VARIARE**

La pagina precedente riporta una stampa dei valori preimpostati di default. In essa vengono elencate le opzioni per gruppi funzionali:

- Impostazioni del MENU1 (funzione MENU1).
- Impostazioni del MENU2 (funzione MENU2).
- Impostazioni hardware (funzione HARDWRE).
- Impostazioni di regolazione della posizione di stampa (funzione ADJUST).
- Impostazioni di configurazione (funzione CONFIG).

**La maggior parte delle opzioni selezionabili varierà solo caratteristiche di stampa quali il tipo di stile o il formato della pagina. Alcune opzioni, comunque, devono essere adeguatamente impostate perché la stampante funzioni correttamente con il vostro sistema hardware e software. Per ogni funzione, la Tabella 5.2 elenca quali sono i termini le cui opzioni devono essere correttamente selezionate al fine di ottenere la massima compatibilità fra la stampante ed il sistema.**

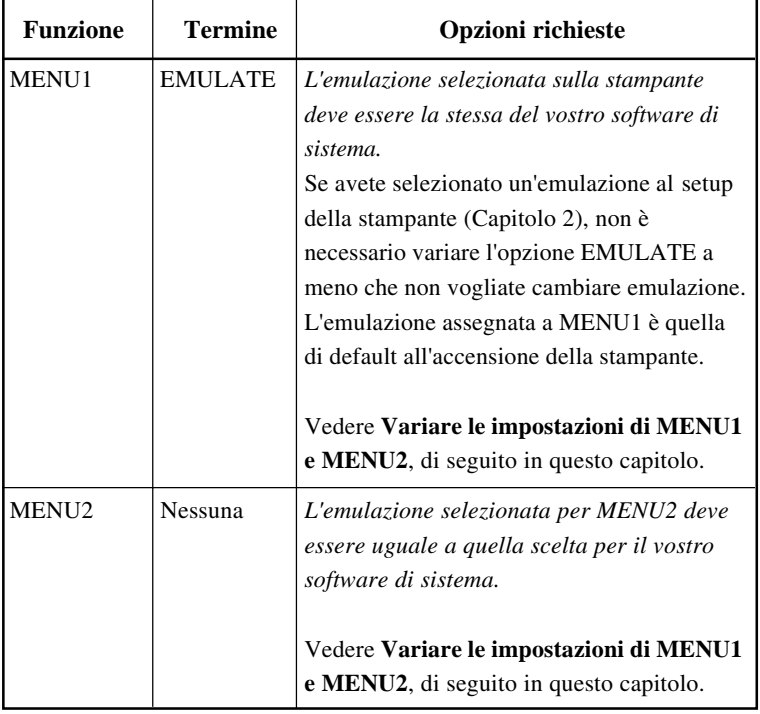

#### **Tabelle 5.2 Opzioni richieste**

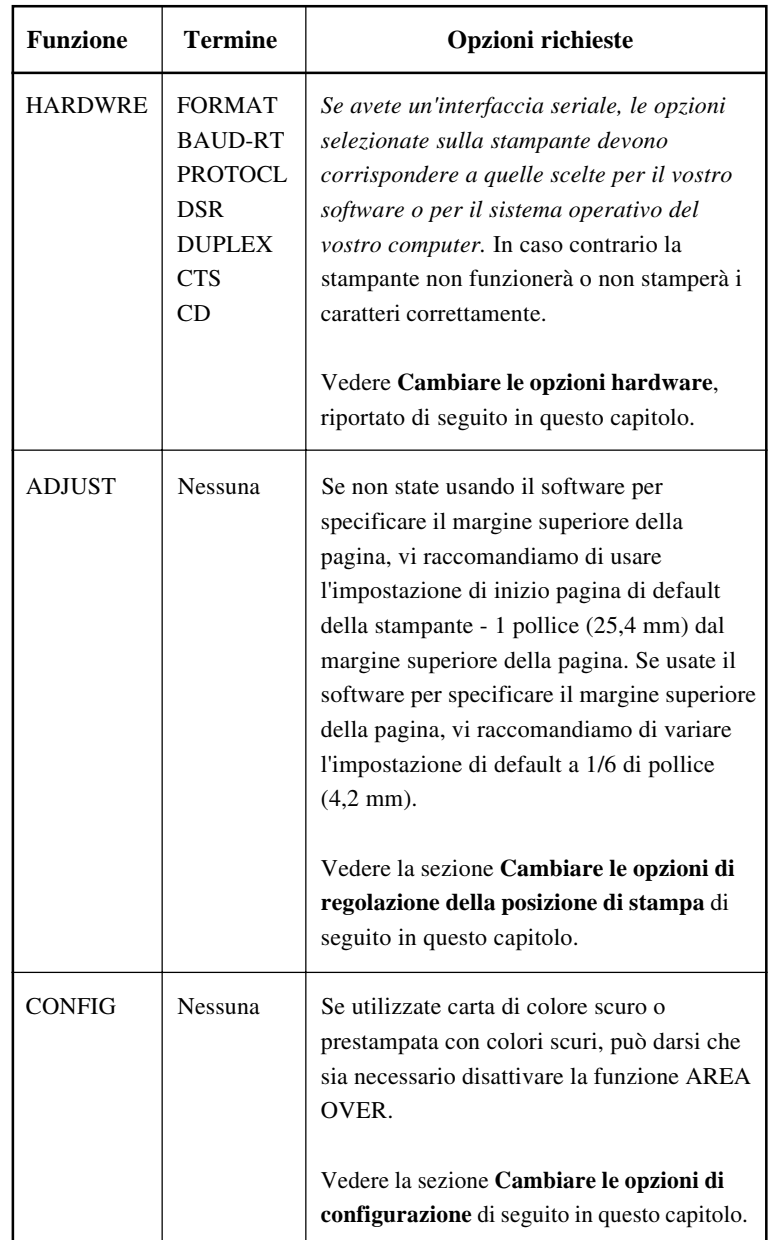

# **Tabella 5.2 Opzioni richieste**

## **CAMBIARE LE OPZIONI DI MENU1 E MENU2**

Le funzioni MENU1 e MENU2 vi consentono di variare le opzioni di stampa assegnate a MENU 1 e MENU 2 sul pannello di controllo della stampante. In modo normale (non setup) potete facilmente passare da un menu di stampa all'altro. Vedere il Capitolo 4 per ulteriori dettagli.

MENU1 è attivo dal momento in cui accendete la stampante.

L'emulazione scelta nella vostra stampante deve corrispondere a quella selezionata dal vostro software. In caso contrario la stampante non funzionerà correttamente con il vostro software. Se pensate di usare regolarmente due emulazioni differenti, assegnate quella di uso più frequente a MENU1. Assegnate l'altra a MENU2. Tutte le altre im-postazioni disponibili per MENU1 e MENU2 sono facoltative. Alcuni termini e opzioni saranno differenti a seconda dell'emulazione selezionata.

Per decidere quali sono le caratteristiche supportate dal vostro software, fate riferimento alla documentazione ad esso allegata.

I termini e le opzioni di MENU1 e MENU2 sono elencati nella Tabella 5.3. Le due funzioni offrono gli stessi termini ed opzioni. I termini, nella Tabella 5.3, sono elencati in ordine di stampa. Per le emulazioni, alcuni termini non sono definiti ed alcune opzioni differiscono a seconda delle emulazioni.

La procedura per cambiare le opzioni di MENU1 e MENU2 è descritta dopo la Tabella 5.3.

- Le opzioni sottolineate sono i valori preimpostati di default.
- Gli asterischi indicano termini ed opzioni che differiscono per le emulazioni IBM XL24E ed Epson ESC/2. Vedere la fine della tabella per i chiarimenti.

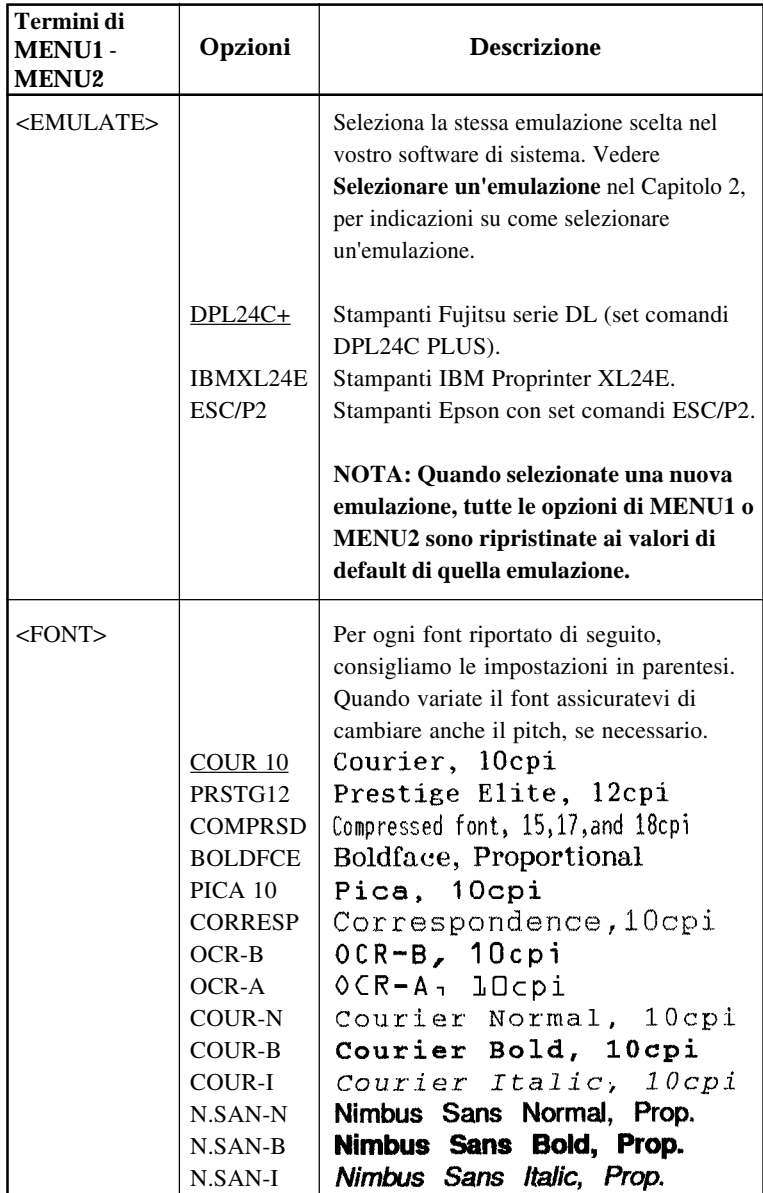

- Le opzioni sottolineate sono i valori preimpostati di default.
- Gli asterischi indicano termini ed opzioni che differiscono per le emulazioni IBM XL24E ed Epson ESC/P2. Vedere la fine della tabella per i chiarimenti.

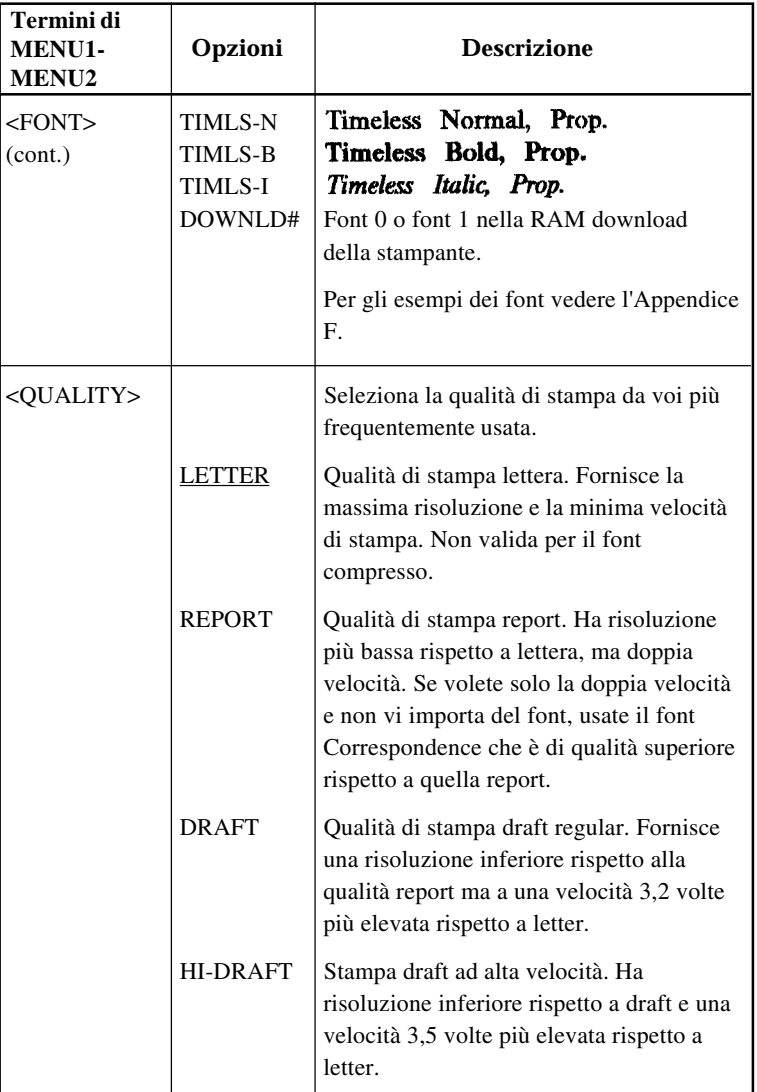

- Le opzioni sottolineate sono i valori preimpostati di default.
- Gli asterischi indicano termini ed opzioni che differiscono per le emulazioni IBM XL24E ed Epson ESC/P2. Vedere la fine della tabella per i chiarimenti.

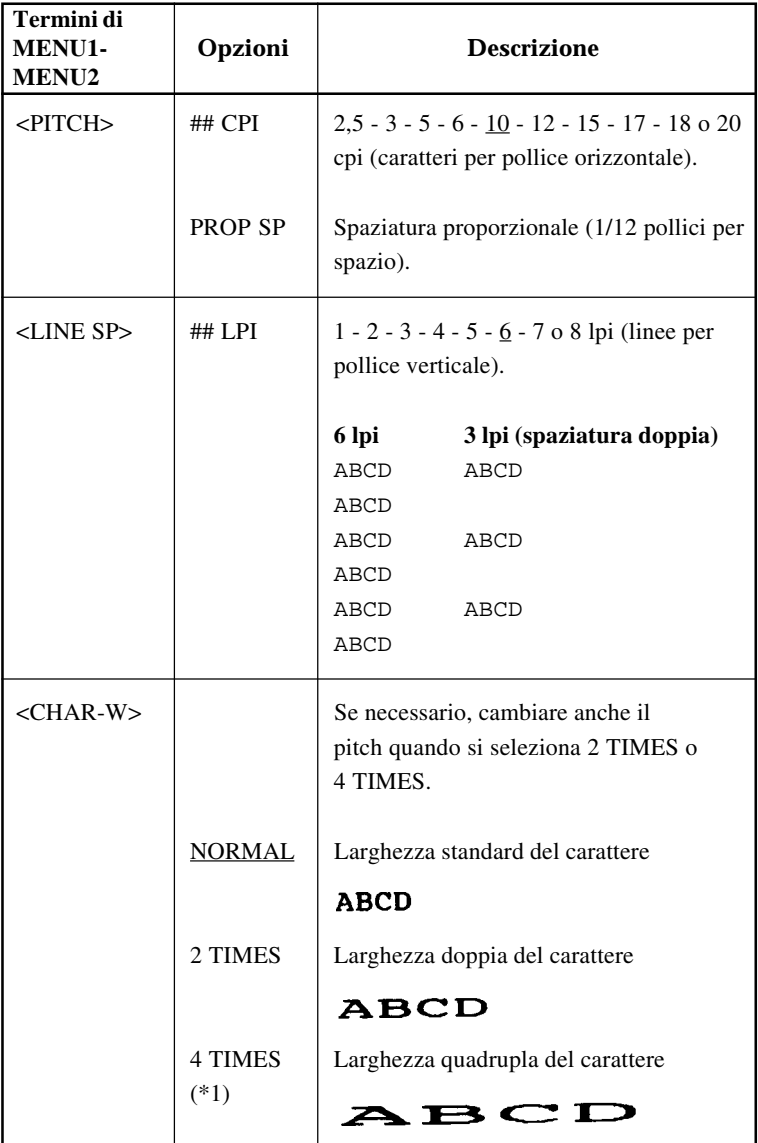

- Le opzioni sottolineate sono i valori preimpostati di default.
- Gli asterischi indicano termini ed opzioni che differiscono per le emulazioni IBM XL24E ed Epson ESC/P2. Vedere la fine della tabella per i chiarimenti.

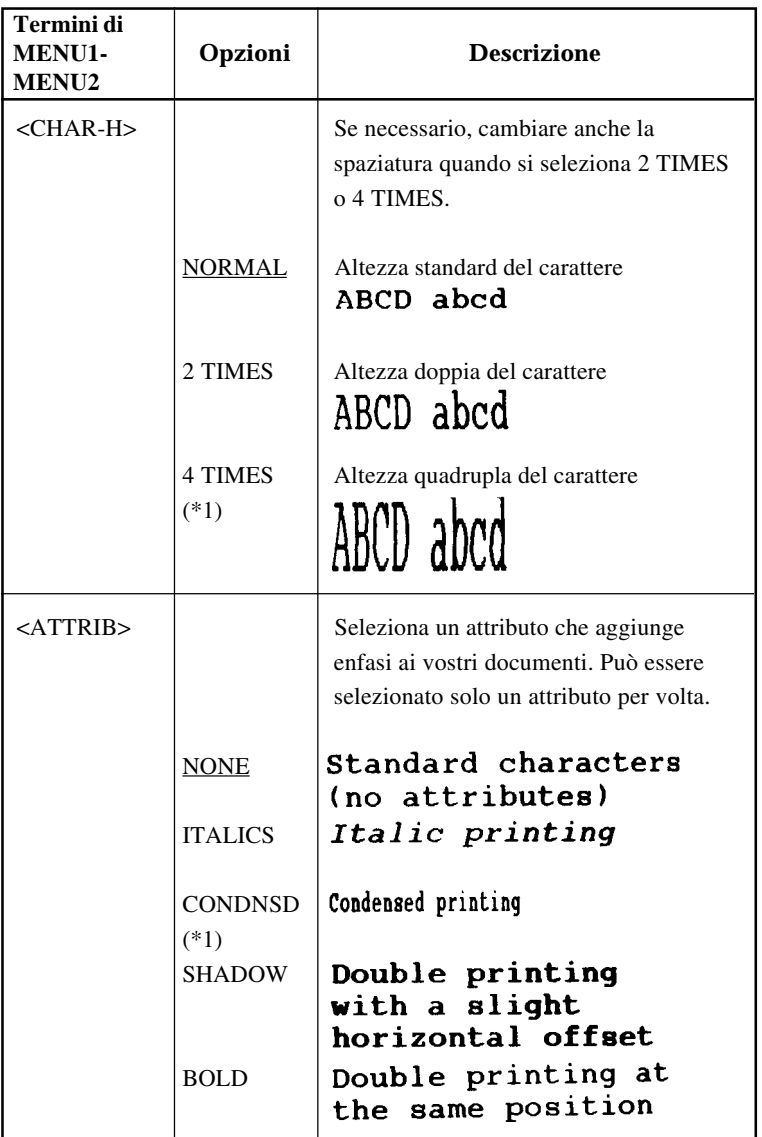

- Le opzioni sottolineate sono i valori preimpostati di default.
- Gli asterischi indicano termini ed opzioni che differiscono per le emulazioni IBM XL24E ed Epson ESC/P2. Vedere la fine della tabella per i chiarimenti.

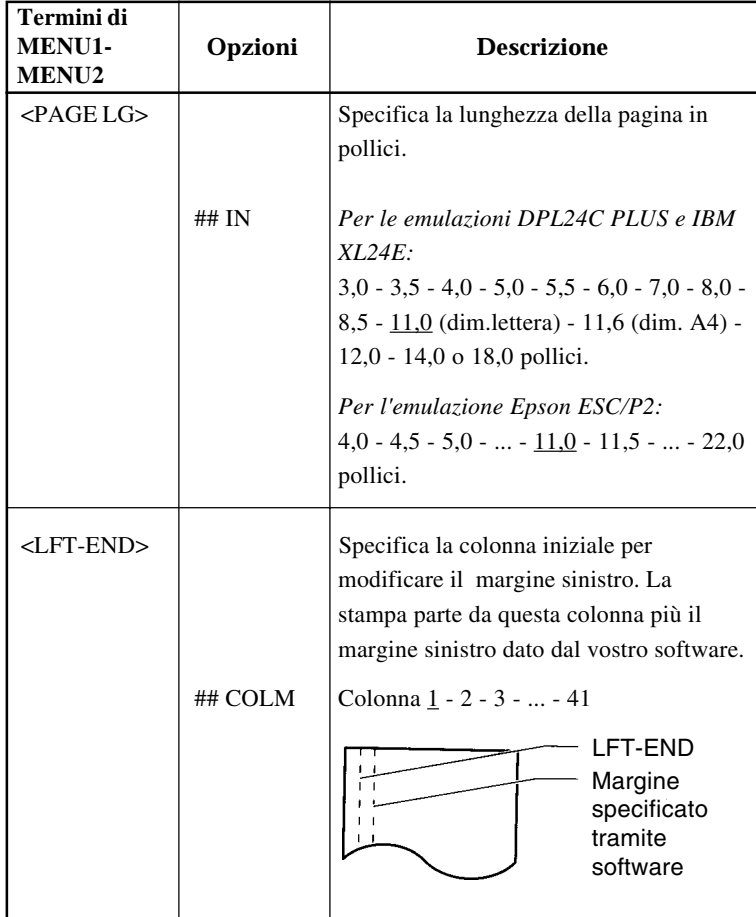

- Le opzioni sottolineate sono i valori preimpostati di default.
- Gli asterischi indicano termini ed opzioni che differiscono per le emulazioni IBM XL24E ed Epson ESC/P2. Vedere la fine della tabella per i chiarimenti.

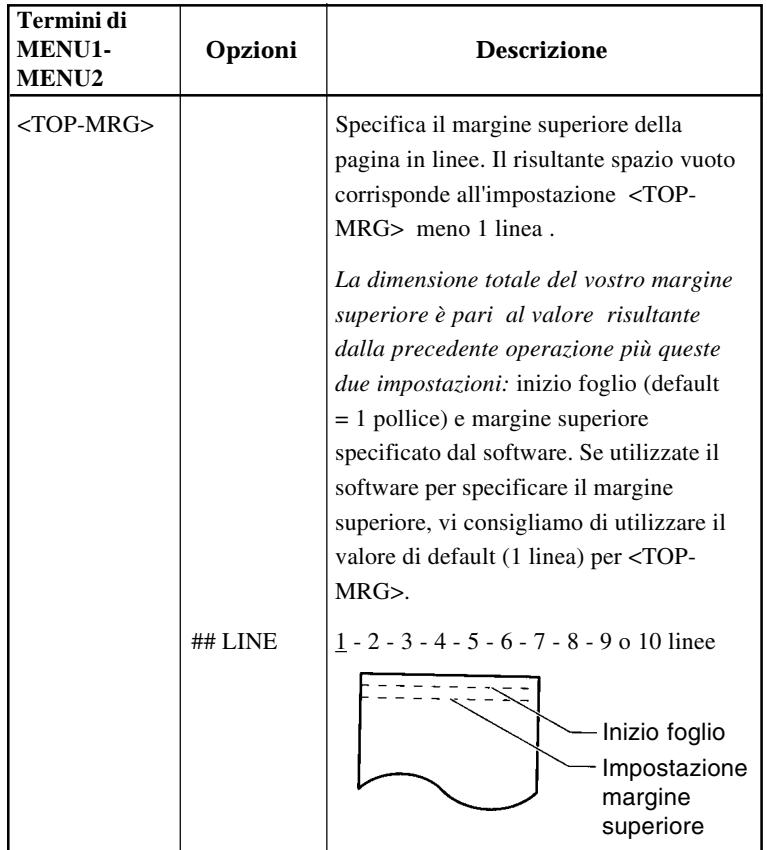

- Le opzioni sottolineate sono i valori preimpostati di default.
- Gli asterischi indicano termini ed opzioni che differiscono per le emulazioni IBM XL24E ed Epson ESC/P2. Vedere la fine della tabella per i chiarimenti.

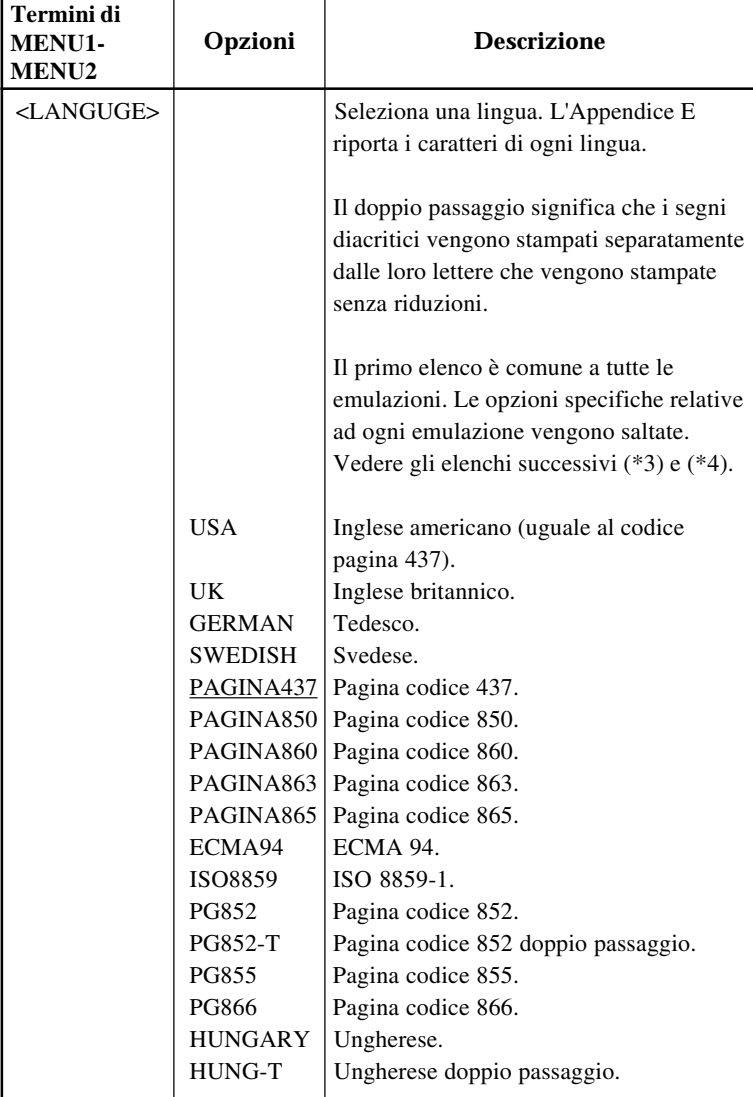

- Le opzioni sottolineate sono i valori preimpostati di default.
- Gli asterischi indicano termini ed opzioni che differiscono per le emulazioni IBM XL24E ed Epson ESC/P2. Vedere la fine della tabella per i chiarimenti.

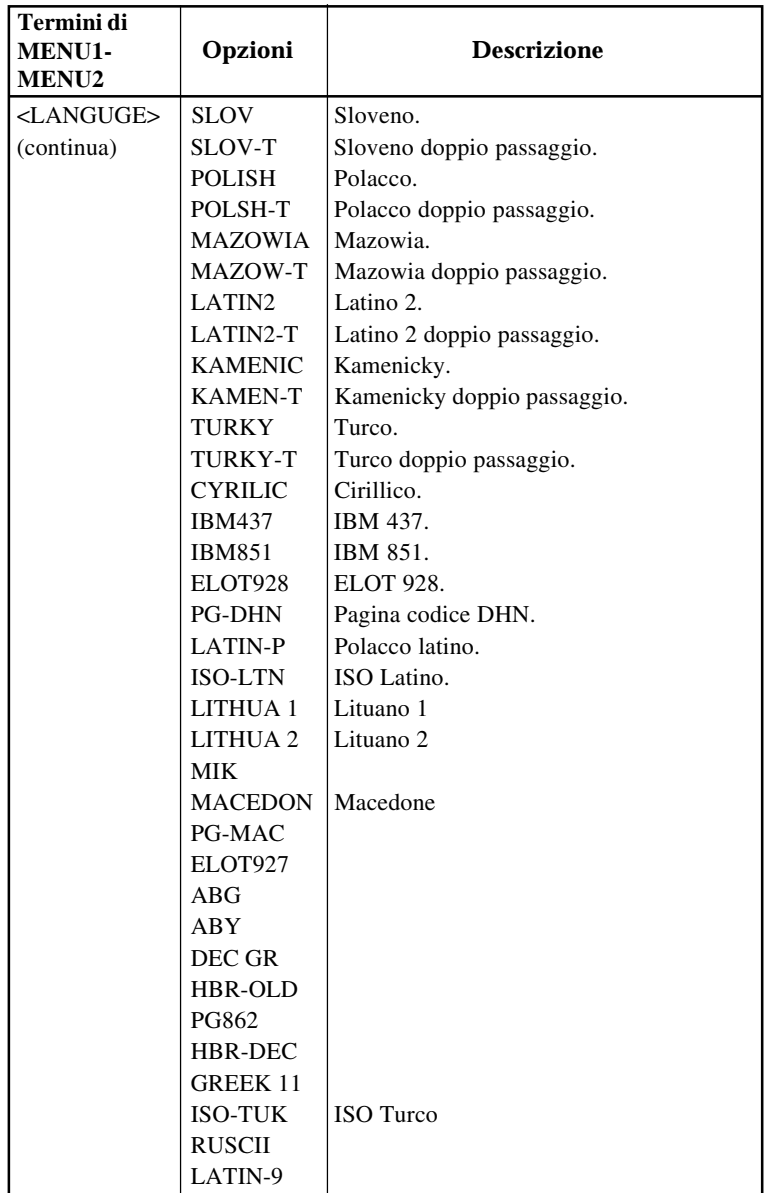

- Le opzioni sottolineate sono i valori preimpostati di default.
- Gli asterischi indicano termini ed opzioni che differiscono per le emulazioni IBM XL24E ed Epson ESC/P2. Vedere la fine della tabella per i chiarimenti.

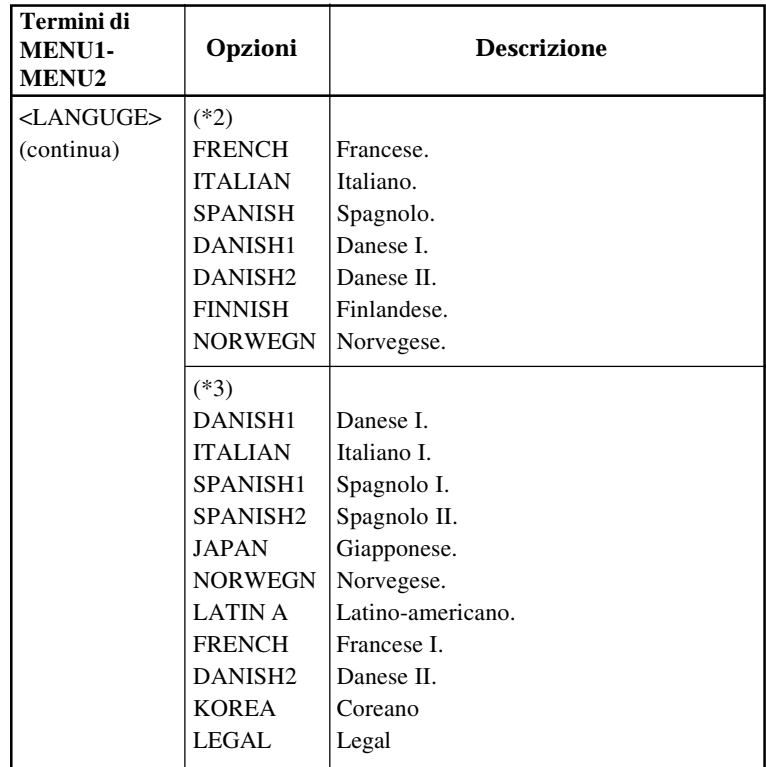

- Le opzioni sottolineate sono i valori preimpostati di default.
- Gli asterischi indicano termini ed opzioni che differiscono per le emulazioni IBM XL24E ed Epson ESC/P2. Vedere la fine della tabella per i chiarimenti.

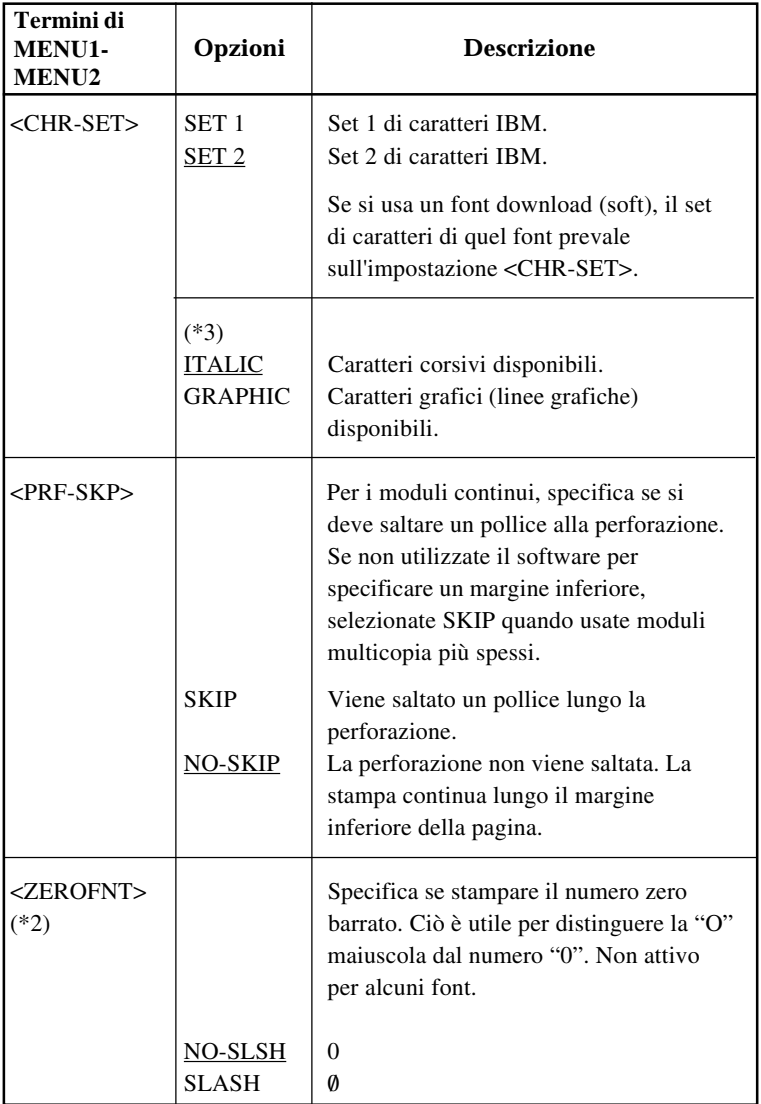

- Le opzioni sottolineate sono i valori preimpostati di default.
- Gli asterischi indicano termini ed opzioni che differiscono per le emulazioni IBM XL24E ed Epson ESC/P2. Vedere la fine della tabella per i chiarimenti.

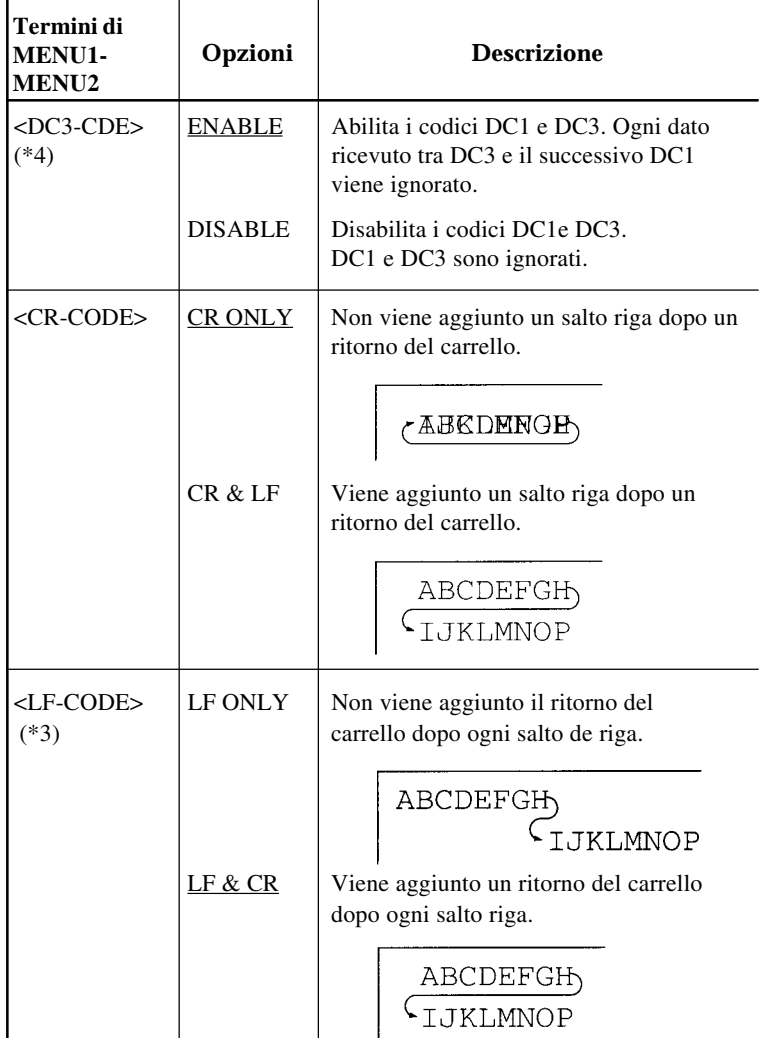

NOTE:

- Le opzioni sottolineate sono i valori preimpostati di default.
- Gli asterischi indicano termini ed opzioni che differiscono per le emulazioni IBM XL24E ed Epson ESC/P2. Vedere la fine della tabella per i chiarimenti.

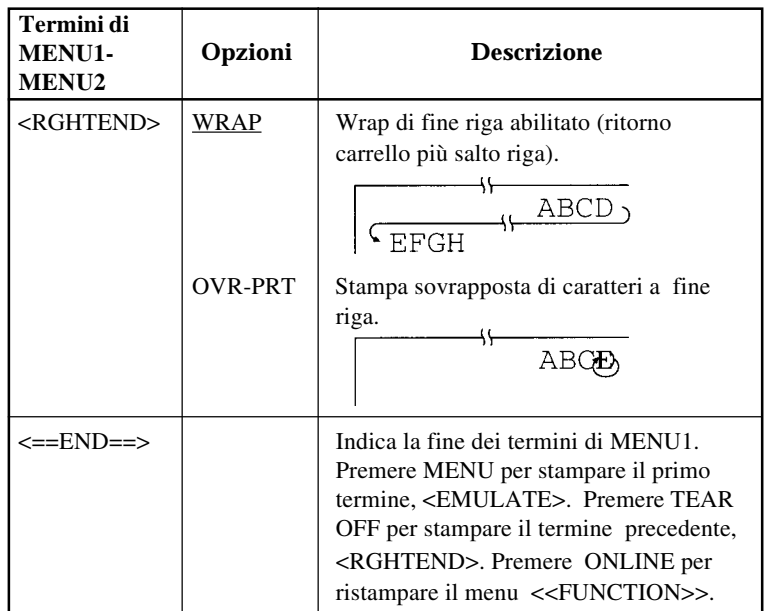

\*1 Non disponibile per l'emulazione IBM XL24E

\*2 Non disponibile per l'emulazione Epson ESC/P2

\*3 Disponibile *solo* per l'emulazione Epson ESC/P2

\*4 Disponibili *solo* nel DPL24C+ l'emulazione

## **Procedura**

Per cambiare le opzioni assegnate a MENU1 o MENU2, assicuratevi che siano caricati i moduli continui. Operate, quindi, come segue:

#### **1. Entrare nel modo setup.**

Mettere la stampante off-line. Premete i pulsanti TEAR OFF e ONLINE contemporaneamente finché la stampante dia l'allarme acustico. Attendete che la stampante si fermi. Il menu <<FUNCTION>> come seguente si stampa:

<<FUNCTION>> SAVE&END MENU1 MENU2 HARDWRE ADJUST CONFIG DEFAULT LIST SELF-TST HEX-DUMP V-ALMNT

### **2. Selezionare la funzione MENU1 o MENU2.**

Premete ripetutamente LOAD o LF/FF fino a posizionare il cursore rosso sotto ad una delle due funzioni MENU1 o MENU2. Premete TEAR OFF o MENU per sottolineare (selezionare) la funzione e stampare le opzioni <EMULATE>:

<EMULATE> DPL24C+ XL24E ESC/P2

#### **3. Selezionare un'emulazione.**

Premete ripetutamente LOAD o LF/FF fino a posizionare il cursore rosso sotto all'emulazione richiesta. Operate quindi come segue:

- Premete MENU per sottolineare (selezionare) l'emulazione e stampare il termine successivo di MENU1 o MENU2. Come riporta la Tabella 5.3, questo è il termine <FONT>.
- Premere TEAR OFF per sottolineare (selezionare) l'emulazione e stampare <==END==>. Premere di nuovo TEAR OFF per stampare l'ultimo termine di MENU1 o MENU2. Come riporta la Tabella 5.3, questo termine è <RGHTEND>. L'uso di TEAR OFF è utile quando le opzioni che si desidera cambiare si trovano verso la fine dell'elenco dei termini.

#### **NOTA**

**Quando selezionate una nuova emulazione, tutte le opzioni di MENU1 o MENU2 vengono reimpostate ai valori di default relativi a quella emulazione.**

#### **4. Cambiare le altre opzioni di MENU1 o MENU2 se necessario.**

Premere LOAD o LF/FF per portare il cursore sotto l'opzione desiderata. Premere MENU per sottolineare (selezionare) e stampare il termine successivo elencato nella Tabella 5.3. Premere TEAR OFF per sottolineare (selezionare) l'opzione e stampare il termine precedente.

#### **5. Uscire da MENU1 o MENU2.**

Premere ONLINE per uscire dalla funzione selezionata e ristampare il menu <<FUNCTION>>.

#### **6. Eseguire una delle seguenti operazioni:**

- **Selezionare un'altra funzione.**
- **Uscire dal modo setup, salvando le variazioni.**

Per ulteriori dettagli sulle altre funzioni, vedere le altre sezioni di questo capitolo. Per uscire dal modo setup e salvare le variazioni, assicuratevi che il cursore rosso sia sotto SAVE&END. Premete TEAR OFF o MENU.

#### **Reimpostare MENU 1 e MENU 2**

Per reimpostare i valori di default di MENU 1 e MENU 2, selezionate la funzione DEFAULT. Per ulteriori dettagli, vedere **Reimpostare i valori di default** più avanti in questo capitolo. La funzione DEFAULT non consente di resettare queste opzioni che sono controllate dalle funzioni HARDWRE, ADJUST e CONFIG.
## **CAMBIARE LE OPZIONI HARDWARE**

La funzione HARDWRE vi consente di definire le condizioni hardware delle stampante. Se utilizzate l'interfaccia seriale RS-232C opzionale, le opzioni di questa interfaccia devono essere impostate correttamente se si vuole ottenere un funzionamento adeguato della stampante con il vostro sistema hardware.

I termini e le opzioni HARDWRE sono elencati nella Tabella 5.4. I termini vengono elencati in ordine di stampa. La procedura per cambiare le opzioni hardware è riportata dopo la Tabella 5.4.

# **Tabella 5.4 Termini ed opzioni HARDWRE**

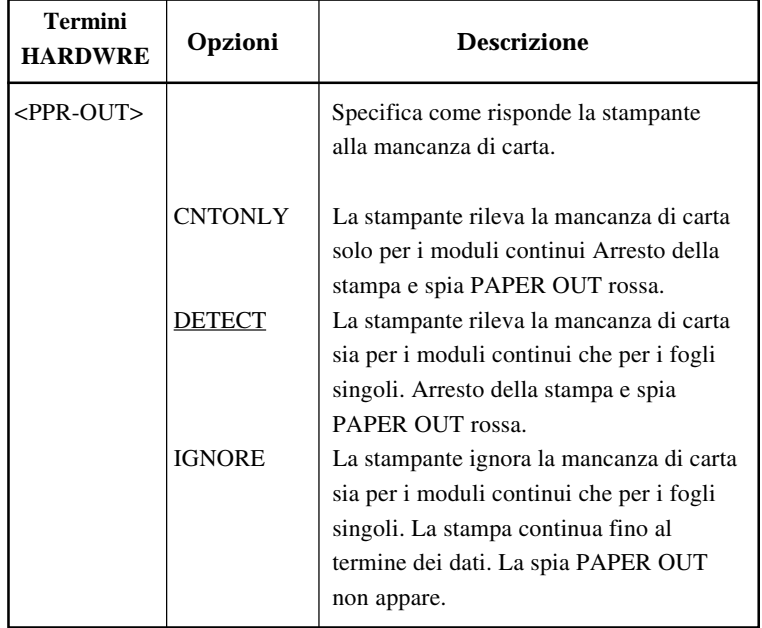

NOTA: Le opzioni sottolineate sono quelle preimpostate di default.

## **Tabella 5.4 Termini ed opzioni HARDWRE (Cont.)**

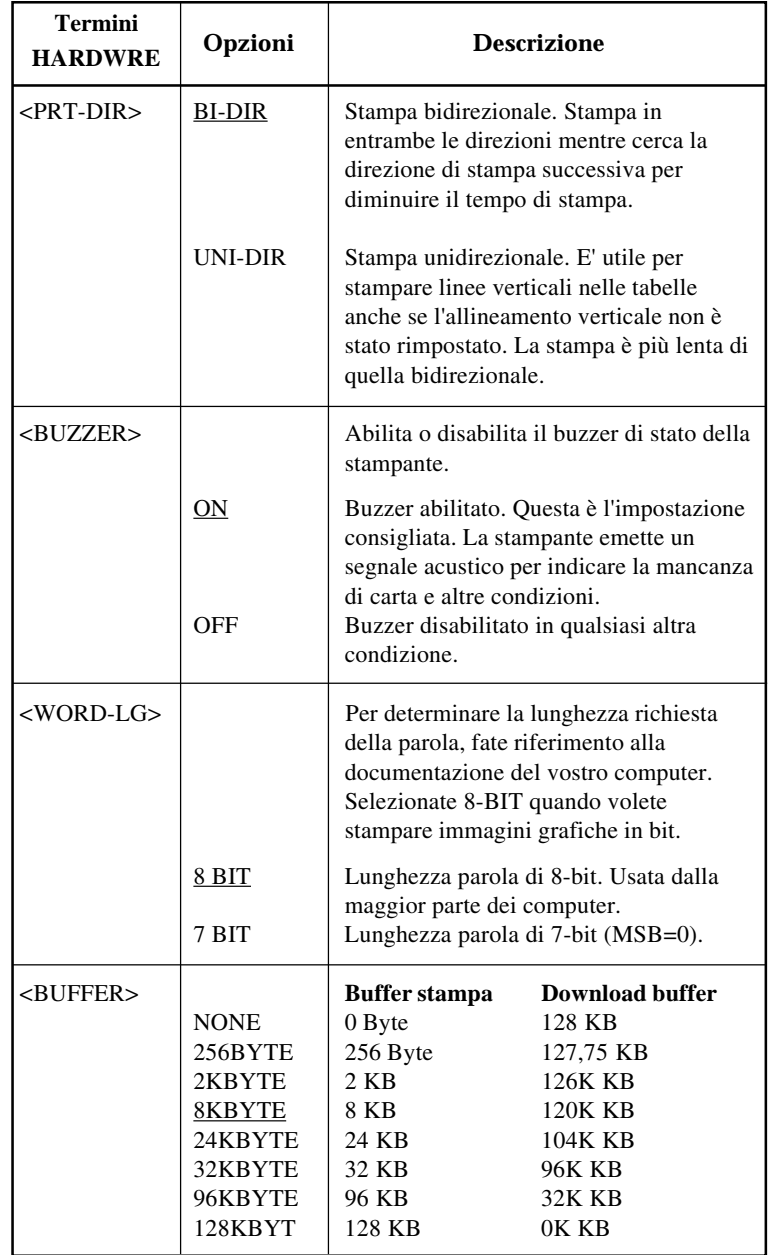

## **Tabella 5.4 Termini ed opzioni HARDWRE (Cont.)**

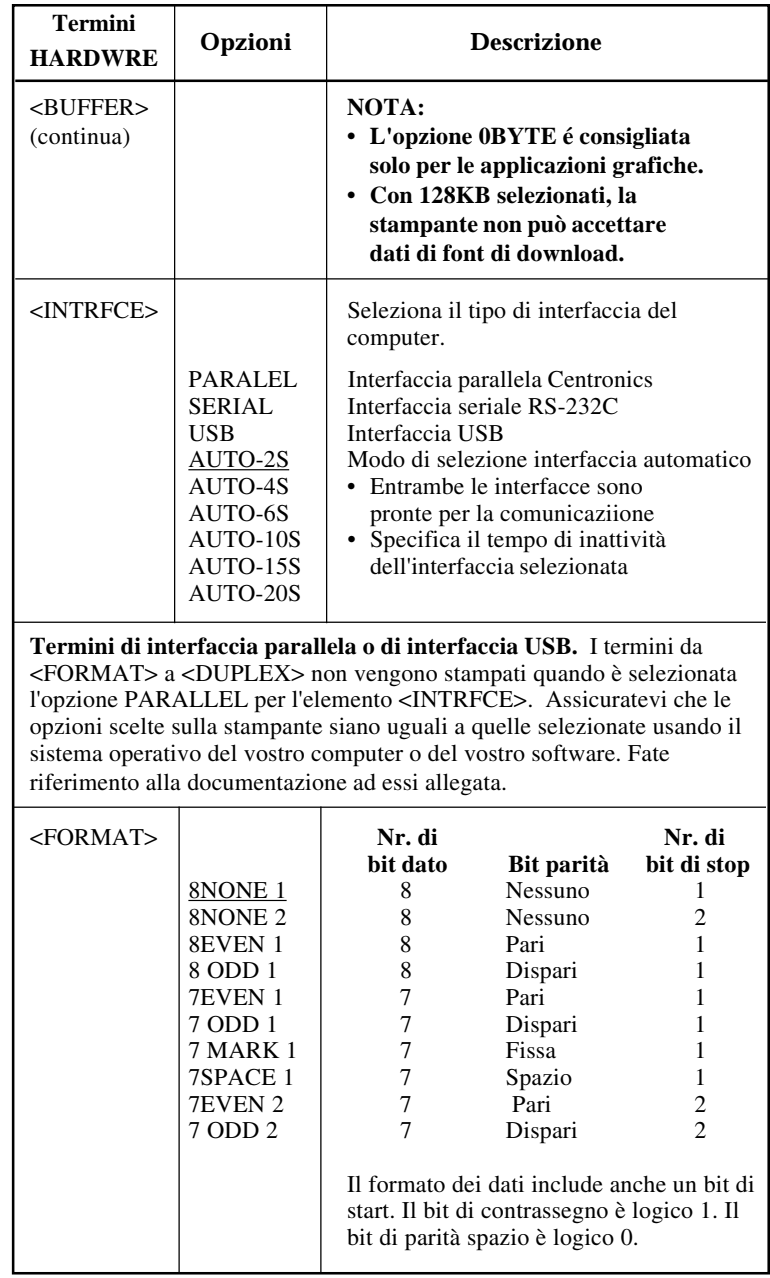

NOTA: Le opzioni sottolineate sono i valori preimpostati di default.

**Setup Mode**

Modo setup

**Modo setup**

## **Tabella 5.4 Termini ed opzioni HARDWRE (Cont.)**

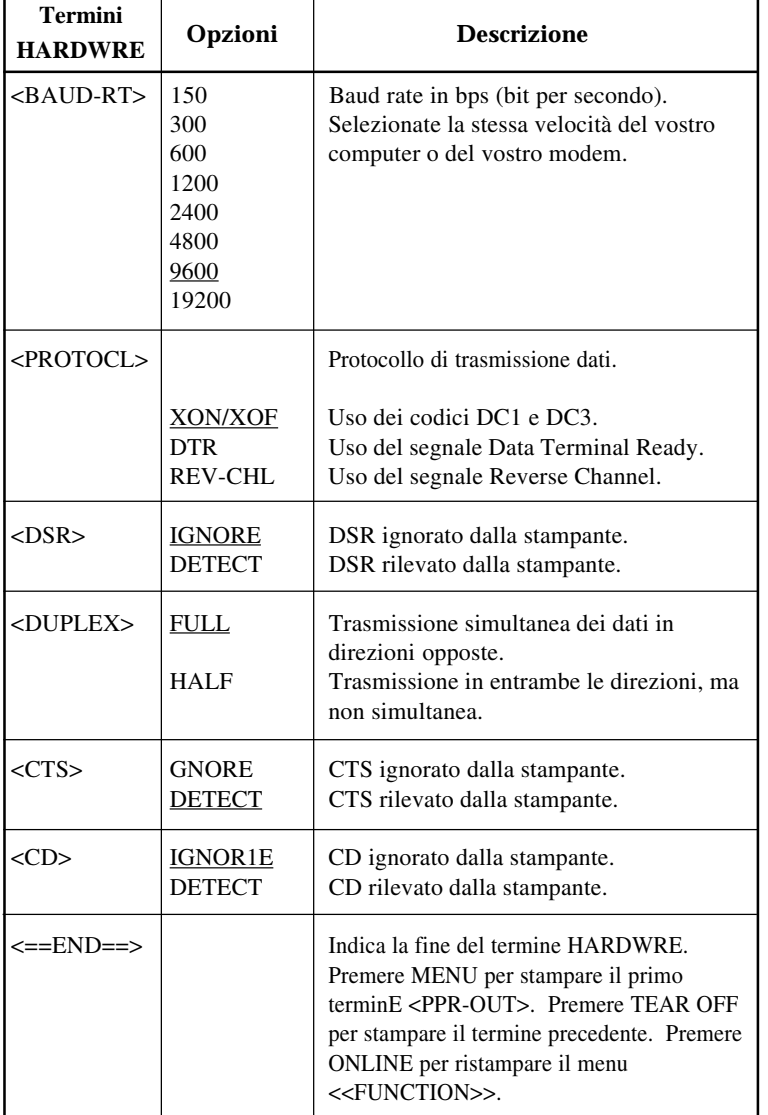

### **Procedura**

Per cambiare le opzioni hardware della stampante, assicuratevi che siano caricati i moduli continui. Operate, quindi, come segue:

#### **1. Entrare nel modo setup.**

Premete i pulsanti TEAR OFF e ONLINE contemporaneamente finché la stampante dia l'allarme acustico. Attendete che la stampante si fermi e verificate che il munu <<FUNCTION>> seguente come si stampi.

<<FUNCTION>> SAVE&END MENU1 MENU2 HARDWRE ADJUST CONFIG DEFAULT LIST SELF-TST HEX-DUMP V-ALMNT

#### **2. Selezionare la funzione HARDWRE.**

Premere ripetutamente LOAD o LF/FF per posizionare il cursore rosso sotto ad HARDWRE. Premere MENU per sottolineare (selezionare) la funzione HARDWRE e stampare il primo termine e le sue opzioni, come illustrato di seguito:

**3. Selezionare un'opzione per il termine desiderato.** Premere LOAD o LF/FF per spostare il cursore sull'opzione desiderata. Premere MENU per sottolineare (selezionare) l'opzione e stampare il termine successivo. **NOTA Per stampare il termine precedente, premere TEAR OFF.** <PPR-OUT> CNTONLY DETECT IGNORE

> **4. Ripetere il punto 3 fino a che tutte le opzioni necessarie sono cambiate.**

#### **5. Uscire da HARDWRE.**

Premere ONLINE per uscire dalla funzione HARDWRE e ristampare il menu <<FUNCTION>>.

#### **6. Eseguire una delle seguenti operazioni:**

- Selezionare un'altra funzione.
- Uscire dal modo setup, salvando le variazioni.

Per ulteriori dettagli sulle altre funzioni, vedere le altre sezioni di questo capitolo. Per uscire dal modo setup e salvare le variazioni, assicuratevi che il cursore rosso sia sotto SAVE&END. Premete MENU o TEAR OFF.

## **CAMBIARE LE OPZIONI DI REGOLAZIONE DELLA POSIZIONE DI STAMPA**

Quando stampate su fogli a righe, occorre spesso regolare la posizione in modo che la stampa risulti corretta. A questo scopo con la funzione ADJUST è possibile eseguire:

- L'impostazione di inizio foglio.
- La regolazione precisa di inizio foglio.
- La regolazione precisa della colonna di stampa sinistra (margine sinistro).
- Sistemazione per l'errore generale di interlinea in una pagina.

I primi tre elementi vengono forniti separatamente per fogli singoli e moduli continui, mentre l'ultimo è disponibile solo per fogli singoli.

Il margine superiore del foglio è il limite *fisico* della pagina. L'inizio logico della pagina, quello "rilevato" dalla stampante quando si carica la carta, è definito impostazione di inizio foglio. La stampa inizia in questa posizione, ossia nella posizione ottenuta sommando:

- L'impostazione di inizio foglio, valore di default  $= 1$  pollice (25,4 mm).
- Il margine superiore specificato dal vostro software.
- L'impostazione TOP-MRG (margine superiore) della stampante, valore di default  $= 1$  linea.

I termini di ADJUST sono elencati nella Tabella 5.5. I termini vengono elencati in ordine di stampa. La procedura per cambiare il punto di inizio foglio è riportata dopo la Tabella 5.5.

## **Tabella 5.5 Termini ed opzioni ADJUST**

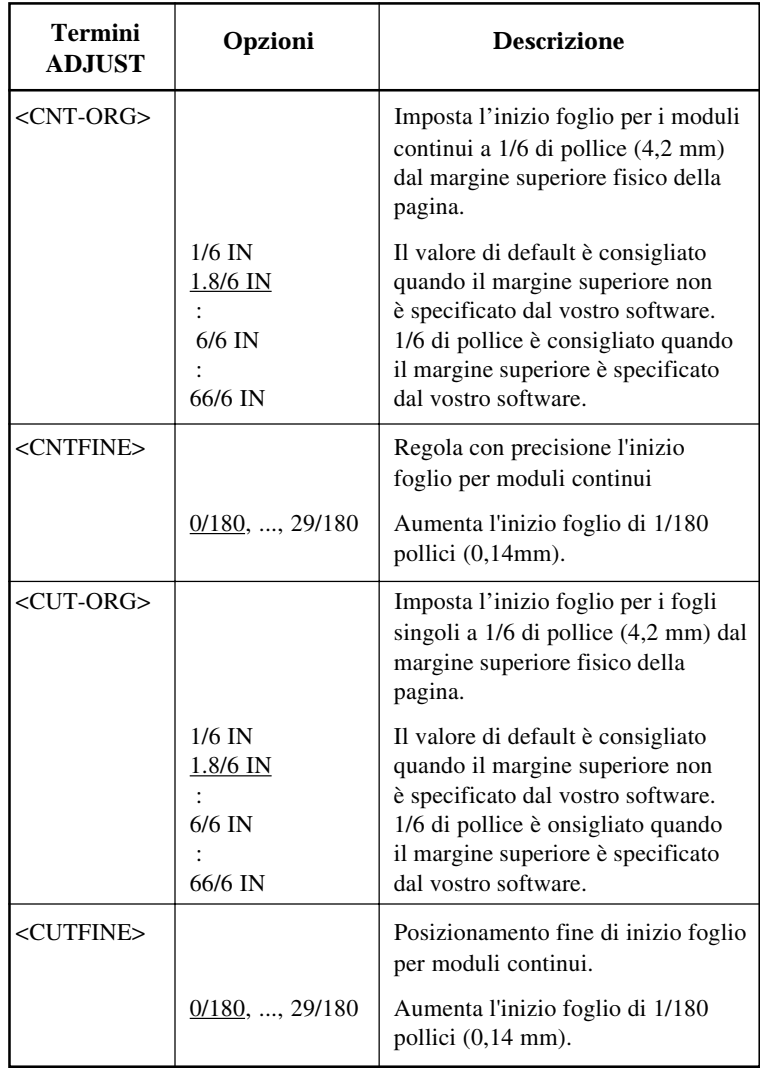

## **Tabella 5.5 Termini ed opzioni ADJUST (Cont.)**

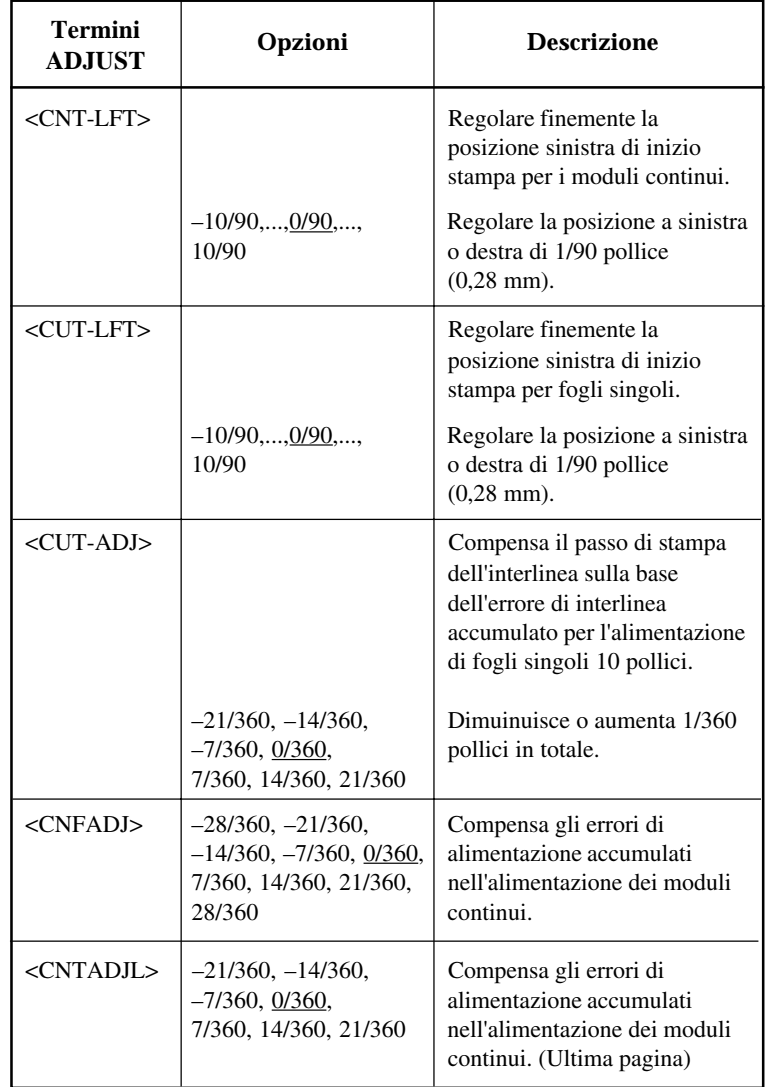

## **Tabella 5.5 Termini ed opzioni ADJUST (Cont.)**

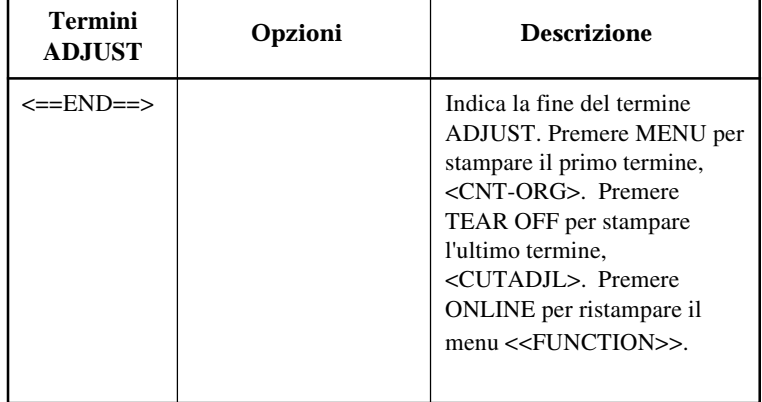

#### **Procedura**

Prima di regolare la posizione di stampa, vi raccomandiamo di calcolare la regolazione necessaria per la vostra carta prestampata o a righe, che richiede una precisa registrazione per la stampa. Per regolare la posizione di stampa, controllate che i moduli continui siano stati caricati. Il seguente esempio illustra come regolare l'impostazione dell'inizio foglio per moduli continui.

#### **1. Entrare nel modo setup.**

Premete i pulsanti TEAR OFF e ONLINE contemporaneamente finché la stampante dia l'allarme acustico. Attendete che la stampante si fermi e verificate che il menu <<FUNCTION>> come seguente si stampi:

<<FUNCTION>> SAVE&END MENU1 MENU2 HARDWRE ADJUST CONFIG DEFAULT LIST SELF-TST HEX-DUMP  $V - \Delta T$ .MNT

#### **2. Selezionare la funzione ADJUST.**

Premere ripetutamente LOAD o LF/FF fino a posizionare il cursore rosso sotto a ADJUST. Premere MENU o TEAR OFF per selezionare la funzione ADJUST e stampare le opzioni <CNT-ORG>:

<CNT-ORG> 1/6IN 1.8/6IN 2/6IN 3/6IN 4/6IN 5/6IN 6/6IN 7/6IN 8/6IN 9/6IN 10/6IN 11/6IN ....

#### **3. Selezionare un opzione da 1/6 a 66/6 pollice.**

Premere LOAD o LF/FF per portare il cursore sull'opzione desiderata. Premere MENU per selezionare l'opzione. Verrà stampato il termine <CNTFINE>. Se avete la necessità di regolare con precisione il punto di inizio foglio, potete farlo ora. Altrimenti, passate al punto 4.

#### **4. Uscire dalla funzione ADJUST.**

Premere ONLINE per uscire dalla funzione ADJUST e ristampare il menu <<FUNCTION>>.

#### **5. Uscire dal modo setup, salvando l'impostazione di inizio foglio.**

Assicuratevi che il cursore rosso sia sotto a SAVE&END. Premere MENU o TEAR OFF.

#### **6. Verificare l'impostazione di inizio foglio.**

Caricate un foglio di carta e stampate una pagina test usando il vostro software. Se necessario, rientrate in modo setup e regolate con precisione l'inizio foglio variando l'opzione <CNTFINE>.

## **CAMBIARE LE OPZIONI DI CONFIGURAZIONE**

La funzione CONFIG definisce le condizioni di stampa principali. E' possibile impostare opzioni su quanto segue in modo che la stampante possa funzionare correttamente:

- Strappo dei moduli continui.
- Autocaricamento fogli singoli.
- Decodificazione diretta di alcuni comandi.
- Attivazione dell'indicatore AREA OVER.

La Tabella 5.6 mostra i termini e le opzioni CONFIG. I termini si elencano nell'ordine in cui si stampano. La procedura per cambiare le opzioni della configurazione segue la Tabella 5.6.

### **Tabella 5.6 Termini ed opzioni CONFIG**

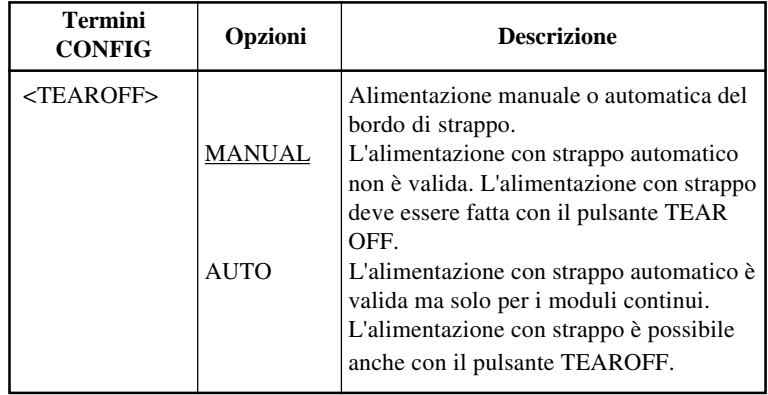

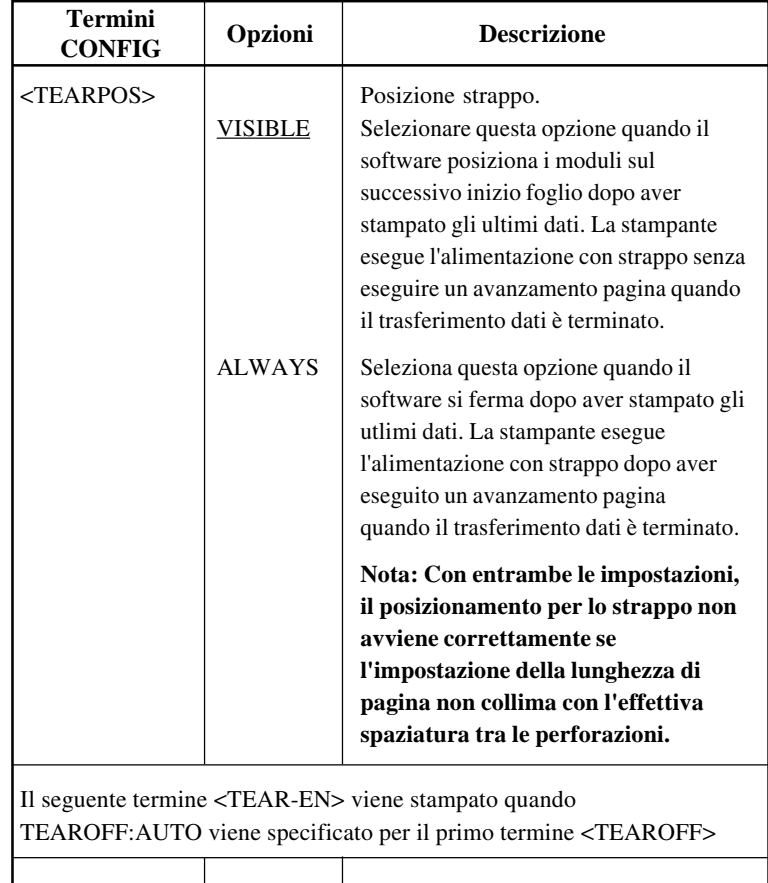

NOTA: Le opzioni sottolineate sono i valori preimpostati di default.

<TEAR-EN> Tempo di compensazione (tempo offset). 0 SEC Il tempo di compensazione va dal 1 SEC momento in cui cessa il trasferimento dei 2 SEC dati al momento in cui la stampante-<br>4 SEC effettua l'alimentazione automatica c effettua l'alimentazione automatica con 6 SEC strappo. Se la stampante riceve nuovamente dei dati entro il tempo di compensazione, la stampante non effettua l'alimentazione automatica con strappo.

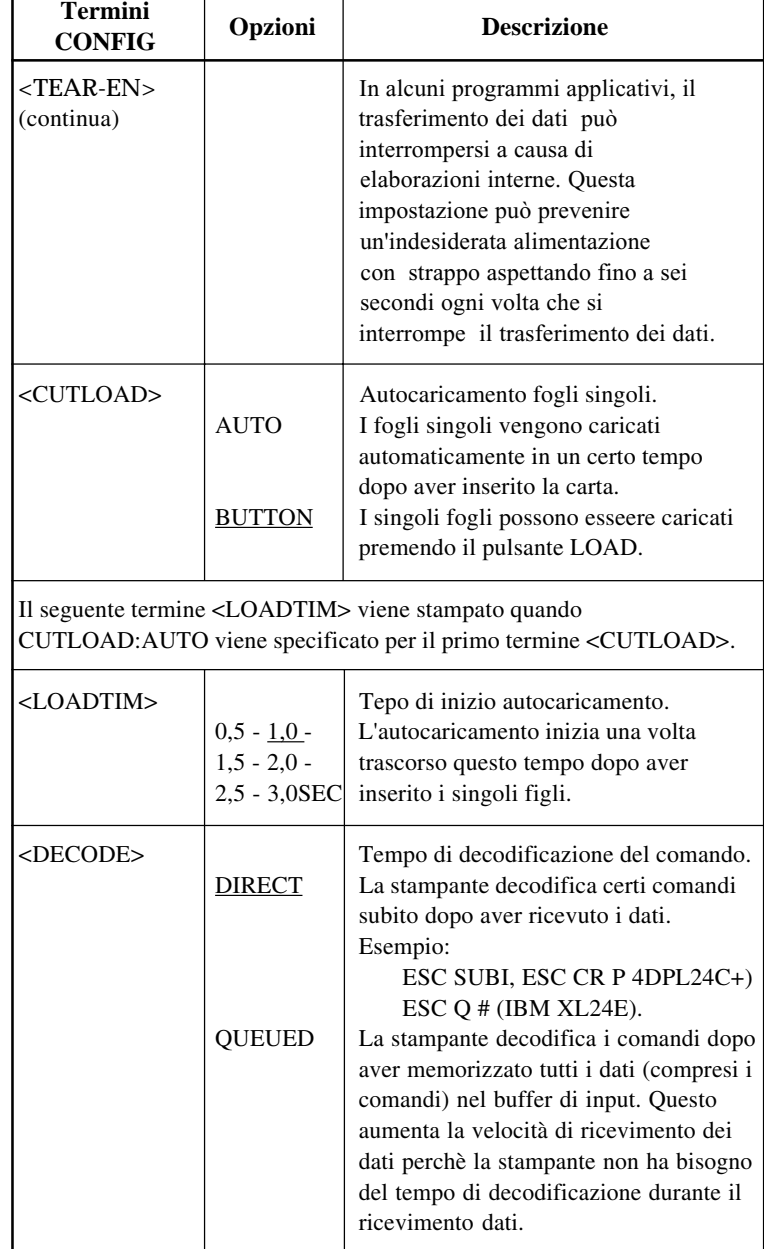

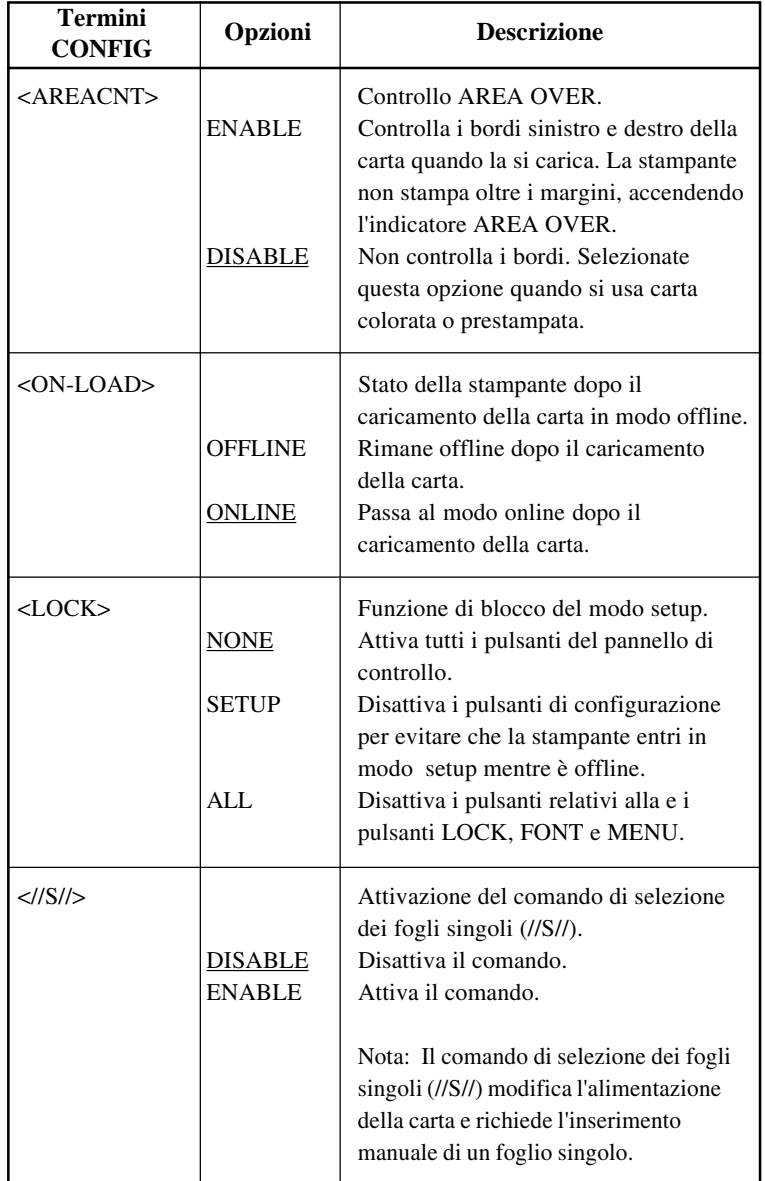

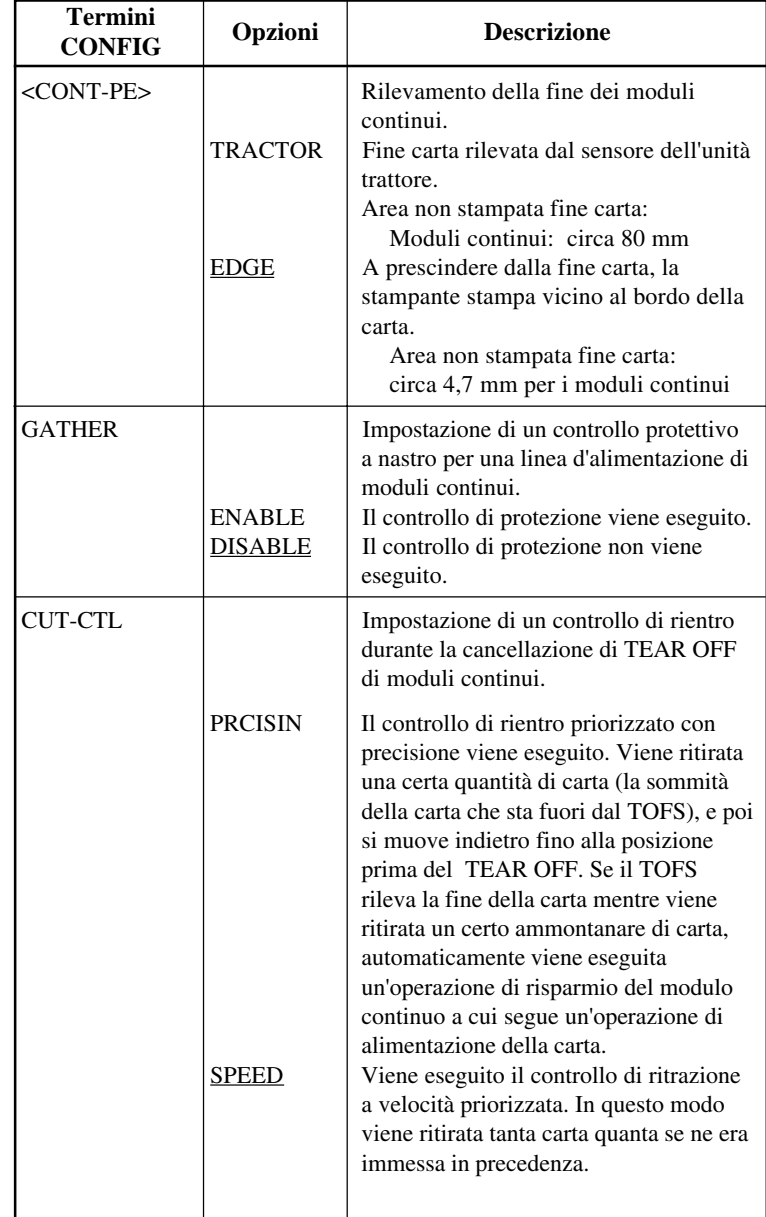

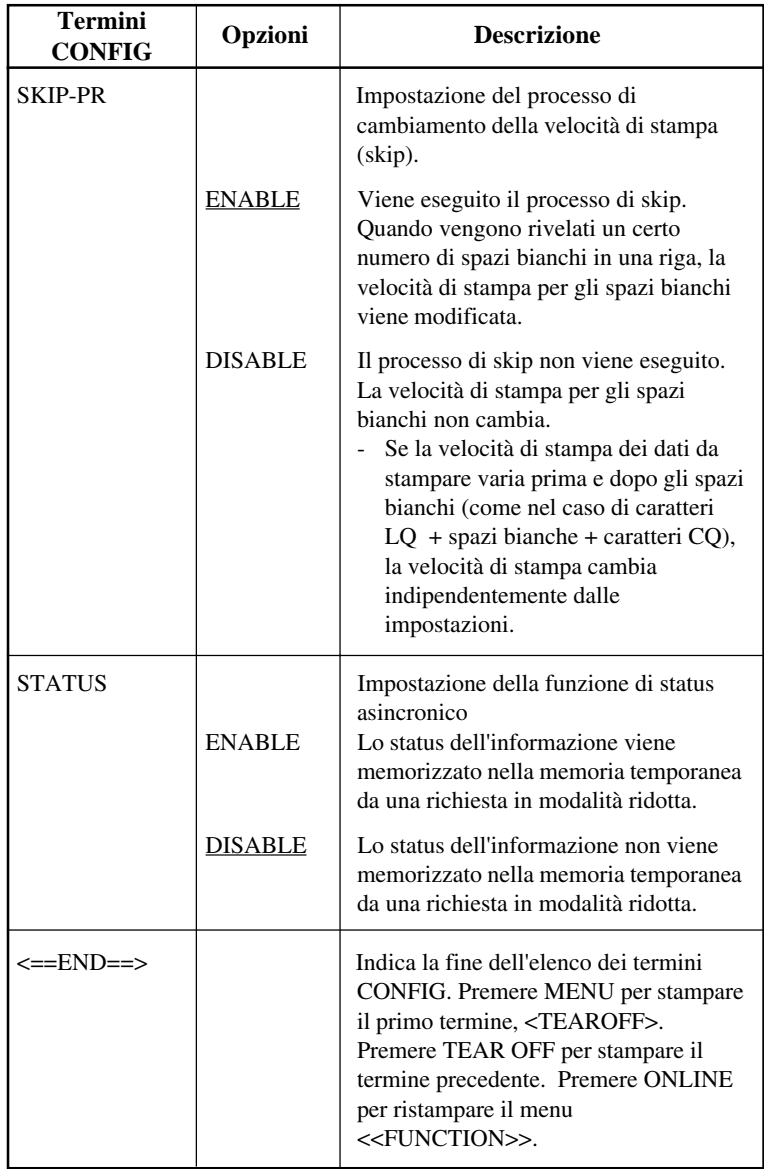

### **Procedura**

Per cambiare le opzioni di configurazione della stampante, controllate che i moduli continui siano stati caricati. Quindi procedere come segue:

#### **1. Entrare nel modo setup.**

Premete i pulsanti TEAR OFF e ONLINE contemporaneamente finché la stampante dia l'allarme acustico. Attendente che la stampante si fermi e verificate che il menu <<FUNCTION>> come seguente si stampi:

<<FUNCTION>> SAVE&END MENU1 MENU2 HARDWRE ADJUST CONFIG DEFAULT LIST SELF-TST HEX-DUMP V-ALMNT

#### **2. Selezionare la funzione CONFIG.**

Premere ripetutamente LOAD o LF/FF fino a posizionare il cursore rosso sotto a CONFIG. Premere MENU per selezionare la funzione CONFIG e stampare le opzioni <TEAROFF>:

<TEAROFF> MANUAL AUTO

#### **3. Selezionare un opzione.**

Premere LOAD o LF/FF per portare il cursore su MANUAL o AUTO. Premere MENU per selezionare l'opzione. Verrà stampato il termine <TAERPOS>. Se avete la necessità di specificare altri termini, potete farlo ora, altrimenti passate al punto 4.

### **4. Uscire dalla funzione CONFIG.**

Premere ONLINE per uscire dalla funzione CONFIG e ristampare il menu <<FUNCTION>>.

#### **5. Eseguire una delle seguenti operazioni:**

- Selezionate un'altra funzione.
- Uscite da setup mode, salvando le vostre modifiche.

Per ulteriori dettagli sulle altre funzioni, vedere le altre sezioni di questo capitolo. Per uscire dal modo setup e salvare le variazioni, assicuratevi che il cursore rosso sia sotto SAVE&END. Premete MENU o TEAR OFF.

#### Questa sezione descrive come uscite dal modo setup dopo la memorizzazione di ogni cambiamento che avete fatto. **USCIRE E SALVARE**

Per uscire immediatamente dal modo setup, selezionate la funzione SAVE&END.

Tutte le variazioni apportate in modo setup vengono salvate come nuovi valori di default all'accensione della stampante. I nuovi valori di default rimarranno attivi fino ad una successiva variazione.

#### **NOTA**

**L'unico metodo per uscire dal modo setup senza salvare le variazioni apportate è quello di spegnere la stampante. Alla successiva accensione verranno ripristinati i precedenti valori di default.**

### **Procedura**

Per uscire dal modo setup e salvare le impostazioni usando SAVE&END, operate come segue.

#### **1. Stampare il menu <<FUNCTION>>.**

Il menu <<FUNCTION>> dovrebbe essere l'ultima riga stampa-ta sulla pagina, altrimenti premere ONLINE per stamparlo. (Se si usa la funzione SELF-TST HEX-DUMP, premere LF/FF invece di ONLINE per stampare il menu <<FUNCTION>>.)

<<FUNCTION>> SAVE&END MENU1 MENU2 HARDWRE ADJUST CONFIG DEFAULT LIST SELF-TST HEX-DUMP V-ALMNT

#### **2. Selezionare la funzione SAVE&END.**

Verificare che il cursore rosso sia posizionato sotto a SAVE&END. Premere MENU e TEAR OFF per sottolineare (selezionare) SAVE&END. La stampante esce dal modo setup e ritorna online (spia ONLINE verde). Tutte le variazioni apportate in modo setup vengono salvate.

### **RIPRISTINARE I VALORI DI DEFAULT**

Questa sezione descrive come ripristinare i valori di default all' ac-censione, tutti quelli preimpostati o solo quelli preimpostati per MENU1 e MENU2.

## **Ripristinare i valori di default all'accensione**

I valori di default all'accensione sono le impostazioni salvate nella memoria permanente della stampante. Essi si attivano ogniqualvolta la stampante viene accesa. Il modo più semplice di ripristinare tali valori è quello di spegnere e riaccendere la stampante. Ciò è utile se avete apportato variazioni in modo setup che non volete salvare.

## **Ripristinare i valori di default preimpostati**

I default preimpostati sono le impostazioni preselezionate in fabbrica. Per l'elenco dei valori preimpostati di default, vedere **Stampare un elenco delle opzioni selezionate,** in precedenza in questo capitolo. Per ripristinare tali valori per tutte le funzioni, operate come segue:

- 1. Spegnere la stampante.
- 2. Tenendo premuti entrambi i pulsanti MENU, TEAR OFF e ONLINE, accendere la stampante. Continuare a premerli fino a che la stampante emette dei segnali acustici.

I valori preimpostati di default sono ora ripristinati.

### **Ripristinare i valori di default in MENU1 e MENU2**

I valori preimpostati di MENU 1 e MENU 2 sono elencati nella Tabella 5.3. Per ripristinare tali valori solo in MENU 1 e MENU 2, utilizzate la seguente procedura. L'hardware della stampante, la opzioni di regolazione della posizione di stampa e le opzioni di configurazione non vengono ripristinate.

#### **1. Entrare in modo setup.**

Premete i pulsanti TEAR OFF e ONLINE contemporaneamente finché la stampante dia l'allarme acustico. Attendete che la stampante si fermi e verificate che il menu <<FUNCTION>> come seguente si stampi:

 <<FUNCTION>> SAVE&END MENU1 MENU2 HARDWRE ADJUST CONFIG DEFAULT LIST SELF-TST HEX-DUMP V-ALMNT

#### **2. Selezionare la funzione DEFAULT.**

Premere ripetutamente LOAD o LF/FF fino a posizionare il cursore rosso sotto a DEFAULT. Premere TEAR OFF per selezionare la funzione DEFAULT. La stampante ristampa il menu <<FUNCTION>>. I valori di default in MENU1 e MENU2 vengono ripristinati.

#### **3. Eseguire una delle seguenti operazioni:**

- **Selezionare nuove opzioni per MENU1 o MENU2.**
- **Uscire dal modo setup, salvando i default preimpostati.**

Vedere **Cambiare le opzioni di MENU1 e MENU2**. Per uscire dal modo setup e salvare i nuovi valori di default, assicuratevi che il cursore rosso sia sotto SAVE&END. Premete TEAR OFF o MENU.

### **UTILIZZARE LE FUNZIONI DIAGNOSTICHE**

Questa sezione descrive come usare le funzioni diagnostiche della stampante:

- SELF-TST
- HEX-DUMP
- V-ALMNT

Tali funzioni sono utili per verificare la qualità di stampa e diagnosticare i problemi della stampante. HEX-DUMP è inoltre utile ai programmatori.

### **Stampare l'Auto Test**

La funzione SELF-TST vi consente di stampare delle pagine test per verificare come opera la stampante indipendentemente del vostro com-puter. L'auto test non verifica l'interfaccia tra computer e stampante.

L'auto test stampa la versione del microprogramma, le emulazioni residenti e tutti i caratteri disponibili nel set correntemente usato. Se per MENU1 è selezionata l'emulazione DPL24C PLUS, la pagina di auto test viene stampata usando le impostazioni correntemente assegnate a MENU 1.

### **Procedura**

Questa procedura presuppone che vi troviate in modo setup. Per stampare l'auto test, assicuratevi che siano caricati i moduli continui. Operate, quindi, come segue.

#### **1. Stampare il menu <<FUNCTION>>.**

Il menu <<FUNCTION>> dovrebbe essere l'ultima riga stampata della pagina, altrimenti, premete ONLINE per stamparlo. Se si utilizza la funzione HEX-DUMP, premere LF/FF invece di ONLINE per stampare il menu <<FUNCTION>> illustrato di seguito.

<<FUNCTION>> SAVE&END MENU1 MENU2 HARDWRE ADJUST CONFIG DEFAULT LIST SELF-TST HEX-DUMP  $V - \Delta T$ .MNT

#### **2. Selezionare la funzione SELF-TST.**

Premere ripetutamente LOAD o LF/FF fino a posizionare il cursore rosso sotto a SELF-TST. Premere MENU o TEAR OFF. La stampante sottolinea (seleziona) SELF-TST e inizia la stampa. All'inizio della pagina viene stampato un breve menu HELP, seguito dall'auto test. La stampante *non ritorna online* durante la stampa dell'auto test.

#### **3. Esaminare la pagina di auto test.**

Per arrestare l'auto test, premere MENU o TEAR OFF. Il Capitolo 2 riporta un esempio di auto test. Per riprendere la stampa dell'auto test, premere nuovamente FONT o MENU.

#### **4. Uscire da SELF-TST.**

Per uscire dalla funzione SELF-TST eseguite una delle seguenti operazioni:

- Per uscire da SELF-TST e rimanere in modo setup, premete LF/ FF. Verrà ristampato il menu <<FUNCTION>>.
- Per uscire da SELF-TST e ritornare online, premete ONLINE. La stampante salva le variazioni apportate in modo setup e ritorna online, pronta a stampare.

Un modo alternativo di iniziare la stampa di auto test consiste nello spegnere la stampante e riaccenderla tenendo premuto il pulsante LF/FF. Come viene descritto nel Capitolo 2, questo metodo è utile quando installate per la prima volta la stampante.

### **Stampare sequenze Hex Dump**

La funzione HEX-DUMP vi consente di stampare dati e comandi in forma di caratteri esadecimali e codici di controllo abbreviati. Il set di caratteri utilizzato in stampa è quello IBM 2, riportato nell'Appendice E. Ciò è utile per verificare se il vostro computer invia i comandi corretti alla stampante e se quest'ultima li esegue correttamente. Si possono inoltre rilevare e correggere eventuali errori dei programmi software.

### **Procedura**

Per stampare sequenze hex dump, assicuratevi che siano caricati i moduli continui. Operate quindi come segue:

#### **1. Entrare in modo setup.**

Premete i pulsanti TEAR OFF e ONLINE contemporaneamente finché la stampante dia l'allarme acustico. Attendete che la stampante si fermi e verificate che il menu <<FUNCTION>> sia stampato come segue:

<<FUNCTION>> SAVE&END MENU1 MENU2 HARDWRE ADJUST CONFIG DEFAULT LIST SELF-TST HEX-DUMP V-ALMNT

#### **2. Selezionare la funzione HEX-DUMP.**

Premere ripetutamente LOAD o LF/FF fino a posizionare il cursore rosso sotto a HEX-DUMP. Premere TEAR OFF o MENU per sottolineare (selezionare) la funzione HEX-DUMP. La stampante ritorna online e stampa un titolo ed un breve menu Help.

#### **3. Stampare una sequenza hex dump.**

Per iniziare la stampa hex dump, inviate il vostro file o programma alla stampante. Essa ritorna online e inizia la stampa. Un esempio di hex dump è riportato nella figura seguente.

Premere MENU o TEAR OFF per arrestare la stampa hex dump. Per riprendere la stampa, premerli nuovamente.

#### **NOTA**

**Quando termina la stampa di hex dump, la stampante resta online in modo setup (spia ONLINE verde). Per stampare un'altra sequenza hex dump, inviare un altro file alla stampante.**

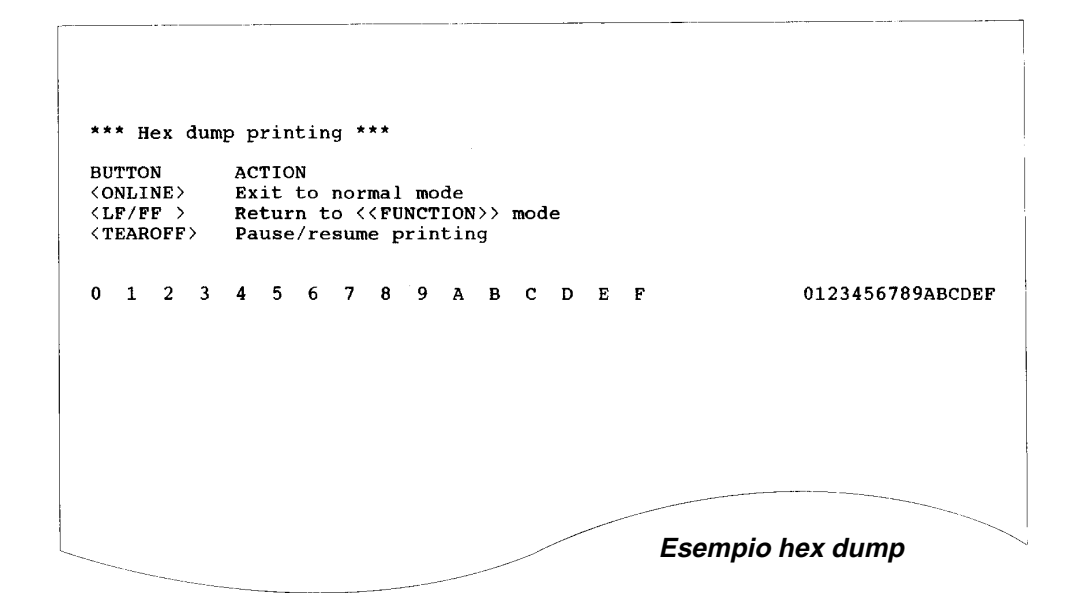

### **4. Uscire da HEX-DUMP.**

Per uscire dalla funzione HEX-DUMP, operare come segue:

- Per rimanere in modo setup, premere LF/FF. Il menu <<FUNCTION>> verrà ristampato. Per ulteriori dettagli sulle altre funzioni, vedere le altre sezioni di questo capitolo.
- Per ritornare online nel modo normale, premete ONLINE. Se premete ONLINE mentre viene eseguita la stampa hex dump, la stampante si cambia nel modo online normale immediatamente. Si scartano (si schiariscono) tutti i dati che si sono mandati verso la stampante ma non si sono stampati ancora.

Un modo alternativo per stampare hex dump è quello di spegnere la stampante e riaccenderla tenendo premuti simultaneamente i pulsanti ONLINE e LF/FF. Continuare a tenerli premuti fino a quando la stampante non emette un segnale acustico.

### **Verificare l'allineamento verticale della stampa**

La funzione V-ALMNT vi consente di correggere il disallineamento verticale dei caratteri che talvolta si produce nella stampa bidirezionale. I caratteri stampati da sinistra a destra, non sono allineati con quelli stampati in senso contrario. Ecco un esempio di tale disallineamento:

```
Questo esempio mostra come appare la
  stampa quando i caratteri non sono
allineati. Notate che il margine
 sinistro non è in verticale.
```
Se notate un disallineamento verticale della stampa, utilizzate la seguente procedura per correggerlo.

### **Procedura**

Assicuratevi che siano caricati i moduli continui. Se possibile, utilizzate moduli con ampiezza di almeno 216 mm (8,5") in modo da evitare di stampare sul rullo. In ogni caso potete usare la forma lettera o moduli formati A4 impostando l'opzione WIDTH in MENU1 a 8 pollici. Per ulteriori dettagli, vedete **Cambiare le opzioni di MENU1 e MENU2.** Per verificare e correggere l'allineamento verticale, operate come seguente:

#### **1. Entrare in modo setup.**

Premete i pulsanti MENU e TEAR OFF contemporaneamente finché la stampante dia l'allarme acustico. Attendete che la stampante si fermi e verificate che il menu <<FUNCTION>> sia stampato come segue:

<<FUNCTION>> SAVE&END MENU1 MENU2 HARDWRE ADJUST CONFIG DEFAULT LIST SELF-TST HEX-DUMP V-ALMNT

#### **2. Selezionare la funzione V-ALMNT.**

Premete ripetutamente LOAD o LF/FF fino a posizionare il cursore rosso sotto V-ALMNT, e poi premete MENU o TEAR OFF per selezionare V-ALMNT. La stampante stampa il menu help e poi inizia a stampare le file di barre parallele usando velocità di stampa lettera.

### **3. Regolare l'allineamento della stampa verticale con velocità lettera.**

Osservate le barre parallele. Se sono allineate (uniformi), passate al punto 4. Se le barre sono spostate sulla sinistra, premere ripetutamente LOAD fino ad allinearle. Se le barre sono spostate sulla destra, premere ripetutamente LF/FF fino ad allinearle. Vedere la figura che segue. La prima linea è stata stampata da sinistra verso destra.

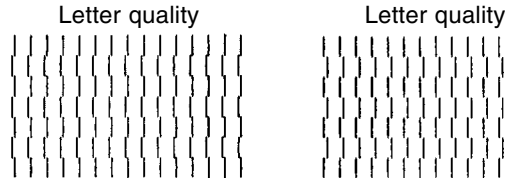

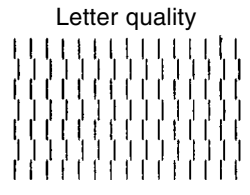

Barre spostate a sinistra Barre spostate a destra

#### **4. Regolare l'allineamento verticale a velocità correspondence.**

Premere TEAR OFF per passare da velocità lettera a correspondence.

Osservate le barre parallele e regolarle come indicato nel punto 3.

#### **5. Regolare l'allineamento verticale a velocità draft.**

Premere TEAR OFF per passare da velocità correspondence a draft.

Osservate le barre parallele e regolarle come indicato nel punto 3.

### **6. Uscire da V-ALMNT.**

Premere ONLINE per uscire dalla funzione V-ALMNT e salvare le nuove impostazioni di allineamento verticale. La stampante esce dal modo setup e ritorna online.

#### **NOTA**

**Per uscire dalla funzione V-ALMNT, dovete uscire dal modo setup.**

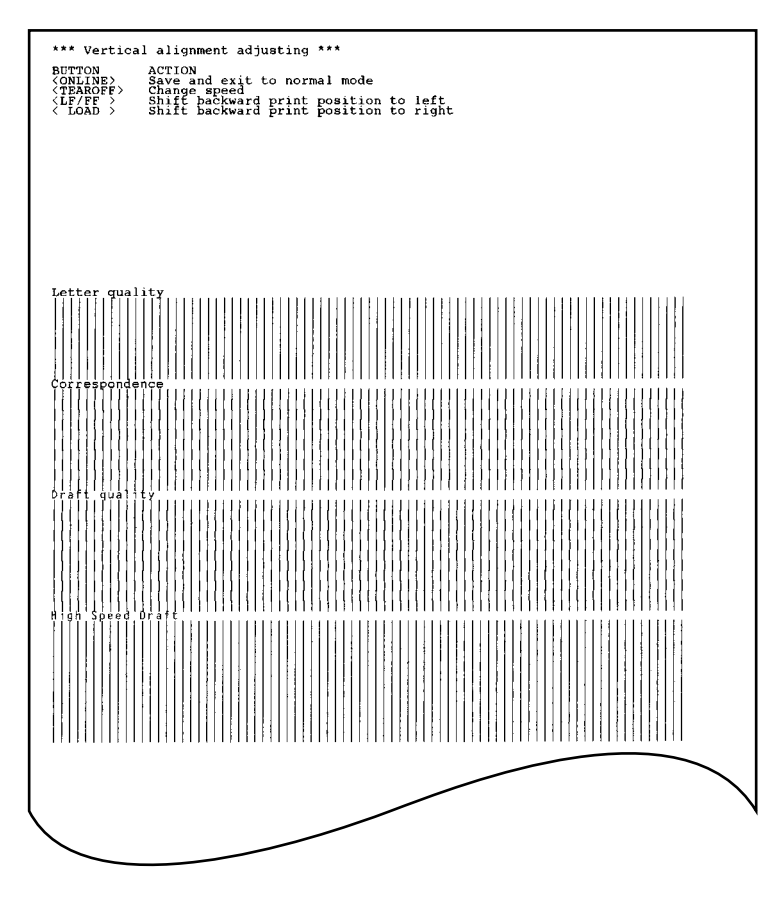

**Corretto allineamento della stampa verticale**

## **RIFERIMENTO MODO SETUP**

Lo schema di questa sezione descrive come è organizzato il modo setup per l'emulazione Fujitsu DPL24C PLUS. Successivamente allo schema, vengono elencate le differenze riguardanti le emulazioni IBM Proprinter XL24E ed Epson ESC/P2.

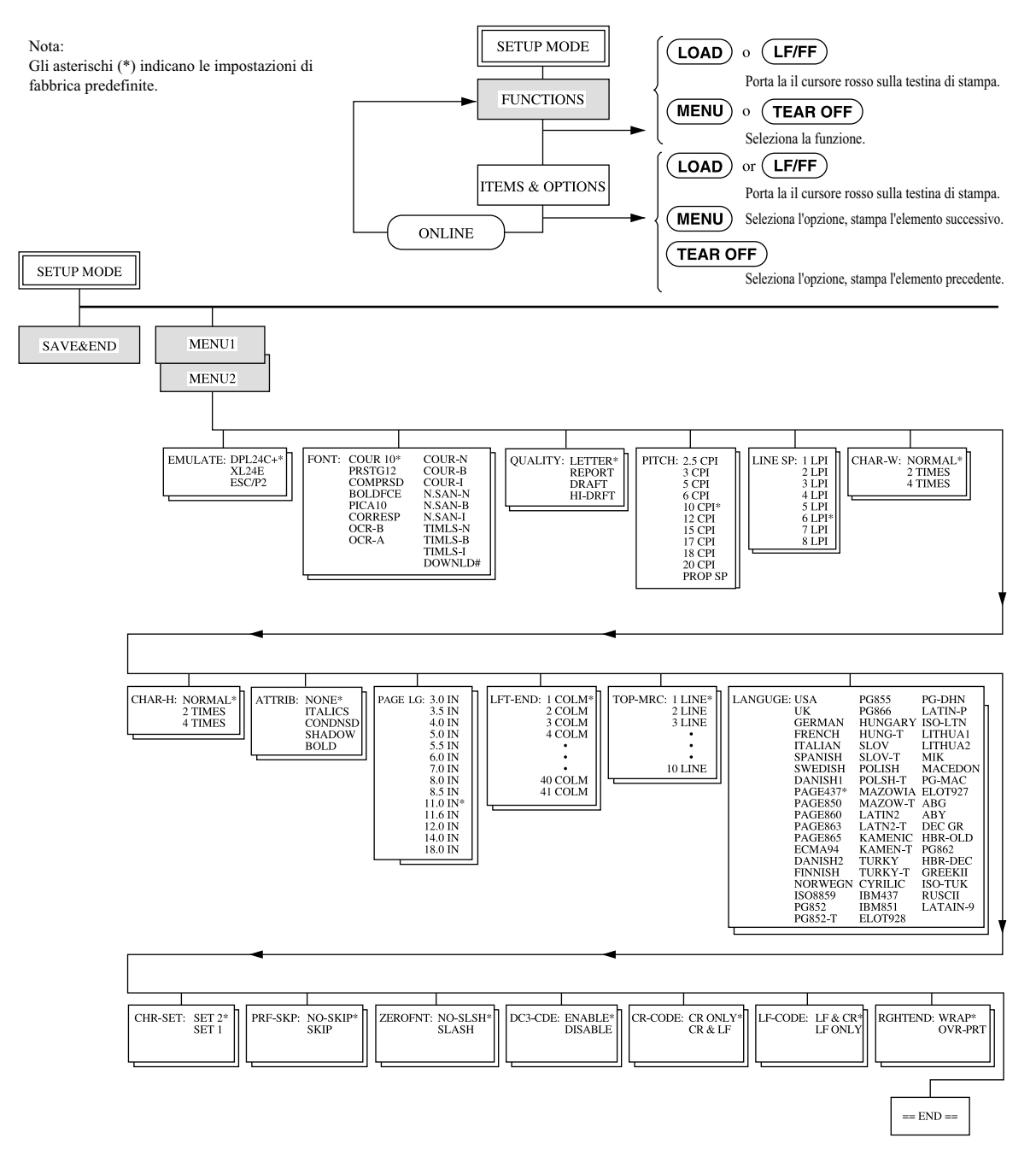

### **Organizzazione DPL24C PLUS**

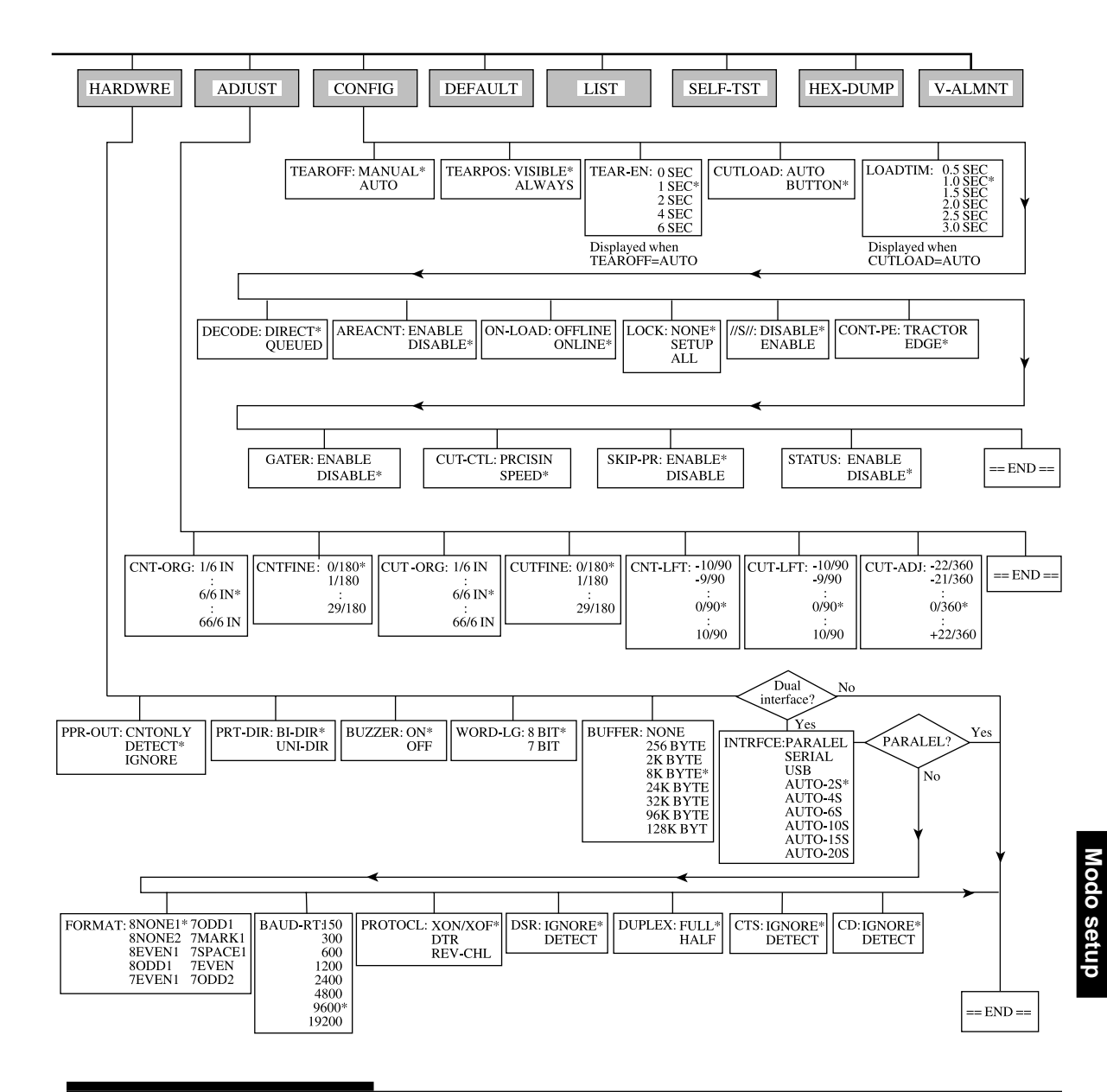

### **Differenze per l'emulazione IBM Proprinter XL24E**

Nell'emulazione IBM Proprinter XL24E, MENU1 e MENU2 differiscono dall'emulazione DPL24C PLUS nei seguenti termini:

• Le seguenti opzioni sono differenti:

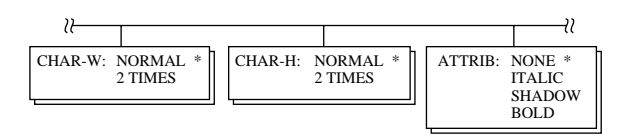

• E' presente il termine AGM:

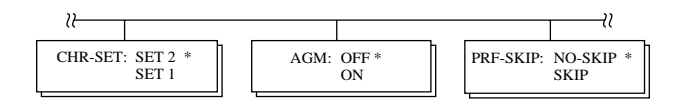

• Il valore di default per LF-CODE è l'altra opzione:

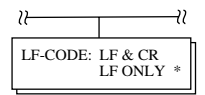

## **Differenze per l'emulazione Epson ESC/P2**

Nelle emulazioni Epson ESC/P2, MENU1 e MENU2 differiscono dall'emulazione DPL24C PLUS nei seguenti termini:

- I termini ZEROFNT e LF-CODE non vengono definiti.
- Le seguenti opzioni sono differenti:

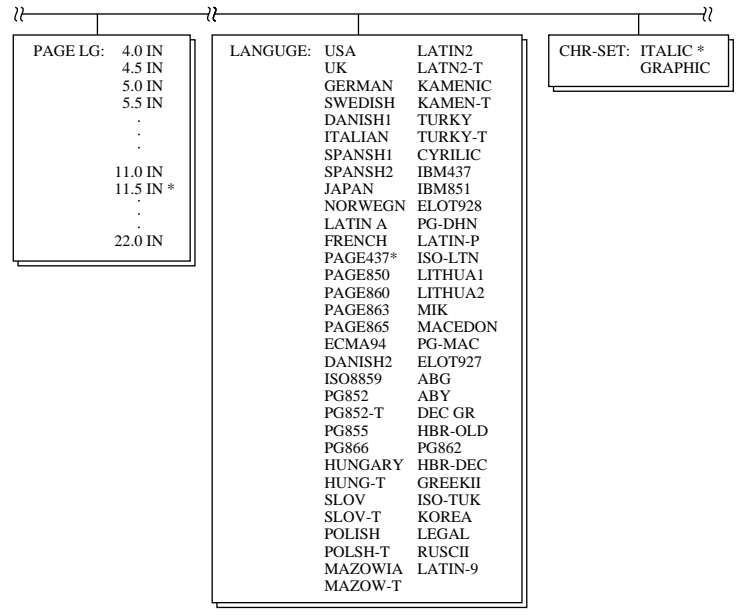

### **MODO SETUP ONLINE**

La procedura illustrata nelle sezioni precedenti si chiama modo setup offline. Il modo setup online, descritto qui sotto, aiuta a facilitare il compito fastidioso di impostare le funzioni della stampante una per una dal pannello di controllo mentre si stampa e si verificano sulla carta le opzioni desiderate.

Nel modo setup online le funzioni della stampante vengono impostate attraverso il computer e non attraverso il pannello di controllo della stampante.

Ci sono due modi per usare il modo setup online:

- Spegnete la stampante, poi riaccendetela tenendo premuto il pulsante MENU fino a quando la stampante non emette un segnale acustico.
- Impartite il comando stampante ESC e ONLINE, valido in qualunque emulazione.

Ci sono tre modi per inviare dati di setup dal computer:

- Immettere i dati di setup direttamente dalla tastiera del computer prima di incominciare il lavoro. In MS-DOS, tenere premuto il tasto Ctrl e battere P; i dati immessi dalla tastiera sono inviati completata, abbassare nuovamente il tasto Ctrl e battere P. Questo è utile quando si cambiano solo alcune impostazioni.
- Usare un programma per la redazione di testi per preparare un comando prima di incominciare il lavoro. In MS-DOS, usare il comando COPY. Questo è utile quando si usano più volte delle stesse impostazioni.
- Scrivere un programma che permetta l'immissione interattiva dei dati di setup sullo schermo CRT. Questo modo è il più utile dei tre. Informatevi dal vostro rivenditore sui programmi disponibili attualmente.

Per uscire dal modo setup online, inviare EXIT come ultimo dato di setup.

Per i dettagli sui dati di setup e il loro formato, fate riferimento al manuale del programmatore per ogni emulazione.

6

# **MANUTENZIONE**

La vostra stampante richiede una manutenzione minima. E' necessaria solamente una pulizia periodica e la sostituzione della cartuccia del nastro.

Non è necessaria alcuna lubrificazione. Se il carrello della testina non scorresse agevolmente in entrambe le direzioni, pulite la stampante usando le procedure descritte in questo capitolo. Se il problema continuasse a persistere, contattate il vostro rivenditore per determinare se la sua causa è collegata o meno alla lubrificazione.

### **PULIZIA**

I coperchi frontale e posteriore, il coperchio di uscita e il coperchio acustico della stampante la proteggono da polvere e sporcizia. La carta, comunque, produce particelle che si accumulano all'interno della stampante. Questa sezione spiega come pulire la stampante, il rullo ed i rullini della barra premicarta.

Se conoscete già la stampante, vi consigliamo di rimuovere il coperchio frontale, il coperchio di uscita, l'appoggicarta per i fogli singoli e il coperchio posteriore.

### **Pulizia della stampante**

#### **ATTENZIONE**

*Per evitare danni alla persona, prima di effettuare la pulizia spegnete computer e stampante e scollegate quest'ultima dalla presa di alimentazione.*

Per pulire la stampante, utilizzate la seguente procedura:

1. Rimuovete la carta dalla stampante. Assicuratevi che il cavo di alimentazione sia scollegato dalla presa e che la stampante sia spenta.

- 2. Usate un pennello aspirante per pulire l'esterno della stampante. Assicuratevi di pulire le prese di ventilazione poste sulla parte frontale, sui fianchi e sul fondo della stampante. Pulite inoltre il poggiacarta.
- 3. Utilizzate un panno leggermente umido per pulire l'esterno della stampante inclusi i coperchi e il separatore. Può essere utilizzato un detergente medio.

### **AVVISO**

### *Per la pulizia, non utilizzate solventi o materiali abrasivi che potrebbero danneggiare la stampante.*

4. Aprite il coperchio frontale della stampante e rimuovete la cartuccia del nastro. Usando un pennello aspirapolvere pulite delicatamente il rullo, il carrello della testina di stampa e le zone circostanti. Con la stampante spenta è possibile spostare agevolmente la testina in entrambe le direzioni. Fate attenzione a non premere sul cavo della testina (vedere la figura seguente).

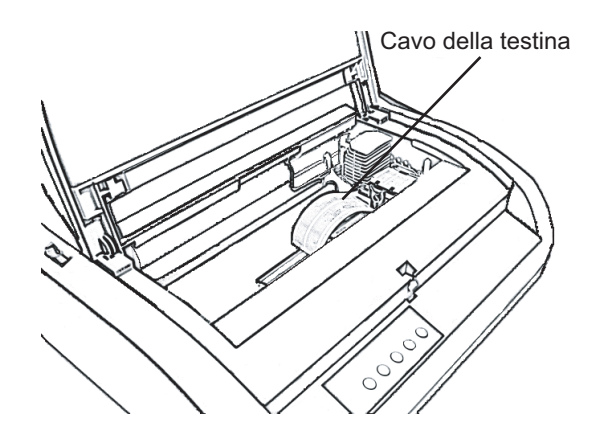

*Interno della stampante*
- 5. Reinstallate la cartuccia del nastro. Chiudete il coperchio frontale.
- 6. Aprite il coperchio di uscita. Pulite i rullini, la feritoia per l'inserimento carta e le aree circostanti.
- 7. Sollevate il poggiacarta insieme al coperchio posteriore. Pulite i trattori posteriori dei moduli e le aree circostanti.

# **Pulizia del rullo e dei rullini premicarta**

Per rimuovere l'eccesso di inchiostro dal rullo e dai rullini, puliteli una volta al mese. Procuratevi il detergente specifico raccomandato dal vostro fornitore ed operate come segue:

1. Applicate una piccola quantità di detergente su un panno morbido. Evitate di versare il detergente all'interno della stampante.

#### **AVVISO**

*Non utilizzare alcool per pulire il rullo. Può indurire le parti in gomma.*

- 2. Appoggiate il panno sul rullo e ruotate manualmente la manopola dello stesso.
- 3. Per asciugare il rullo, appoggiate su di esso un panno asciutto e ruotatelo.
- 4. Pulite delicatamente i rullini usando il panno contenente l'apposito detergente. Asciugateli poi con un panno asciutto.

## **SOSTITUZIONE DEL NASTRO**

Si può sostituire il nastro in due modi. Il primo modo é che installate una cartuccia nuova del nastro alla stampante, l'altro è che riempite di nuovo la cartuccia vecchia con un nastro nuovo dalla subcassetta. L'Appendice A elenca il numero dell'ordine della cartuccia e la subcassetta di nastro. La procedura seguente è per le cartucce di nastro. Trovate le istruzioni della subcassette nei loro pacchi.

Per sostituire la cartuccia del nastro:

- 1. Spegnete la stampante.
- 2. Aprite il coperchio frontale della stampante. Per eseguire l'installazione, fate scorrere il carrello della testina di stampa in modo che non si trovi di fronte a un rullino.

#### **AVVISO**

#### *La testina può essere calda se si è recentemente terminata una stampa.*

3. Spostate la leva di selezione della carta in posizione D, come riporta la figura seguente:

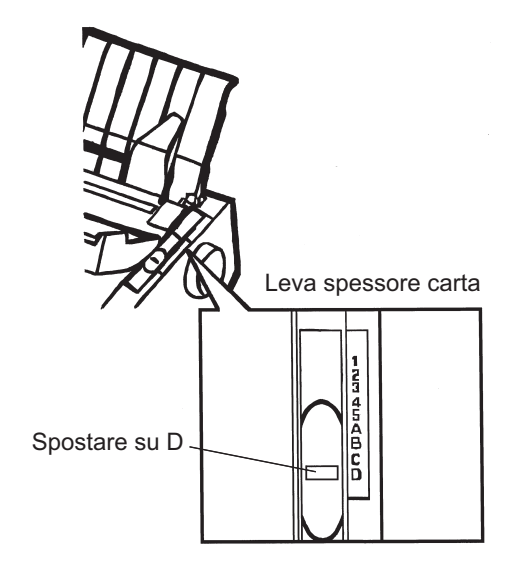

*Leva dello spessore carta*

4. Per rimuovere la vecchia cartuccia del nastro, premere le leve di fermo poste sui due lati della stessa. Mentre premete le leve, sollevate delicatamente la cartuccia verso l'alto ed estraetela dalla stampante.

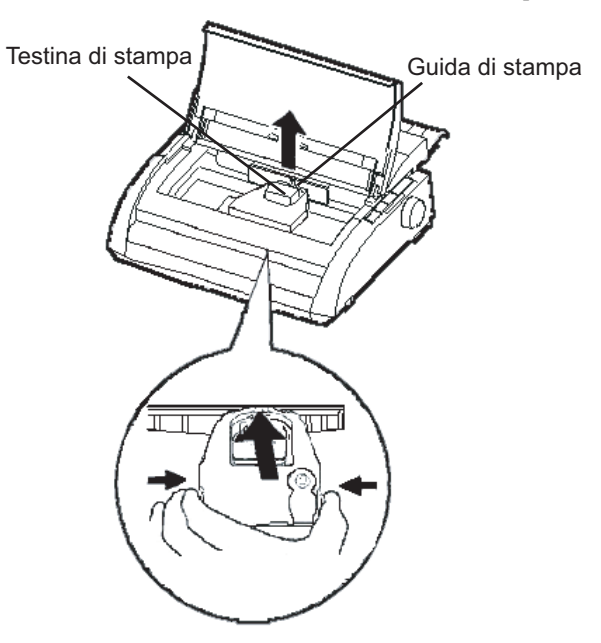

*Rimuovere la cartuccia del nastro*

5. Togliete la nuova cartuccia dall'imballo. Spingete verso l'interno le due linguette del nastro finché non si agganciano alla cartuccia e il meccanismo di avvolgimento del nastro non ingrana. Ruotate la manopola di avvolgimento in senso orario in modo da assicurare il corretto scorrimento del nastro.

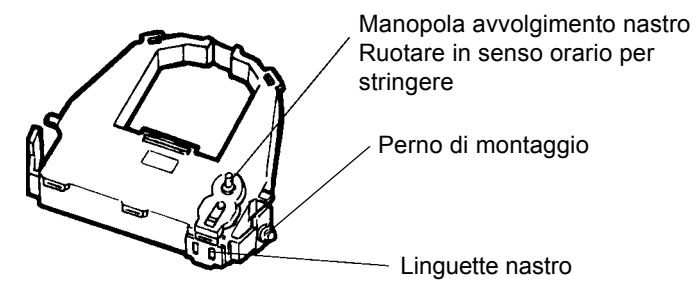

*Preparare la nuova cartuccia di nastro*

6. Appogiate i due perni di montaggio sulle dentellature di supporto di nastro poste al portante della testina. I due perni si trovano sui lati delle leve nastro. Inserite il nastro tra l'apice della testina di stampa e la guida stampa plastica.

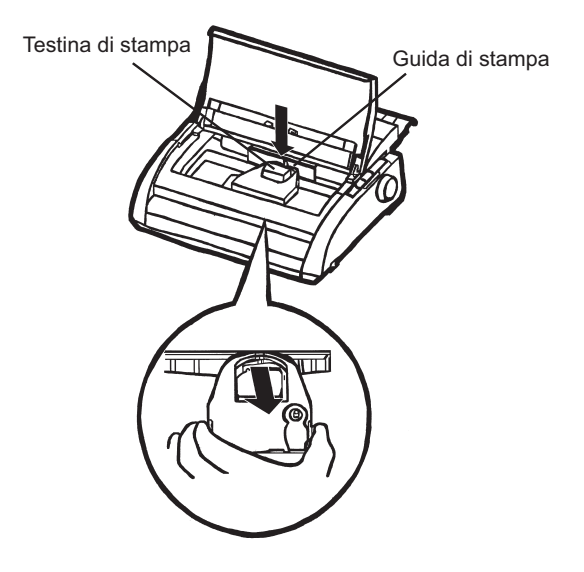

#### *Installare la nuova cartuccia di nastro*

- 7. Premete le leve nastro di rilascio finché i perni di montaggio aggancino le dentellature di supporto. Tirate delicatamente la cartuccia per verificare che i perni della quella siano saldamente agganciati alle dentellature.
- 8. Ruotate la manopola di alimentazione del nastro in senso orario in modo da tendere il nastro.
- 9. Spostate la leva dello spessore carta nella posizione originaria. Per la stampa di fogli singoli la posizione corretta è 1. La Tabella 3.2 nel Capitolo 3 riporta altre impostazioni della leva dello spessore carta.
- 10. Chiudete il coperchio frontale e superiore della stampante.

**Manutenzione**

Manutenzione

## **SOSTITUZIONE DELLA TESTINA DI STAMPA**

La testina di stampa è molto semplice da sostituire.

#### **AVVISO**

*La testina può essere calda se si è recentemente terminata una stampa.*

Per rimuovere la testina:

- 1. Spegnere la stampante.
- 2. Aprire il coperchio frontale della stampante e rimuovere la cartuccia del nastro.
- 3. Tirare l'estremità destra del cavo per staccarlo dal gancio posto sulla destra del carrello della testina di stampa, liberare quindi il cavo dal gancio centrale.
- 4. Rimuovere la testina di stampa dal connettore posto sul carrello, come riporta la figura seguente:

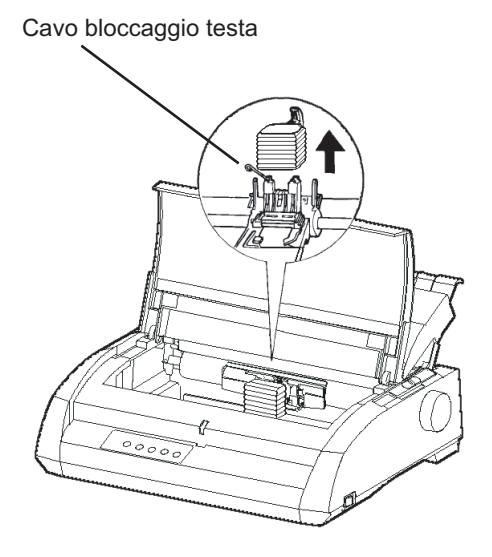

*Rimuovere la testina di stampa*

Per installare la testina di stampa:

- 1. Adattare con attenzione le guide scanalate di montaggio della testina sui perni posti sul carrello.
- 2. Premere la testina sul connettore e bloccare il cavo con gli appositi ganci procedendo in ordine inverso rispetto alla rimozione.

# **SOLUZIONE DEI PROBLEMI**

La vostra stampante è estremamente affidabile, ma potrebbero verificarsi degli occasionali problemi. Utilizzando questo capitolo, potrete risolvere la maggior parte di essi. Per i problemi non risolvibili, contattate il vostro rivenditore per l'assistenza. 7

Il capitolo è organizzato nel modo seguente:

- Problemi e soluzioni.
- Funzioni diagnostiche.
- Richiesta di assistenza.

# **PROBLEMI E SOLUZIONI**

Le tabelle di questa sezione elencano i problemi più comuni della stampante e le relative soluzioni. Vengono elencati i seguenti tipi di problemi:

- Problemi di stampa.
- Problemi di utilizzo della carta.
- Problemi operativi.
- Malfunzionamenti della stampante.

### **Problemi di stampa**

Una scarsa qualità della stampa o altri problemi ad essa relativi sono spesso determinati da una installazione non corretta o da errate impo-stazioni software. Un graduale peggioramento delle qualità di stampa è invece solitamente determinato da una progressiva usura del nastro. La Tabella 7.1 elenca i principali problemi e le relative soluzioni.

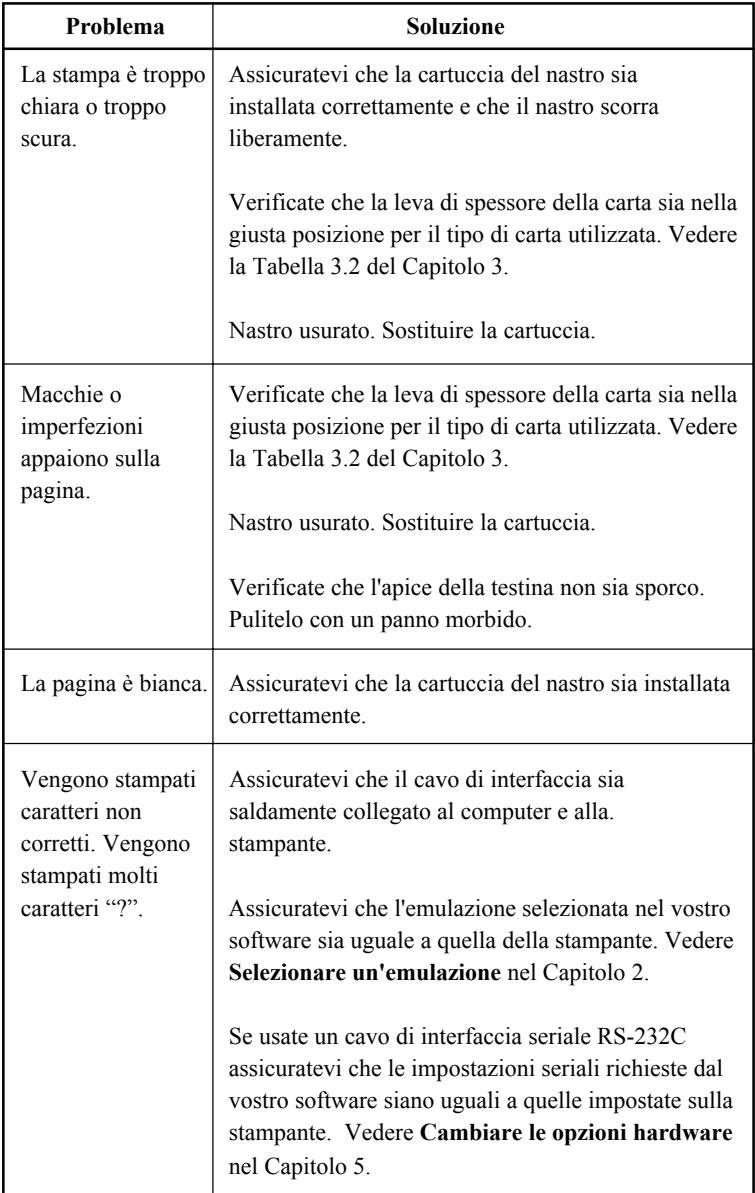

## *Tabella 7.1 Problemi di stampa e soluzioni*

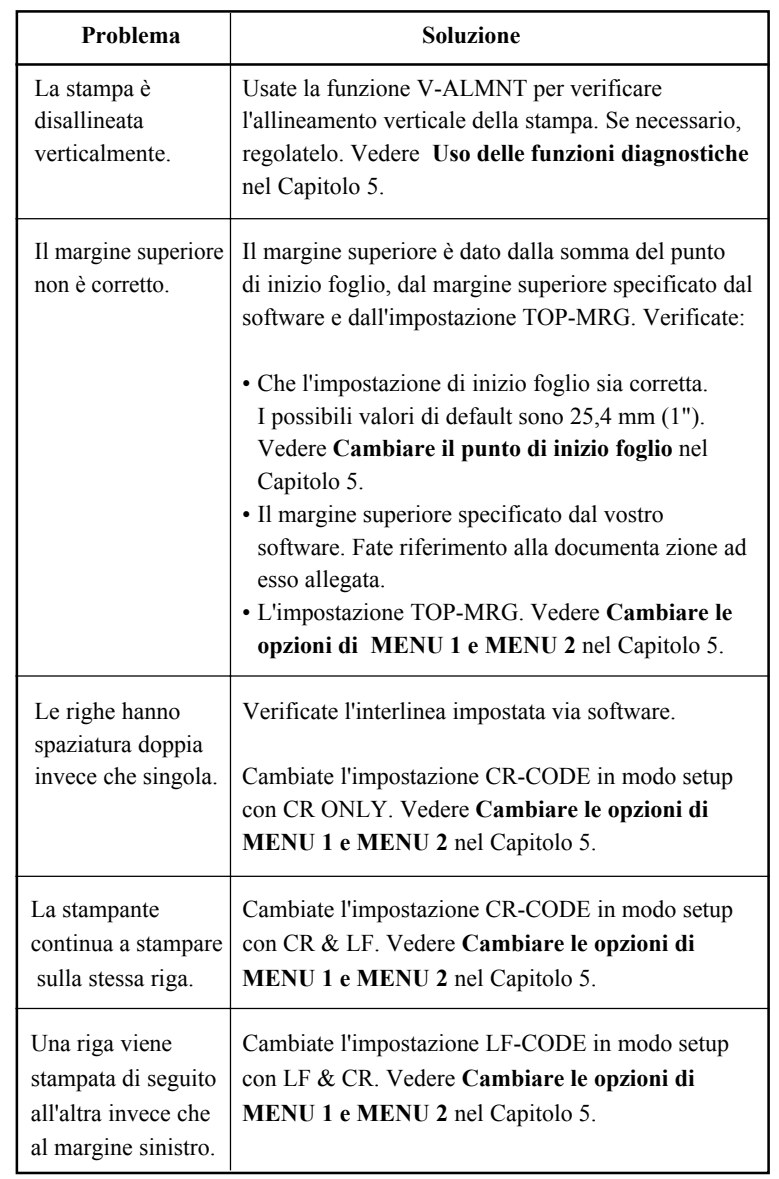

# *Tabella 7.1 Problemi di stampa e soluzioni (Cont.)*

**Soluzione dei problemi**

Soluzione<br>dei problemi

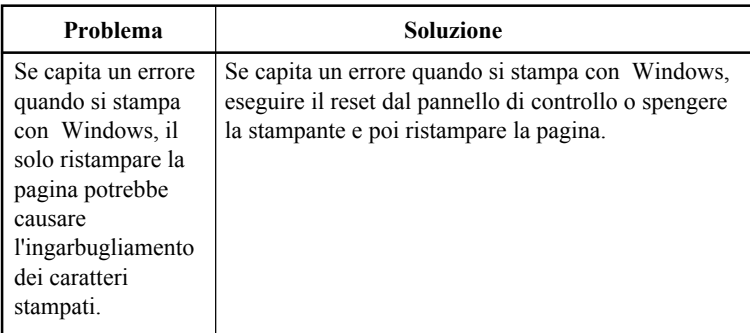

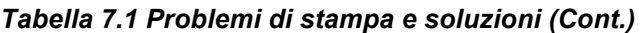

## **Problemi di utilizzo della carta**

La Tabella 7.2 elenca i più comuni problemi di utilizzo della carta e le loro soluzioni. Vedere il Capitolo 3 per le procedure dettagliate sul caricamento e l'utilizzo della carta.

| Problema                                                 | <b>Soluzione</b>                                                                                                    |  |
|----------------------------------------------------------|----------------------------------------------------------------------------------------------------|--|
| Non si riesce a<br>caricare o ad<br>alimentare la carta. | Assicuratevi che la leva di selezione della carta sia<br>posizionata correttamente. Spostarla indietro per<br>moduli continui e avanti per fogli singoli.                                                                                                    |  |
|                                                          | Assicuratevi che il foglio copra il sensore di fine<br>carta, il bordo sinistro della carta si trova a 52 mm<br>per fogli singoli e 41 mm per moduli continui dal<br>bordo sinistro del rullo. (Questo inconveniente non si<br>verifica se si usa l'unità trattore di avanzamento o se<br>si mette un foglio singolo con il bordo sinistro a<br>contatto con il guidacarta sinistro). |  |
|                                                          | Assicurarsi che il porta-carta sia chiuso e che i trattori<br>del modulo siano posizionati correttamente per<br>adattarsi alle dimensioni della carta in uso.                                                                                                    |  |
|                                                          | Assicurarsi che la stampante non rilevi la presenza di<br>carta dopo che è stata tolta manualmente.<br>Se la stampante rileva la carta anche se questa è stata<br>già tolta, premere il tasto LOAD e far eseguire alla<br>stampante l'espulsione della carta. Dopo ricaricare la<br>carta.                                                                                            |  |

*Tabella 7.2 Problemi di utilizzo della carta e soluzioni*

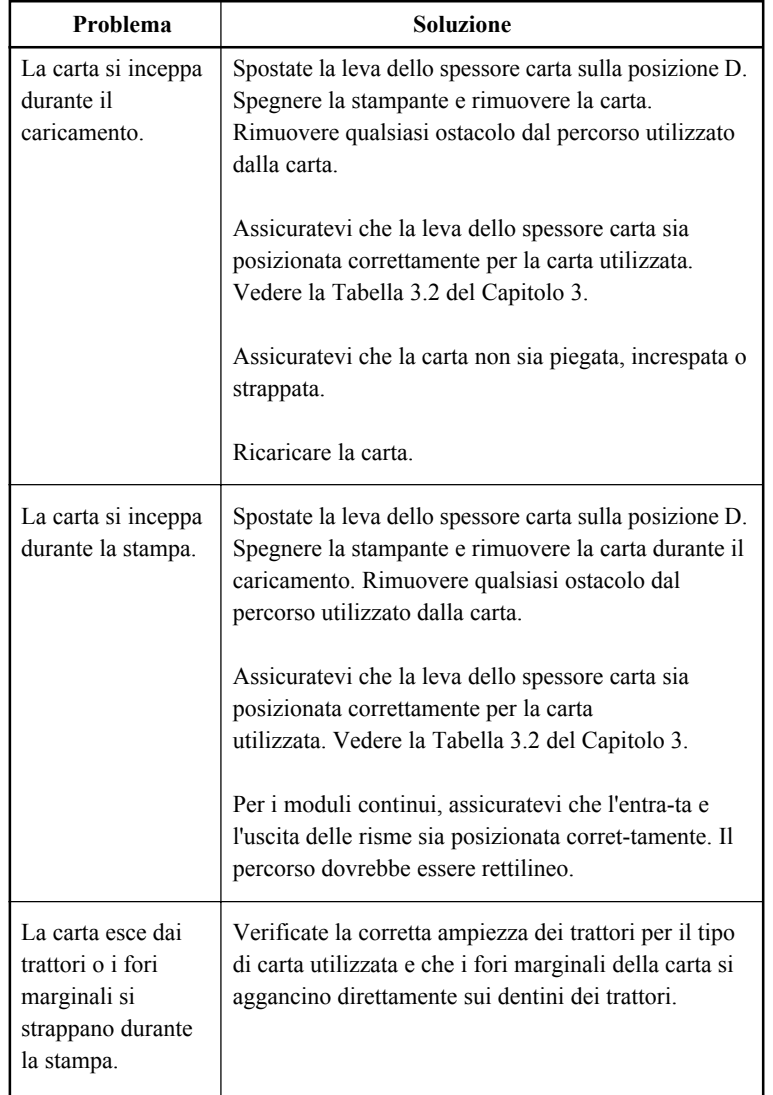

# *Tabella 7.2 Problemi di utilizzo della carta e soluzioni (cont.)*

**Soluzione dei problemi**

Soluzione<br>dei problemi

### **Suggerimenti per rimuovere un foglio inceppato dalla stampante**

Se un foglio di carta si inceppa tra la testina e il rullo di stampa e non può essere rimosso, procedere come segue:

- 1. Spegnete la stampante e scollegate il cavo di alimentazione dalla presa di corrente.
- 2. Sollevate le leve di fermo per liberare i trattori moduli e aprire i fermacarta.
- 3. Spostate la leva spessore carta su D.
- 4. Spostate la testina di stampa in modo da poter rimuovere il foglio inceppato.

#### **NOTA**

**La testina di stampa si surriscalda subito dopo la stampa. Spostatela soltanto dopo che si è raffreddata.**

**• Se non riuscite a rimuovere il foglio inceppato seguendo la procedura descritta qui sopra, impostate i trattori moduli sui moduli continui e girate la manopola del rullo in modo che faccia avanzare la carta. Il foglio inceppato viene espulso. Prima di procedere, accertatevi di aver posizionato la testina di stampa al centro del foglio inceppato.**

# **Problemi operativi**

Se accade uno degli errori descritti nella tabella 7.3, i PAPER OUT LED si illuminano,si aziona un allarme, e la stampante va offline.In questo caso, i tasti sul pannello di controllo possono essere usati come quando la stampante è in modalità offline.

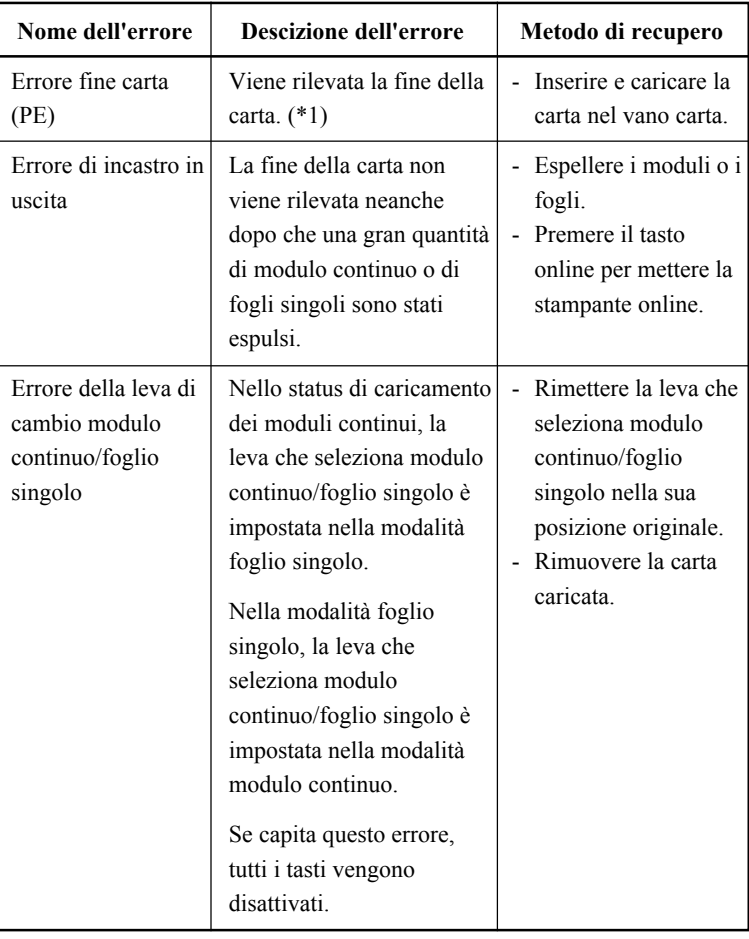

# *Tabella 7.3 Problemi operativi e soluzioni*

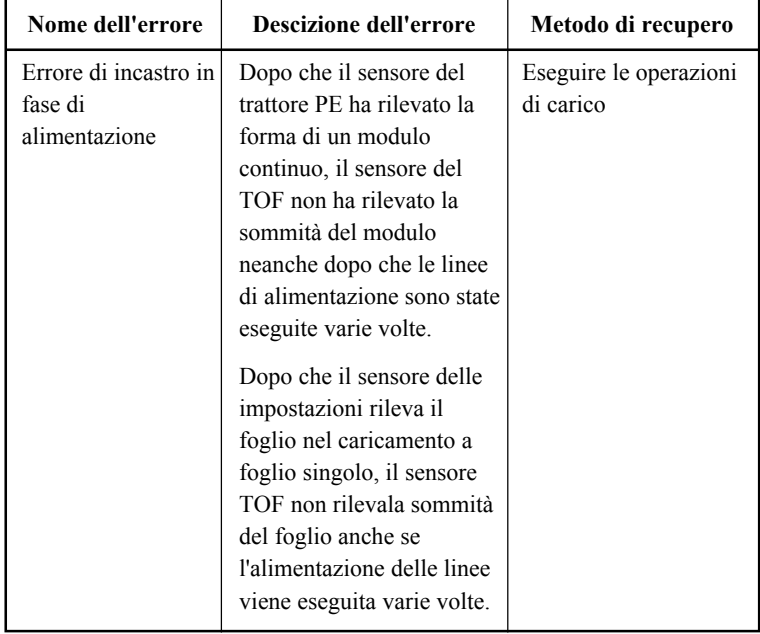

## *Tabella 7.3 Problemi operativi e soluzioni (Cont.)*

## I LED si accendono secondo quale tipo di errore è occorso tra i seguenti.

|                                                                     | Status dei LED |                  |           |
|---------------------------------------------------------------------|----------------|------------------|-----------|
| Nome dell'errore                                                    | Lampeggia      |                  | Acceso    |
|                                                                     | <b>ONLINE</b>  | <b>AREA OVER</b> | PAPER OUT |
| Carta finita                                                        |                |                  | *         |
| Errore di incastro in<br>uscita                                     |                | $\ast$           | $\ast$    |
| Errore della leva di<br>cambio modulo<br>continuo/foglio<br>singolo | $\ast$         |                  | $\ast$    |
| Errore di incastro in<br>fase di alimentazione                      |                |                  | $\ast$    |

<sup>\*1</sup> Se viene specificato PPR-OUT:IGNORE, non è stata rilevata la fine della carta.

# **Malfunzionamenti della stampante**

L'hardware della stampante è difettoso. In genere, non siete in grado di risolvere da soli questo tipo di problema. Quando si verifica un inconveniente, la stampante di solito:

- Smette di stampare.
- Emette quattro segnali acustici.
- Fa lampeggiare l'indicatore PAPER OUT (consultare la tabella 7.4 per il tipo di inconveniente).

# *Tabella 7.4 Malfunzionamenti della stampante*

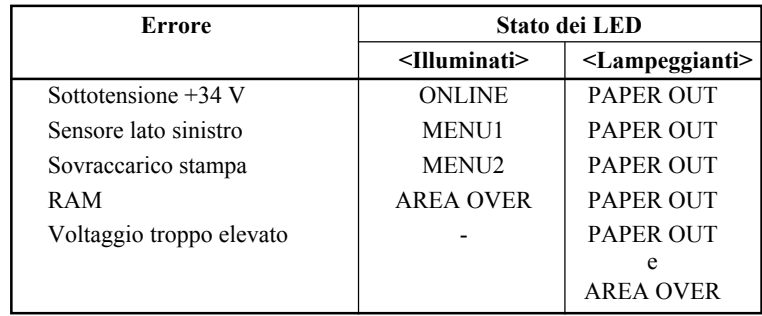

Tuttavia la stampante non è in grado di visualizzare alcun allarme se rileva uno dei seguenti inconvenienti che provocano lo spegnimento della stampante stessa:

- Testina di stampa.
- Motore spaziatura.
- Motore avanzamento riga.
- Sovraccarico +34V corrente di alimentazione.

Spegnete la stampante e riaccendetela.

Ripetete l'operazione di stampa per verificare se l'allarme era transitorio. Se si ripete, contattate il vostro rivenditore.

**FUNZIONI**

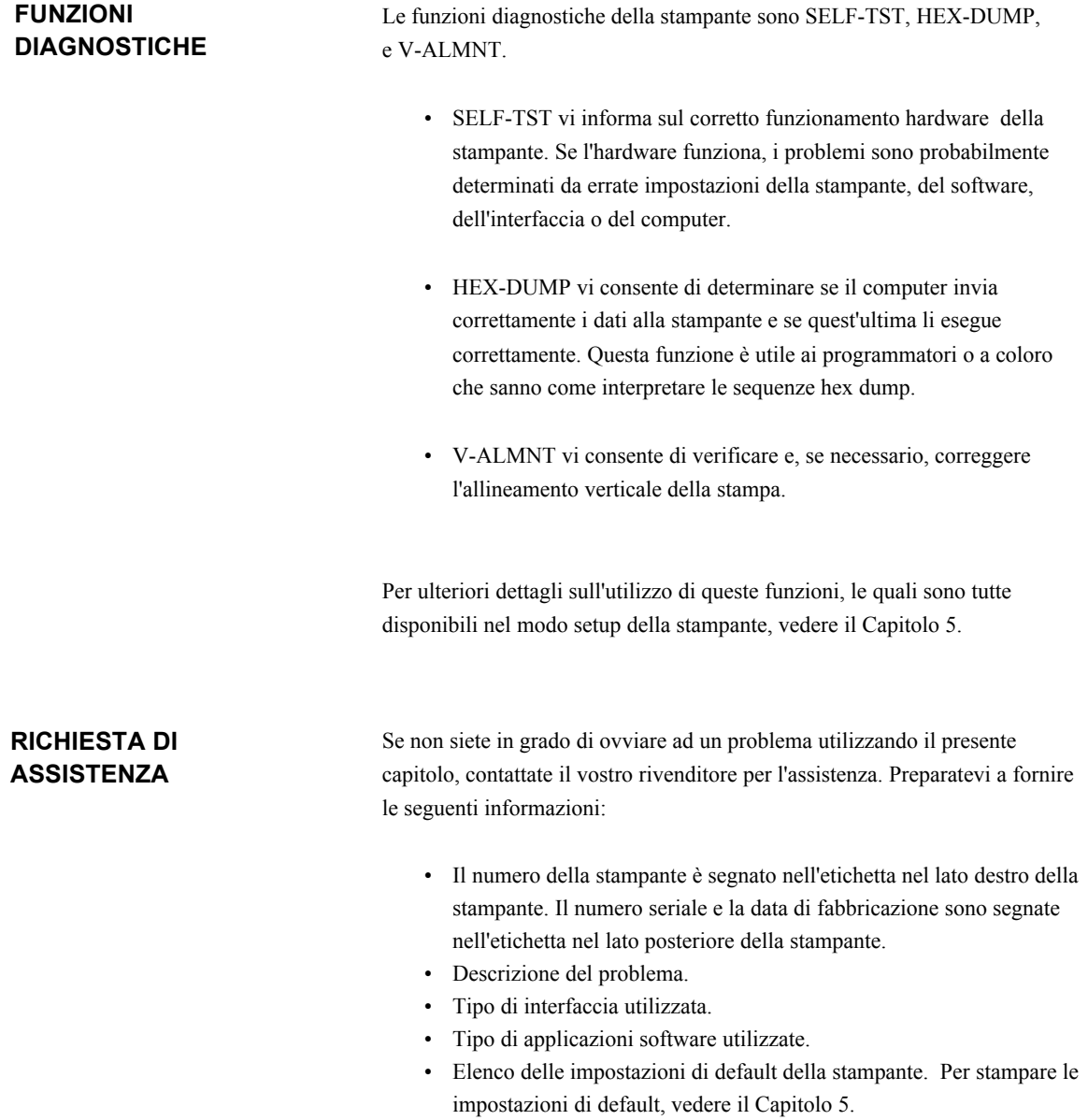

# **MATERIALI DI CONSUMO E OPZIONI**

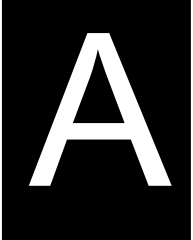

Questa appendice elenca i materiali di consumo e le opzioni disponibili per questa stampante. Per ordinarli o per ulteriori informazioni, contattate il vostro rivenditore.

## **MATERIALI DI CONSUMO**

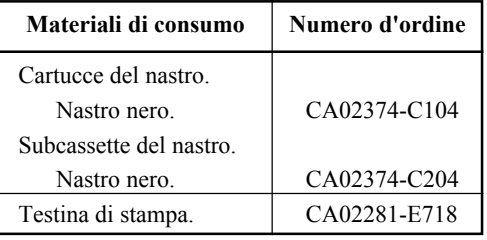

**OPZIONI**

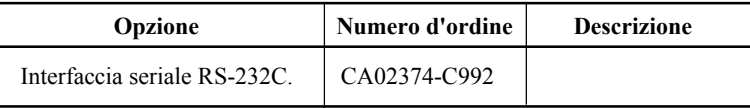

# **CARATTERISTICHE TECNICHE DELLA STAMPANTE E DELLA CARTA**

Questo capitolo elenca le caratteristiche meccaniche e di funzionamento della stampante. Vengono, inoltre, riportate le specifiche della carta.

## **CARATTERISTICHE TECNICHE**

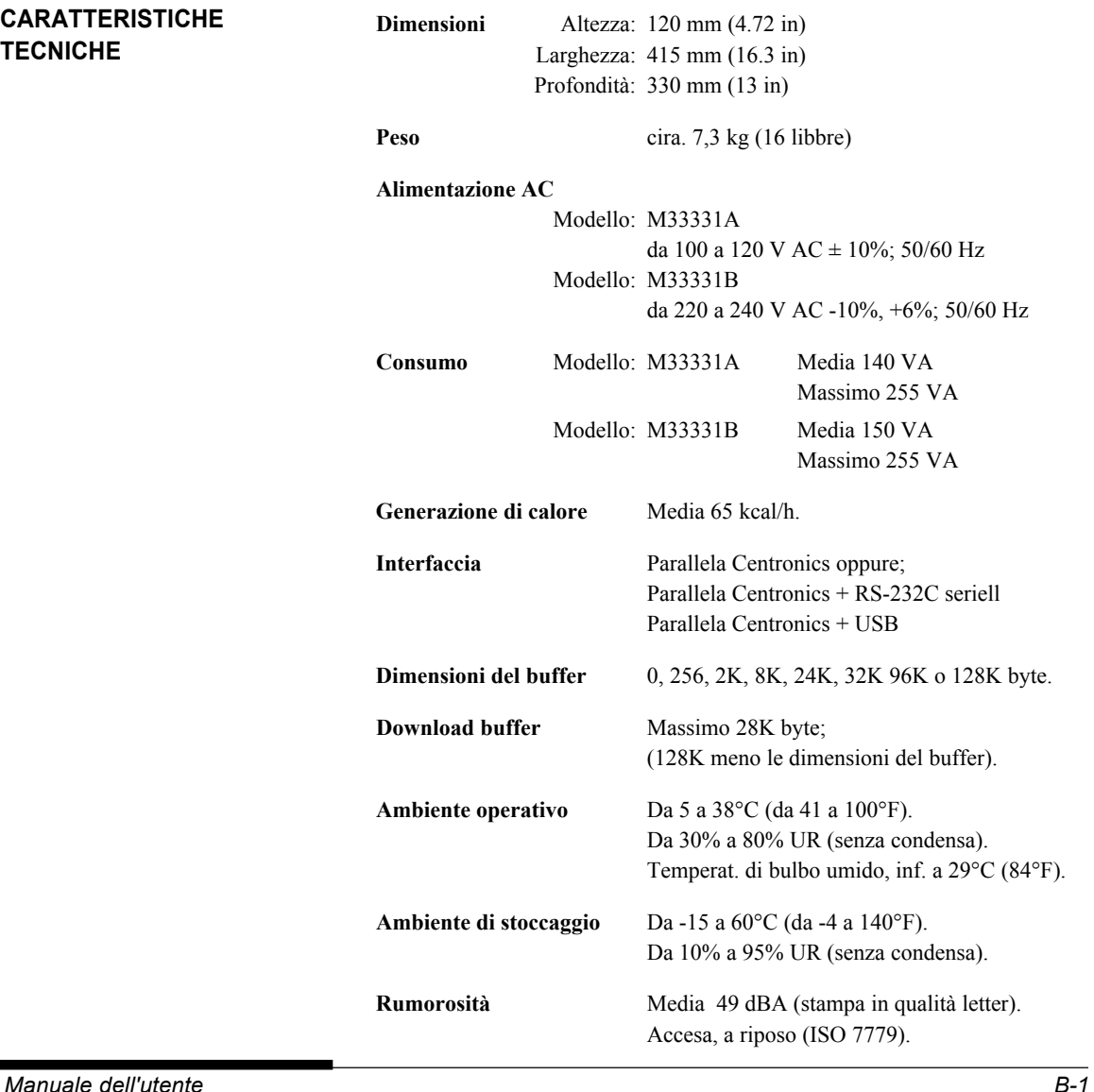

B

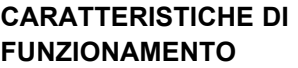

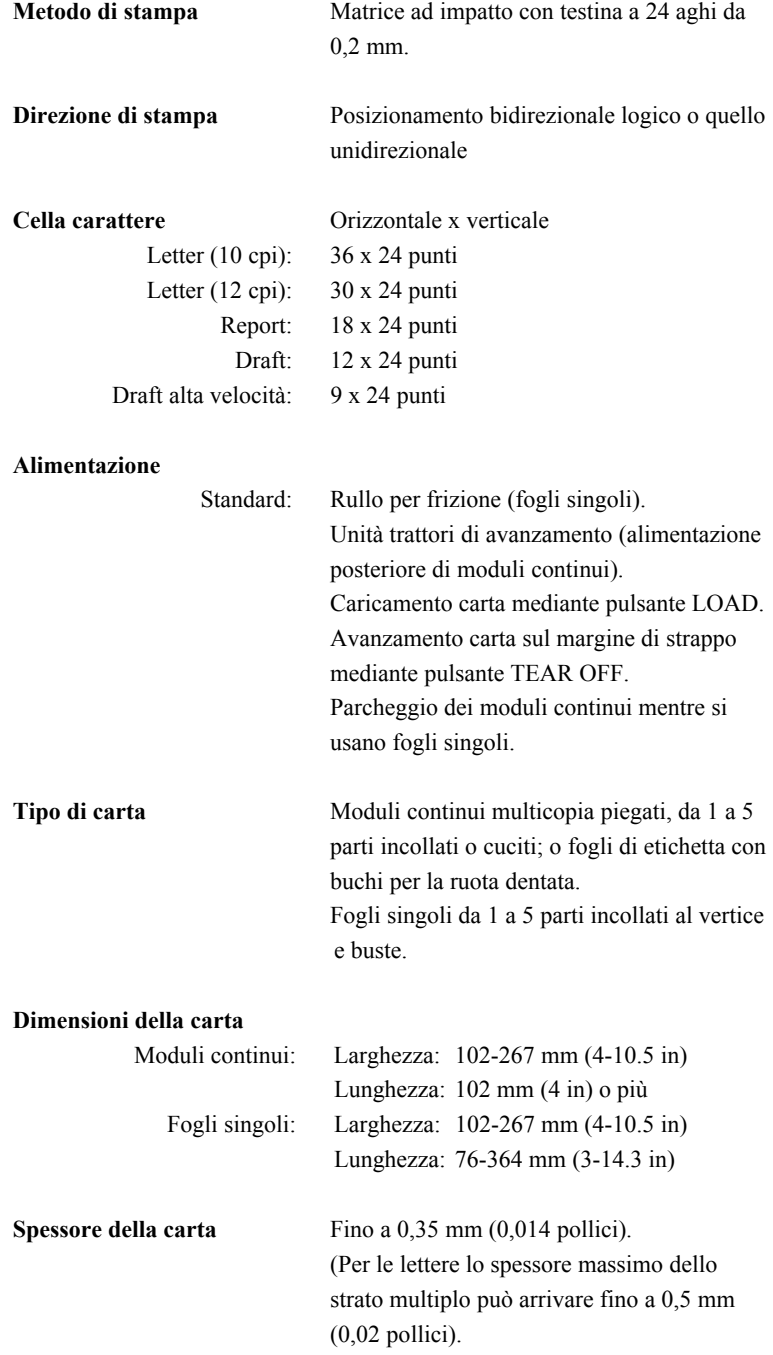

#### **Lunghezza pagina**

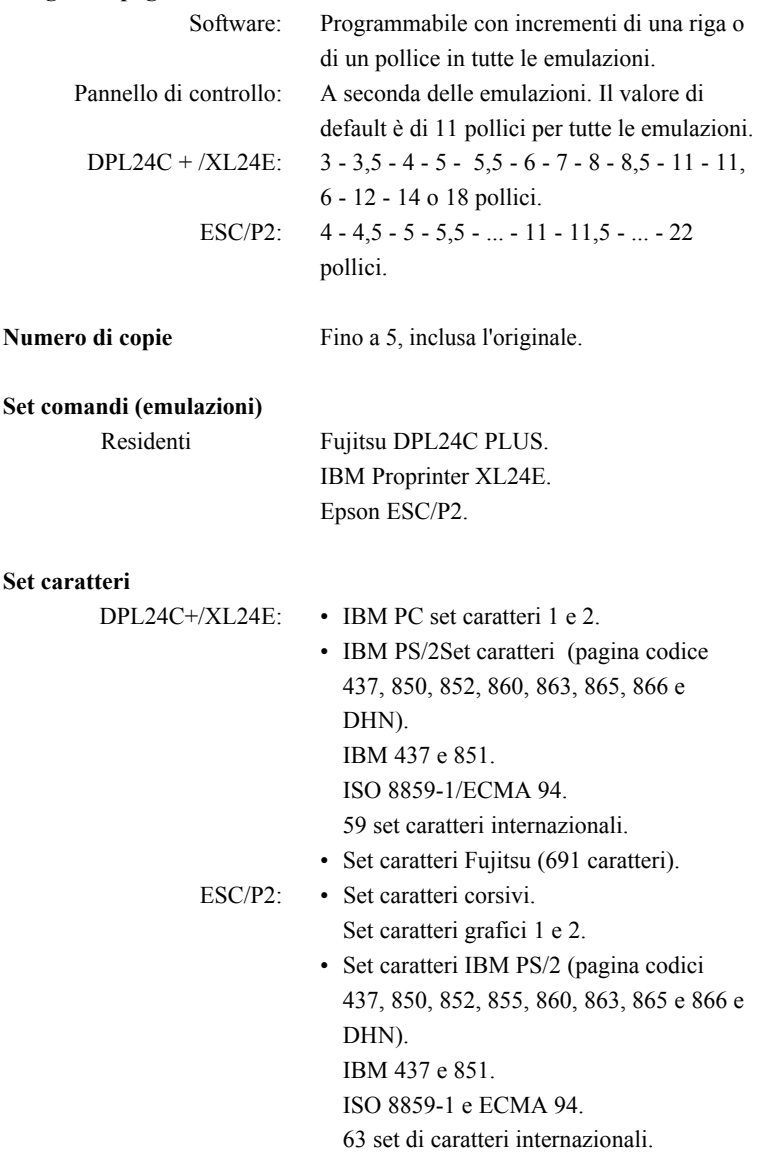

# *CARATTERISTICHE TECNICHE DELLA STAMPANTE E DELLA CARTA*

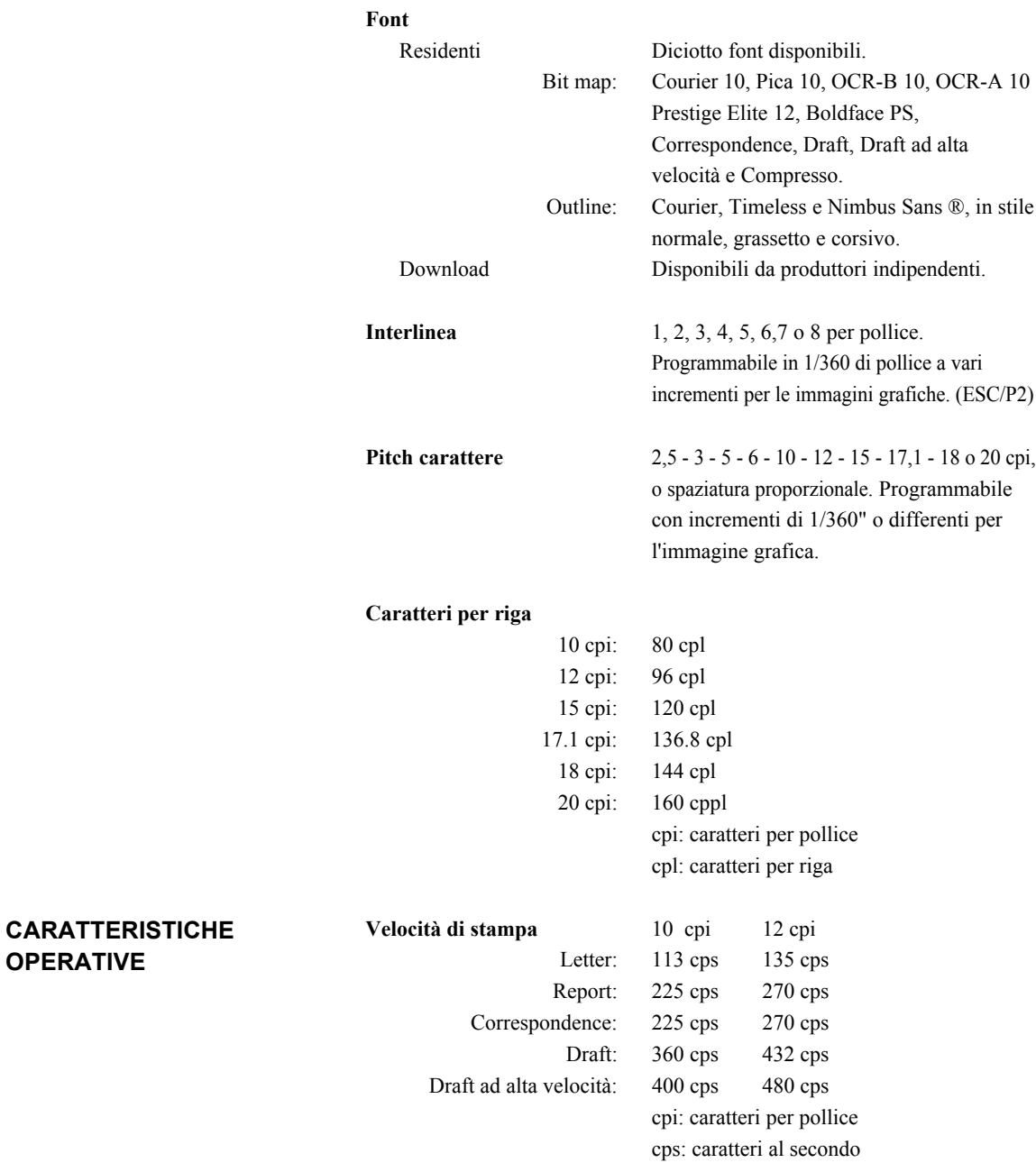

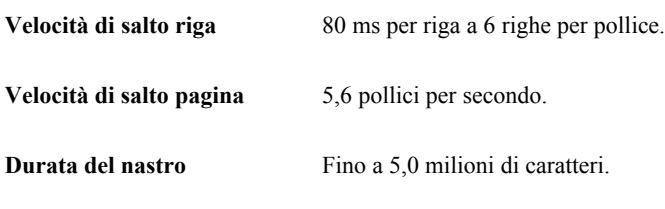

## **Certificazione**

Sicurezza:

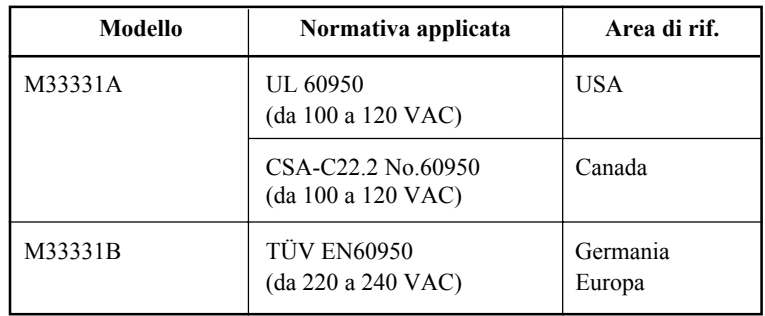

Normative EMI:

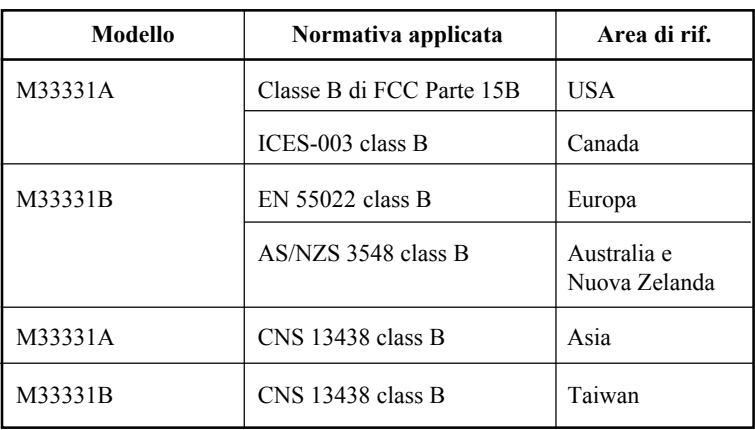

## **CARATTERISTICHE TECNICHE DELLA CARTA**

#### **Area di stampa**

Questa sezione illustra l'area di stampa consigliata per i fogli singoli e per i moduli continui.

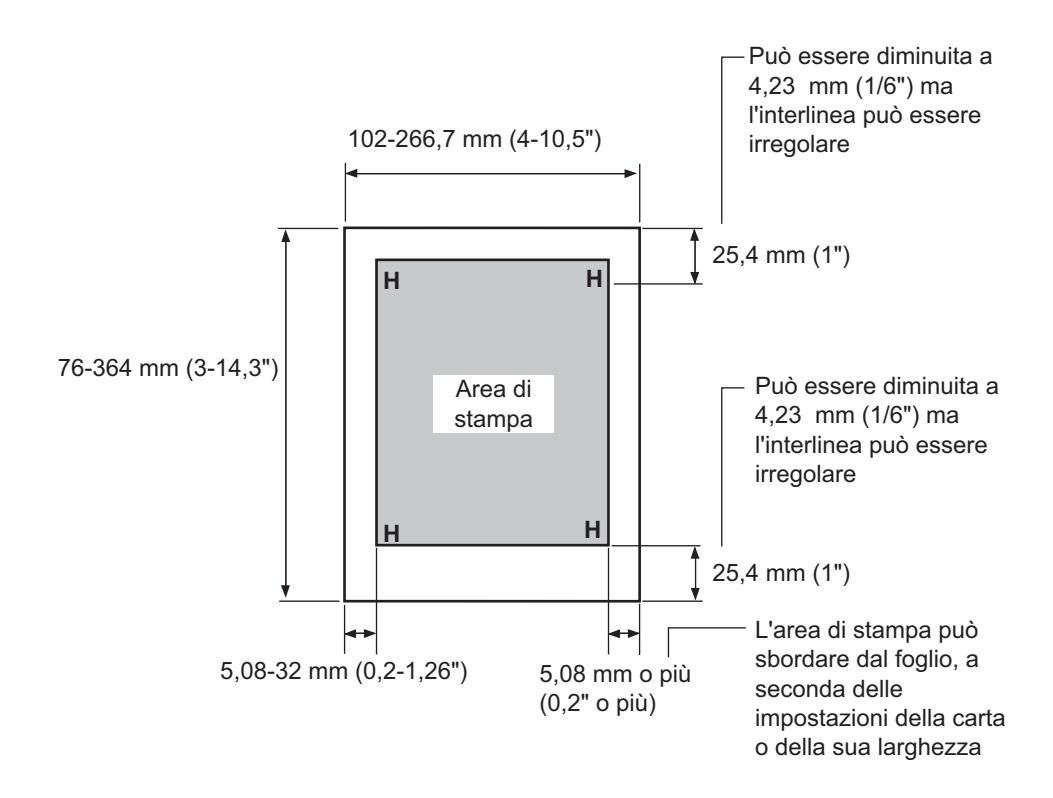

*Area di stampa per i fogli singoli*

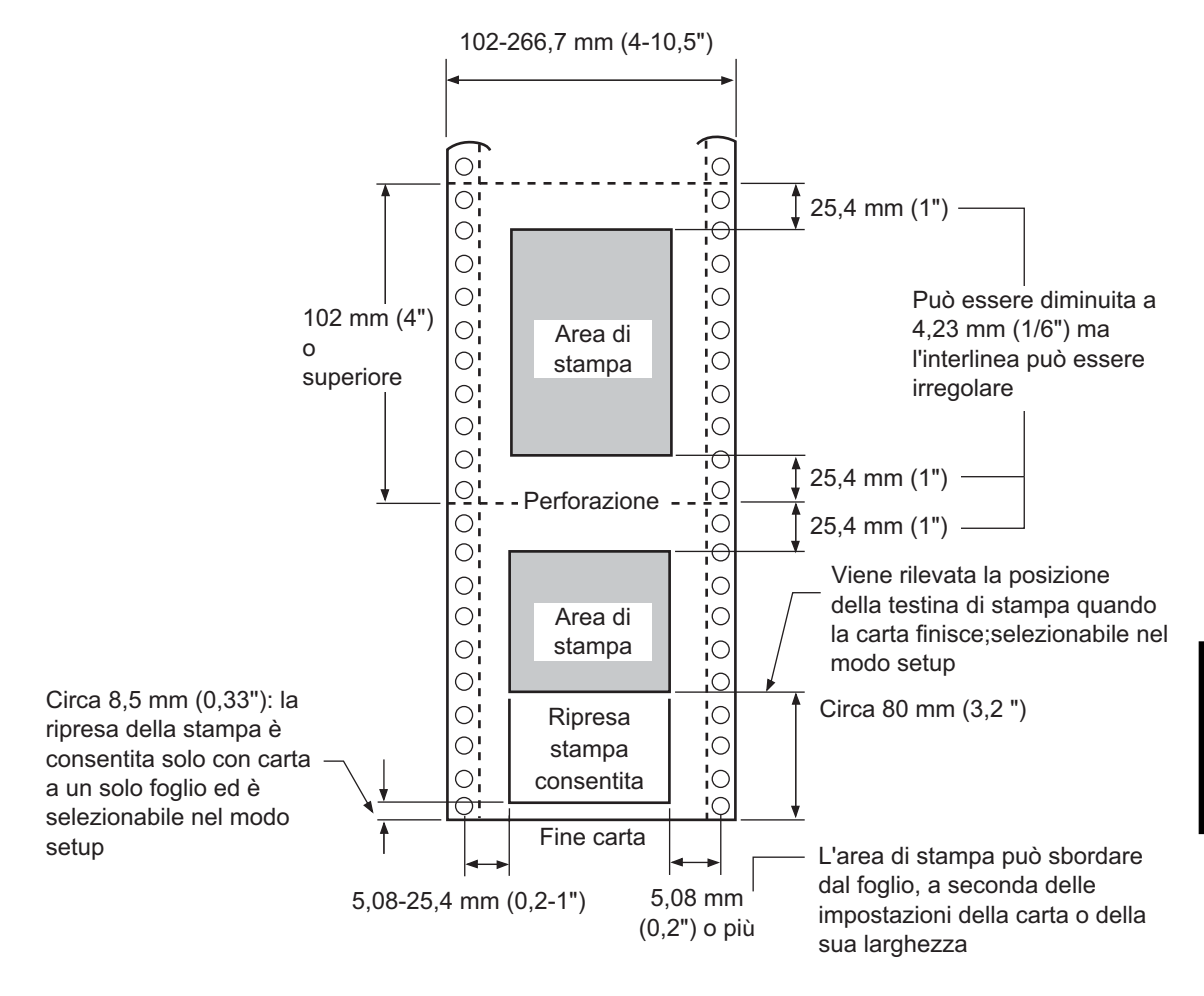

### *Area di stampa per moduli continui*

#### **Spessore della carta**

Lo spessore della carta è indicato dal peso della stessa, in grammi al metro quadrato o libbre per bond (lbs/bond). La Tabella seguente illustra gli spessori consentiti della carta a foglio singolo o di ogni singola copia di quella multicopia. Lo spessore totale non deve superare 0,35 mm (0,014 pollici).

Per la carta carbonata o non carbonata il peso può variare a seconda del tipo. Se utilizzate carta con i bordi spessi, si raccomanda di verificare il suo corretto funzionamento.

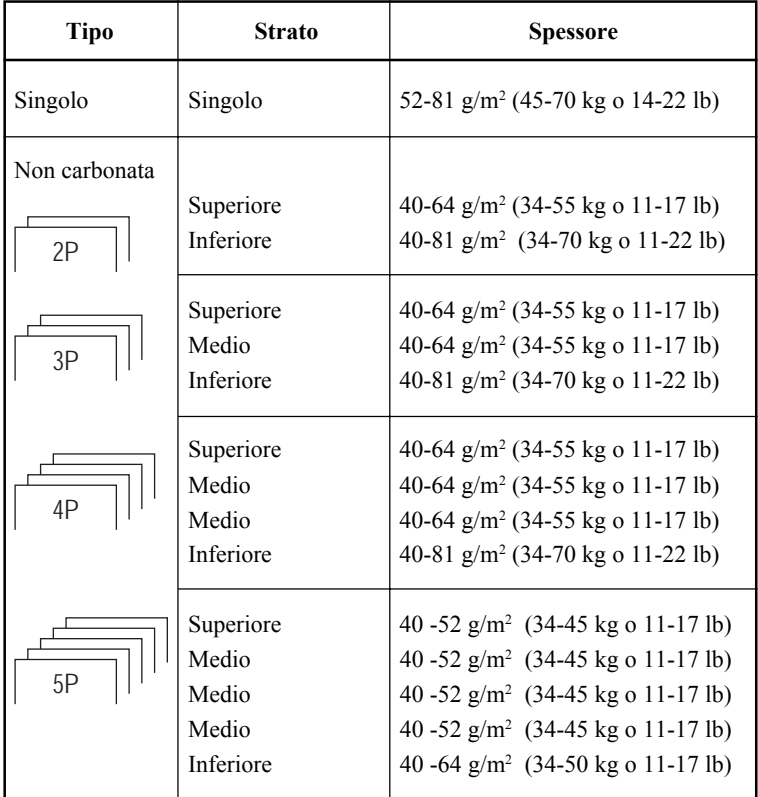

kg: Peso in chilogrammi di 1000 fogli di carta 788 x 1091 mm (1,16 g/m<sup>2</sup>).

lb: Peso in libbre di 500 fogli di carta 17 x 22 pollici  $(3, 76 \text{ g/m}^2)$ .

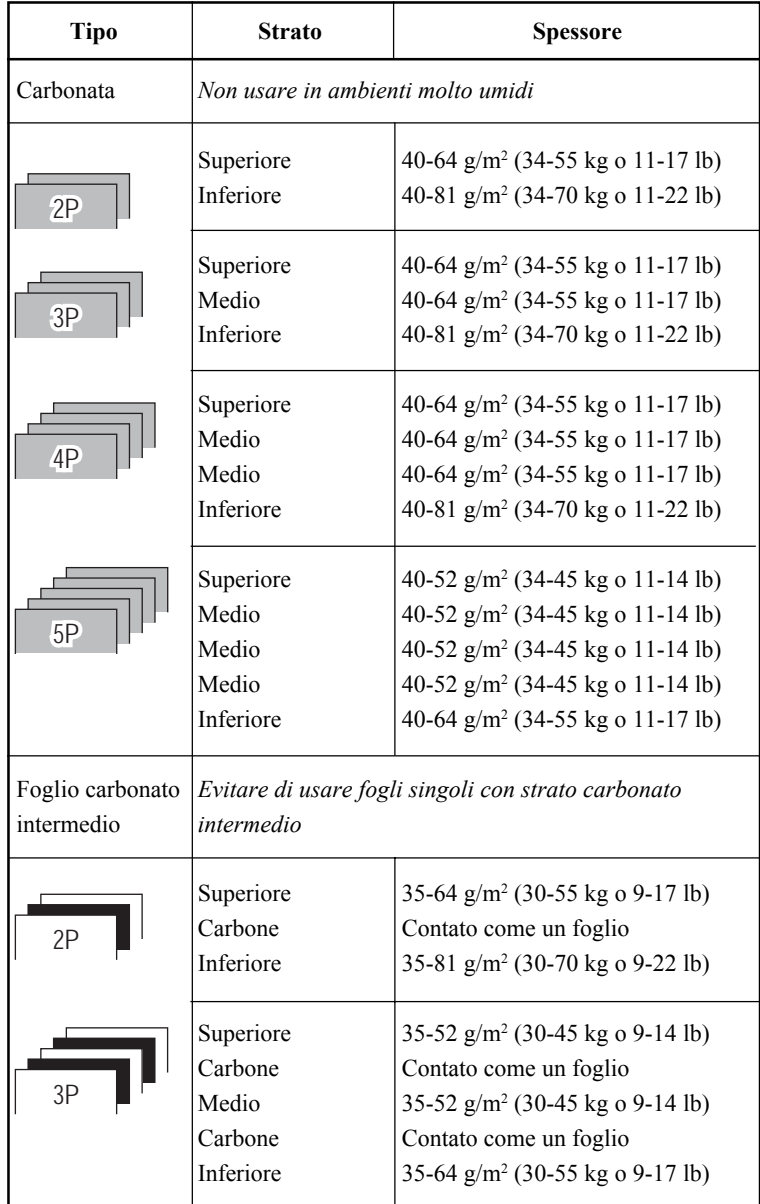

kg: Peso in chilogrammi di 1000 fogli di carta 788 x 1091 mm (1,16 g/m<sup>2</sup>).

lb: Peso in libbre di 500 fogli di carta 17 x 22 pollici  $(3, 76 \text{ g/m}^2)$ .

# **SOMMARIO DEI COMANDI**

Questa appendice elenca i comandi e i loro parametri.

Questa stampante possiede tre set di comandi residenti:

- Fujitsu DPL24C PLUS (set standard per le stampanti di serie Fujitsu DL).
- IBM Proprinter XL24E.
- Epson ESC/P2.

Selezionate la stessa emulazione prevista dal software che utilizzate abitualmente. Qualora il vostro software supporti due o più emulazioni fra le quali la DPL24C PLUS, la scelta di quest'ultima consentirà di ottenere le migliori prestazioni di stampa.

C

## **FUJITSU DPL24C PLUS**

Questa sezione elenca i comandi della stampante per il set di comandi DPL24C PLUS che è il set di comandi standard di questa stampante.

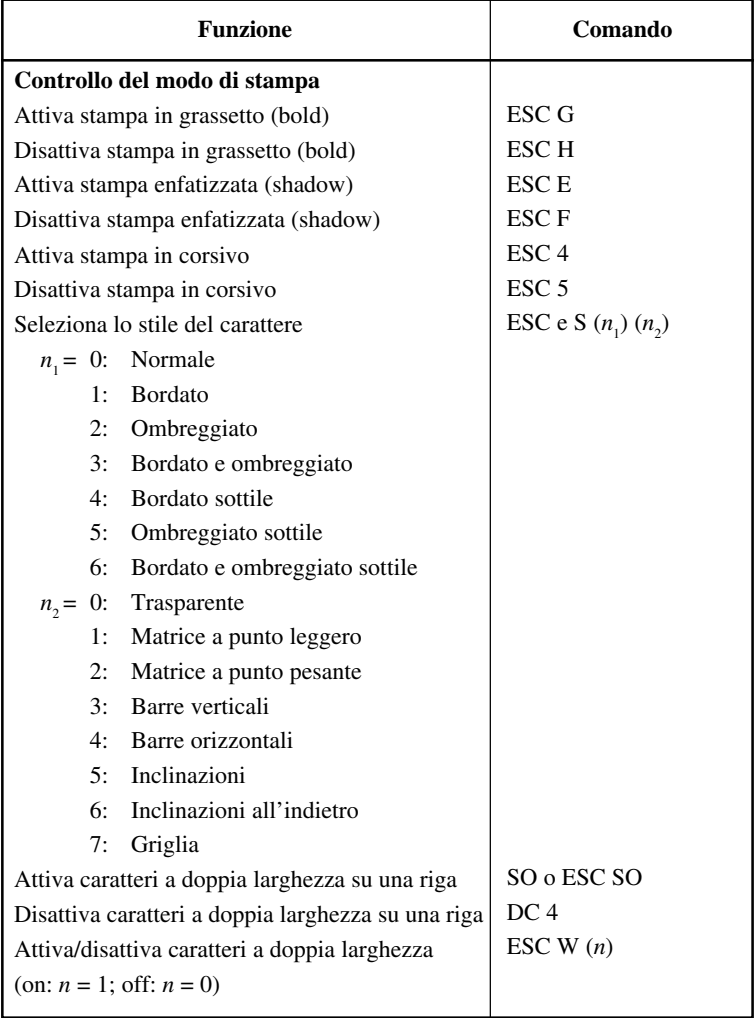

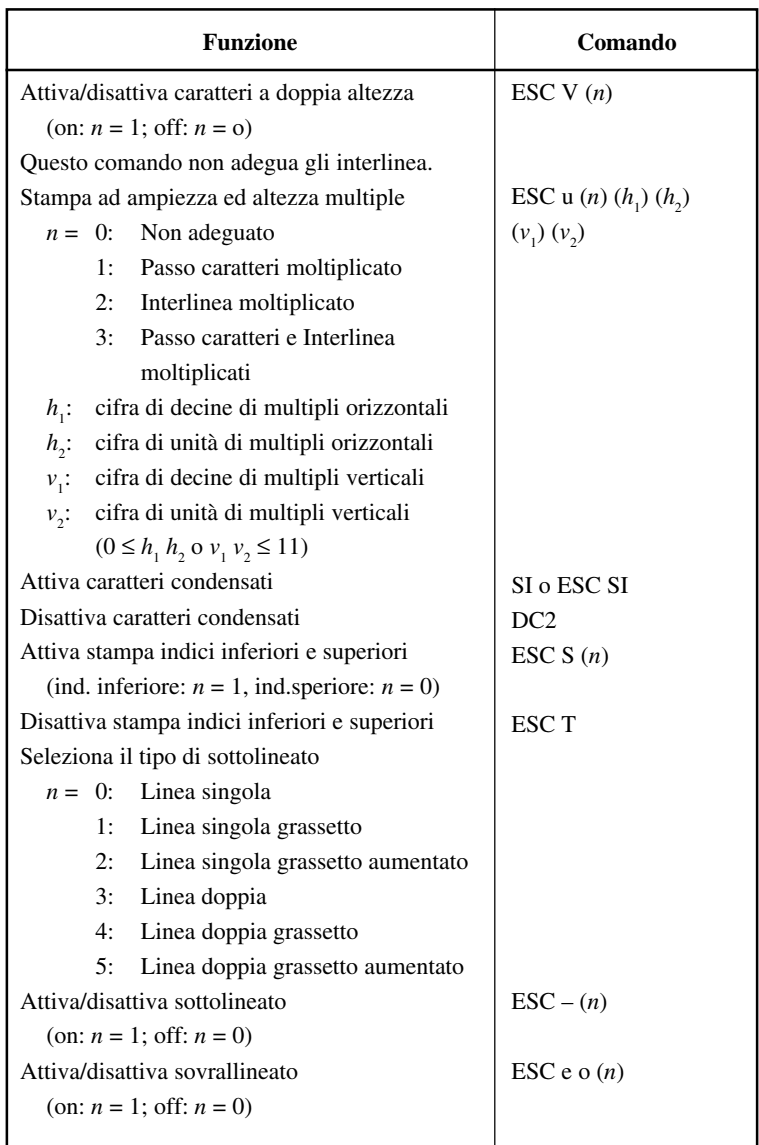

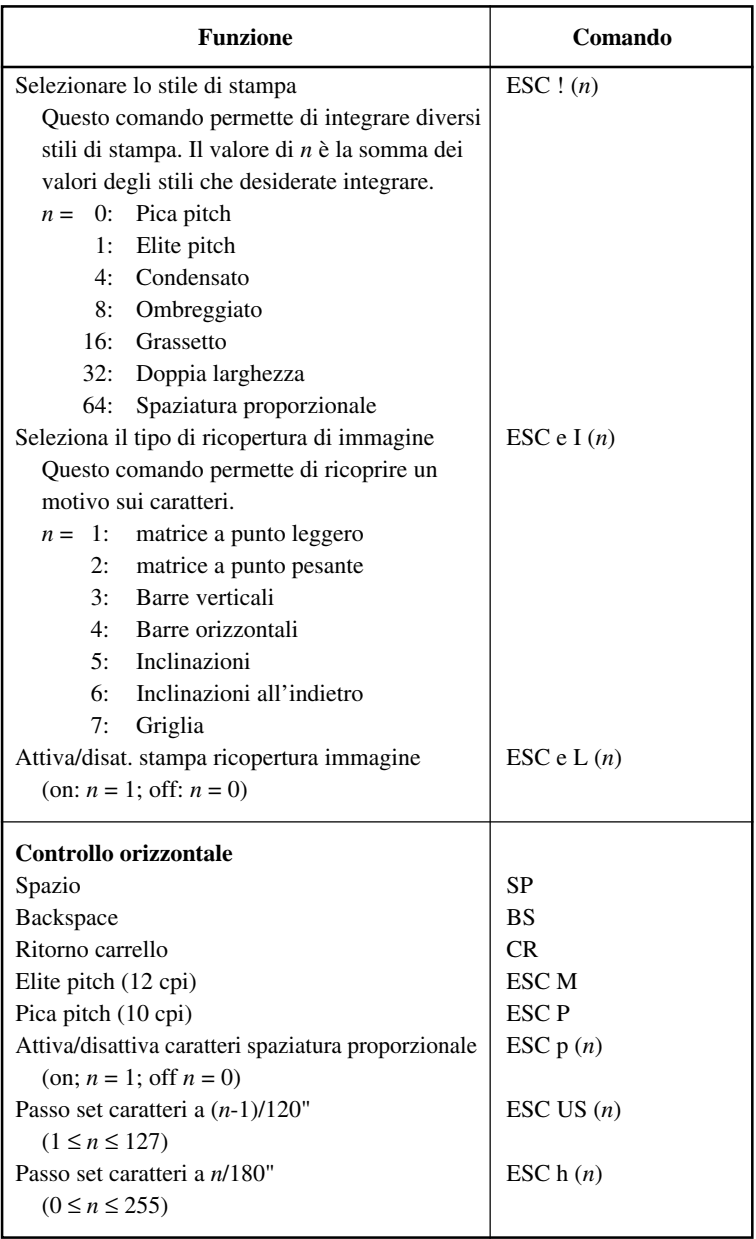

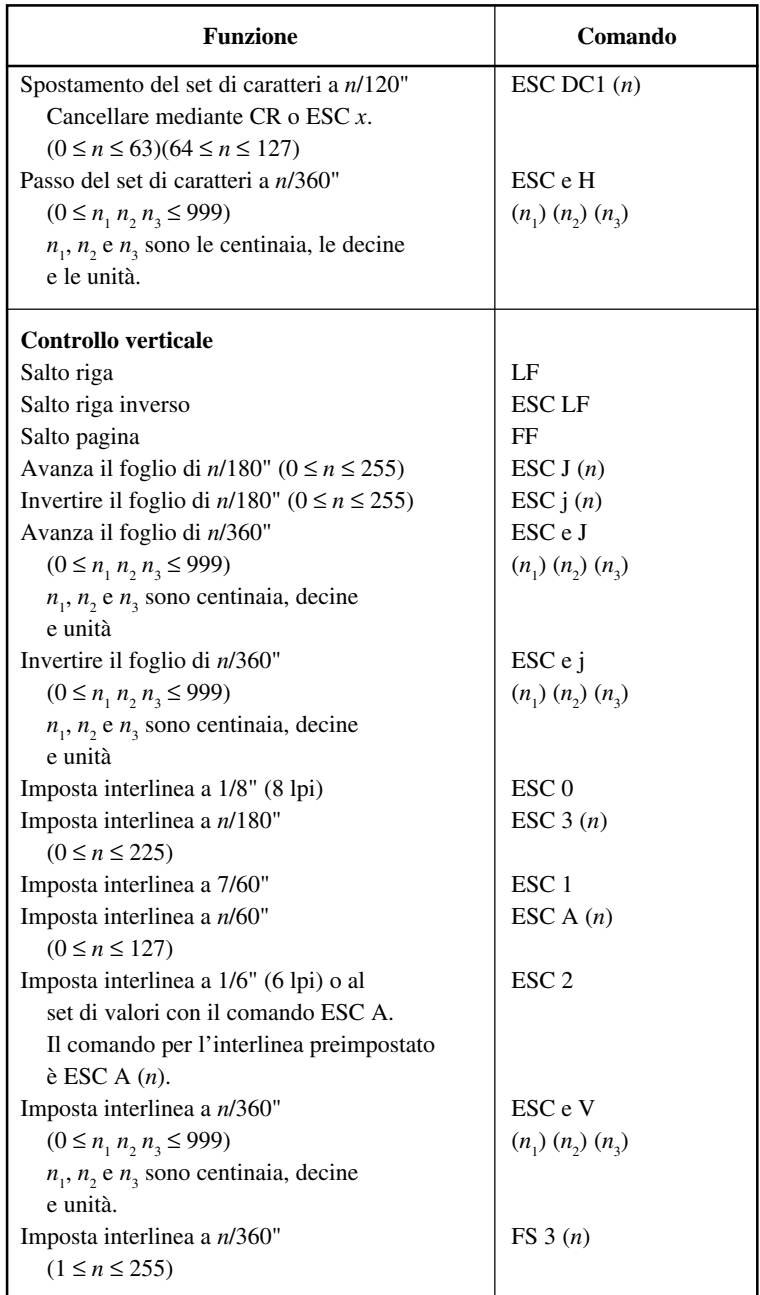

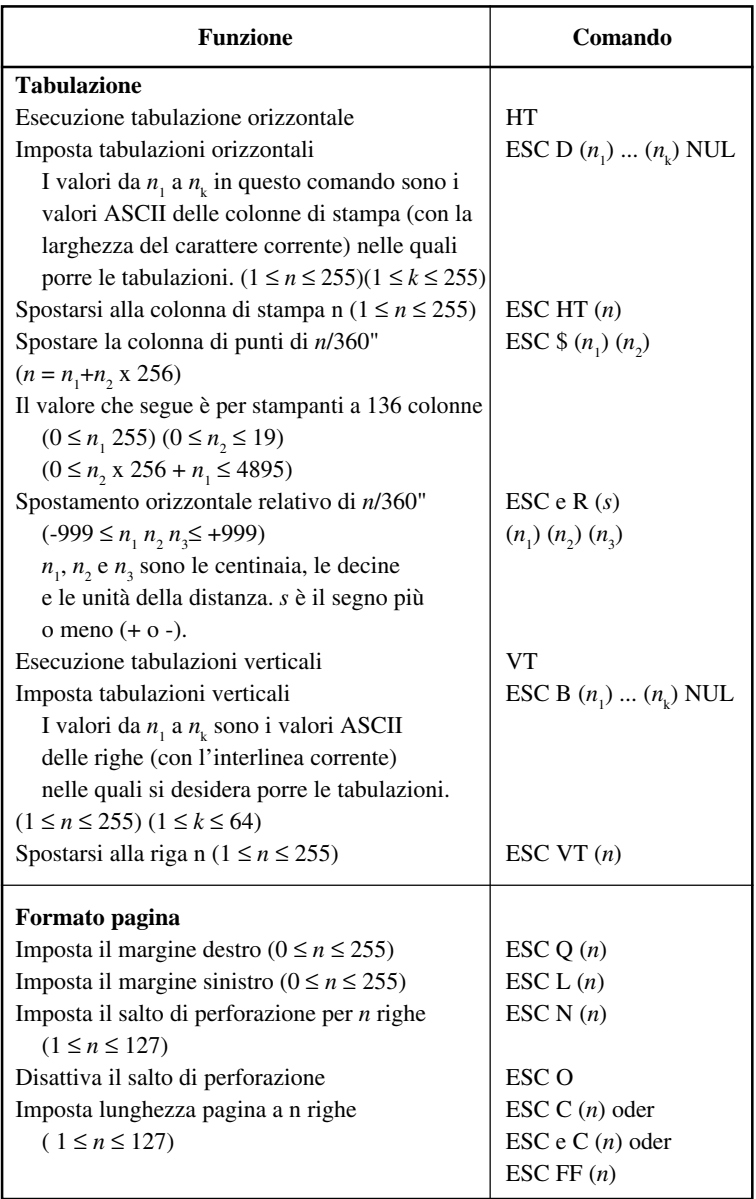

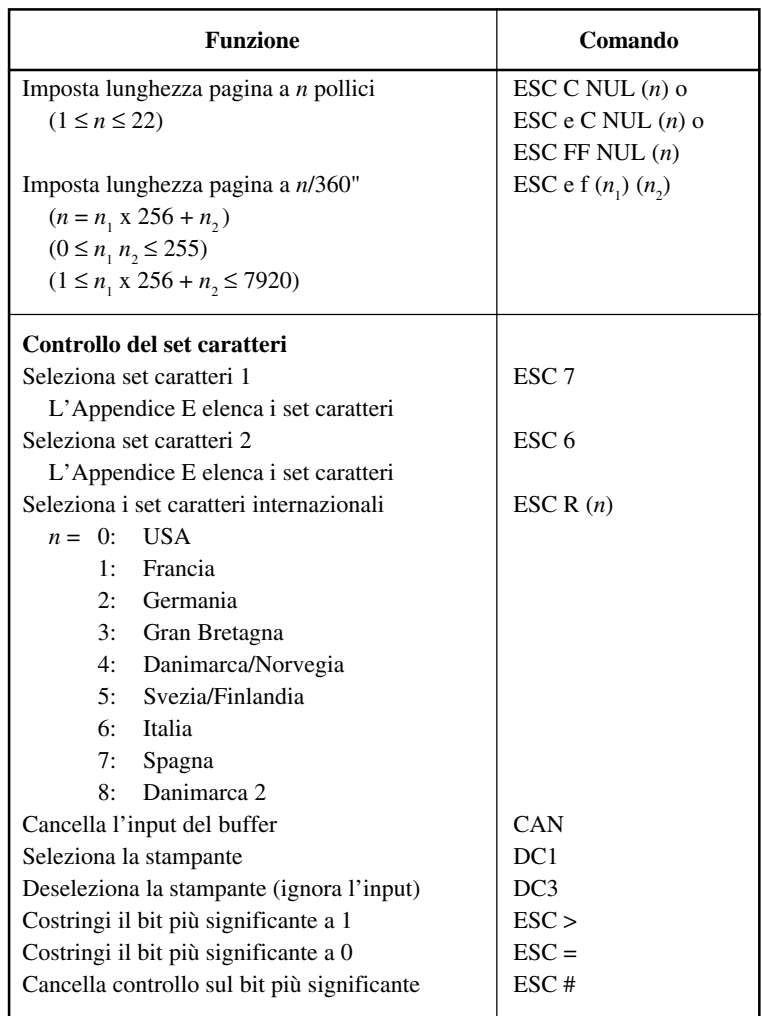

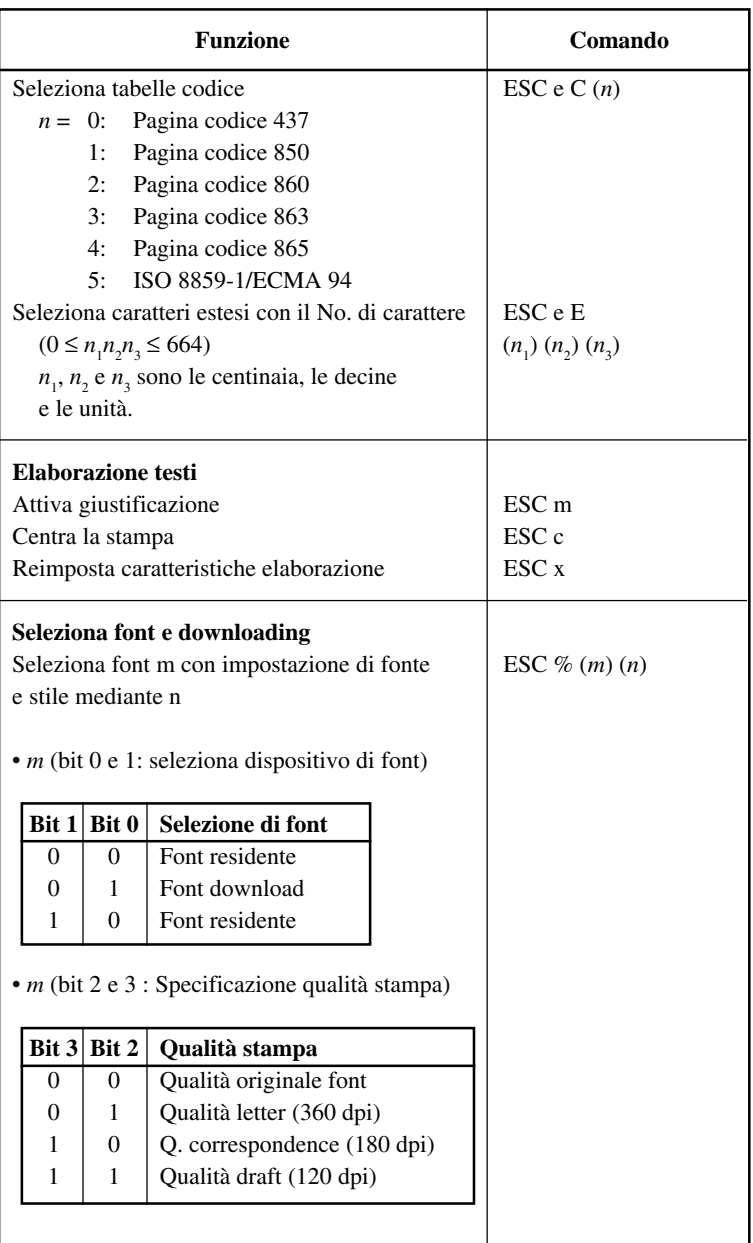
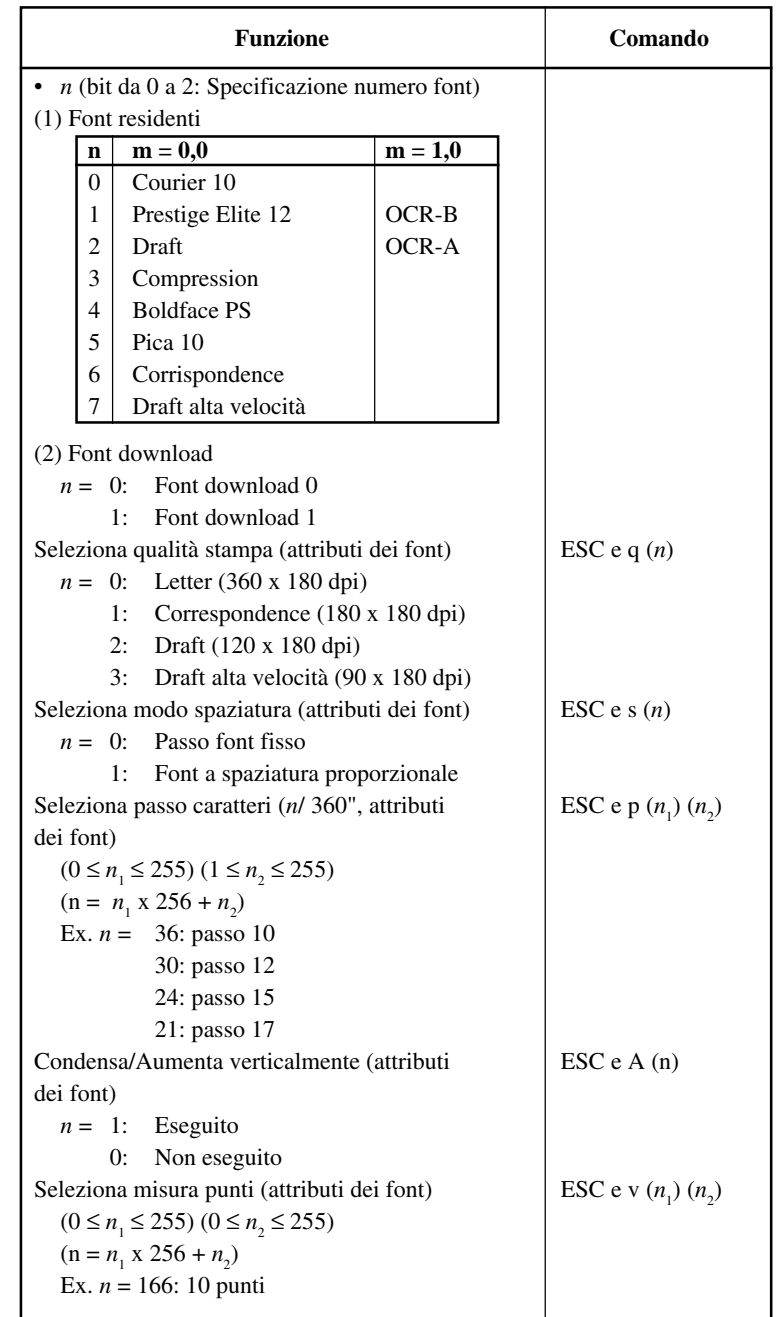

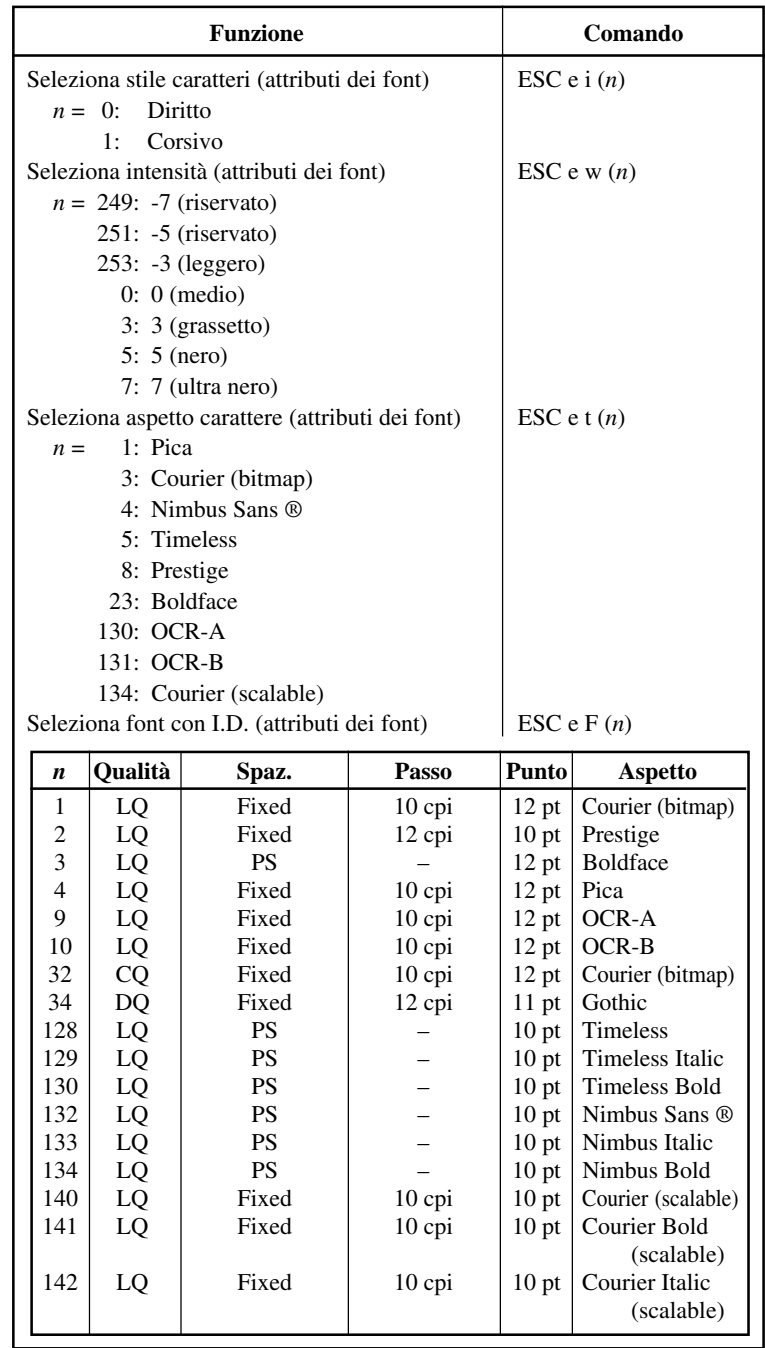

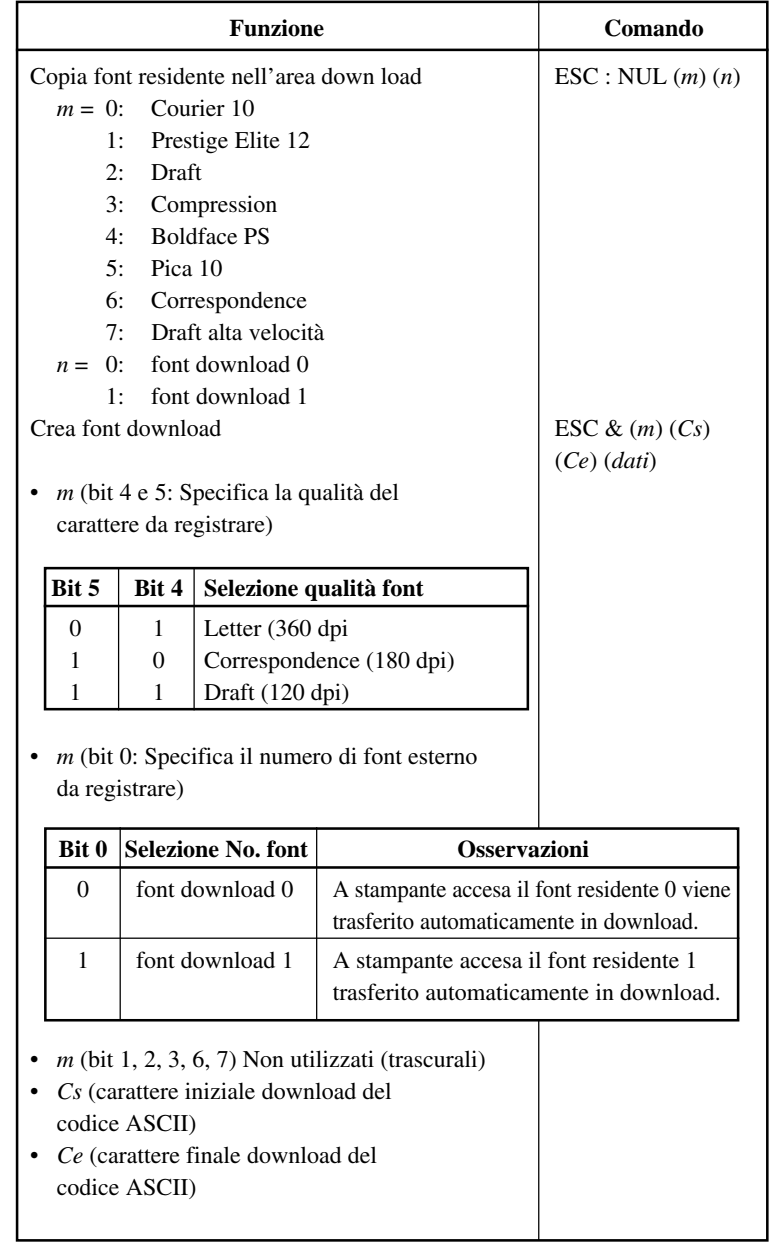

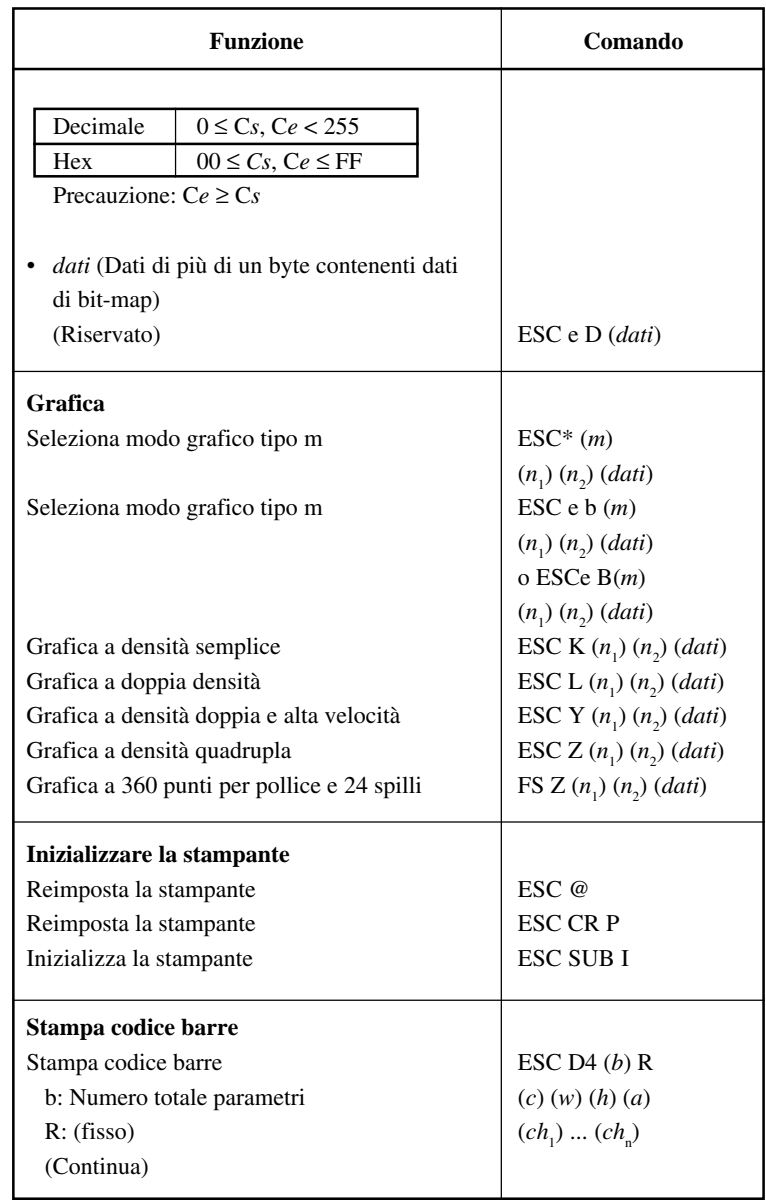

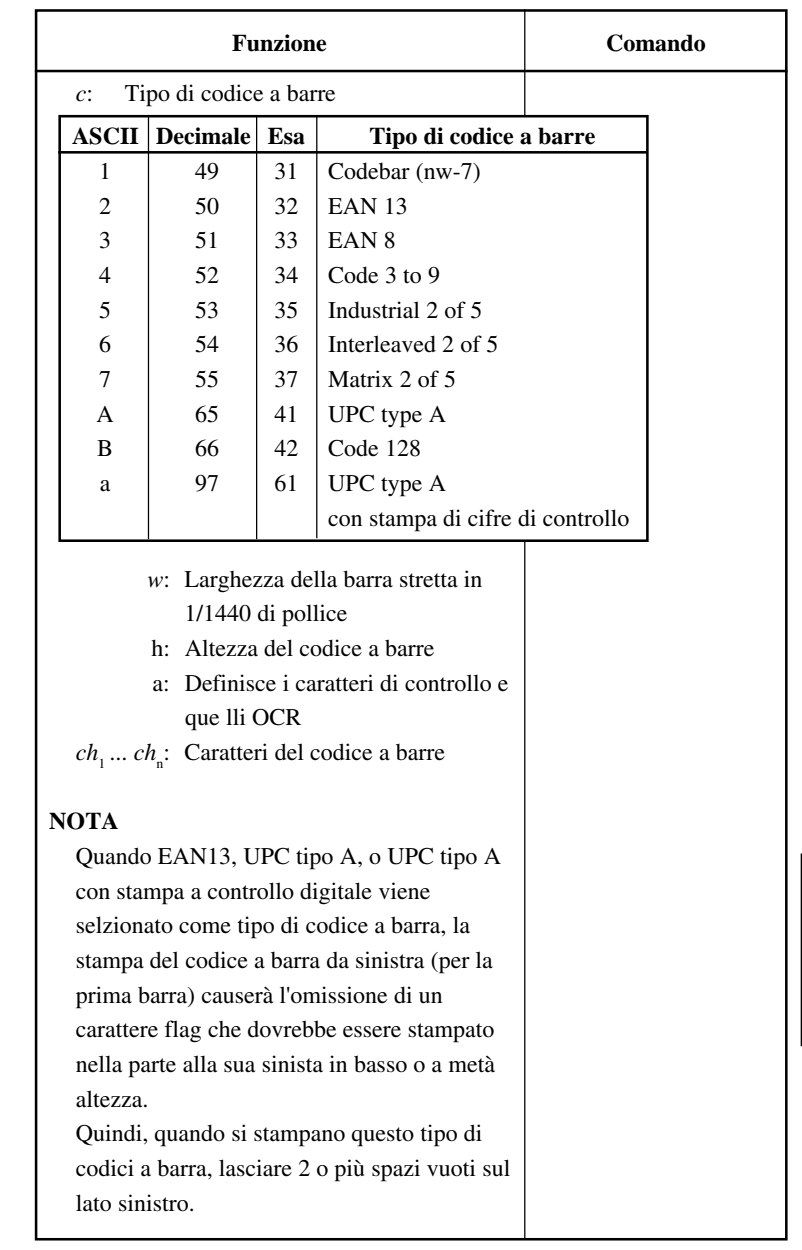

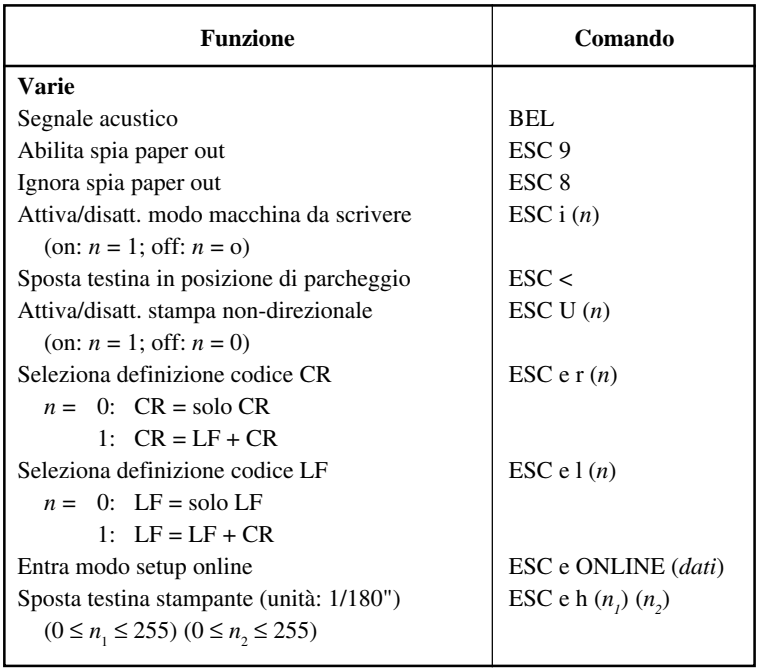

#### **Impostazioni default**

La tabella seguente elenca i comandi della stampante che possono controllare opzioni di termini selezionabili nel nodo setup della stampante. I parametri di comando sono stati omessi.

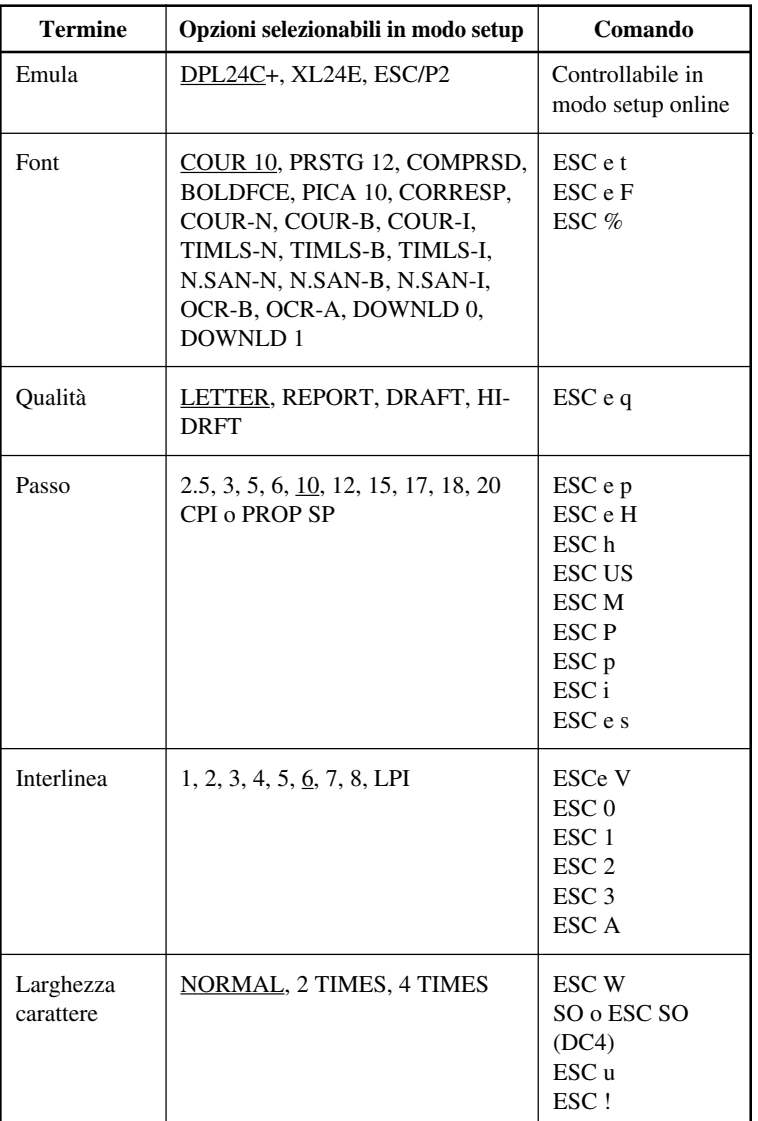

Sottolineato : default (predeterminato)

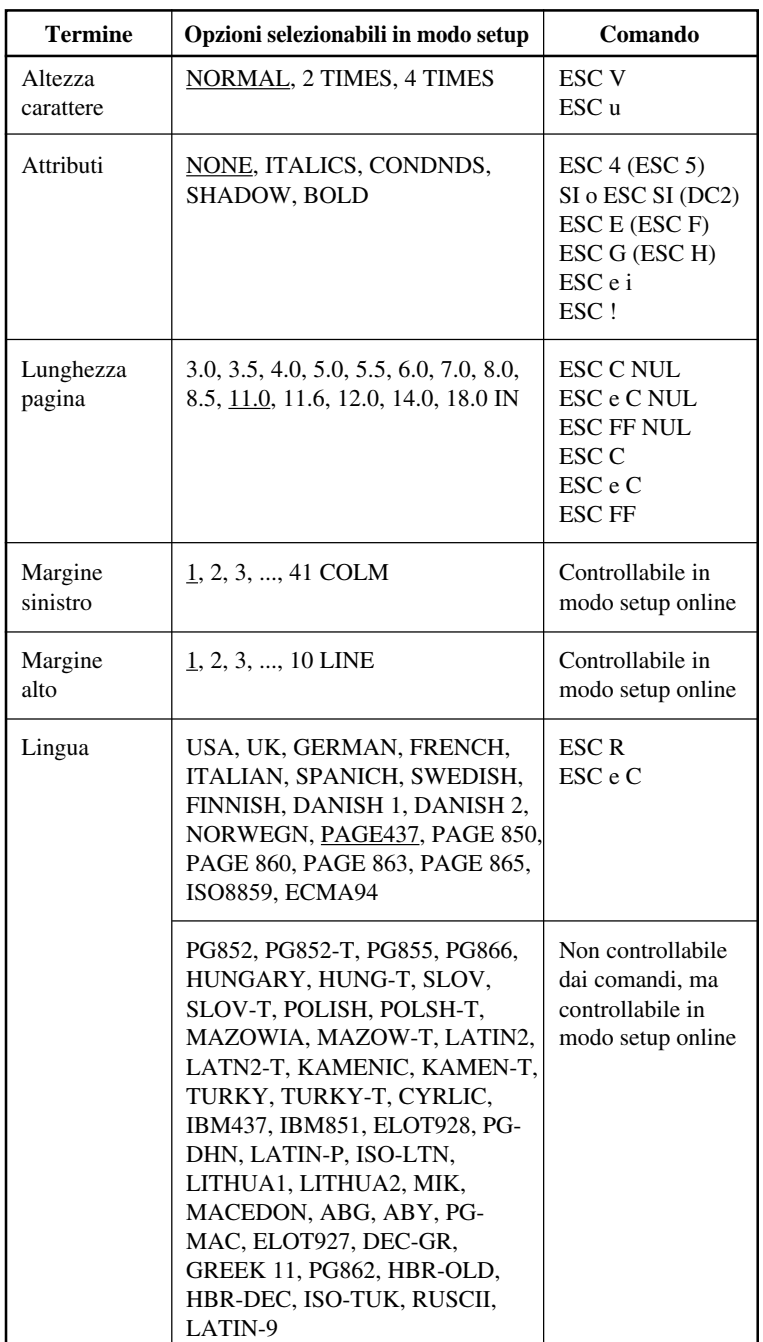

Sottolineato : default (predeterminato)<br>(  $\hspace{1cm}$  ) : cancella comando

( ) : cancella comando

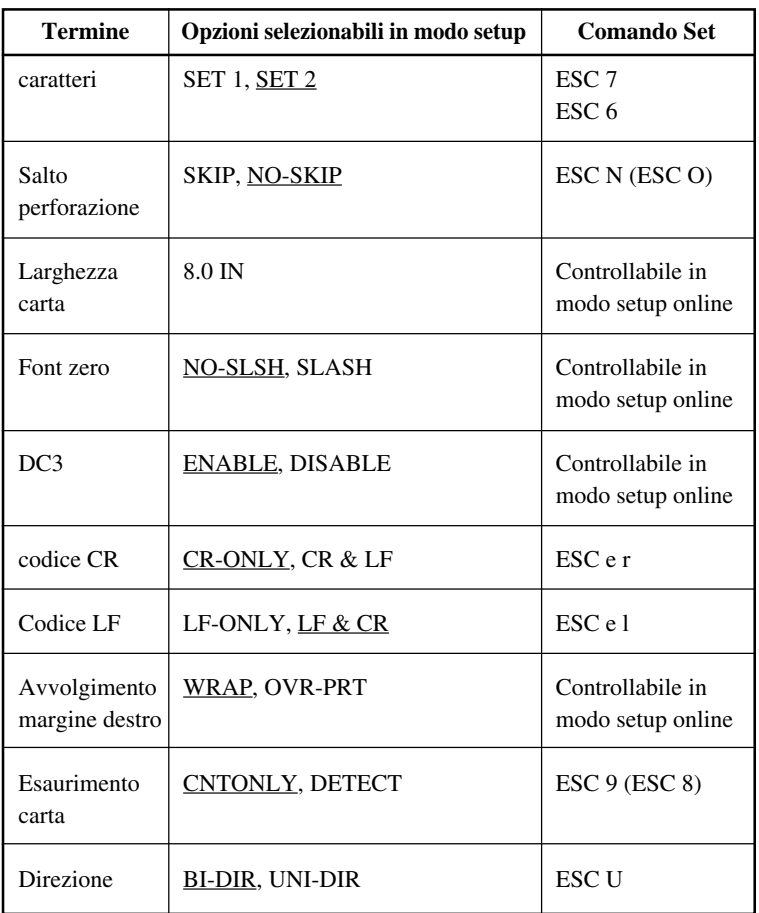

Sottolineato : default (predeterminato)

( ) : cancella comando

## **EMULAZIONE IBM PROPRINTER XL24E**

Questa sezione elenca i comandi dell'emulazione IBM Proprinter XL24E. Gli asterischi nella colonna "Funzione" indicano comandi estesi non supportati dalla stampante originale.

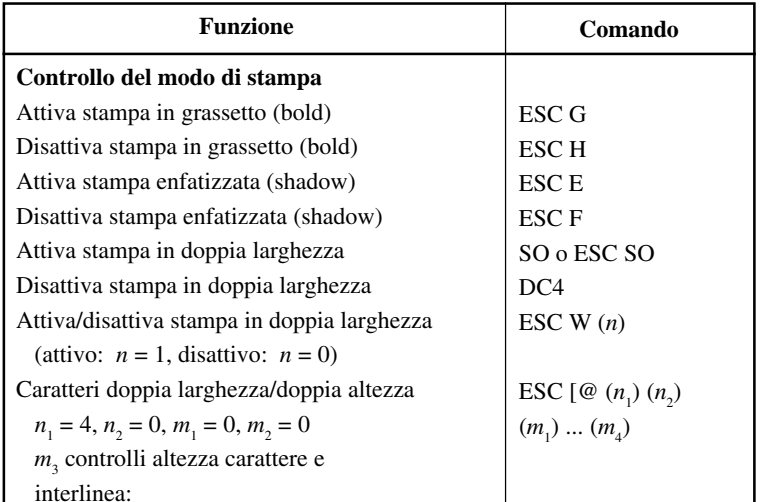

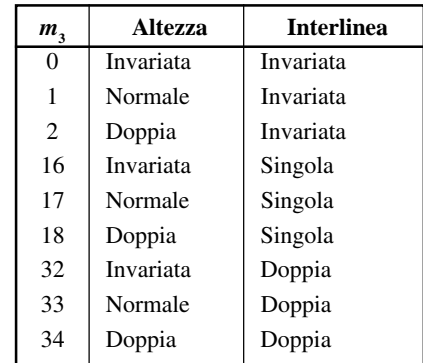

*m*4 ontrolli larghezza carattere.

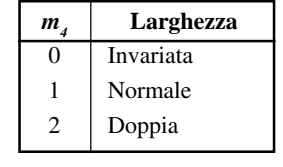

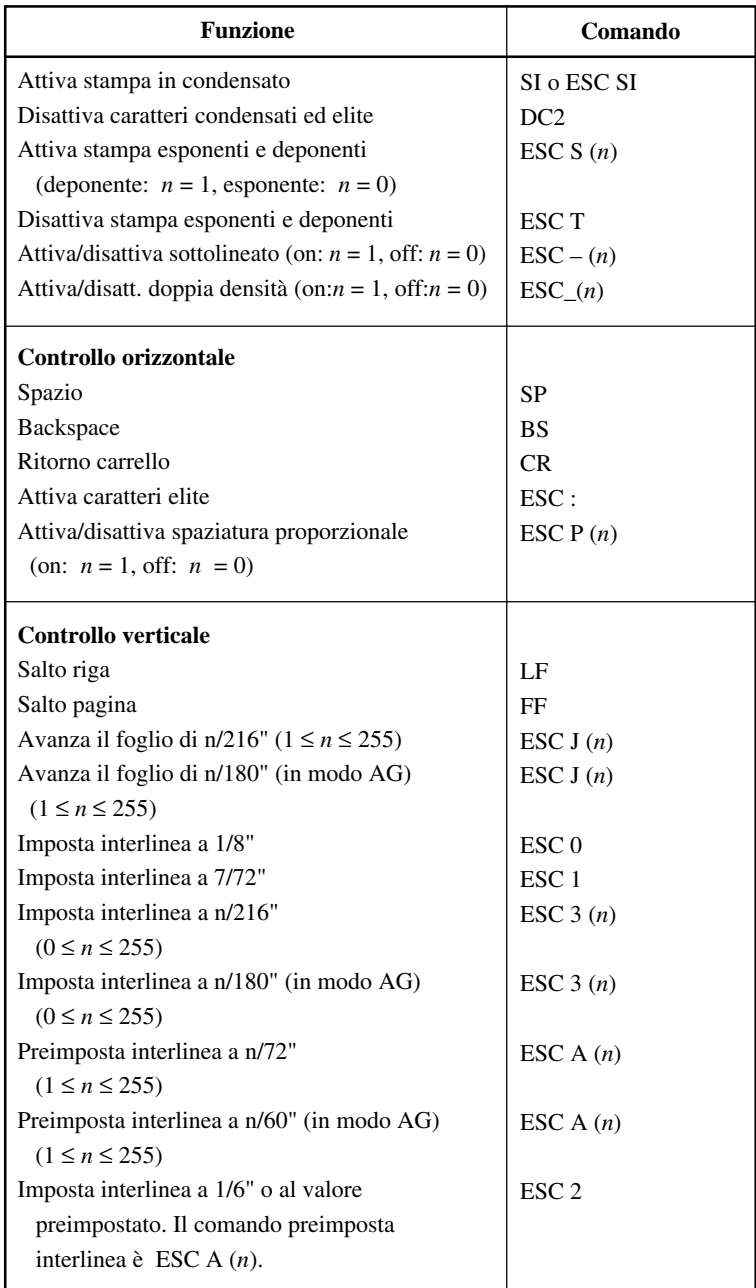

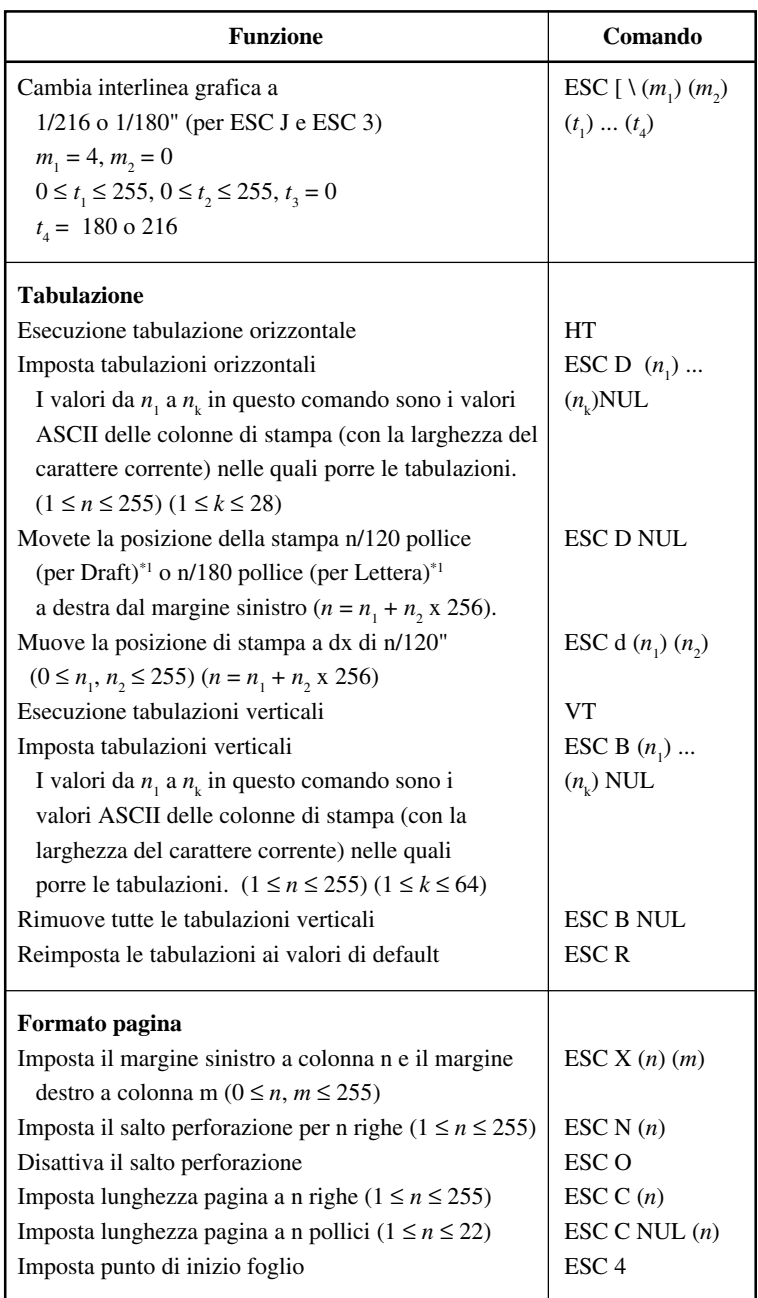

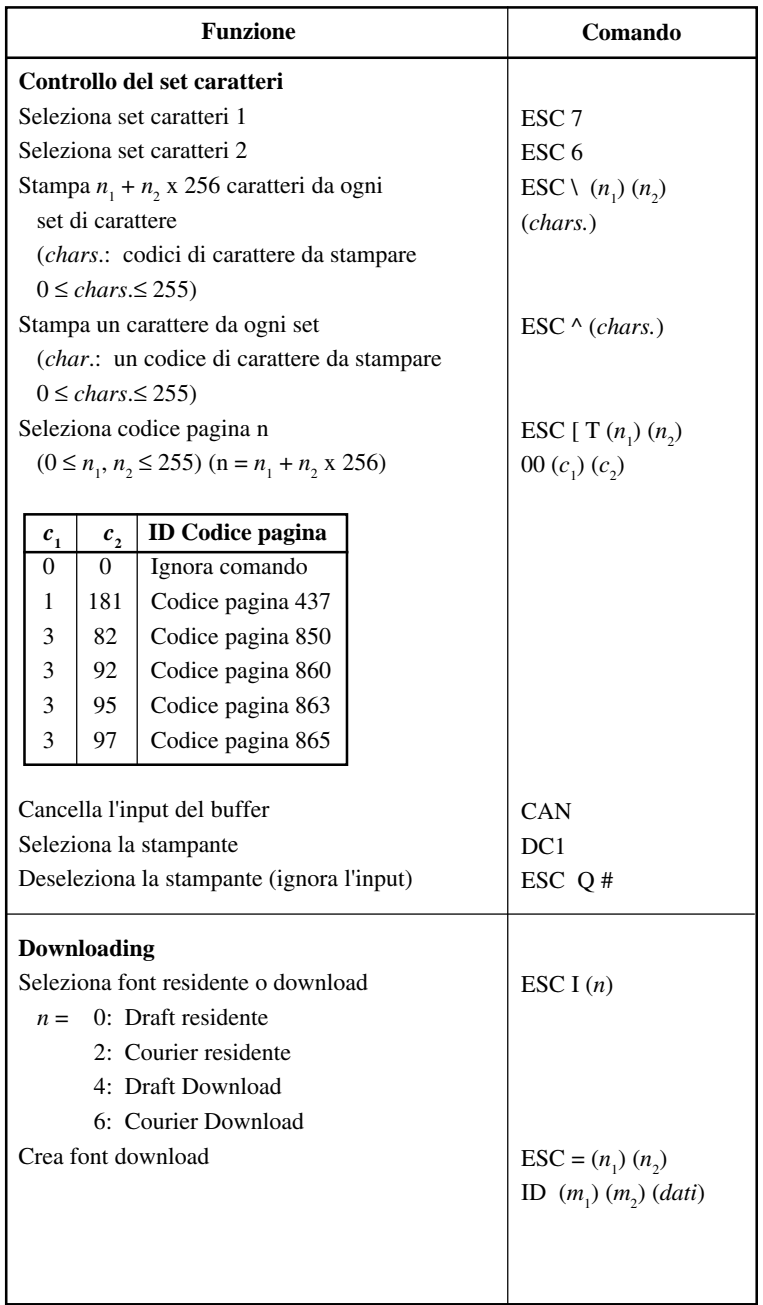

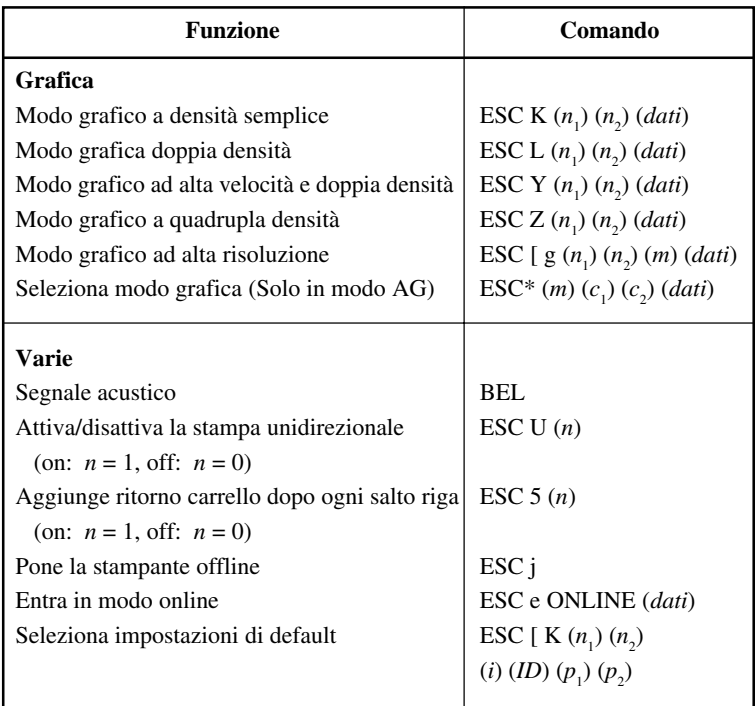

## **EMULAZIONI EPSON ESC/P2**

Questa sezione elenca i comandi delle emulazioni della stampante Epson ESC/P2. Gli asterischi nella colonna "Function" indicano comandi estesi non sopportati dalla stampante originale.

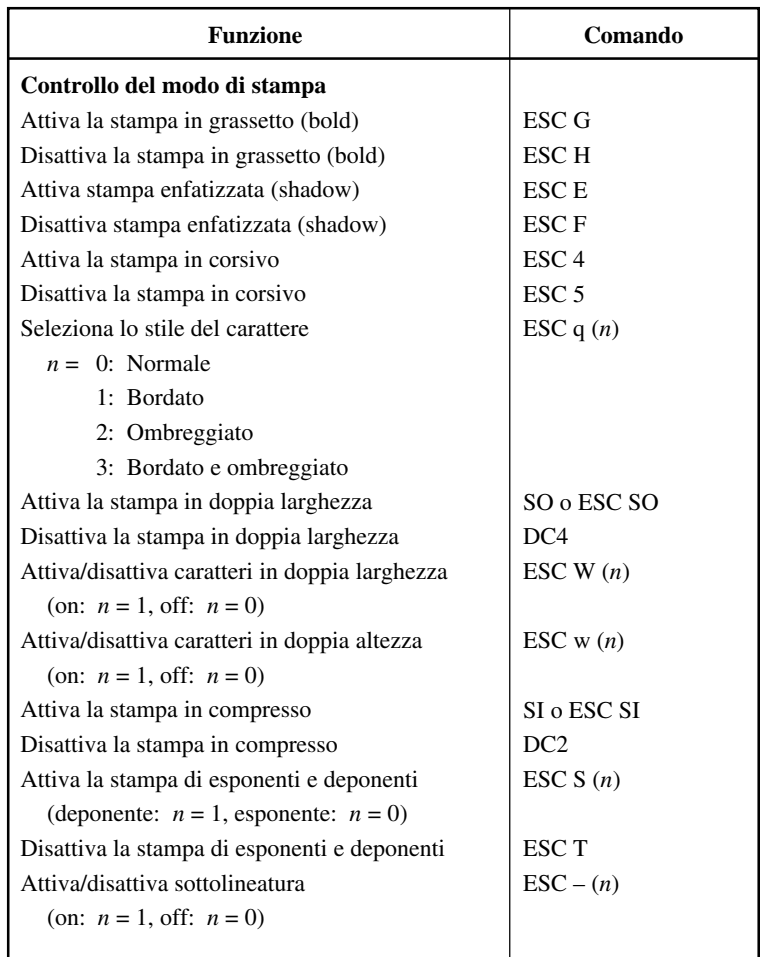

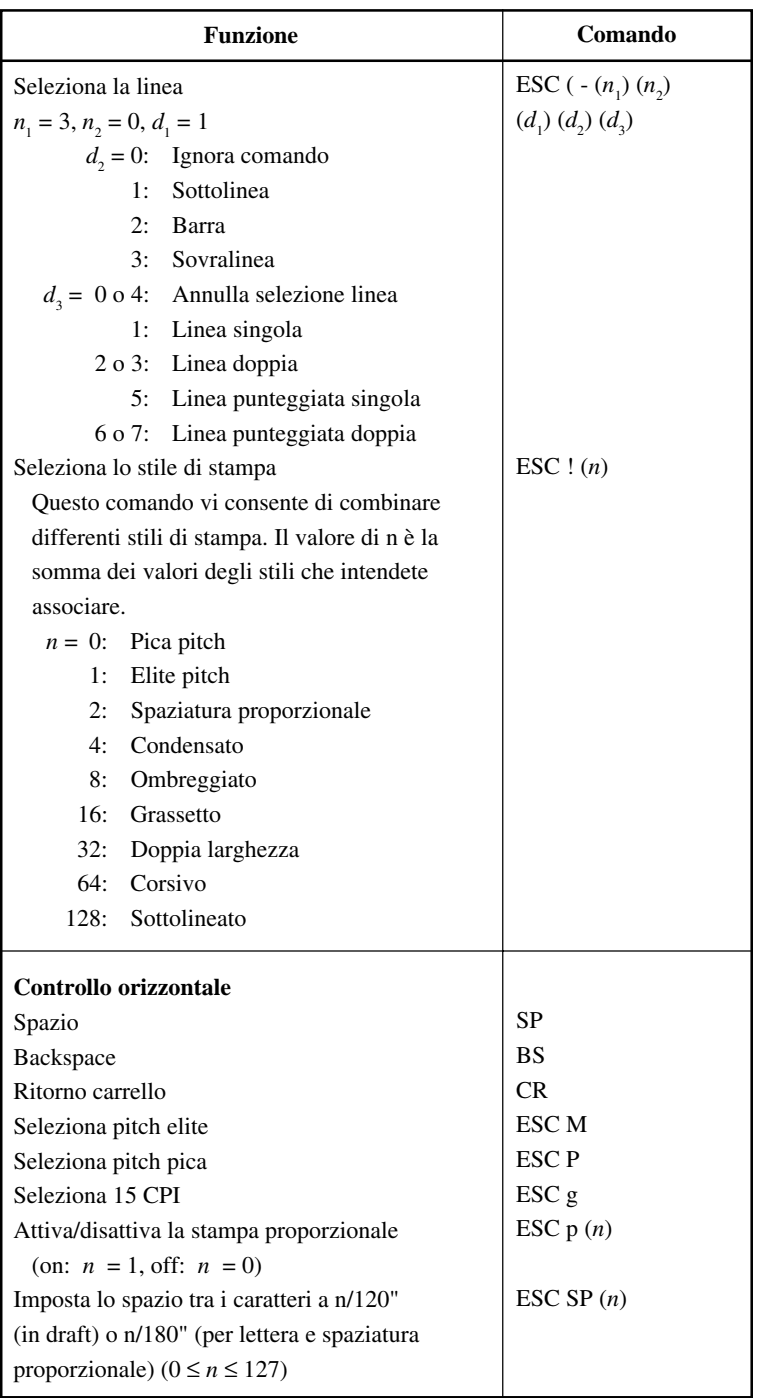

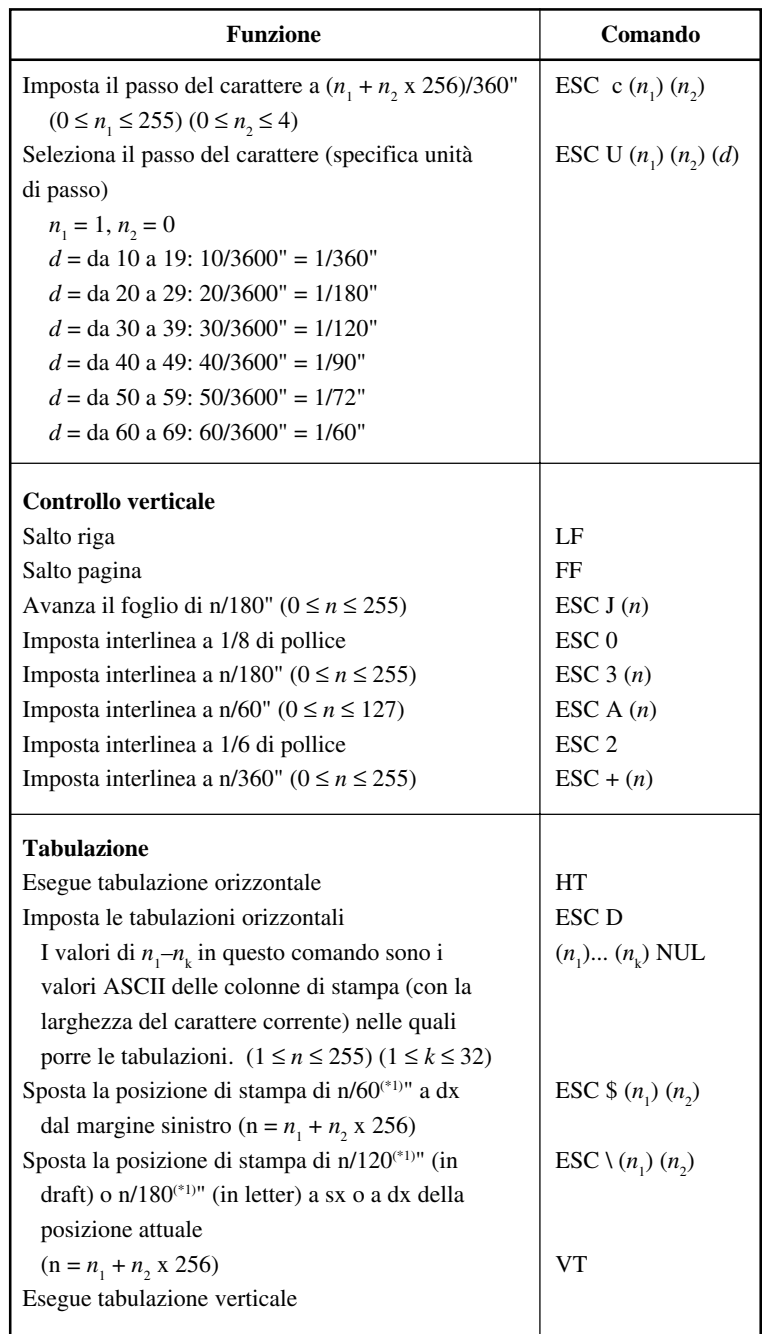

(\*1) Il valore dipende dal passo impostato dal comando ESC U.

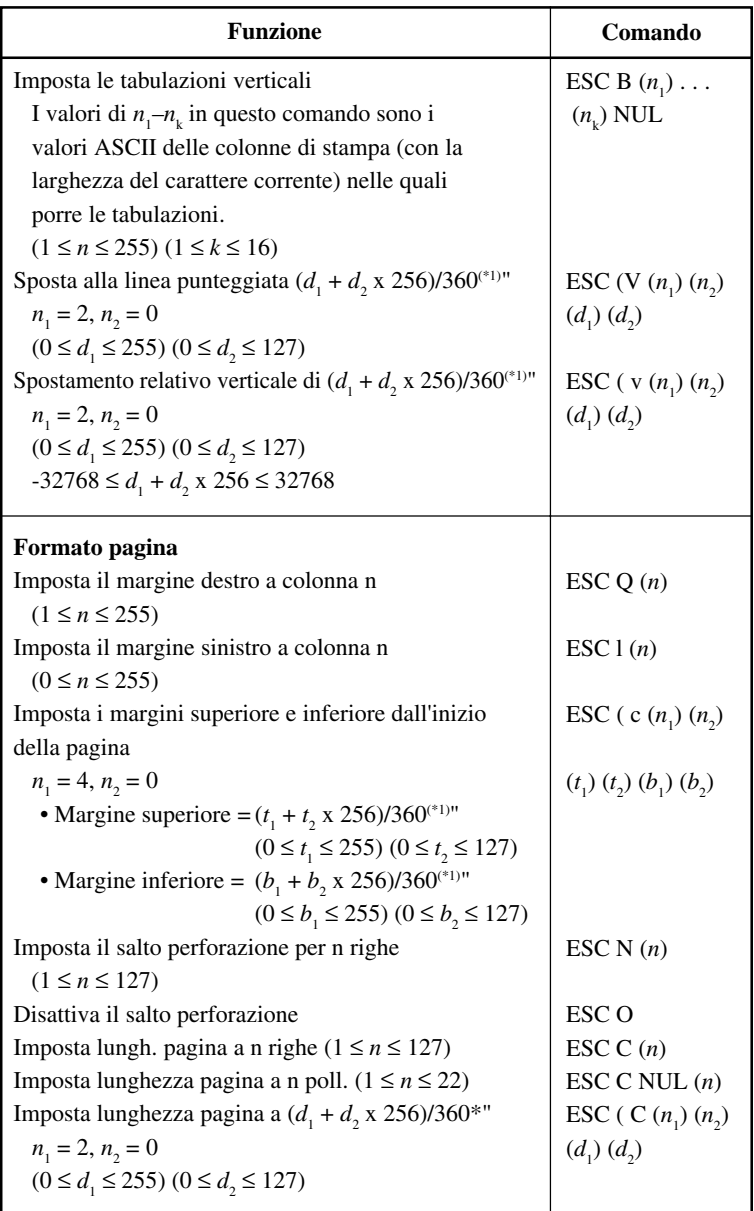

(\*1) Il valore dipende dal passo impostato dal comando ESC U. Il valore di default è 1/360".

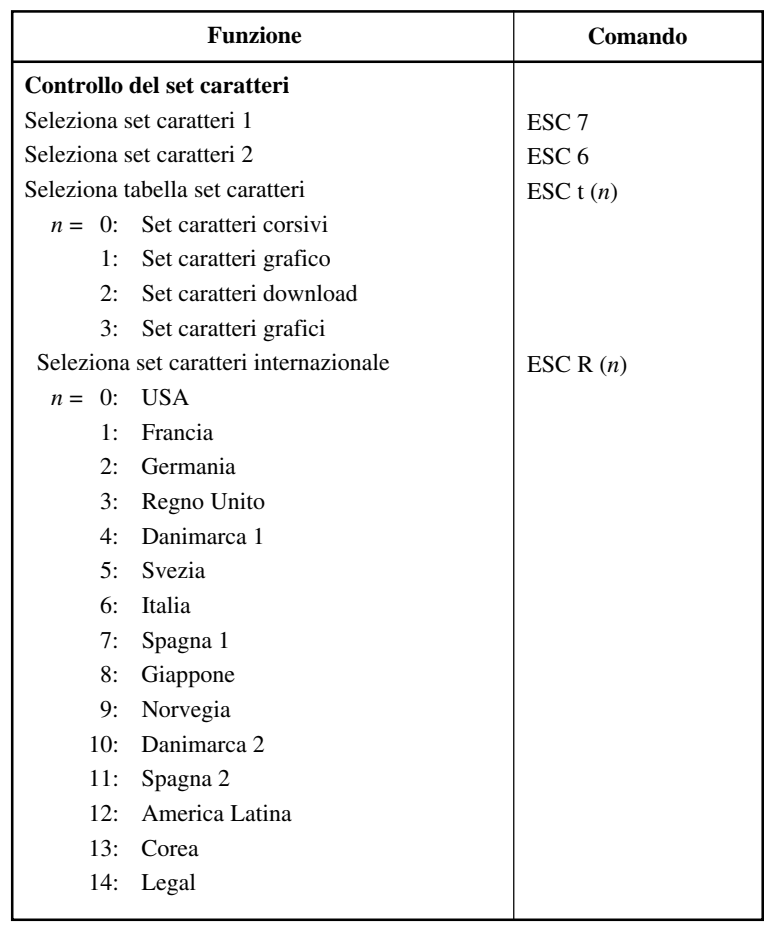

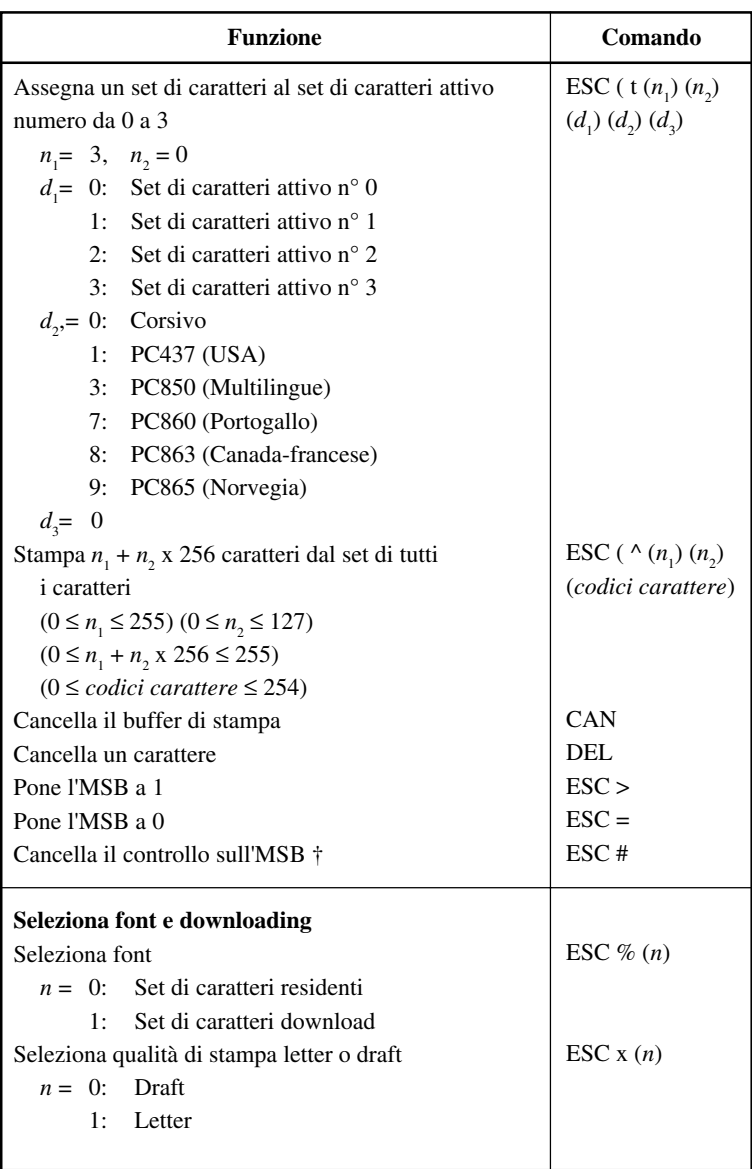

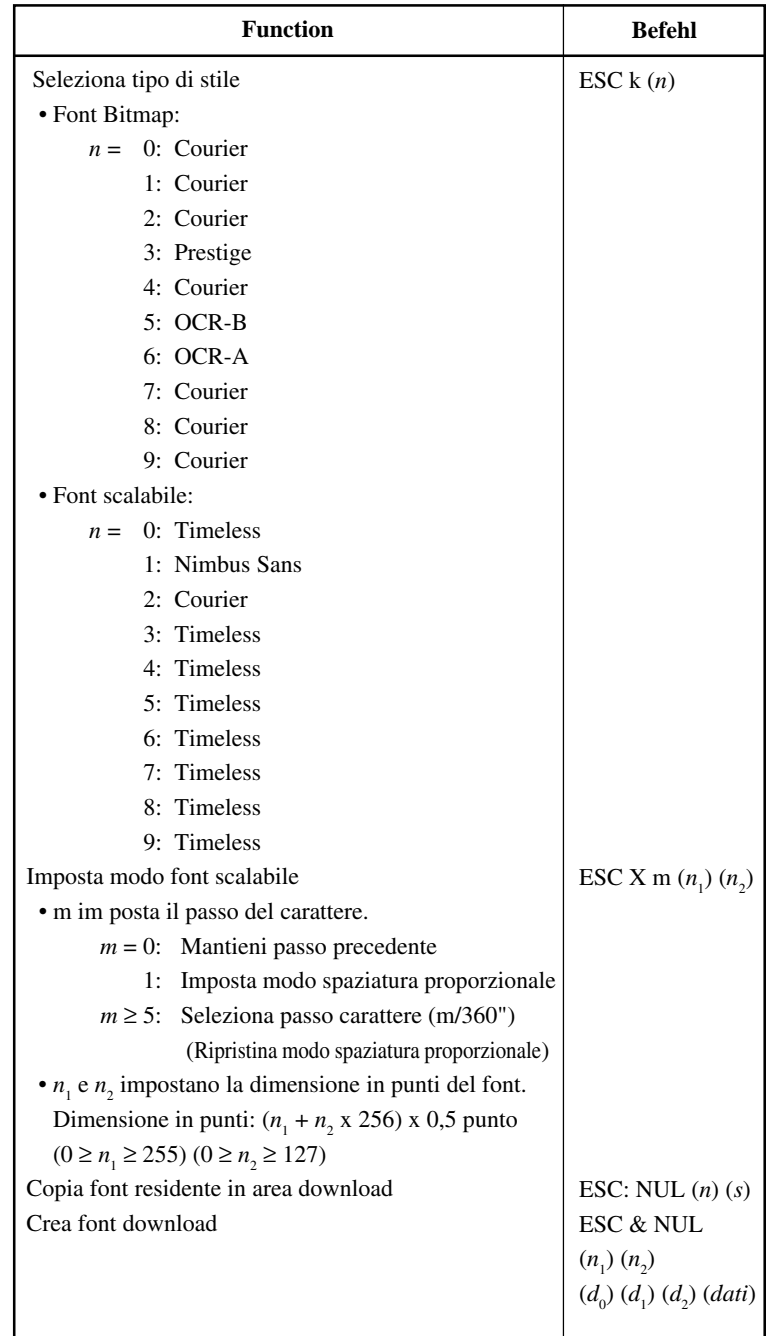

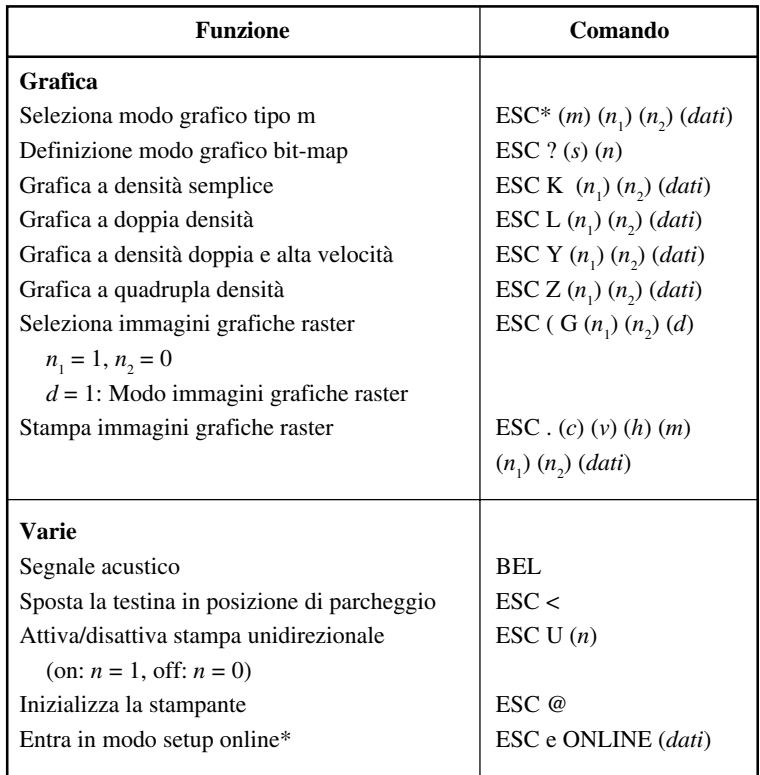

\* Indica i comandi estesi non supportati dalla stampante originale.

# **INFORMAZIONI SULL'INTERFACCIA**

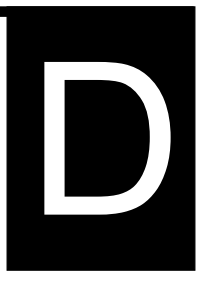

Questa stampante può comunicare con un computer attraverso un'interfaccia parallela

Centronics, un'interfaccia USB o un'interfaccia seriale RS-232C. Potete specificare la modalità di selezione dell'interfaccia così che la stampante utilizzi una delle interfacce disponibili o selezioni automaticamente la prima interfaccia dalla quale riceve dati.

In questa appendice sono incluse informazioni necessarie nel caso vogliate intervenire sui cavi di interfaccia o programmare le comunicazioni computerstampante. La maggior parte degli utenti non sarà interessata a tali informazioni. Nel caso vogliate semplicemente collegare la vostra stampante al computer, fate riferimento al Capitolo 2.

L'interfaccia Centronics opera in uno dei modi seguenti:

- **Modo unidirezionale (canale di andata) o convenzionale:** la stampante supporta un'intefaccia convenzionale Centronics.
- **Modo bidirezionale (canale di andata/ritorno) o nibble:** la stampante supporta una comunicazione bidirezionale per il modo nibble dello Standard IEEE 1284.

Il connettore del cavo, dal lato stampante, dovrebbe essere di tipo schermato Amphenol DDK 57FE-30360 o equivalente.

L'assegnazione dei pin del connettore è riportata nella tabella seguente. In essa:

- "Input" indica un segnale, proveniente dal computer, in entrata nella stampante.
- "Output" indica un segnale in uscita dalla stampante.

## **INTERFACCIA PARALLELA**

- Le linee di ritorno specificate nella seconda colonna sono cavi bifilari, un capo dei quali è collegato a massa.
- I livelli standard di segnale vanno da 0,0 a +0,4 V per basso, e da  $+2.4$  a  $+5.0$  V per alto.

#### **INTERFACCIA USB**

#### **Cavo**

Questa stampante supporta USB 1.1 con specificazione Massima velocità. Per connettersi all'host, usare i cavi USB 2.0-compliant INF (5 metri o meno). (Usare i cavi schermati.)

#### **Allineamento connettore-pin**

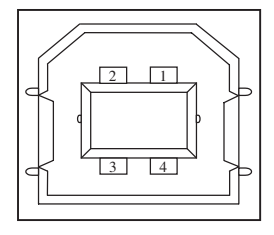

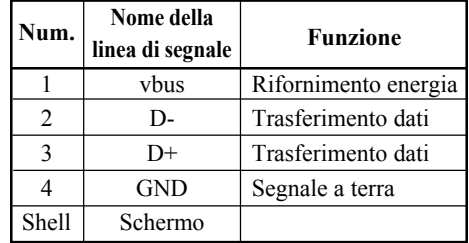

#### **- Specificazione del connectore**

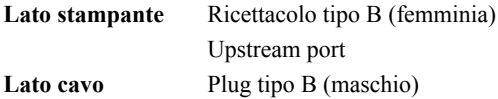

#### **Specificazione**

**- Specificazione di base** Interfaccia compliant USB **Nota**

**Non vengono garantite tutte le operazioni negli host.**

- **- Controlla alimentazione** Periferica con alimentazione autonoma
- **Modalità di trasmissione** Massima velocità (Massimo 12 Mbs +0.25%)

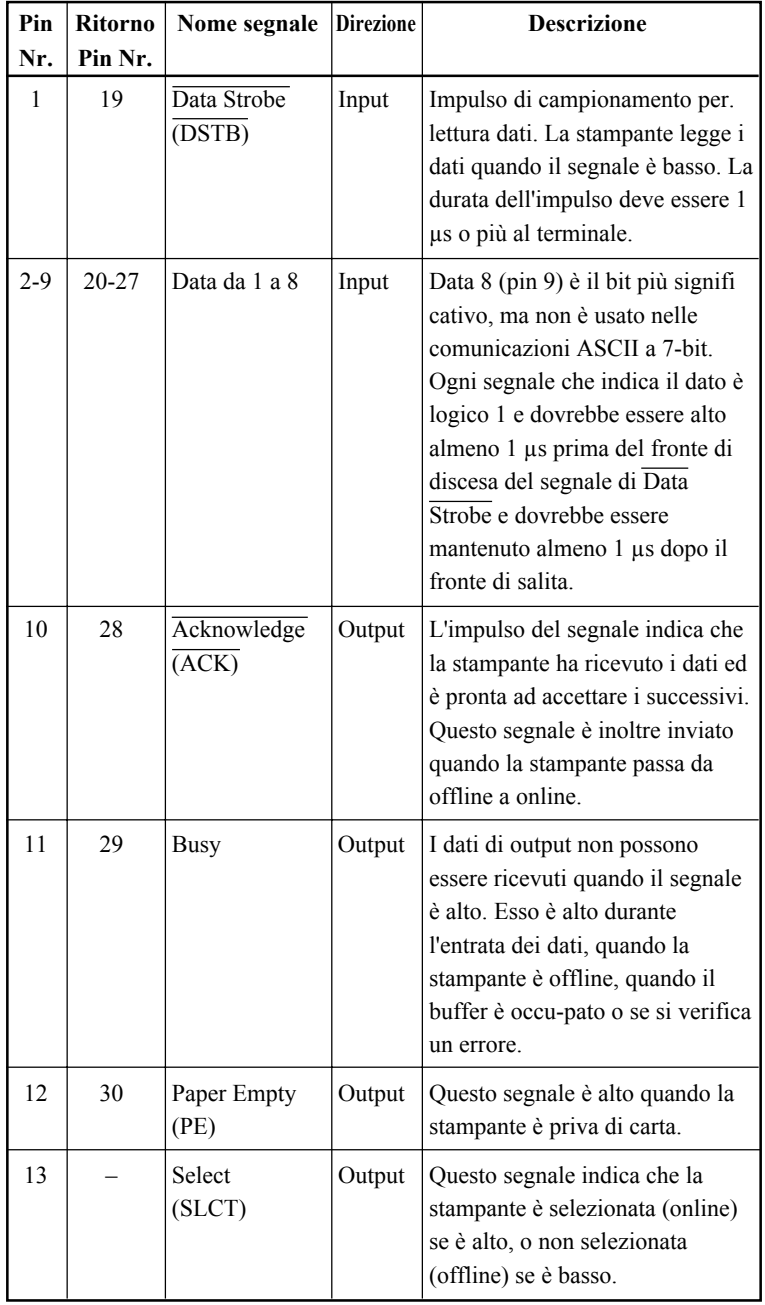

# **Modo Compatibilità**

**Interfaccia**

Interfaccia

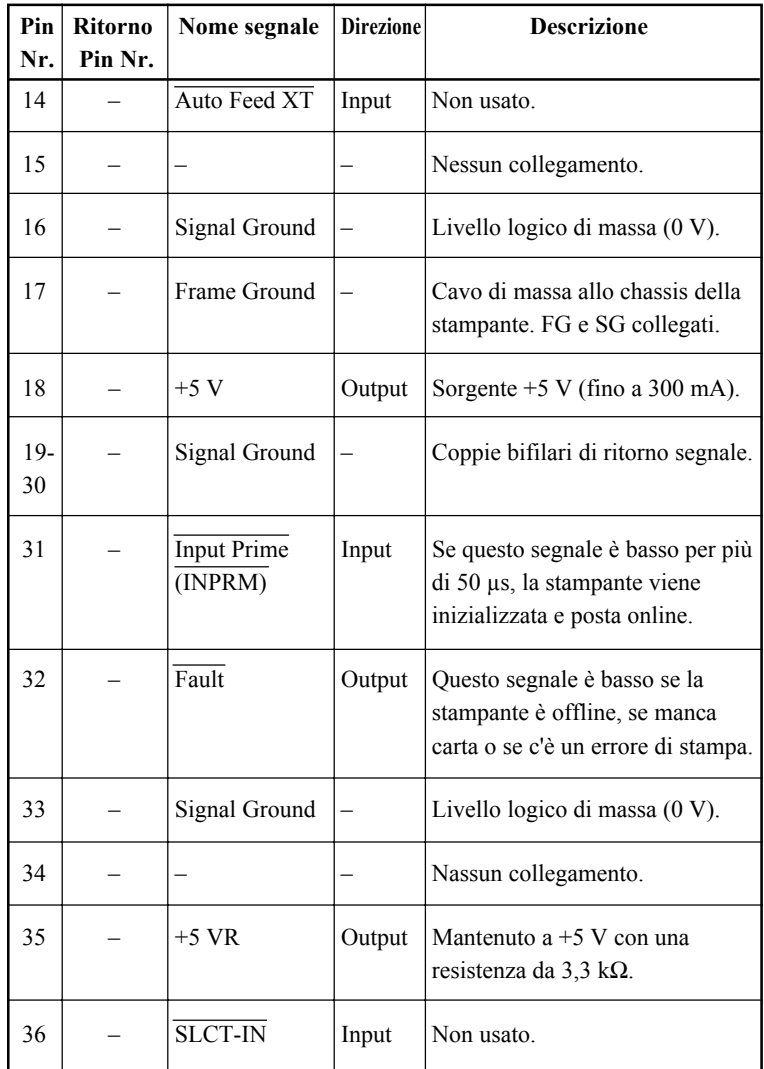

## **Modo Nibble**

I numeri pin da 2 a 9, da 15 a 31 e da 33 a 35 sono gli stessi utilizzati nel modo convenzionale.

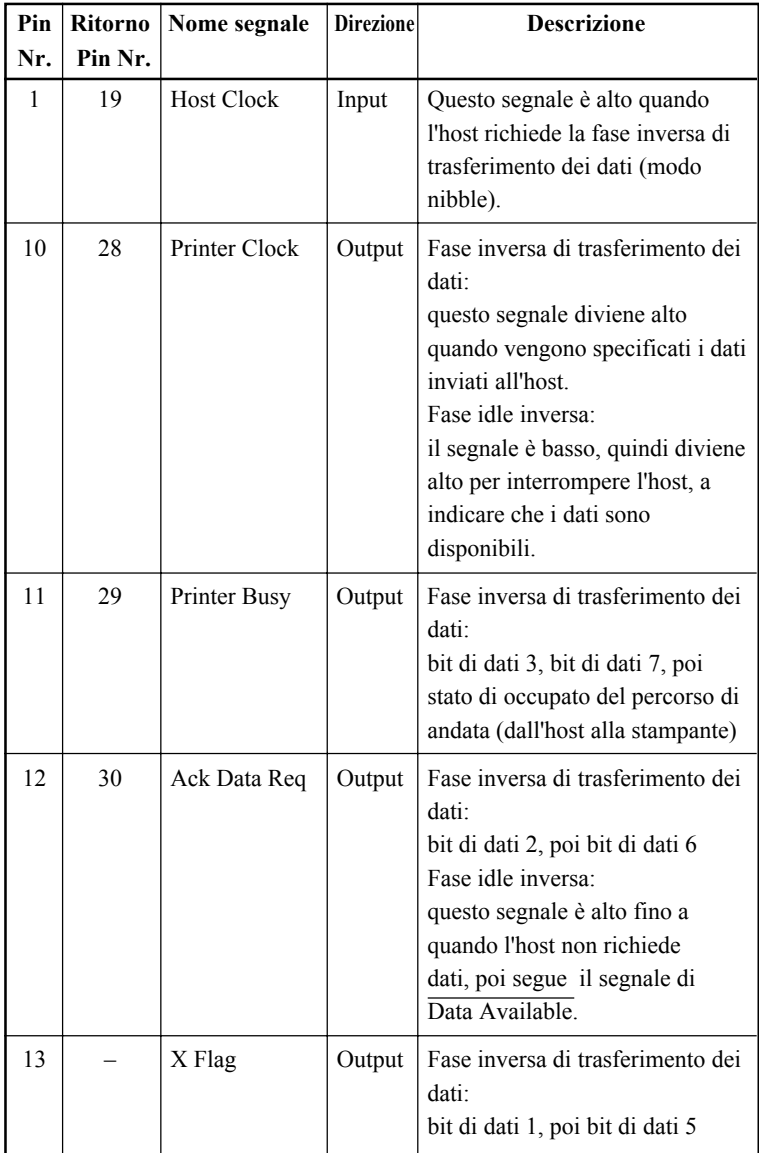

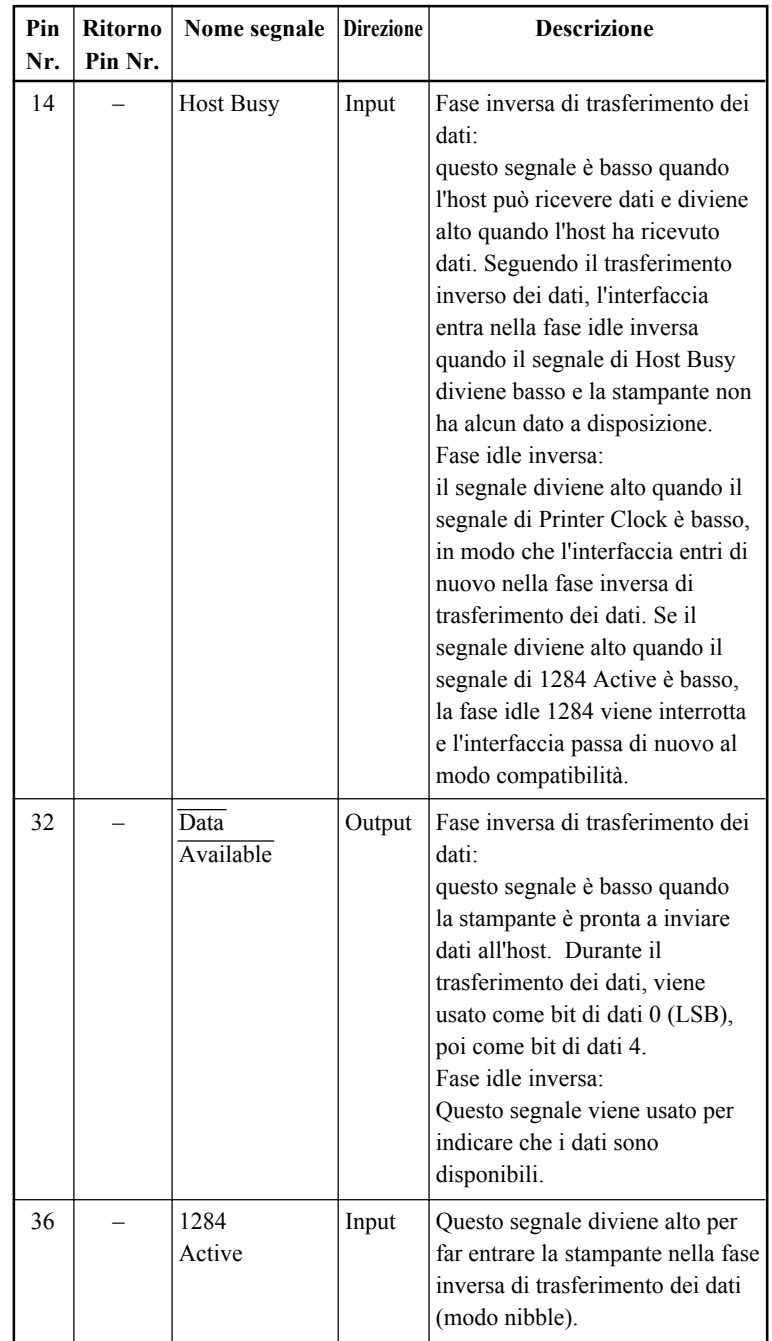

#### **Temporizzazione di trasmissione dati**

Nella modalità unidirezionale (interfaccia convenzionale Centronics), la stampante garantisce i dati ricevuti quando i segnali Data e Data Strobe in arrivo dal computer hanno le seguenti temporizzazioni rispetto ai segnali Busy and Acknowledge provenienti dalla stampante.

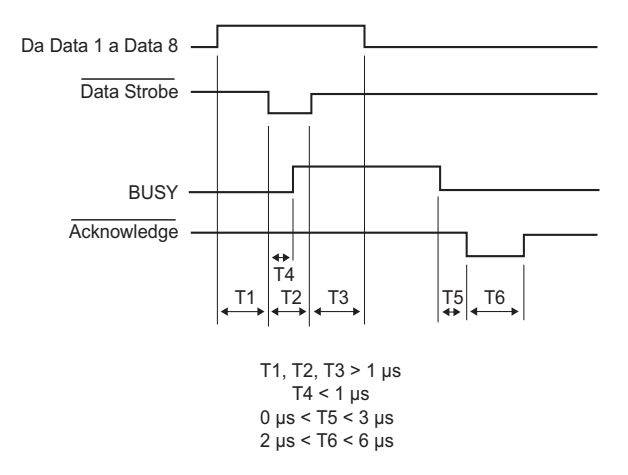

Nel modo bidirezionale (modo nibble), la stampante può inviare dati al computer. I dati vengono inviati in unità di quattro bit (nibble) utilizzando quattro linee di segnali di output come percorsi di dati. Il grafico seguente illustra un byte di dati inviati durante la fase di trasferimento dei dati nel modo nibble.

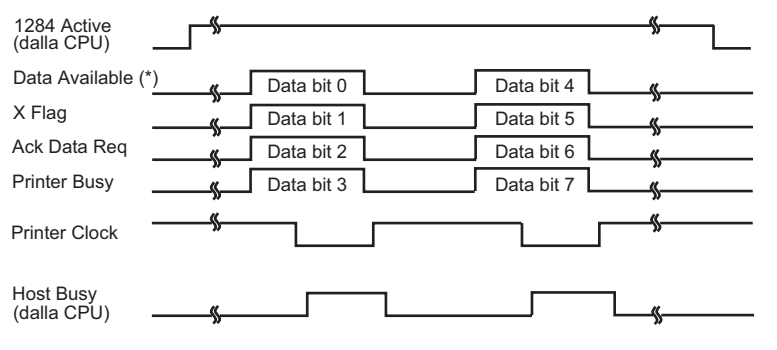

\* Il Data Available è determinato dal cavo.

**INTERFACCIA SERIALE** L'interfaccia RS-232C è quella standard dei terminali dati. Il connettore del cavo dal lato stampante dovrebbe essere un D-subminiature Cannon o Cinch DB-25P maschio o equivalente, conforme agli standard.

> La tabella seguente riporta l'assegnazione dei pin comunemente usati dalla maggior parte dei computer. In essa:

- "Input" indica un segnale, proveniente dal computer, in entrata nella stampante.
- "Output" indica un segnale in uscita dalla stampante.
- Il livello del segnale di contrassegno (logico 1) è -3 V o inferiore; per space (logico 0), è +3 V o superiore.

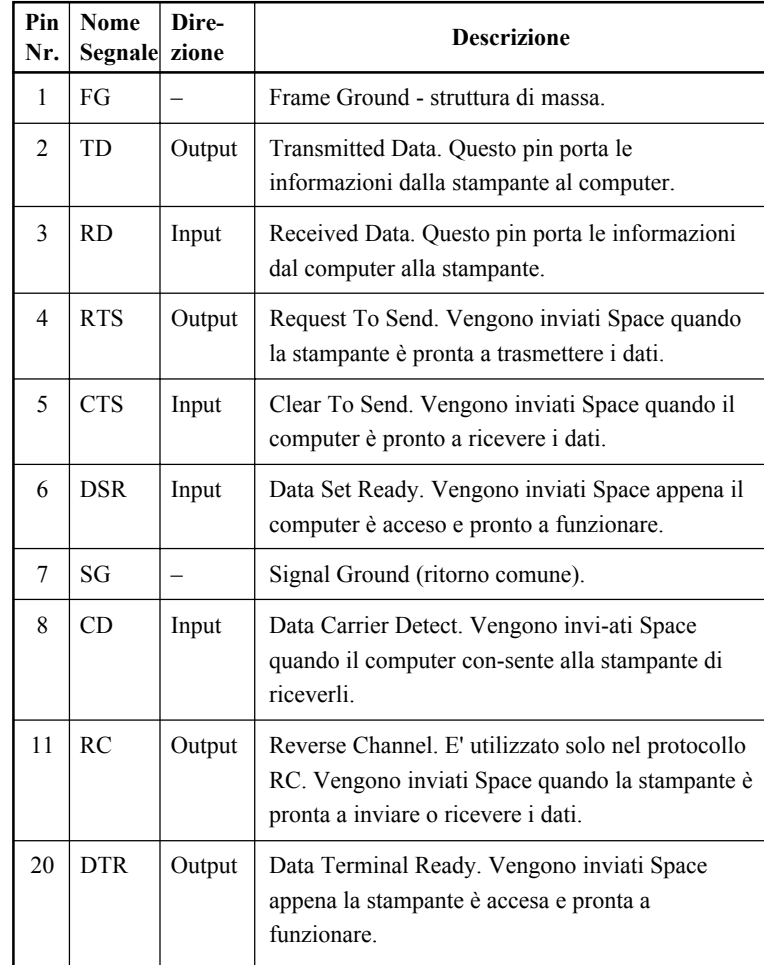

## **Opzioni seriali**

Le opzioni seriali di seguito elencate devono essere impostate allo stesso modo sia sul computer che sulla stampante. Usando il pannello di controllo della stampante, il sistema operativo del computer o il vostro software, potete cambiare le opzioni specificate come "selezionabili."

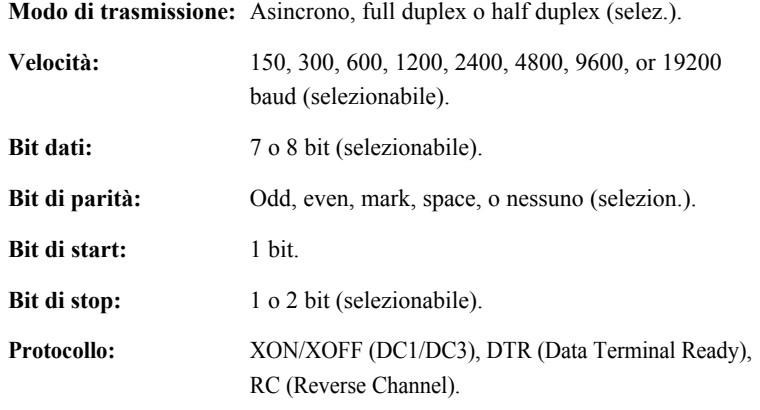

**Dimensioni del buffer:** 256, 2K, 8K, 24K, 32K, 96K o 128K byte (selez.).

#### **Schema dei collegamenti**

Questa stampante consente due tipi di controllo della comunicazione seriale: DSR abilitato e DSR disabilitato. Il tipo da utilizzare è determinato dalle caratteristiche del vostro computer e a sua volta determinerà lo schema dei collegamenti del cavo di interfaccia. Per selezionare il controllo DSR abilitato e DSR disabilitato, usate la funzione HARDWRE (hardware) della stampante (vedere il Capitolo 5).

DSR disabilitato offre uno schema dei collegamenti e un tipo di comunicazione più semplice rispetto a DSR abilitato. Può essere usato come interfaccia con un IBM PC o con la maggior parte dei personal computer. Con DSR disabilitato, i segnali di input DSR, CTS, e CD sono considerati sempre alti qualunque sia il loro stato reale, non si richiede quindi il collegamento di questi pin. La figura seguente riporta lo schema dei collegamenti necessari per interfacciare un IBM PC.

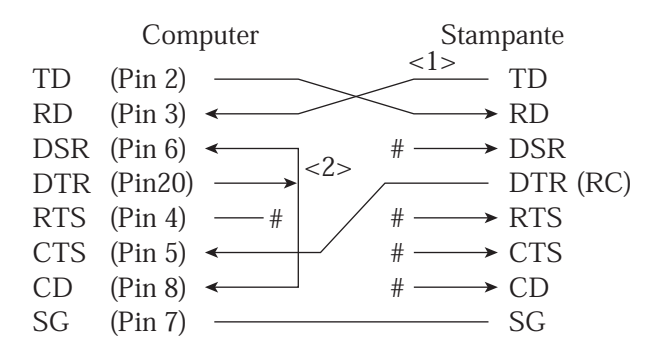

# indica un conduttore aperto.

Il conduttore <1> non necessario per il protocollo DTR (o RC). Alcuni computer possono non richiedere il conduttore <2> .

Il controllo DSR abilitato rende operativa la comunicazione con un'interfaccia RS-232C. I segnali input di controllo CTS e DSR vengono abilitati; CD è ignorato. DSR deve essere alto quando la stampante riceve dei dati. Se la stampante stessa ha dati da trasmettere al computer, li invia immediatamente, quando DSR e CTS sono alti.

Per il collegamento ad un dispositivo DCE (unità di comunicazione dati) con il controllo DSR abilitato, usate un cavo diretto. Per il collegamento ad un dispositivo DTE (unità terminale dati), usate un cavo null-modem come quello descritto di seguito.

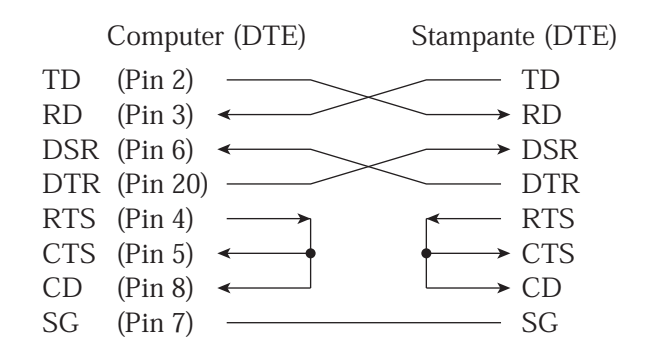

#### **Protocolli seriali**

Un protocollo è una serie di istruzioni che controlla il modo in cui i dati vengono trasmessi tra dispositivi diversi quali computer e stampante. Esso assicura che il computer non invii informazioni alla stampante più velocemente di quanto possano essere elaborate. Informando il computer quando essa è pronta a ricevere i dati, il protocollo impedisce una saturazione del buffer.

Questa stampante prevede quattro protocolli differenti per il collegamento a differenti computer: XON/XOFF, DTR, RC, e ETX/ACK. La tabella seguente descrive ognuno dei protocolli. Se la documentazione del vostro computer non indica il protocollo da usate, provate a scegliere DTR.

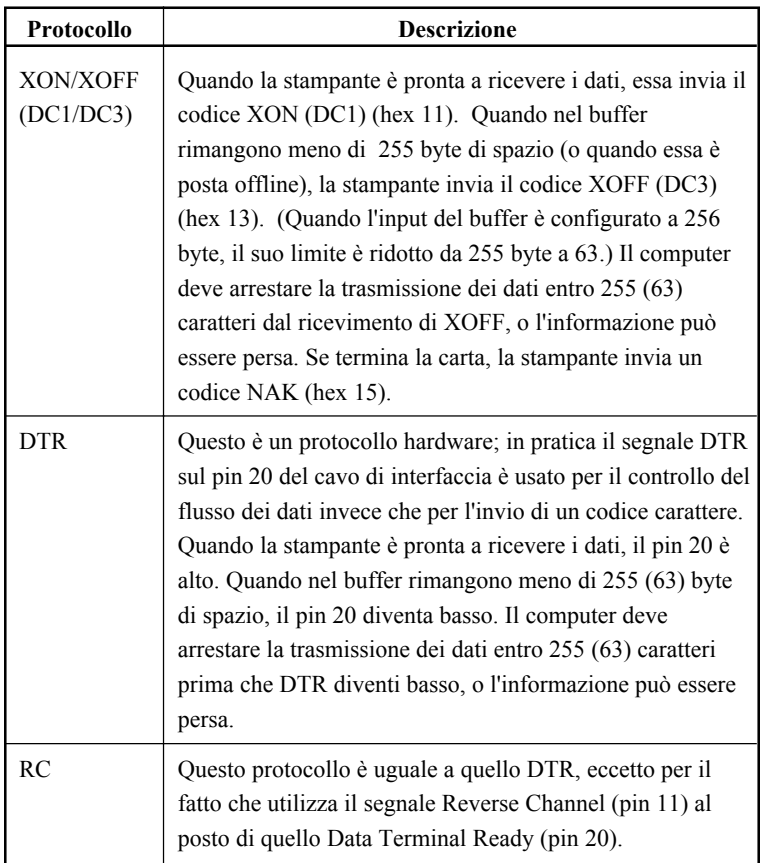

E

# **SET CARATTERI**

**SET CARATTERI 1 E 2 (DPL24C PLUS E EMULAZIONE IBM XL24E)**

Riportiamo di seguito i set caratteri 1 e 2 della pagina codice 437, disponibile nel set comandi DPL24C PLUS e nell'emulazione IBM Proprinter XL24E. I set caratteri nei riquadri 1 e 2 sono diversi, mentre quelli del set 2 variano a seconda dei set di caratteri nazionali. La pagina 437 è per il set di caratteri USA.

#### **Set caratteri 1 di pagina codice 437**

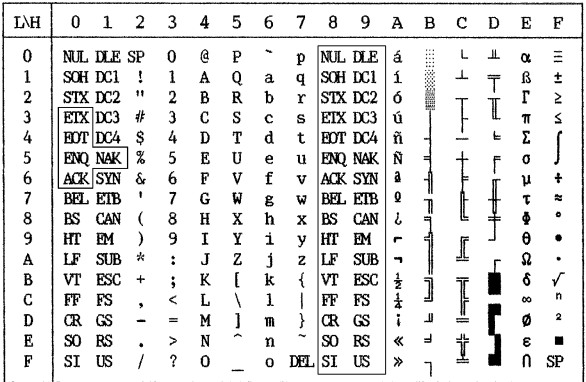

#### **Set caratteri 2 di pagina codice 437**

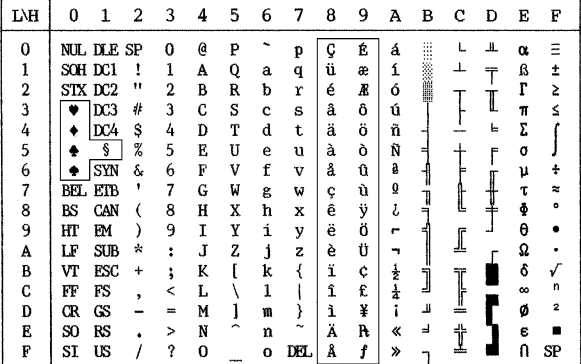

## **SET CARATTERI CORSIVO E GRAFICI (EMULAZIONE ESC/PC2)**

Le due pagine seguenti mostrano i set caratteri disponibili nell'emulazione Epson ESC/P2, ciascuno differente nei codici da 128 a 255 (da hex 80 a FF).

#### **Set caratteri in corsivo**

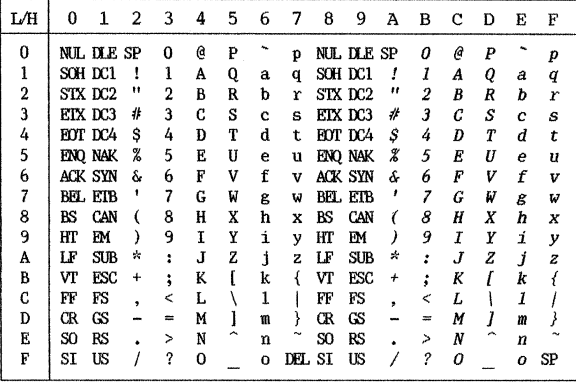

**Set caratteri grafici 1**

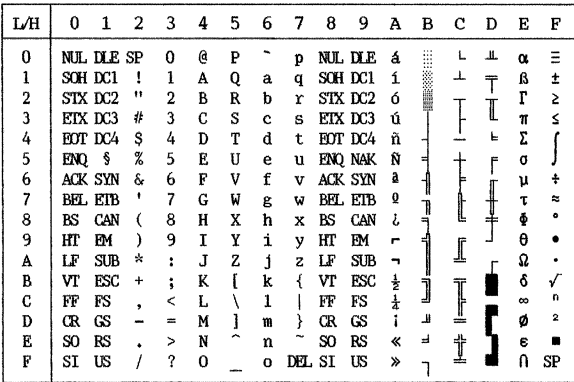
# *SET CARATTERI*

# **Set caratteri grafici 2**

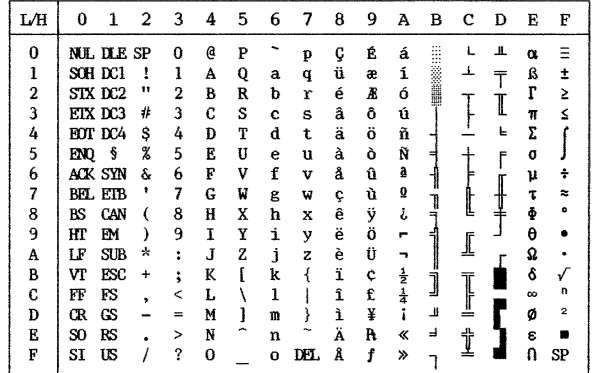

### **SET CARATTERI NAZIONALI (TUTTE LE EMULAZIONI)**

Qui sotto sono riportati 50 set di caratteri nazionali per tutte le emulazioni della stampante. Essi supportano diversi caratteri e simboli specifici delle singole lingue. Si noti che queste tabelle sono per Courier 10, un font residente, e che alcuni dei set di caratteri nazionali non hanno alcuni caratteri e simboli il cui uso dipende dai font residenti. Per dettagli si veda la tabella alla fine di questa appendice.

Quando i seguenti set di caratteri vengono usati in un'emulazione di Epson ESC, la stampa dei caratteri del codice FFh non viene supportata. ECMA94, ISO8859, ISO-LTN, ISO-TUK, CYRILIC, LATIN-9

### **PAGE 437/USA (Pagina codice 437/USA) UK (Inglese britannico)**

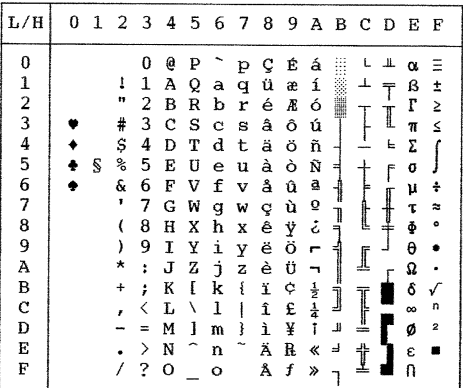

### $L/H$ 0123456789ABCDEF  $\bf{0}$  $\mathbf{0}$  $Q$   $P$ pçÉá Щ **MARK** L  $\alpha$  =  $\perp$  $\bf{1}$  $\mathbf{1}$  $\mathbf{1}$  $\mathbf A$  $Q$  a  $q$ ü æ  $\mathtt{i}$  $\overline{T}$ β  $\pmb{\pm}$  $\frac{4}{r}$  $\frac{2}{3}$  $\overline{z}$  $\mathbf{H}$  $\acute{\text e}$  $I\!\!R$  $\Gamma$  $\overline{2}$  $\, {\bf B}$  $R<sub>b</sub>$  $\acute{\rm{o}}$ 篇 I £ 3  $\mathbf C$  $\mathbf S$  $_{\rm c}$ s â  $\hat{\mathbf{o}}$ ú  $\pi$  $\leq$  $\frac{4}{5}$ \$  $\boldsymbol{4}$  $\mathbf D$  $\mathbf T$  $d$  t ä ö Ė ٠ ñ Σ Ueuà<br>V f v å  $\ddagger$  $\ddot{\bullet}$ S ిం 5  $\frac{\text{E}}{\text{F}}$ ò Ñ  $\pmb{\sigma}$  $\overline{6}$ ç,  $\boldsymbol{6}$  $\hat{\mathbf{u}}$  $\mathbf a$ ┨ ÷ μ  $\overline{7}$  $\overline{7}$  ${\bf G}$ W g w ç ù  $\mathbf Q$  $\approx$ Ŀ τ ך<br>ק  $\overline{C}$  $\bullet$ 8 8  $\, {\bf H}$ X h  $\mathbf{x}$ ê ÿ<br>Ö  $\tilde{c}$ Φ 9 ë  $\lambda$ 9  $\mathbf T$  $\mathbf Y$ i y θ  $\bar{r}$  $\begin{array}{cc}\n\mathbf{j} & \mathbf{z} \\
\mathbf{k} & \mathbf{i}\n\end{array}$ è<br>ï  $\mathbf{A}$  $\star$  $\ddot{\phantom{a}}$  $JZ$ Ü  $\overline{\phantom{a}}$  $\dot{\phi}$  $\, {\bf B}$  $\ddot{\phantom{1}}$  $\cdot$  $K \mid \tilde{k}$  $rac{1}{2}$ <br> $rac{1}{4}$  $\sqrt{ }$ j Ç  $\mathbb{I}$  $\frac{1}{2}$  $\mathbf C$  $\langle$  $\mathbf L$  $\chi$  $\mathbf 1$  $\frac{1}{4}$  ${\bf \hat{1}}$ 8 n  $\lambda$  $\frac{1}{2}$  $\overline{\mathbf{2}}$  $1 \text{ m}$  $\mathbf{i}$ D  $\equiv$  $\mathbf{M}$  $\mathbf{j}$ ø  $\overline{a}$ İ  $\mathbf E$  $> N$  $\widehat{\phantom{a}}$  $\mathbf{n}$ Ä R  $\ll$  $\epsilon$  $\blacksquare$  $\overline{A}$  f  $/ ? 0 0 0$  $\overline{1}$  $\overline{0}$  $\mathbf{F}$  $\boldsymbol{\mathcal{V}}$

 $L/H$ 0123456789ABCDEF  $\mathbf 0$  $\mathbb S$ p Ç É á  $\mathsf{L}$  $\perp \!\!\! \perp$ 0  $\, {\bf p}$  $\hat{\phantom{a}}$ Ħ  $\alpha$   $\equiv$  $Q$  a q  $\mathbf{\dot{u}}$  a i  $\bar{A}$  $\perp$  $\bar{T}$  $\beta-\pm$ Ī.  $\mathbf 1$  $\frac{1}{2}$   $\frac{3}{4}$  5  $\mathbf{u}$  $\mathbf{\bar{r}}$  $\mathbf 2$  $\, {\bf B}$  $\overline{\mathbf{R}}$  $\mathbf b$  $\mathbf{r}$ é  $\pmb{\mathcal{R}}$ 6  $\geq$ I #  $\mathsf 3$  $\rm{c}$  $S\,$   $\,$  c  $\,$  s  $\mathbf{\hat{o}}$ ú â  $\pi$  $\leq$ Ē.  $\frac{S}{\delta}$  $\frac{4}{5}$  $\mathbf D$  $\mathbf T$  $\rm d$  $\mathbf t$  $\frac{5}{a}$ ö ñ Σ  $\int$  $E$   $U$  $\mathbb{S}$  $\mathsf{e}% _{0}\left( \mathsf{e}\right)$ Ñ  $\frac{1}{\sqrt{2}}$  $\begin{array}{c} + \\ + \\ + \end{array}$  $\ddot{\bullet}$  $\mathbf u$ ò f o J  $\frac{6}{7}$  $\frac{f}{g}$  $\frac{\delta}{\epsilon}$  $\boldsymbol{6}$  $\mathbf F$  $\mathtt{V}$  $\mathbf{v}$  $\mathring{\mathbf{a}}$  $\mathbf{\hat{a}}$  $\mathbf{\hat{u}}$ µ ÷  $\frac{1}{1}$ G W g w ç<br>H X h x ê<br>I Y i y ë  $\mathbf Q$ ù t  $\overline{7}$  $\approx$ ך<br>ו ż 8  $\overline{C}$ 8  $\dot{\mathbf{y}}$  $\frac{\Phi}{\Theta}$  $\circ$ 9 9  $Y$  i  $Y$  $\overline{c}$  $\bullet$  $\lambda$ ö  $\overline{A}$  $\star$  $\mathbf{r}$  $\mathbf{J}$  $\mathbf{Z}$ jzè Ü Ω  $\frac{1}{4}$  $\, {\bf B}$  $\ddot{}$  $\cdot$  $\rm K$ Ä  $\bf k$  $\ddot{\mathbf{a}}$  $\mathbf{x}$ ¢  $\begin{array}{c} \hline \text{I} \\ \text{I} \end{array}$ δ j  $\tt L$ ö $1$ ö $\tt \t1$  $\mathbf C$  $\langle$ £ ∞<br>Ø ,  $\mathbf{r}$  $\mathbf{J}$  $\bar{\mathbf{2}}$ D  $=$ M Ü m ü ì ¥  $\begin{array}{c}\n\searrow N \quad \sim \quad n \\
? \quad 0 \quad \quad o\n\end{array}$  $\mathbf E$  $\mathbf n$   $\mathbf B$   $\mathbf X$   $\mathbf R$  $\ll$  $\Rightarrow$ İ  $\epsilon$  $\ddot{\phantom{0}}$  $\mathbf F$  $\sqrt{2}$ Åf  $\gg$  $\overline{1}$  $\Omega$ 

### **GERMAN (Tedesco) SWEDISH (Svedese)**

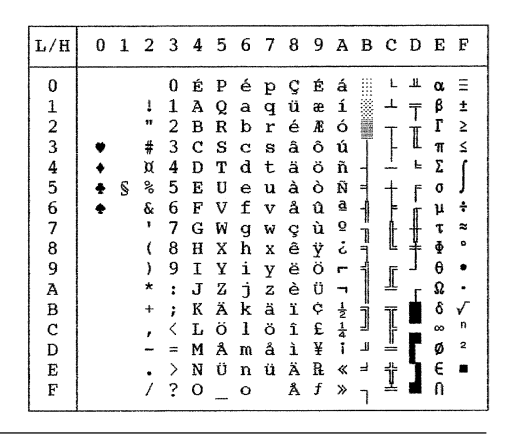

*E-4 Manuale dell'utente*

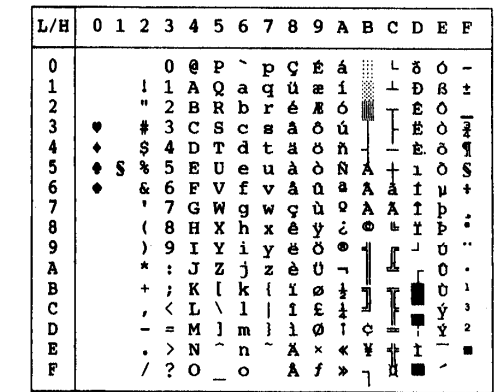

## **ISO8859/ECMA94 (ISO 8859-1/ECMA94) PAGE 850 (Pagina codice 850 Multilingue)**

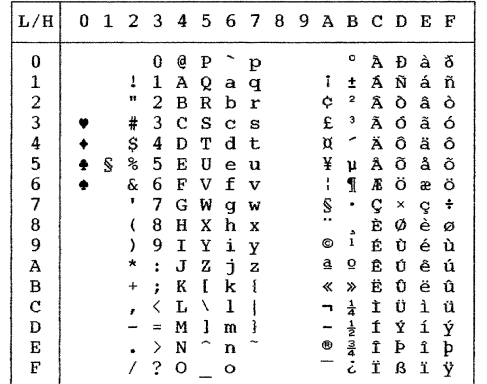

## **PAGE852 / PG852-T (Pagina codice 852) PAGE855 (Pagina codice 855)**

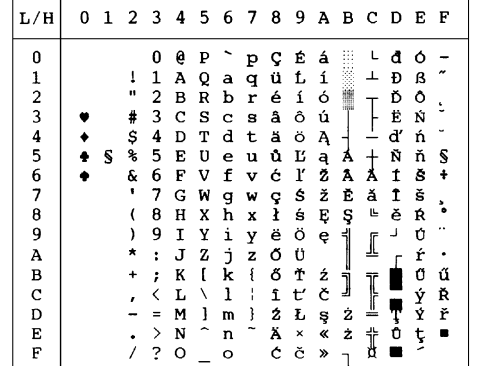

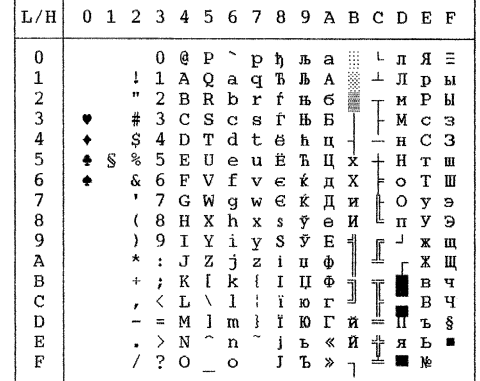

**PAGE860 (Pagina codice 860-Portogallo) PAGE863 (Pagina codice 863-Canada-francese)**

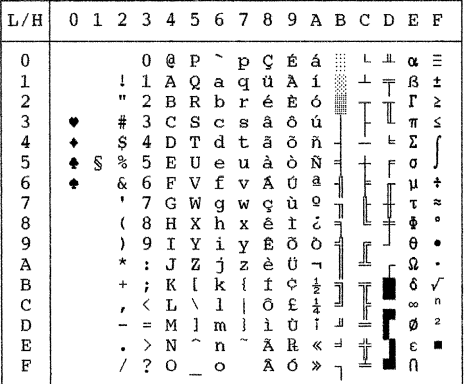

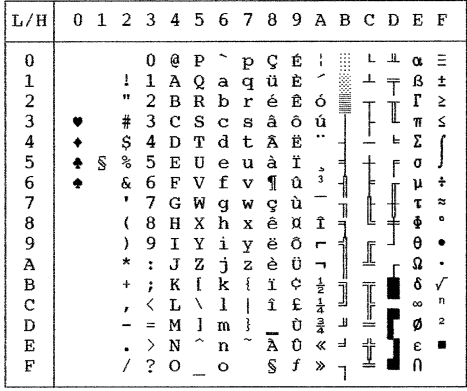

### **PAGE865 (Pagina codice 865-Scandinavia) PAGE866 (Pagina codice 866-Cirillico)**

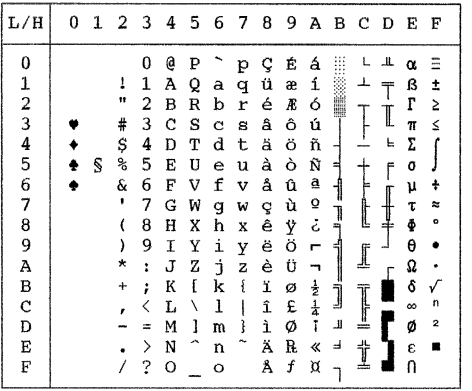

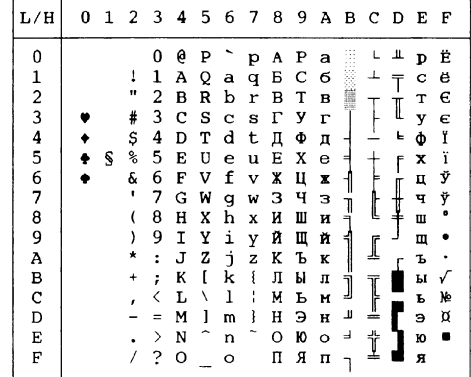

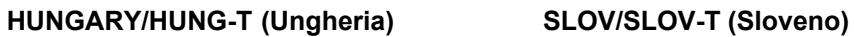

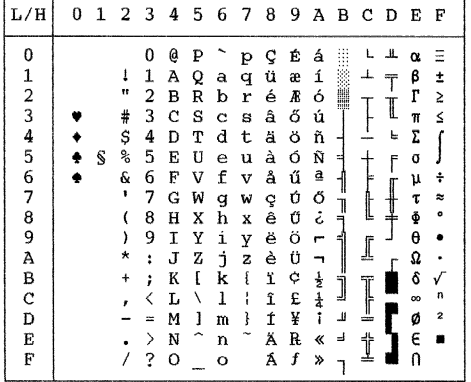

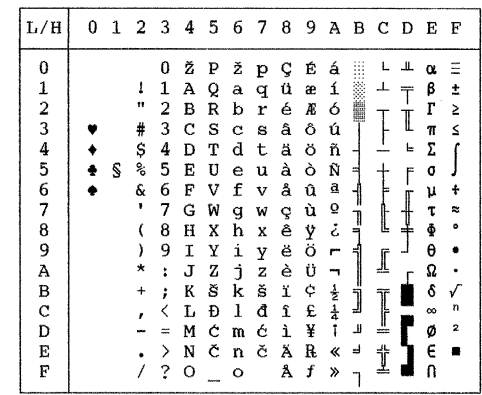

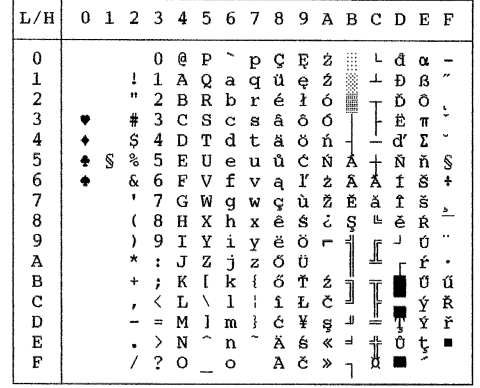

## **POLISH/POLSH-T (Polonia) MAZOWIA/MAZOW-T (Mazowia)**

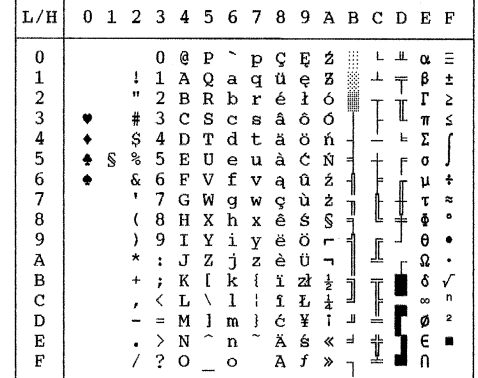

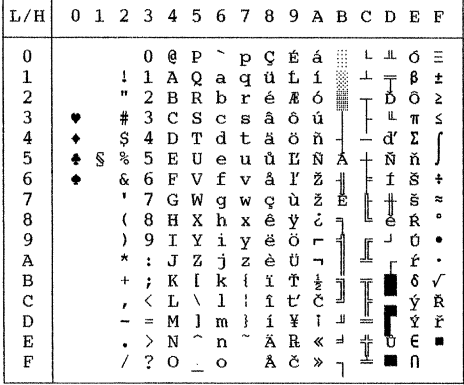

## LATIN2/LATN2/T (Latino 2) **KAMENIC/KAMEN-T (Kamenicky)**

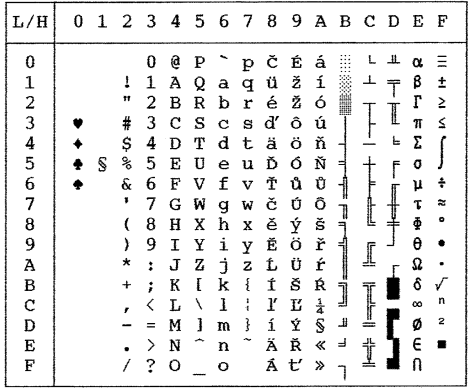

## **TURKY/TURKY-T (Turco) CYRILIC (Cirillico)**

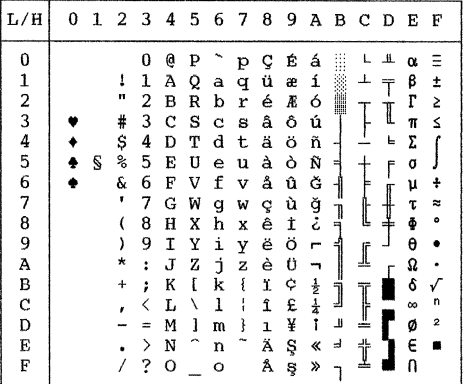

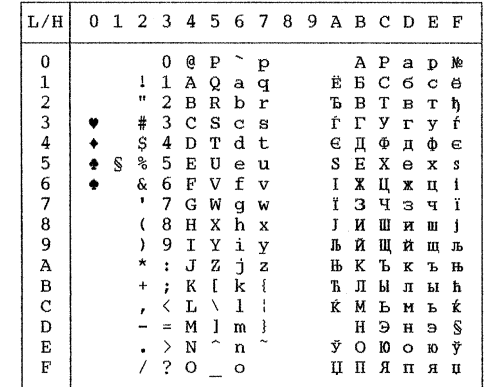

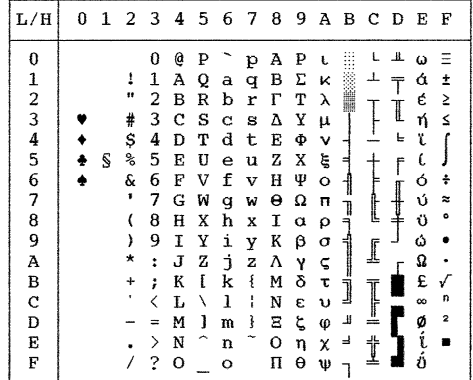

## **IBM437 (IBM 437) IBM851 (IBM 851)**

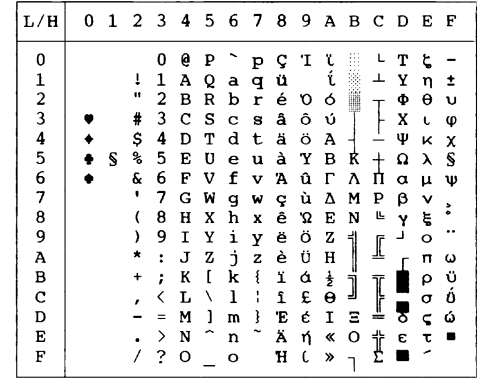

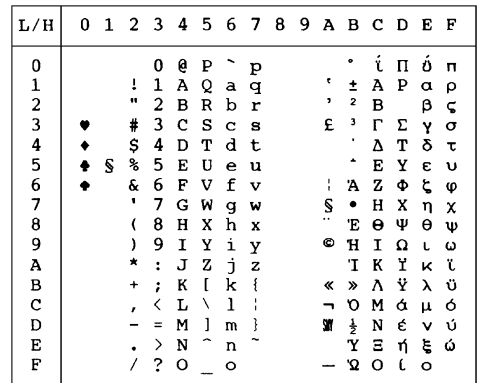

# **ELOT928 (ELOT928) PG-DHN (Codice pagina DHN)**

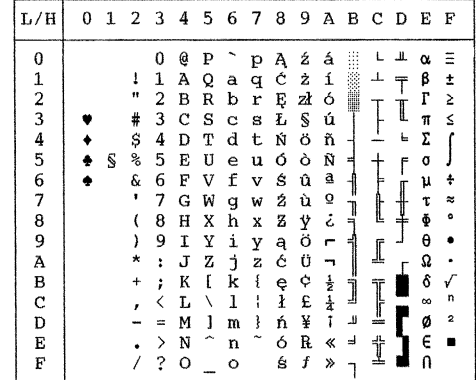

LATIN-P (Latino polacco) **ISO-LTN** (ISO Latino)

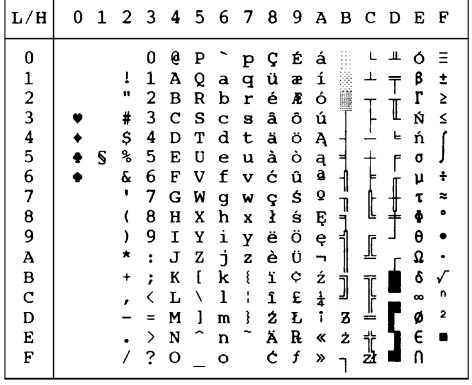

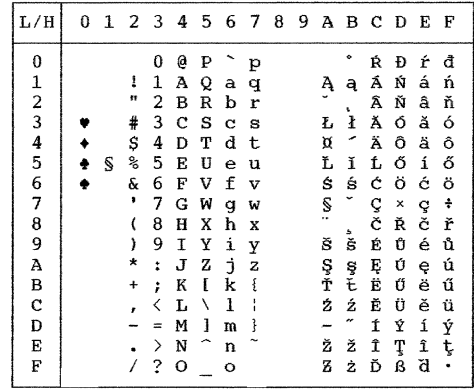

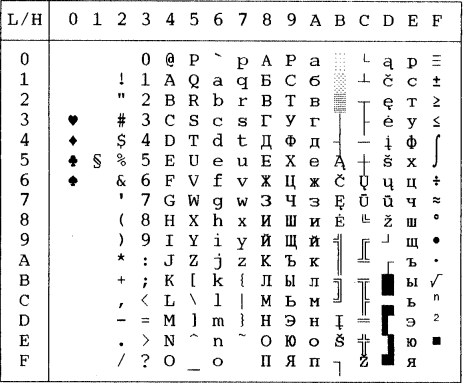

## **LITHUA1 (Lituano 1) LITHUA2 (Lituano 2)**

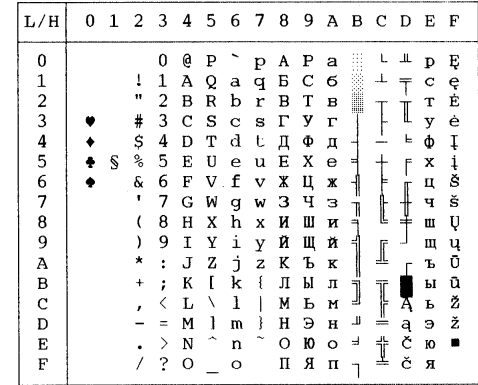

## *SET CARATTERI*

Set caratteri **Set caratteri**

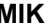

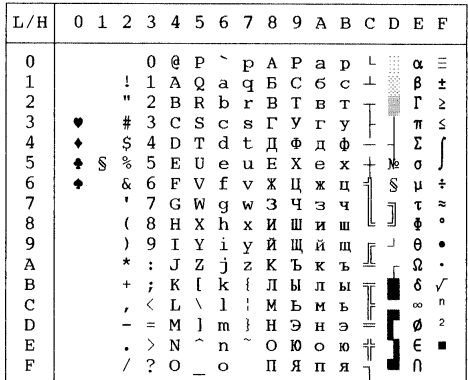

# **MIK MACEDON** (Macedone)

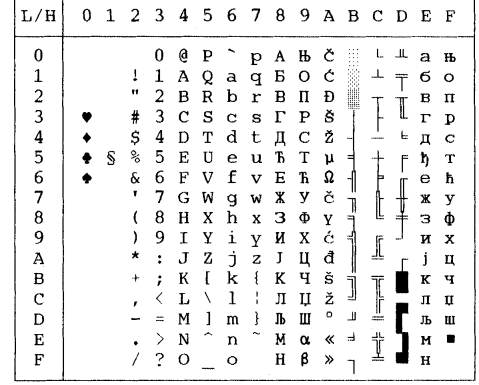

### **ABG ABY**

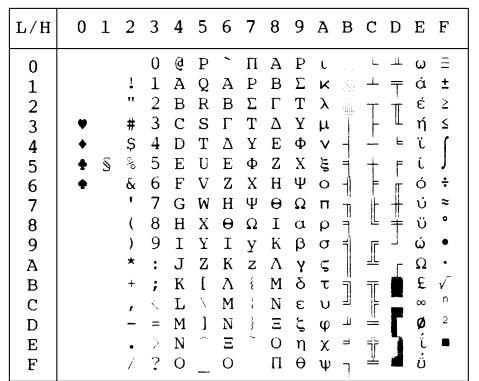

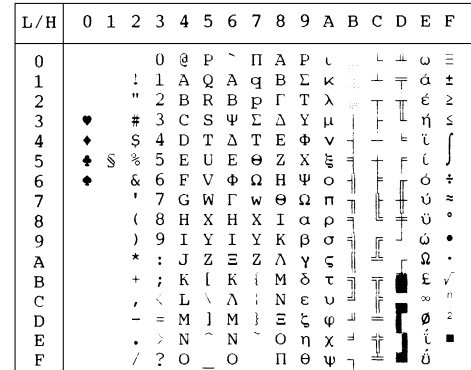

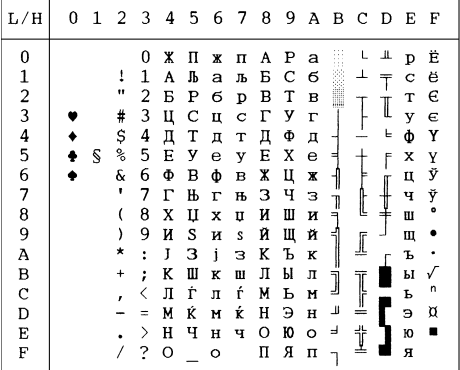

# **PG-MAC ELOT927**

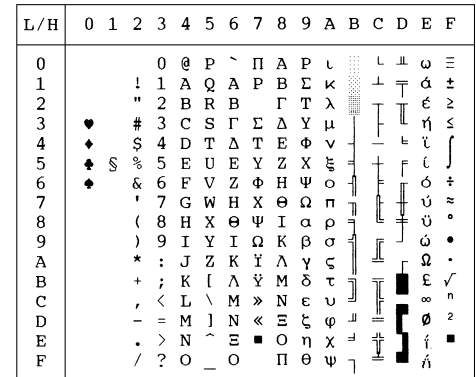

<u> The Common Second Common Second Common Second Common Second Common Second Common Second Common Second Common Second</u>

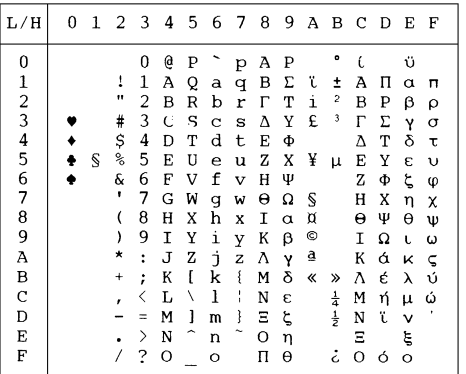

## **DECGR** GREEK 11

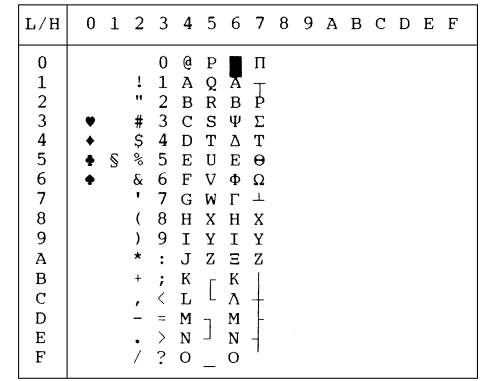

## *SET CARATTERI*

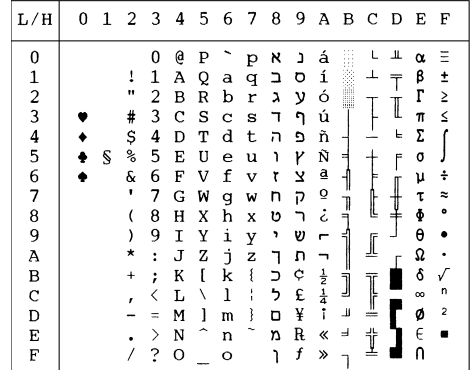

# PAGE862 **HBR OLD**

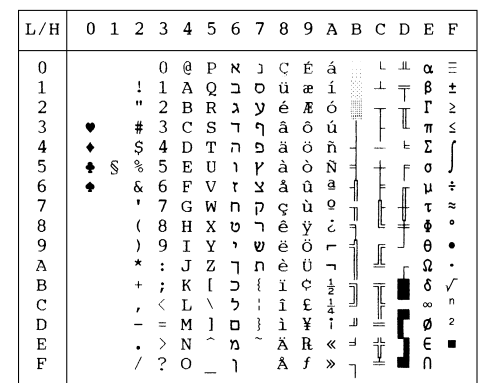

### **HBR DEC** ISO-TUK

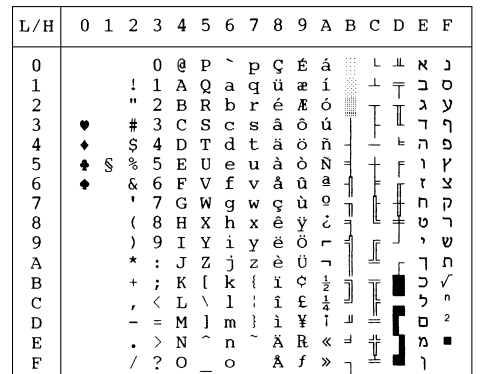

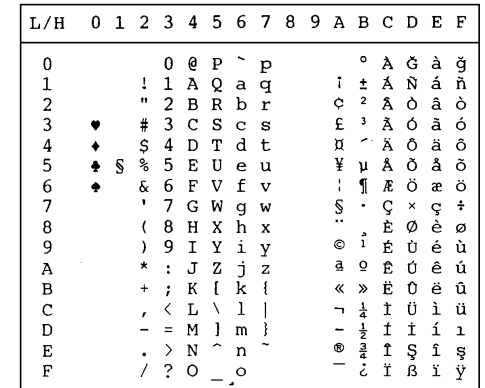

## **SET CARATTERI NAZIONALI (DPL24C PLUS E EMULAZIONE IBM XL24E)**

Le due pagine che seguono mostrano caratteri differenti da quelli della pagina codice 437 (USA) e disponibili nel set comando DPL24C PLUS e nella emulazione IBM Proprinter XL24E.

### **FRENCH (Francese) ITALIAN (Italiano)**

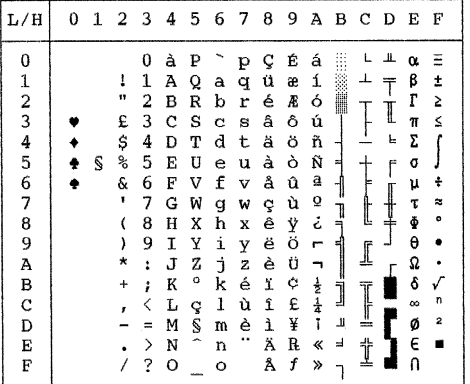

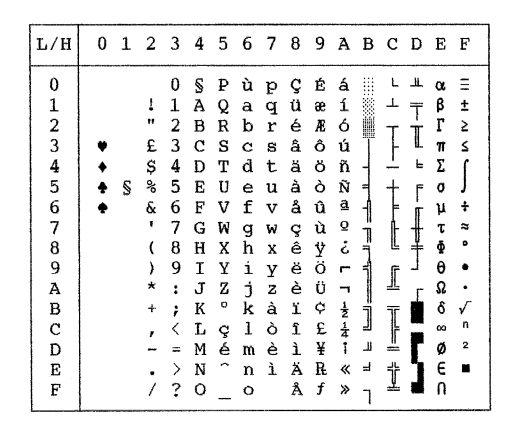

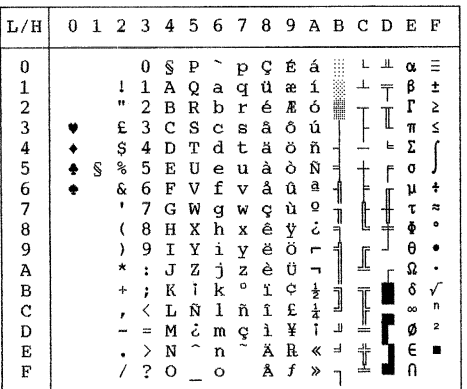

### **SPANISH (Spagnolo) FINNISH (Finlandese)**

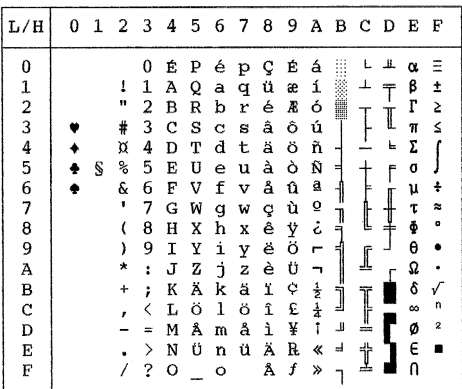

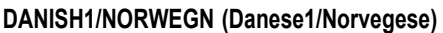

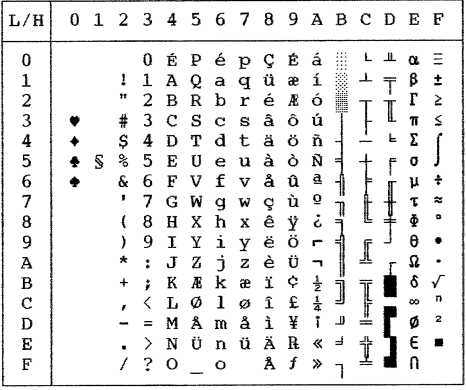

## **DANISH2 (Danese2)**

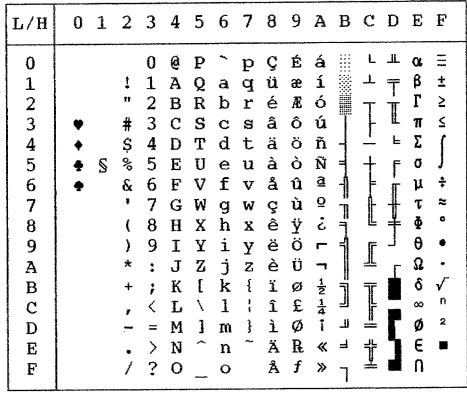

## **SET CARATTERI NAZIONALI (EMULAZIONEESC/P2)**

Le tre pagine che seguono mostrano i caratteri differenti da quelli dei set di caratteri grafici disponibili nell'emulazione Epson ESC/P2.

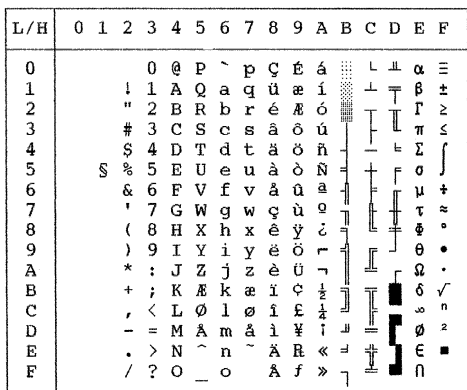

## **DANISH1 (Danese1) SPANISH1 (Spagnolo1)**

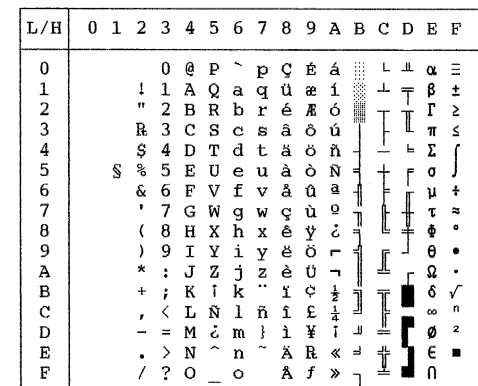

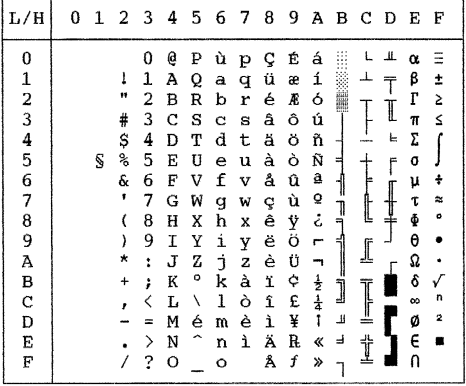

## **ITALIAN (Italiano) SPANISH2 (Spagnolo)**

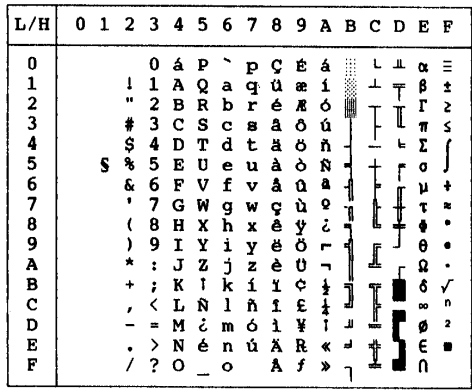

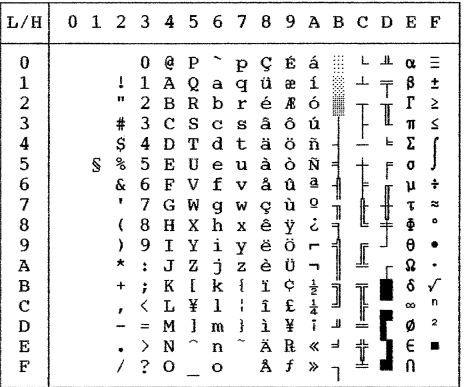

## **JAPAN (Giapponese) LATIN A (Latino-americano)**

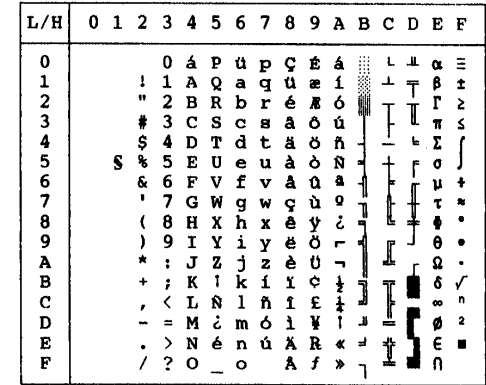

# *SET CARATTERI*

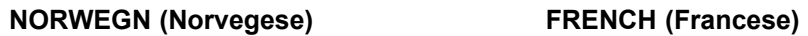

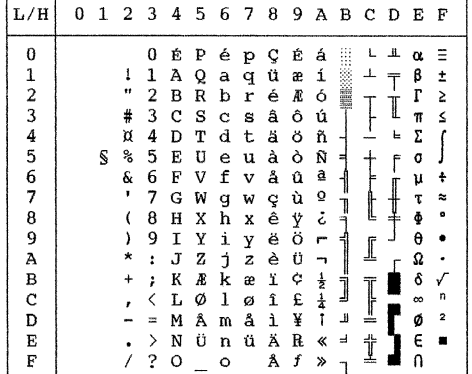

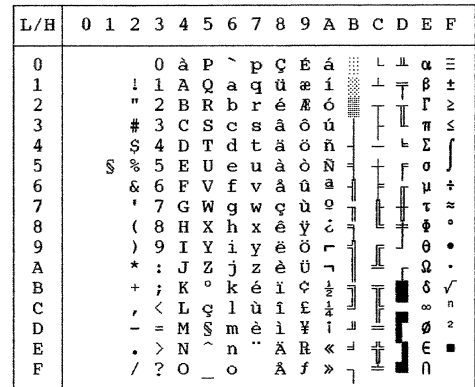

## **DANISH2 (Danese 2) KOREA (Corea)**

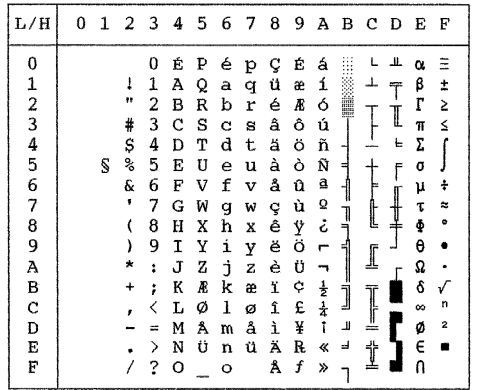

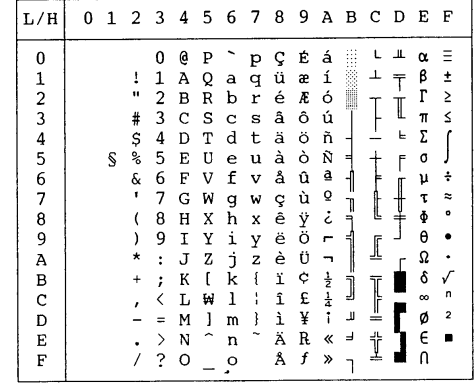

**LEGAL (Legal)**

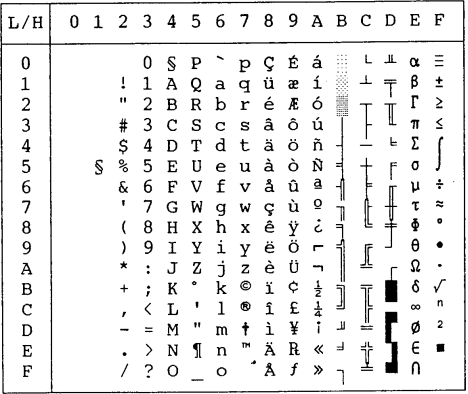

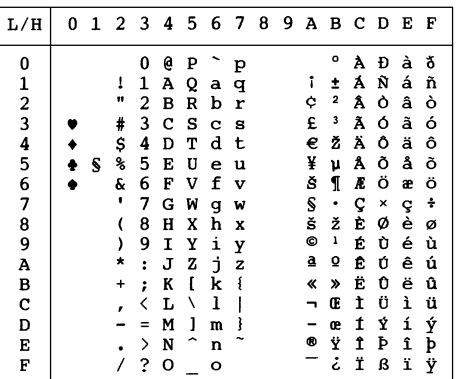

### **LATIN-9 RUSCII**

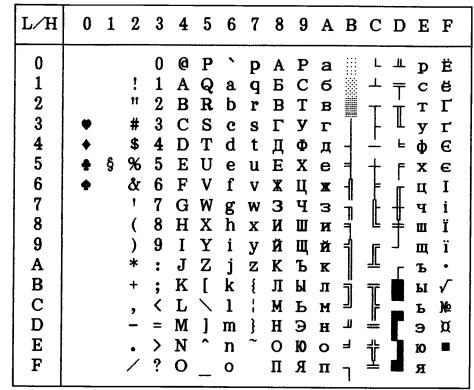

## **SET CARATTERI NAZIONALI E FONT RESIDENTI SUPPORTATI (TUTTE LE EMULAZIONI)**

In tutte le emulazioni, questa stampante supporta 50 set di caratteri nazionali per caratteri e simboli specifici di ogni singola lingua. Qualche set di caratteri nazionali, comunque, non possiede dei caratteri e simboli specifici e, a seconda dei font residenti, potrebbe essere non utilizzabile. La tabella seguente mostra quali font residenti sono supportati per i set di caratteri nazionali.

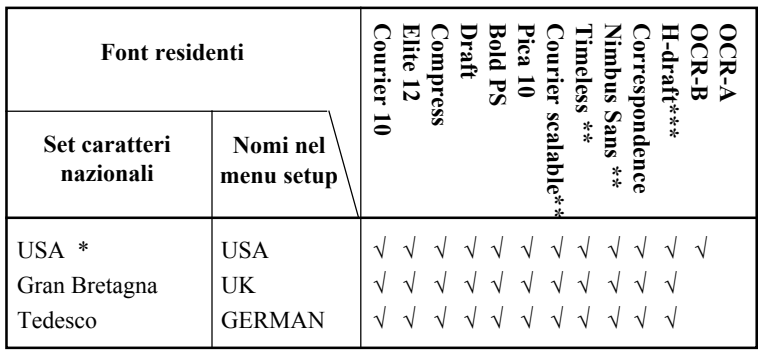

(Continua)

- \* USA è lo stesso del Codice Pagina 437
- \*\* Sono scalabili con normale, corsivo e grassetto disponibili come font residenti
- \*\*\* H-draft è un'abbreviazione di high-speed draft, ossia bozza ad alta velocità
- $\sqrt{\cdot}$  Supportato

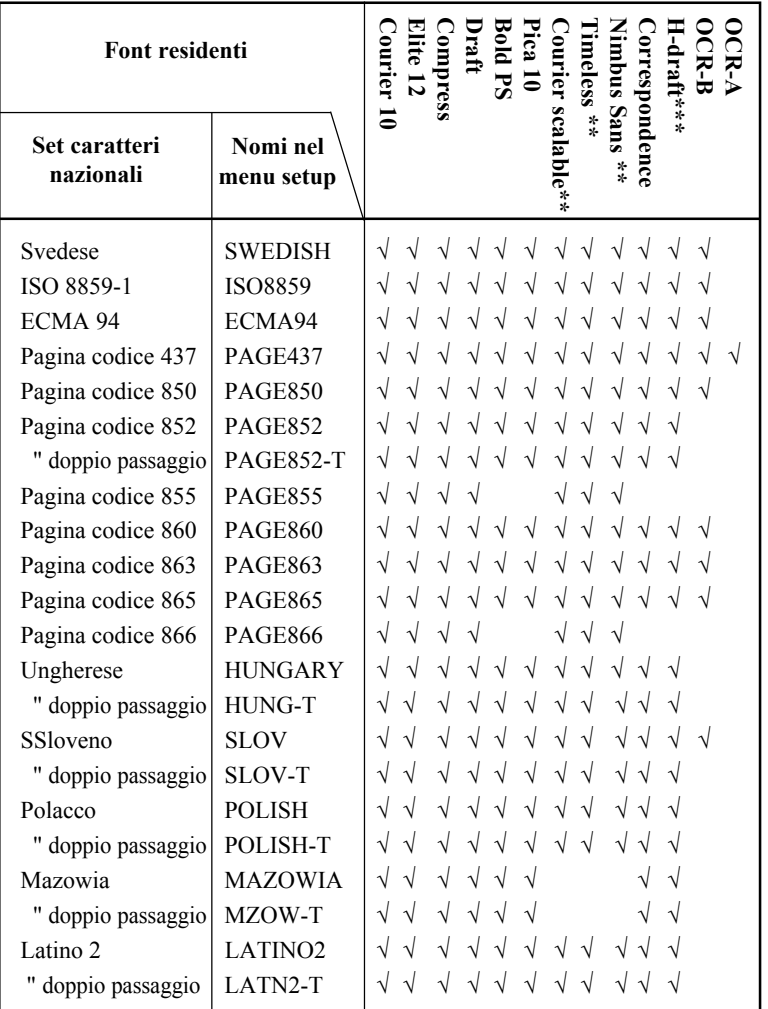

(Continua)

- \* USA è lo stesso del Codice Pagina 437
- \*\* Sono scalabili con normale, corsivo e grassetto disponibili come font residenti
- \*\*\* H-draft è un'abbreviazione di high-speed draft, ossia bozza ad alta velocità
- √ : Supportato

## *SET CARATTERI*

**Set caratteri**

Set caratteri

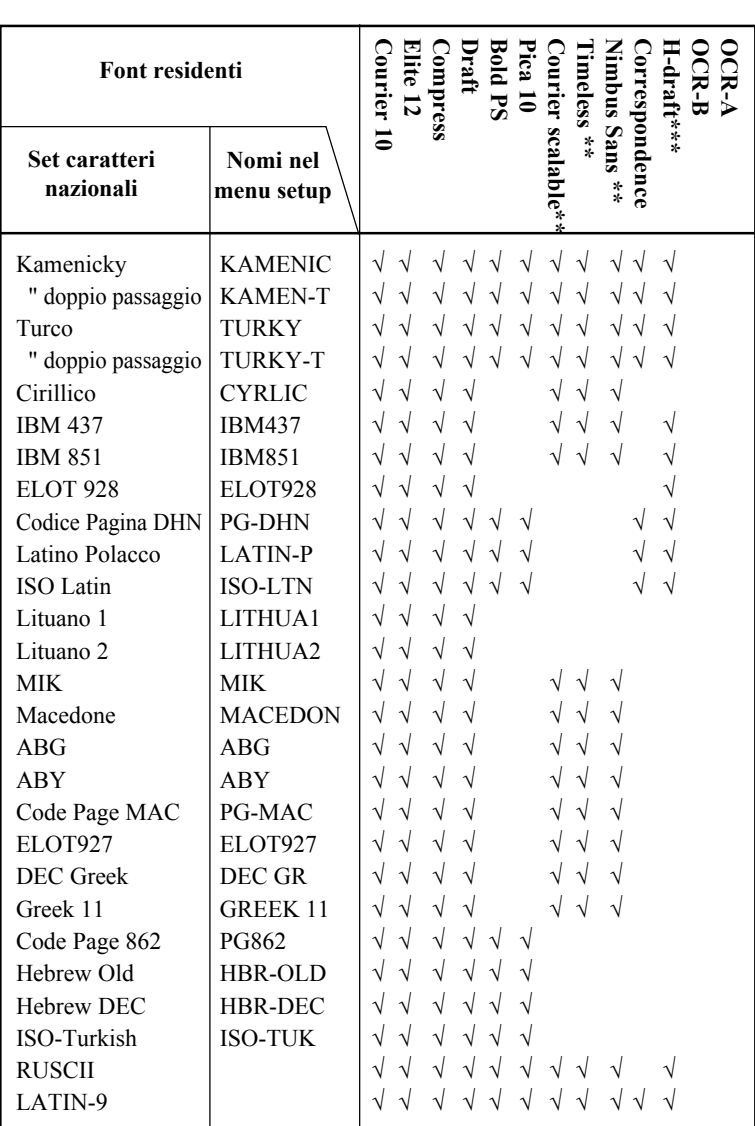

\* USA è lo stesso del Codice Pagina 437<br>\*\* Sono scalabili con normale corsivo e gr

Sono scalabili con normale, corsivo e grassetto disponibili come font residenti

- \*\*\* H-draft è un'abbreviazione di high-speed draft, ossia bozza ad alta velocità
- √: Supportato

# **FONT RESIDENTI**

Questa appendice contiene i campioni di stampa dei diciannove font residenti della stampante.

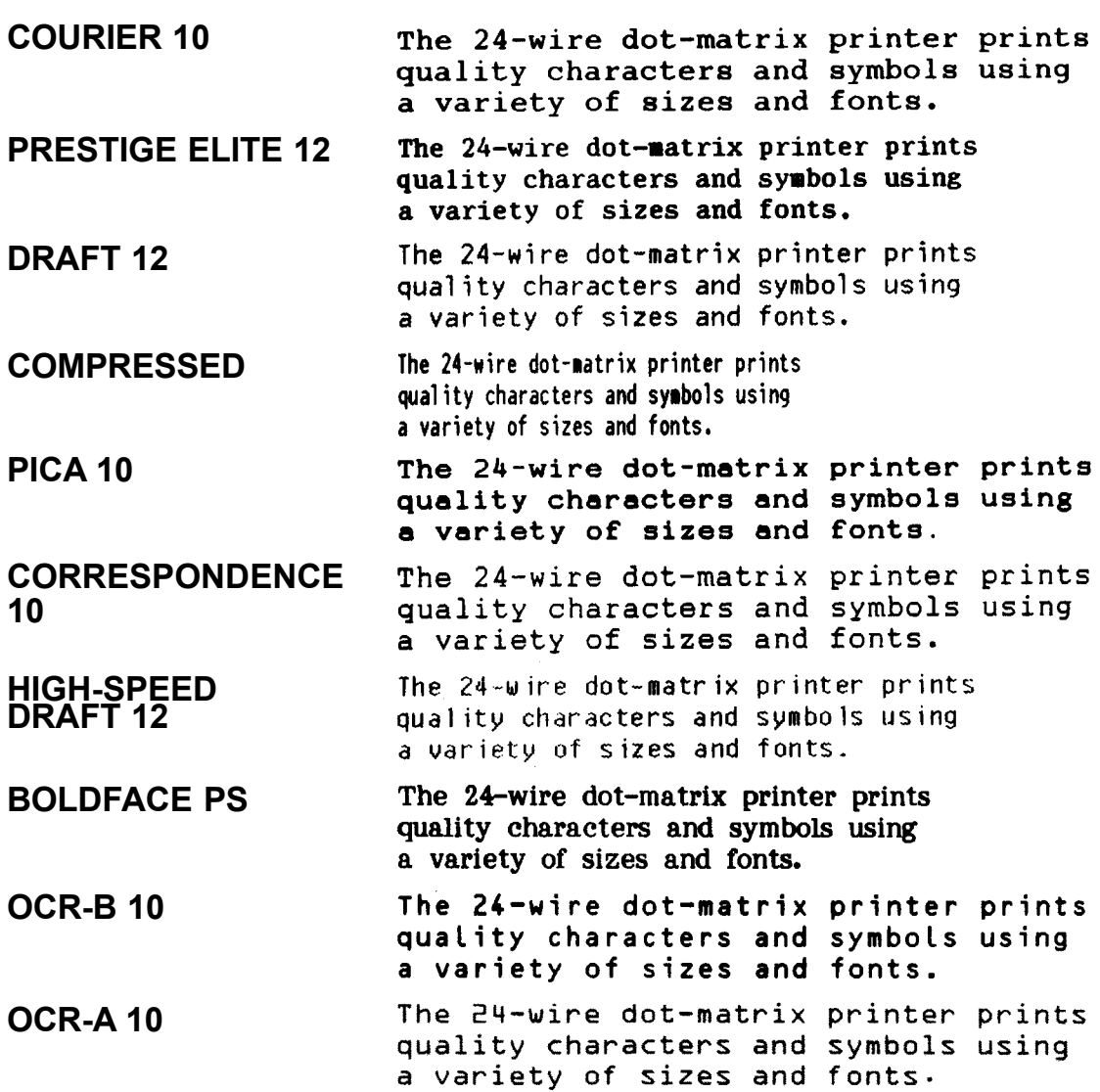

F

# **COURIER (SCALABLE)**

**Normal** The 24-wire dot-matrix printer prints quality characters and symbols using a variety of sizes and fonts.

- **Bold** The 24-wire dot-matrix printer prints quality characters and symbols using a variety of sizes and fonts.
- **Italic** The 24-wire dot-matrix printer prints quality characters and symbols using a variety of sizes and fonts.

### **NIMBUS SANS ® (SCALABLE)**

- **Normal** The 24-wire dot-matrix printer prints quality characters and symbols using a variety of sizes and fonts.
	- **Bold** The 24-wire dot-matrix printer prints quality characters and symbols using a variety of sizes and fonts.
	- **Italic** The 24-wire dot-matrix printer prints quality characters and symbols using a variety of sizes and fonts.

## **TIMELESS (SCALABLE)**

- **Normal** The 24-wire dot-matrix printer prints quality characters and symbols using a variety of sizes and fonts.
	- **Bold** The 24-wire dot-matrix printer prints quality characters and symbols using a variety of sizes and fonts.
	- **Italic**The 24-wire dot-matrix printer prints quality characters and symbols using a variety of sizes and fonts.

# **GLOSSARIO**

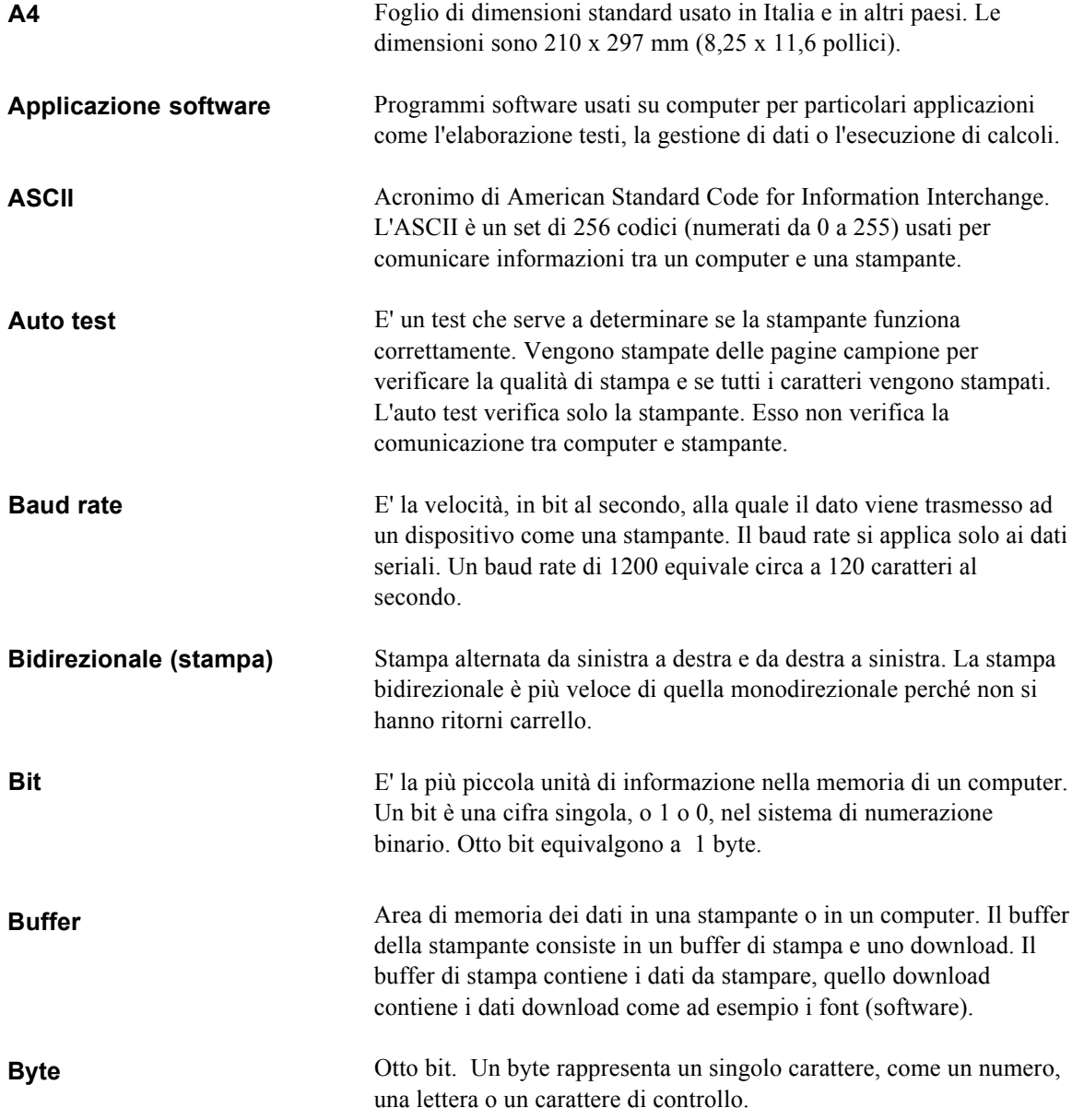

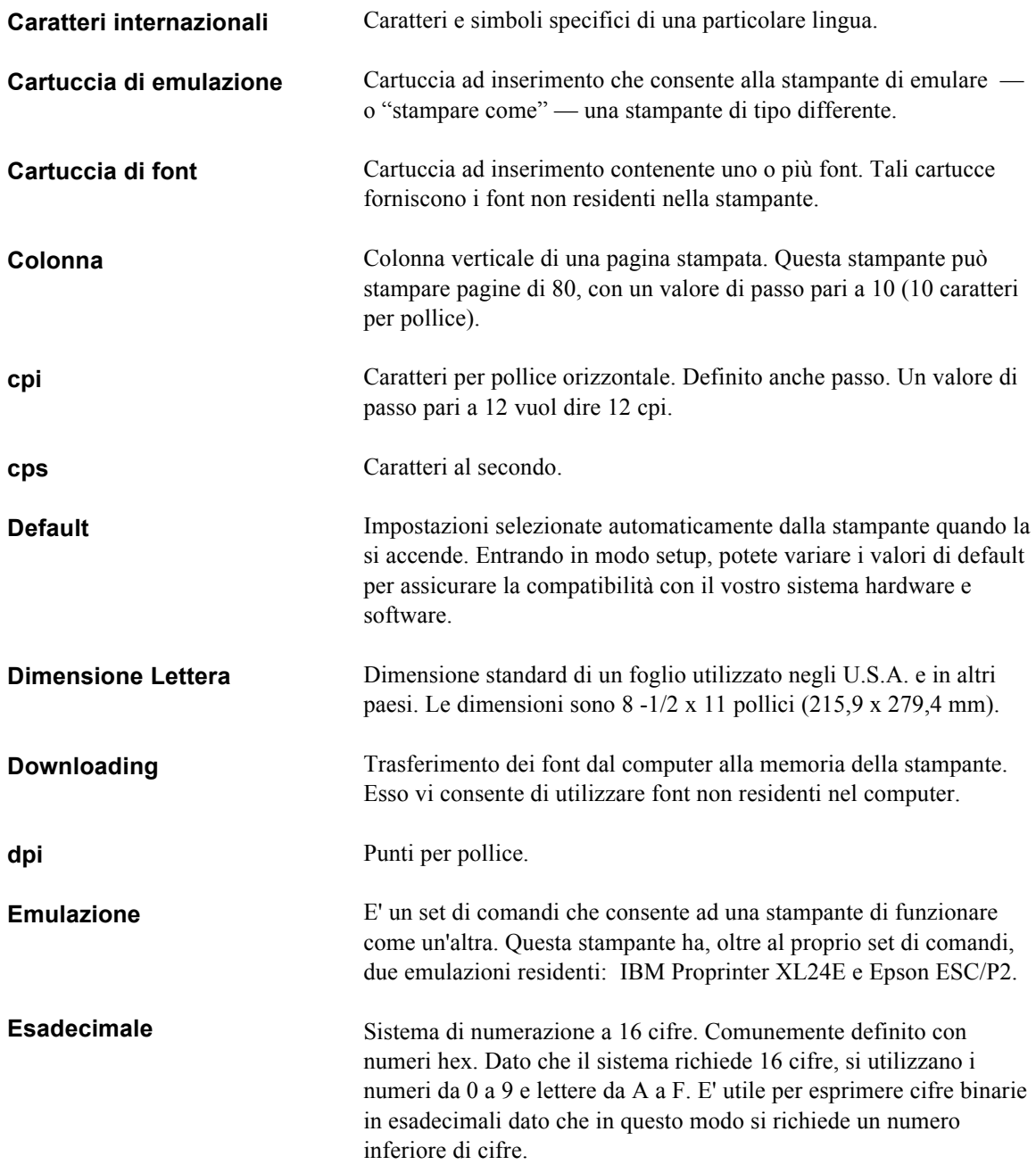

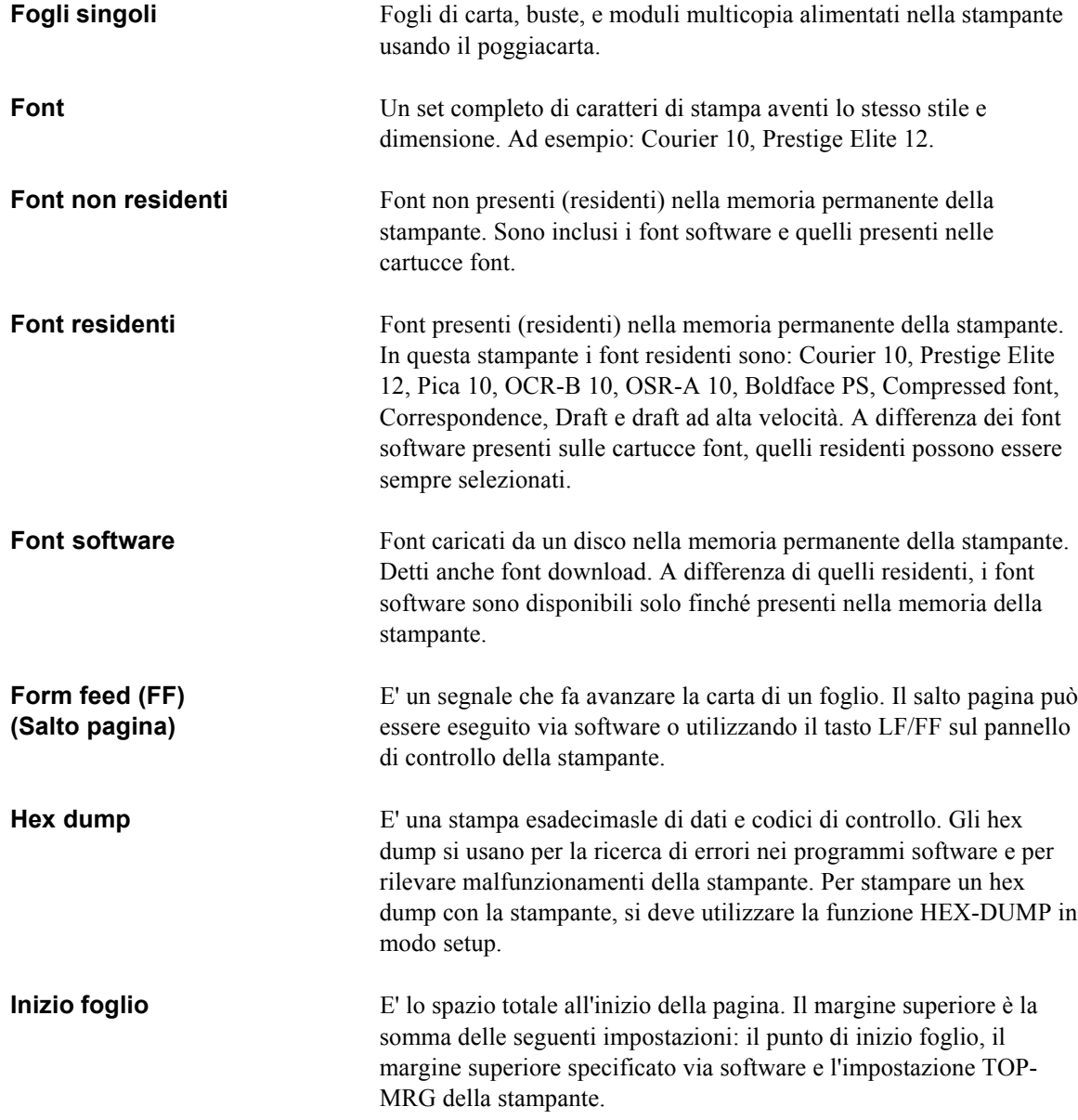

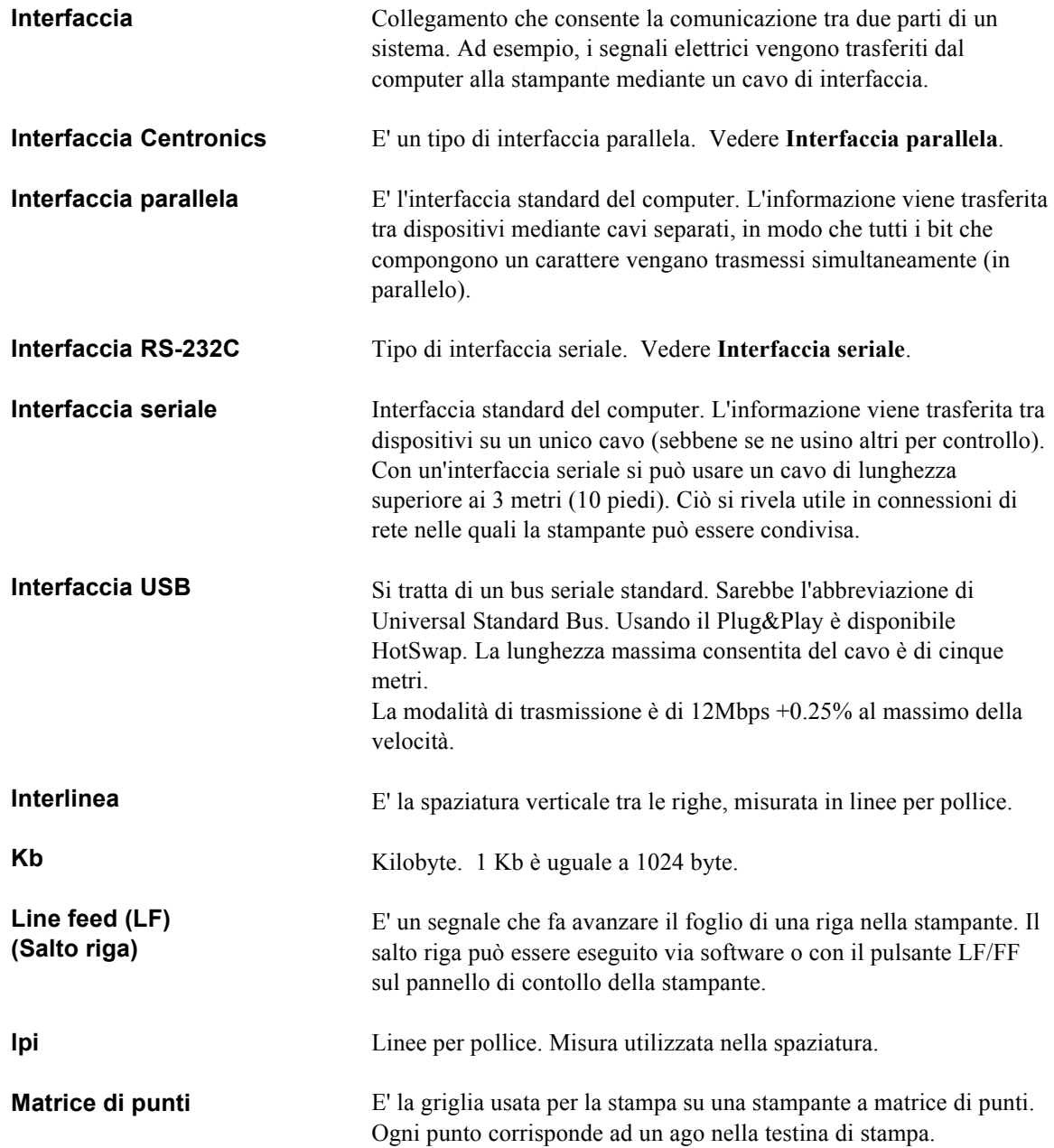

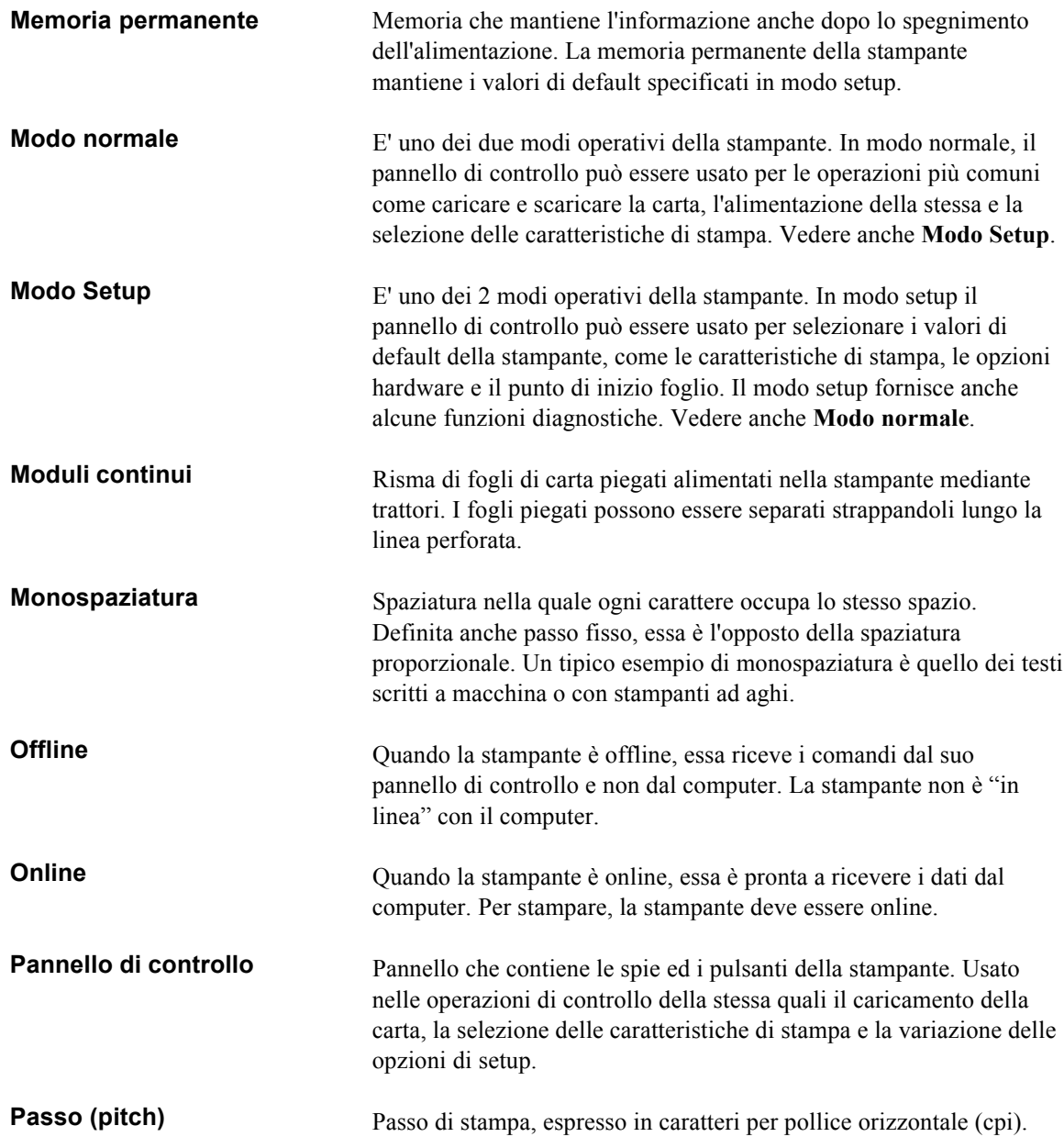

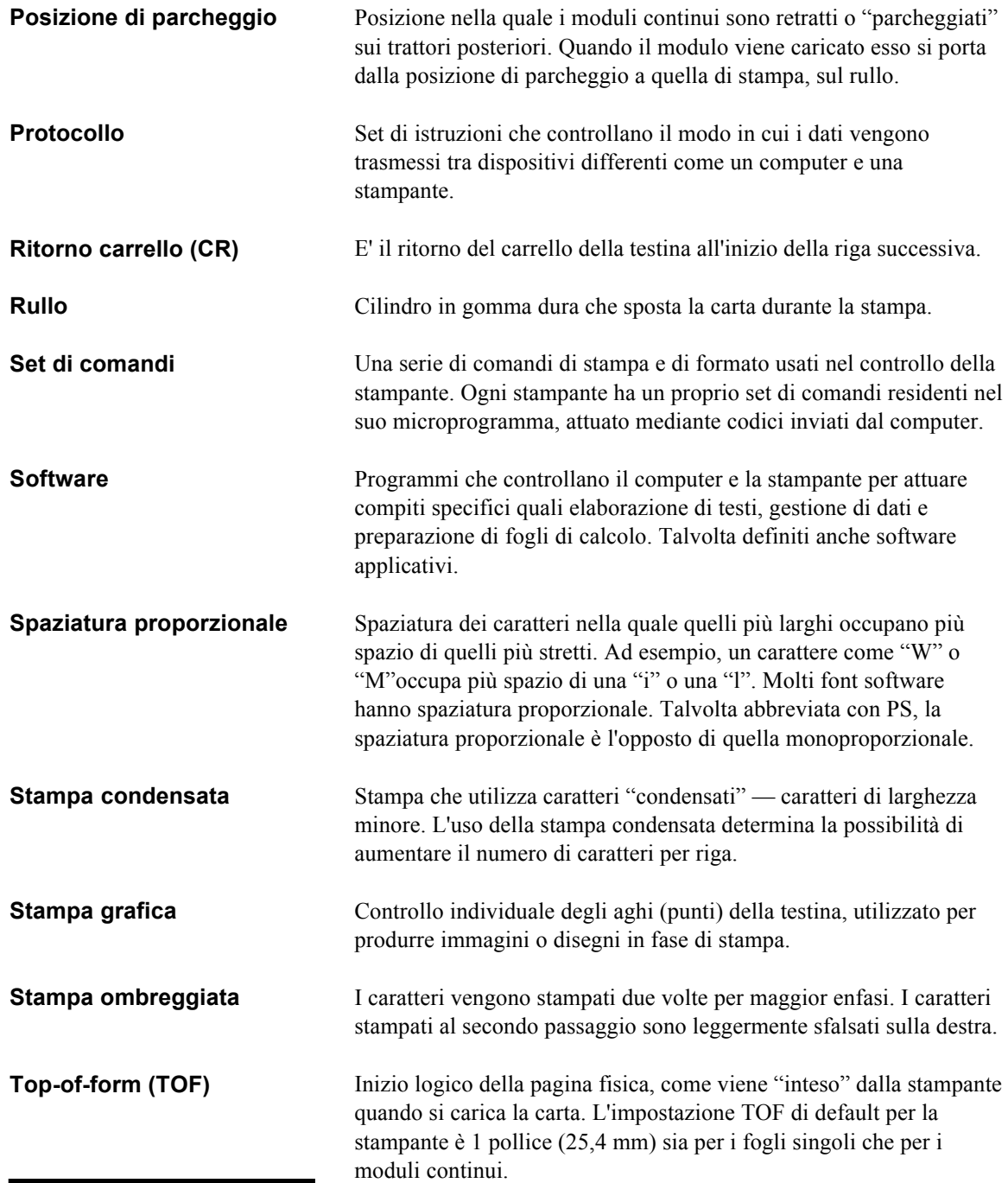

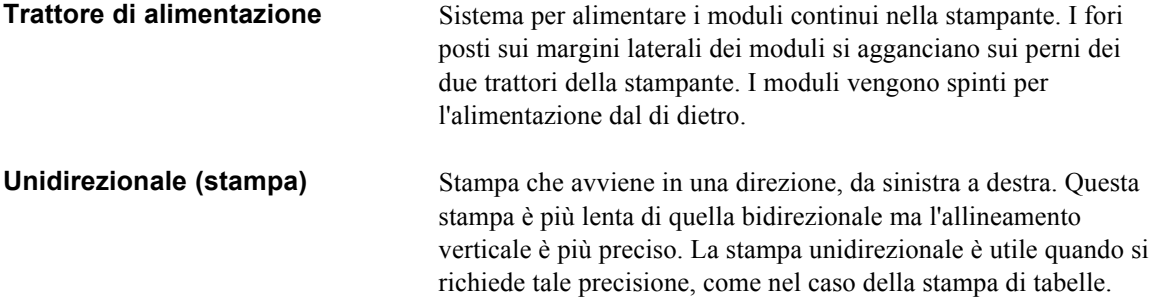

# INDICE ANALITICO

### **Simboli**

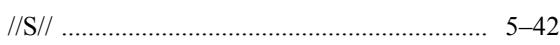

### **A**

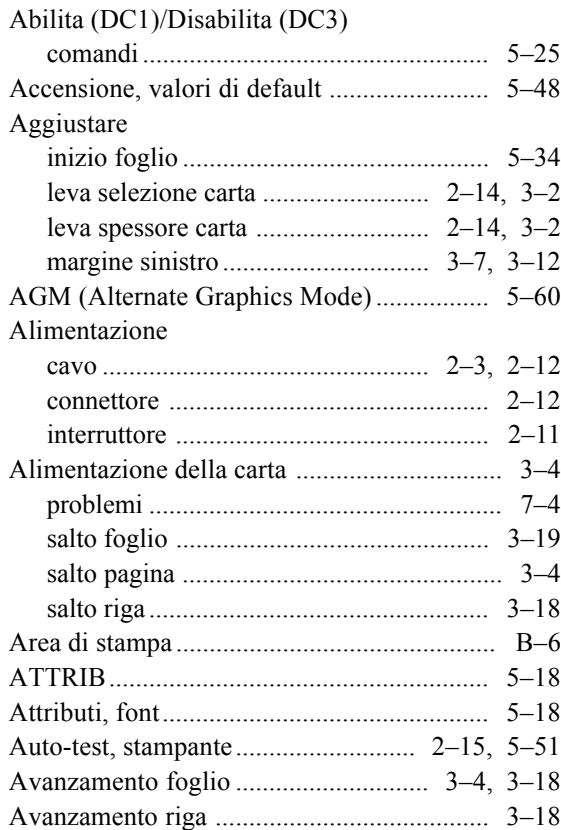

### **B**

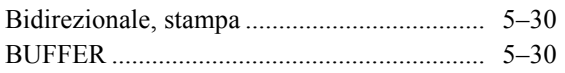

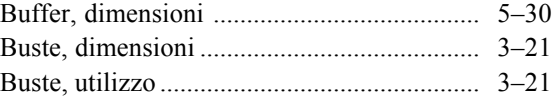

### **C**

## Cambiamento tipo di carta .............................................. 3–19 Campione demo ............................................ 2–19 Carattere altezza ...................................................... 5–18 ampliamento.................................. 5–17, 5–18 larghezza .................................................. 5–17 Caratteri set ................................................... 5–24, E–1 Caratteristiche tecniche carta ........................................................... B–6 interfaccia.................................................. D–1 stampante .................................................. B–1 Caratteristiche tecniche della carta ................ B–6 Caricamento fogli singoli ................................................ 3–6 moduli continui trazione posteriore ................................... 3–11 Carrello, ritorno mancante .................................................... 7–3 Carrello, ritorno (CR).................................... 5–25 Carta alimentazione ........................................... 3–19 area di stampa ........................................... B–6 caratteristiche ............................................. 3–1 caratteristiche tecniche .............................. B–8 caricamento ..................................... 3–6, 3–11 copie ........................................................... 3–1 dimensioni e spessore ...................... 3–1, B–8

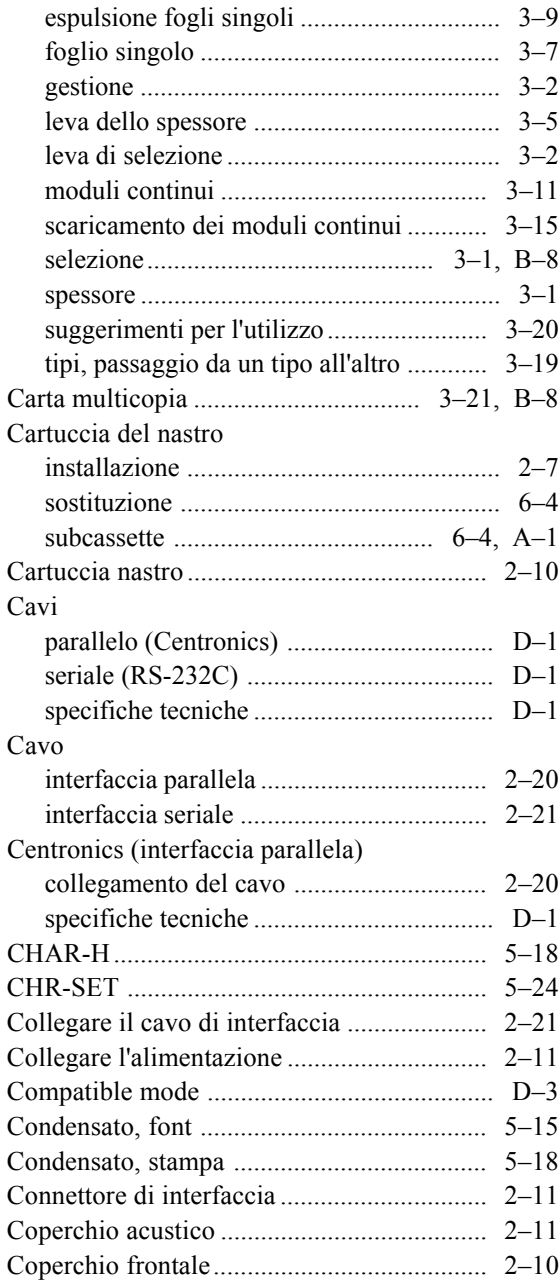

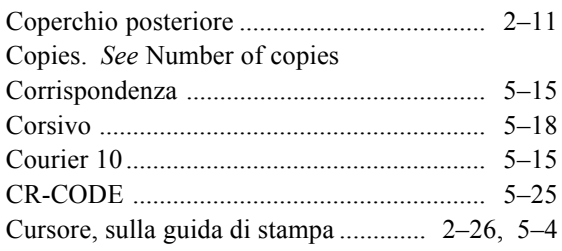

## **D**

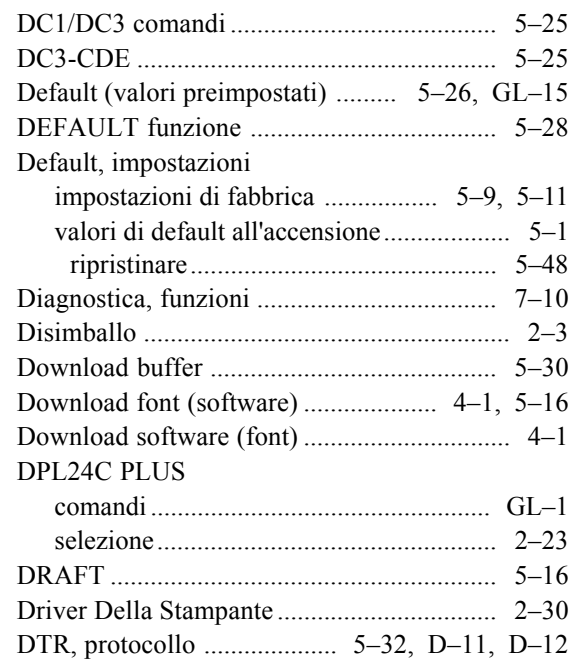

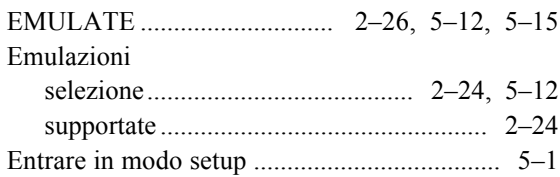

**E**

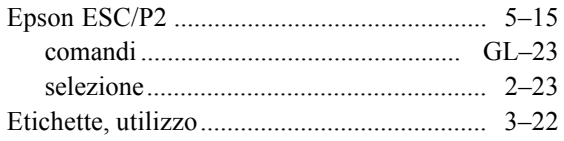

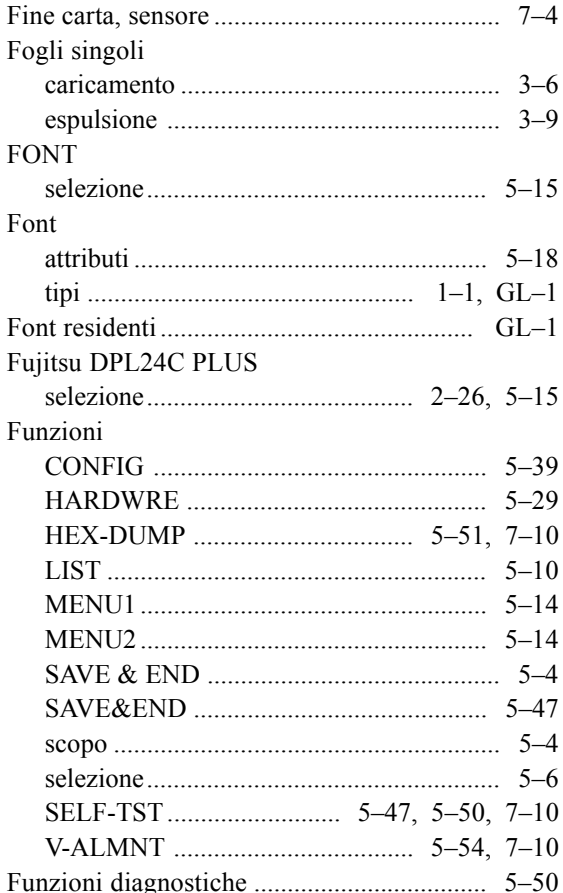

### G

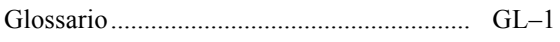

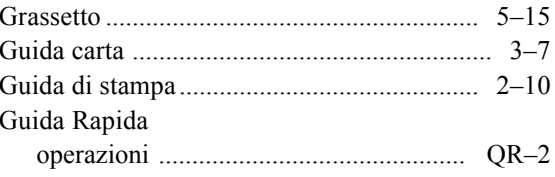

## Н

# Hardware (opzioni)

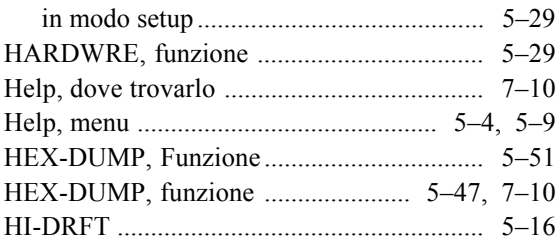

Ш

## IBM Proprinter XL24E Installazione Installazione dei driver della stampante ....... 2-30

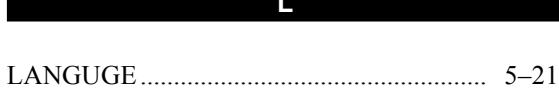

### Leva

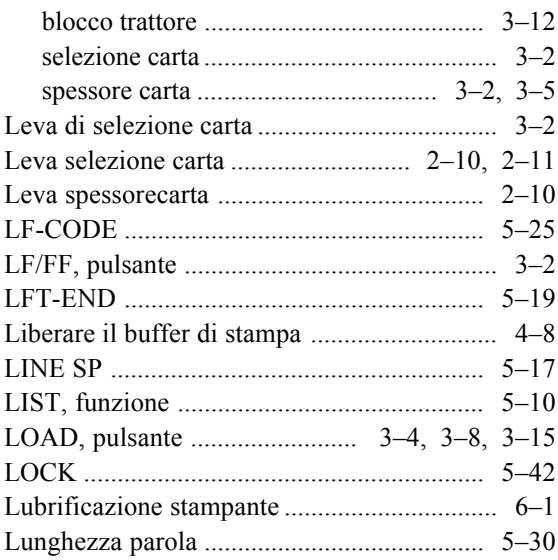

### M

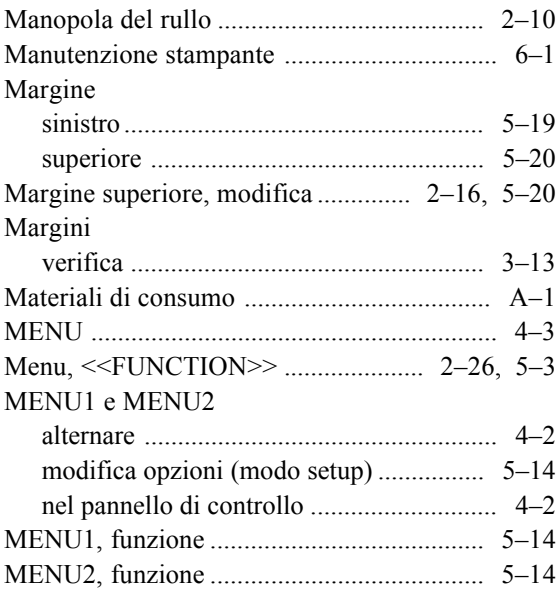

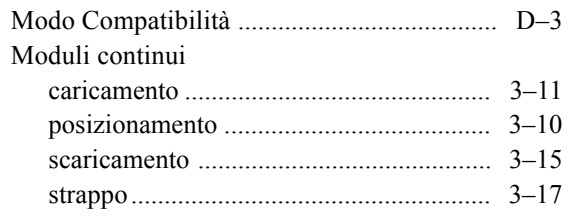

## $N$

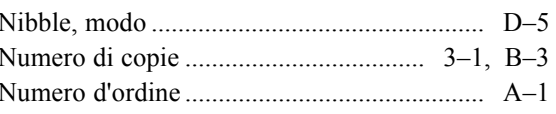

## $\overline{\mathbf{O}}$

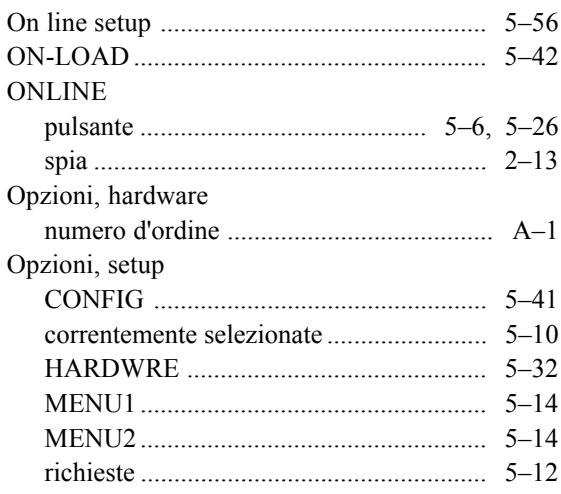

### $P$

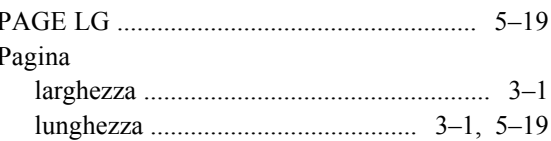

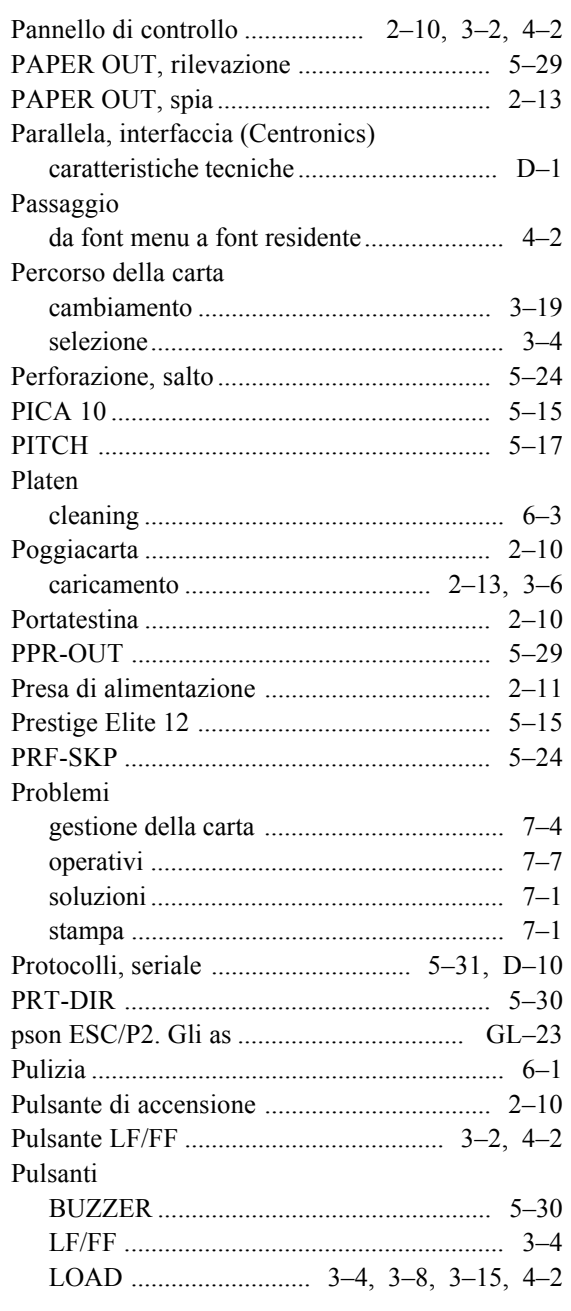

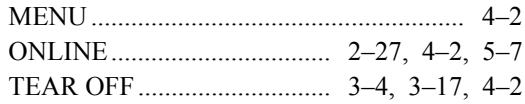

### **Q**

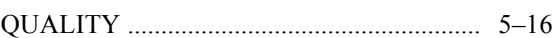

### **R**

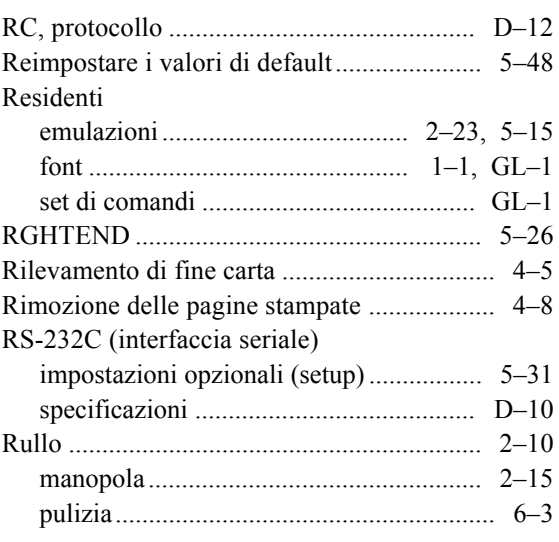

**S**

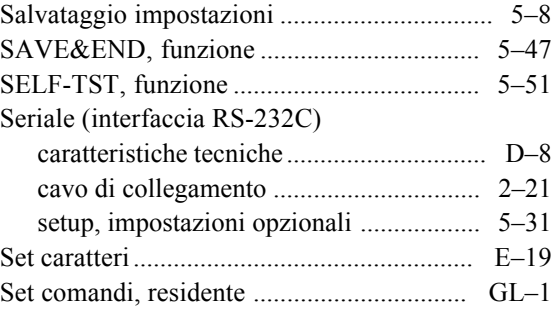

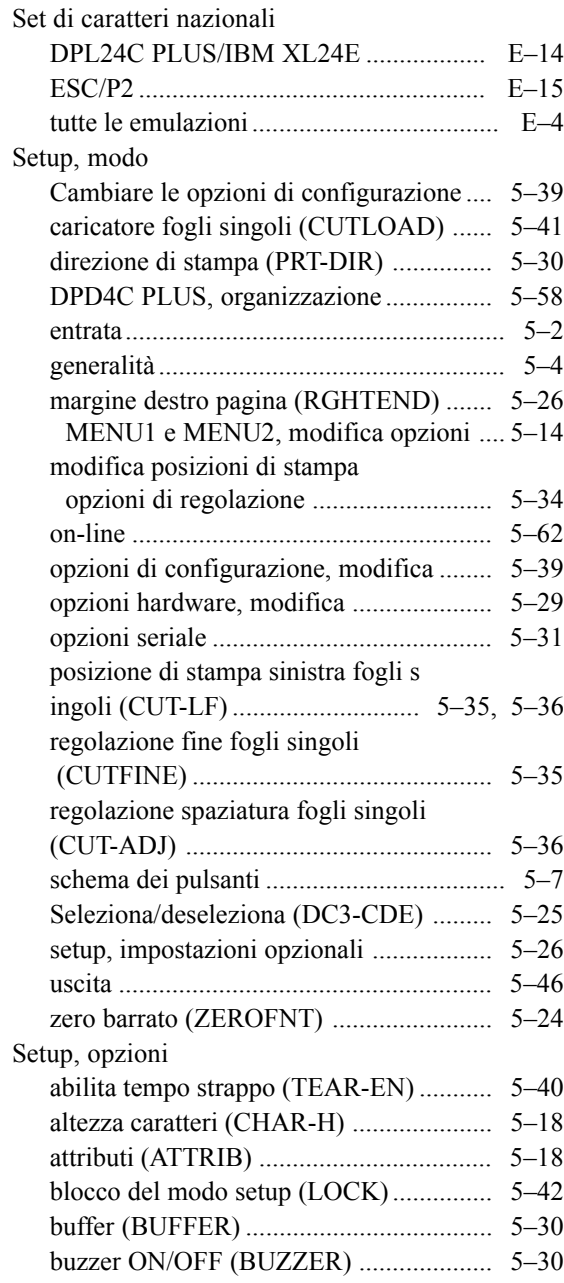

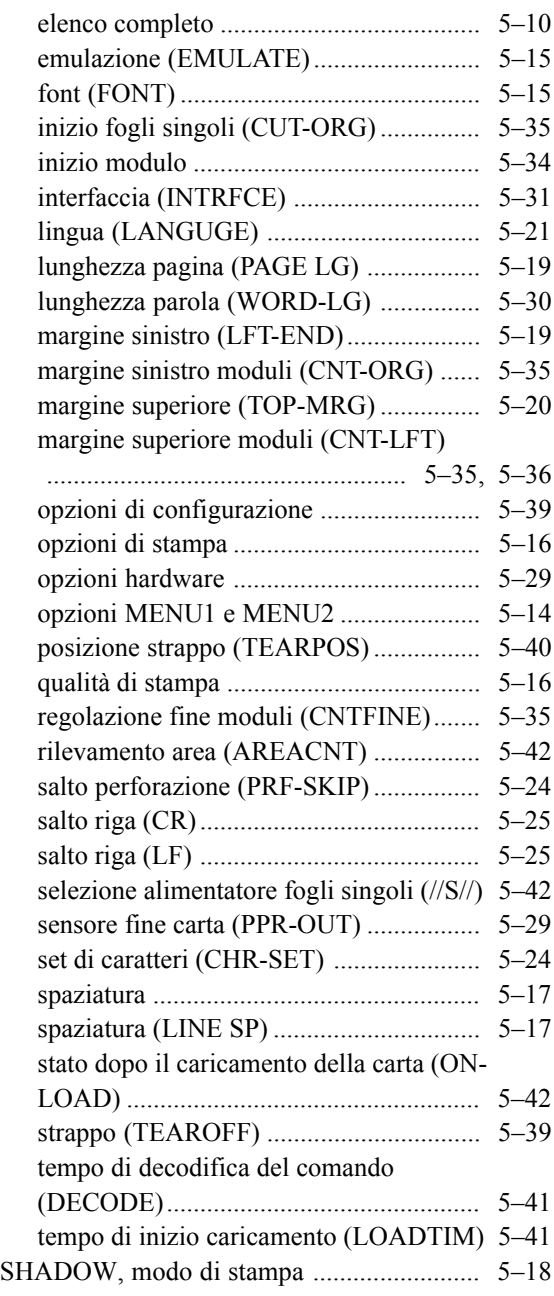
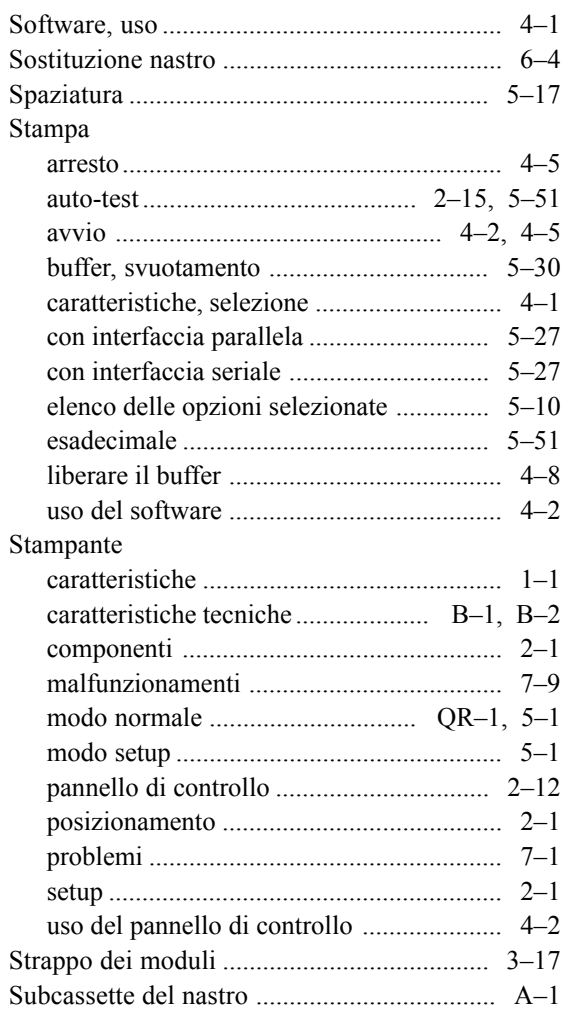

## **T**

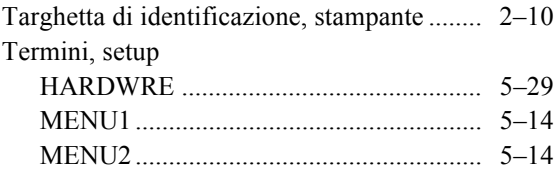

# Test della stampante

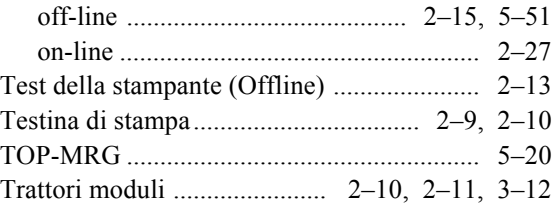

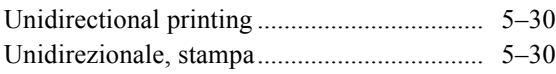

**V**

**U**

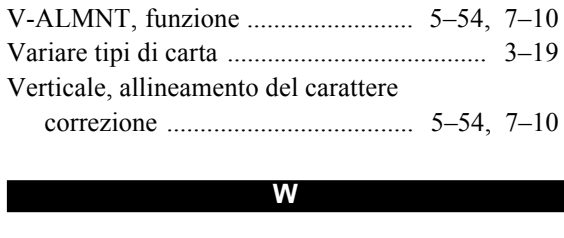

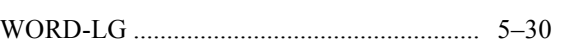

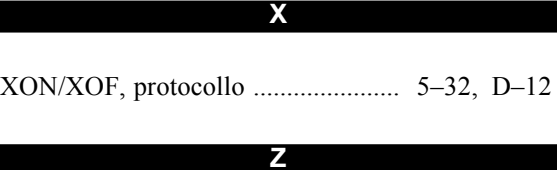

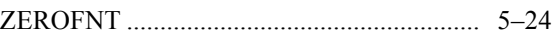

**UFFICI FUJITSU** Gli utenti sono gentilmente pregati di inviare i propri commenti ed osservazioni su questo manuale e sui prodotti Fujitsu ai seguenti indirizzi:

### *North American Contact:*

FUJITSU CANADA INC. 6975 Creditveiw Road, Unit 1, Mississauga, Ontario L5N 8E9, CANADA Phone: (1-905) 286-9666 Fax:  $(1-905)$  286-5977

### *European Contact:*

FUJITSU EUROPE LTD. Hayes Park Central, Hayes End Road, Hayes, Middlesex UB4 8FE, U.K. Phone:(44-20)8573-4444 Fax:(44-20)8573-2643

FUJITSU DEUTSCHLAND GmbH Frankfurter Ring 211, 80807 Munchen, Germany Phone:(49-89)32-378-0 Fax:(49-89)32-378-100

FUJITSU ITALIA S.p.A. Via Nazario Sauro, 38 20099 Sesto S. Giovanni (MI), Italy Phone: (39-02)26294-1, Fax: (39-02)26294-201

FUJITSU ESPANA, S.A. Camino Cerro de los Gamos, 1-28224 Pozuelo de Alarcon, Madrid, Spain Phone: (34-91)784-9000, Fax: (34-91)784-9266

### *Australian Contact:*

FUJITSU AUSTRALIA LTD. Fujitsu House 2 Julius Avenue North Ryde N.S.W. 2113, Australia Phone:(61-2)9776-4555 Fax:(61-2)9776-4556

### *Asian Contact:*

FUJITSU HONG KONG LTD. 10F., Lincoln House, 979 King's Road, Taikoo Place, Island East, Hong Kong Phone: (852) 2827-5780 Fax:(852) 2827-4724

FUJITSU TAIWAN LTD. 19th FL., No. 39, 1 Sec. Chung Hwa Rd., Taipei, Taiwan R.O.C. Phone: (886-2)2311-2255 Fax:  $(886-2)2311-2277$ 

FUJITSU SYSTEMS BUSINESS (THAILAND) LTD. 12th Fl., Olympia Thai Tower, 444 Rachadapisek Road, Samsennok Huay Kwang, Bangkok 10320, Thailand Phone: (66-2)500-1500 Fax:  $(66-2)500-1515$ 

FUJITSU ASIA PTE. LTD. 20 Science Park Road #03-01, Tele Tech Park II Singapore 117674 Phone: (65)6777-6577 Fax : (65)6771-5502

FUJITSU PHILIPPINES, INC. 2nd Fl., United Life Bldg., A.Arnaiz, Legaspi Village, Makati, Metro Manila, Philippines Phone: (63-2) 812-4001 Fax : (63-2) 817-7576

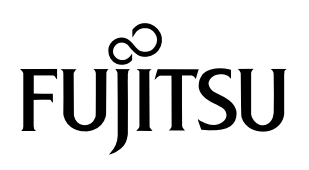

C147-E046-01AL